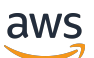

Panduan Administrator

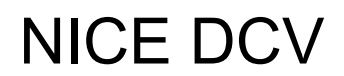

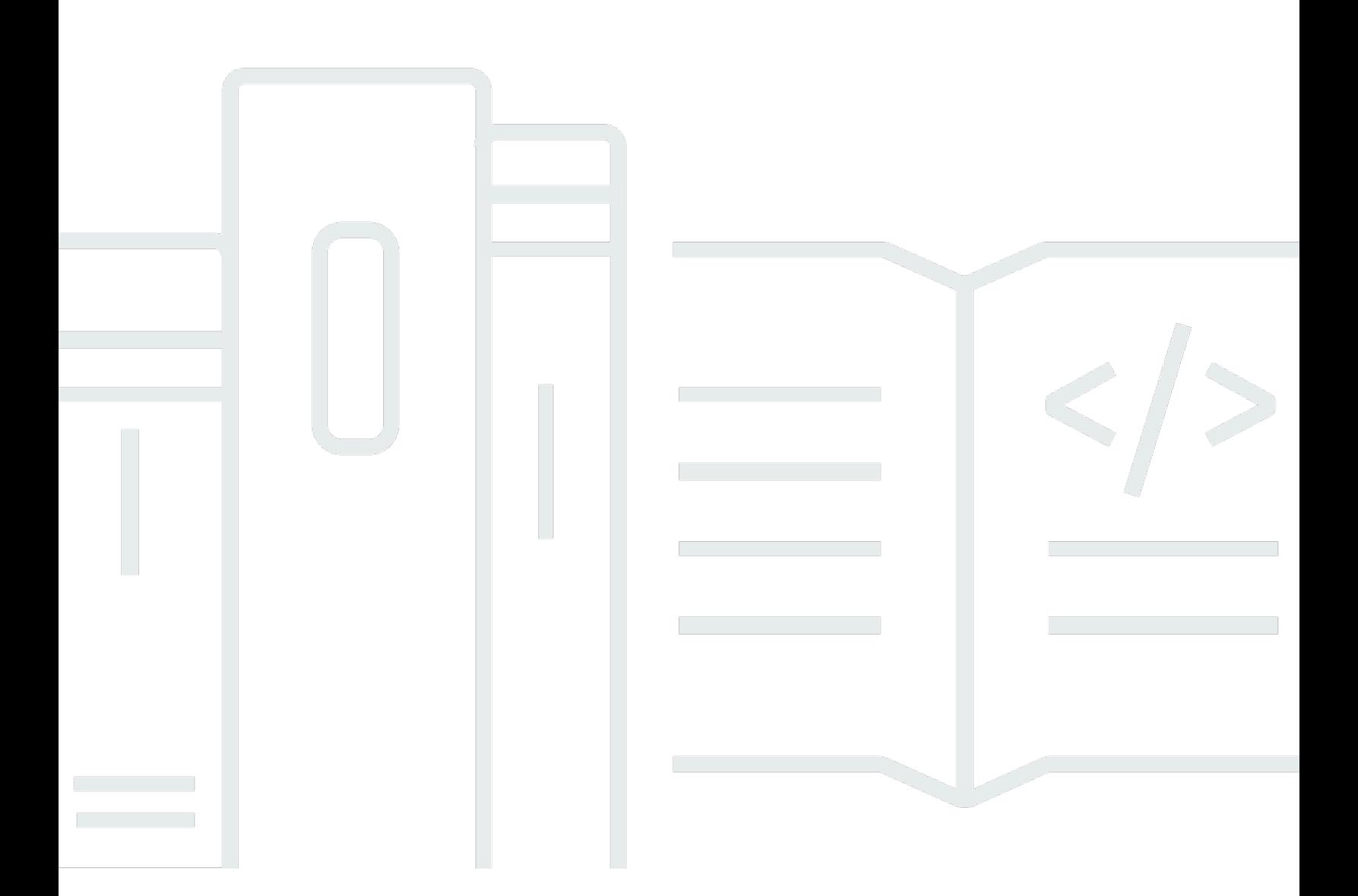

Copyright © 2024 Amazon Web Services, Inc. and/or its affiliates. All rights reserved.

## NICE DCV: Panduan Administrator

Copyright © 2024 Amazon Web Services, Inc. and/or its affiliates. All rights reserved.

Merek dagang dan tampilan dagang Amazon tidak boleh digunakan sehubungan dengan produk atau layanan apa pun yang bukan milik Amazon, dengan cara apa pun yang dapat menyebabkan kebingungan di antara pelanggan, atau dengan cara apa pun yang menghina atau mendiskreditkan Amazon. Semua merek dagang lain yang tidak dimiliki oleh Amazon merupakan properti dari masingmasing pemilik, yang mungkin berafiliasi, terkait dengan, atau disponsori oleh Amazon, atau tidak.

## **Table of Contents**

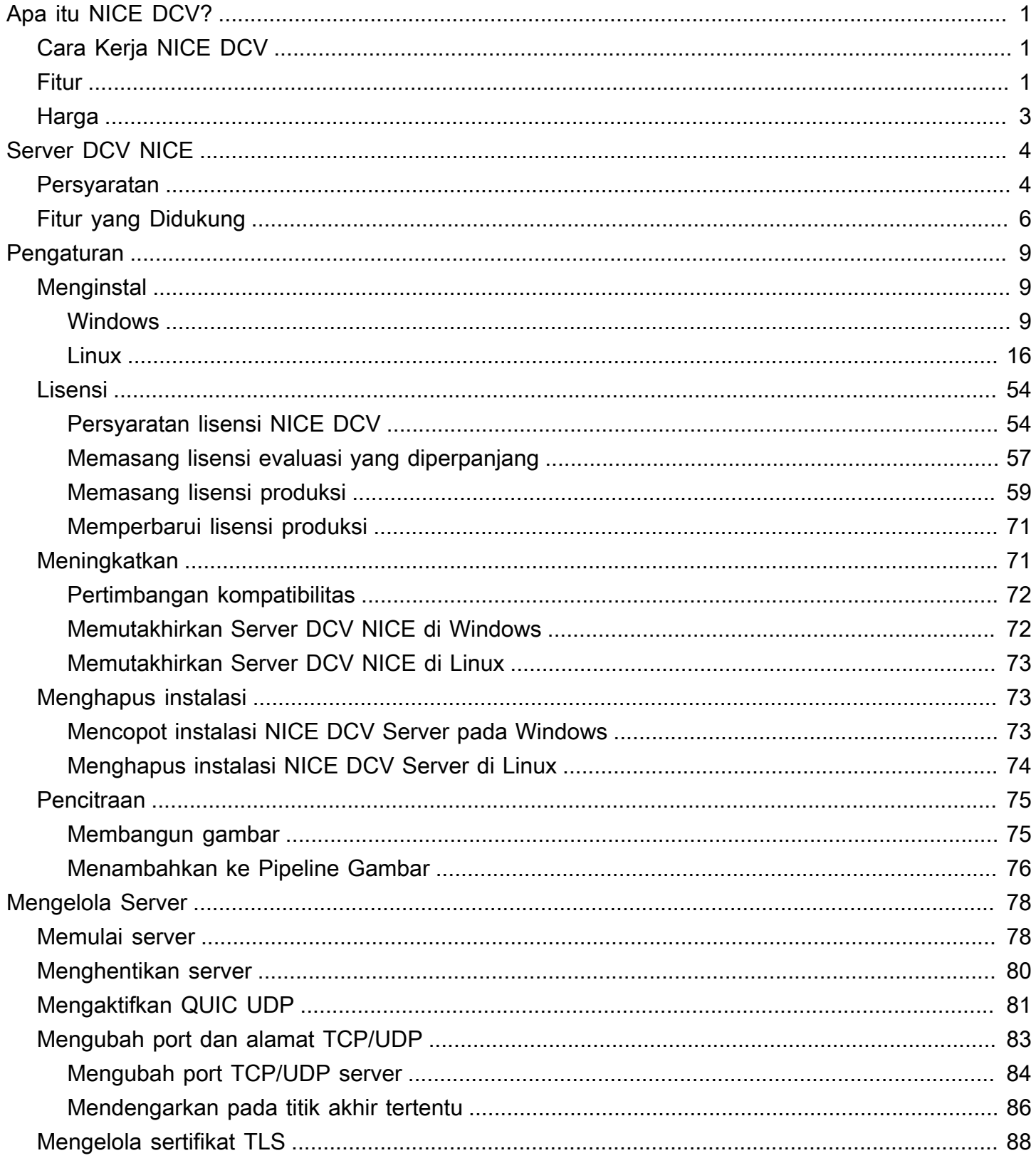

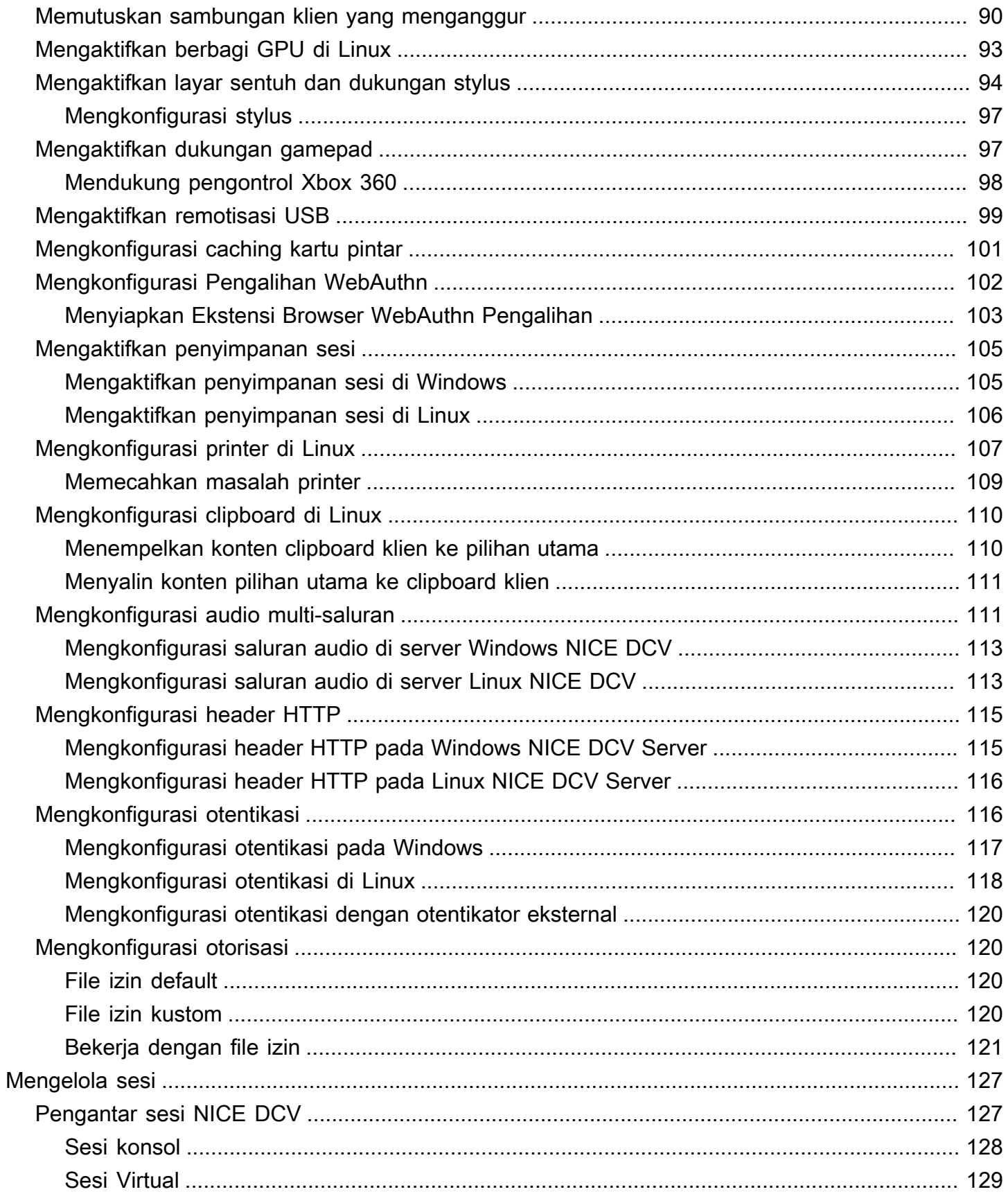

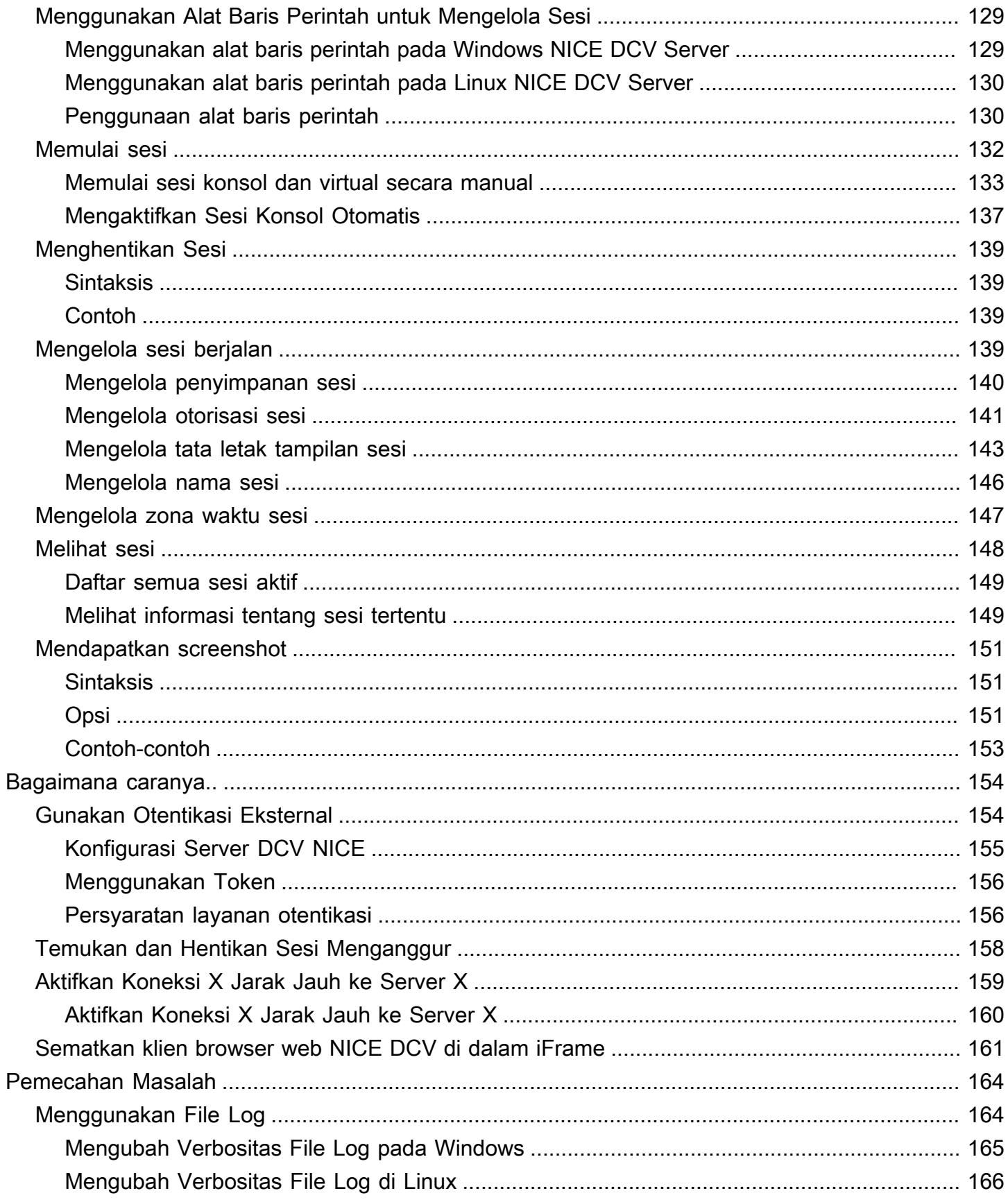

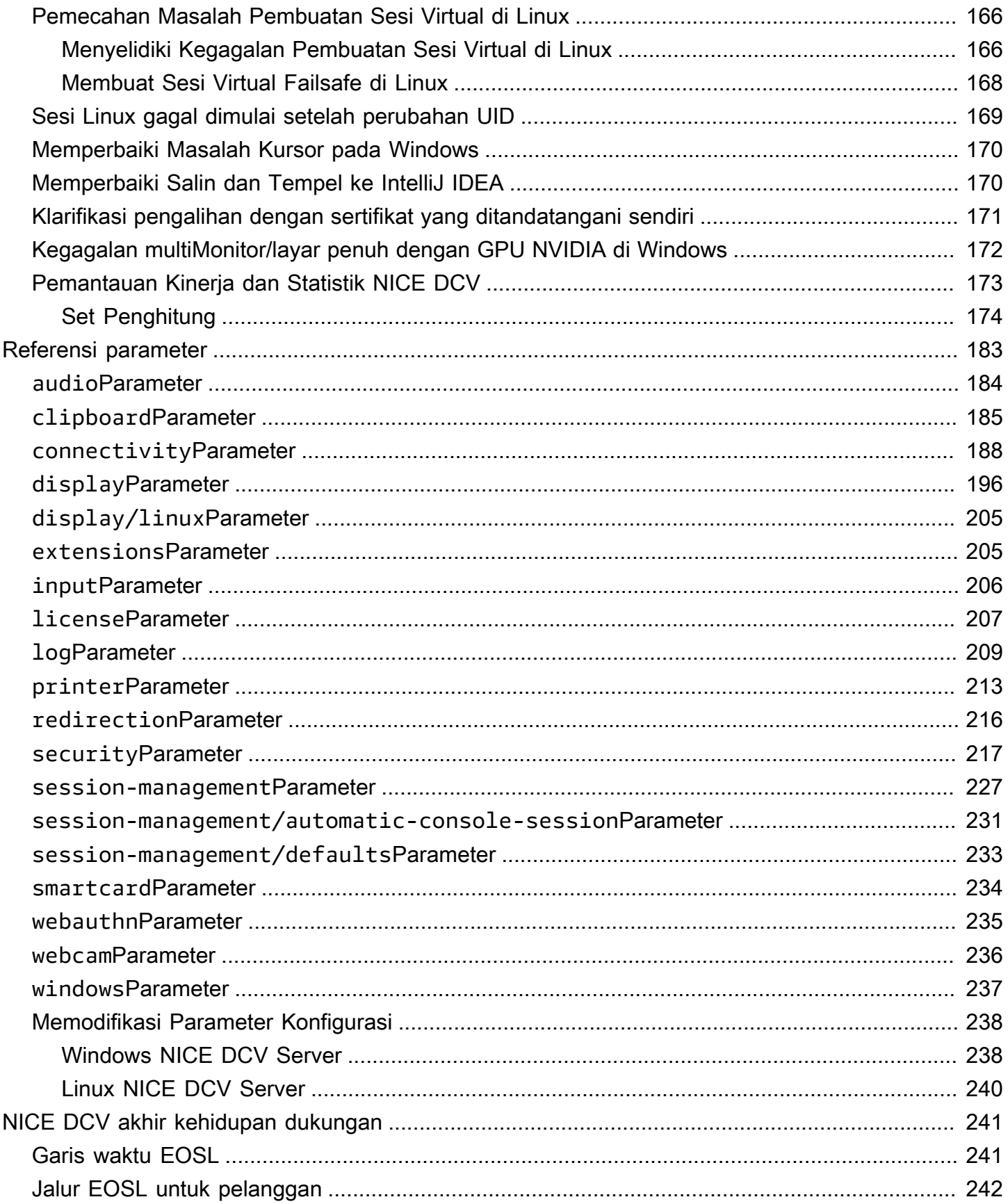

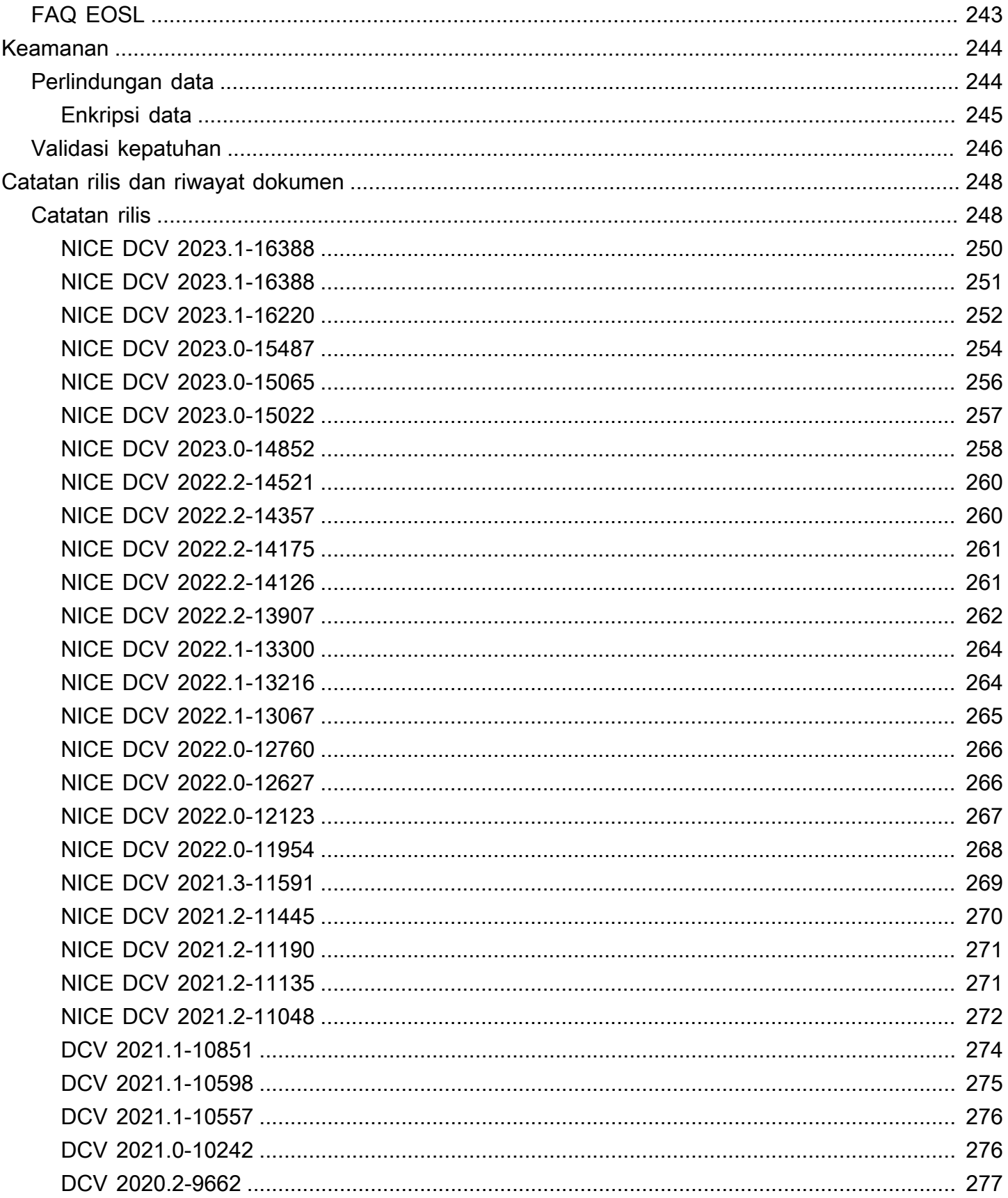

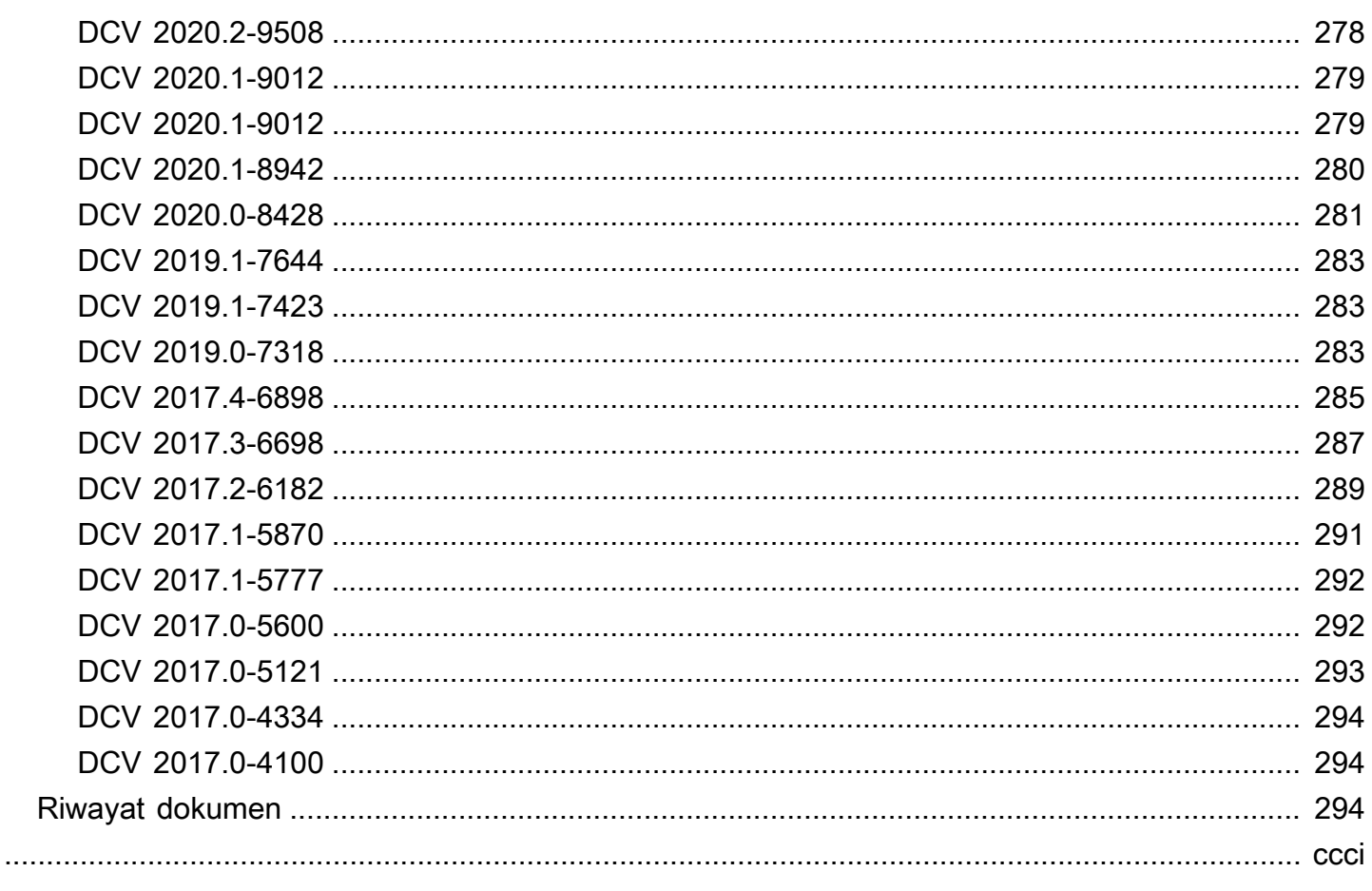

# <span id="page-8-0"></span>Apa itu NICE DCV?

NICE DCV adalah protokol tampilan jarak jauh berkinerja tinggi. Ini memungkinkan Anda mengirimkan desktop jarak jauh dan streaming aplikasi dengan aman dari cloud atau pusat data apa pun ke perangkat apa pun, dalam berbagai kondisi jaringan. Dengan menggunakan NICE DCV dengan Amazon EC2, Anda dapat menjalankan aplikasi intensif grafis dari jarak jauh di instans Amazon EC2. Anda kemudian dapat mengalirkan hasilnya ke mesin klien yang lebih sederhana, yang menghilangkan kebutuhan akan workstation khusus yang mahal.

Topik

- [Cara Kerja NICE DCV](#page-8-1)
- [Fitur NICE DCV](#page-8-2)
- [Harga NICE DCV](#page-10-0)

# <span id="page-8-1"></span>Cara Kerja NICE DCV

Untuk menggunakan NICE DCV, instal perangkat lunak server NICE DCV di server. [Perangkat lunak](https://docs.aws.amazon.com/dcv/latest/adminguide/managing-sessions.html)  [server NICE DCV digunakan untuk membuat sesi yang aman.](https://docs.aws.amazon.com/dcv/latest/adminguide/managing-sessions.html) Anda menginstal dan menjalankan aplikasi Anda di server. Server menggunakan perangkat kerasnya untuk melakukan pemrosesan kinerja tinggi yang dibutuhkan aplikasi yang diinstal. Pengguna Anda mengakses aplikasi dengan menghubungkan jarak jauh ke sesi menggunakan aplikasi klien NICE DCV. Ketika koneksi dibuat, perangkat lunak server NICE DCV memampatkan output visual aplikasi dan mengalirkannya kembali ke aplikasi klien dalam aliran piksel terenkripsi. Aplikasi klien menerima aliran piksel terkompresi, mendekripsi, dan kemudian mengeluarkannya ke tampilan lokal.

# <span id="page-8-2"></span>Fitur NICE DCV

NICE DCV menawarkan fitur-fitur berikut:

- Berbagi seluruh desktop Menggunakan protokol NICE DCV berkinerja tinggi untuk berbagi kontrol penuh atas seluruh desktop jarak jauh.
- Hanya gambar transportasi Mengangkut gambar yang dirender sebagai piksel, bukan geometri dan informasi pemandangan. Ini memberikan lapisan keamanan tambahan karena tidak ada informasi pelanggan eksklusif yang dikirim melalui jaringan.
- Mendukung pengkodean berbasis H.264 Menggunakan kompresi dan pengkodean video berbasis H.264 untuk mengurangi konsumsi bandwidth.
- Mendukung kompresi video berkualitas lossless Mendukung kompresi video berkualitas lossless ketika kondisi jaringan dan prosesor memungkinkan.
- Cocokkan tata letak tampilan Secara otomatis menyesuaikan resolusi layar server dan tata letak tampilan agar sesuai dengan ukuran jendela klien.
- Mendukung multi-layar Memungkinkan Anda memperluas desktop sesi hingga empat monitor. Monitor kepadatan piksel tinggi didukung dengan klien asli untuk Windows dan macOS.
- Menyesuaikan tingkat kompresi Secara otomatis menyesuaikan tingkat kompresi video berdasarkan bandwidth dan latensi jaringan yang tersedia.
- Memungkinkan kolaborasi Menyediakan sesi dinamis yang mendukung beberapa klien kolaboratif. Klien dapat terhubung dan memutuskan sambungan kapan saja selama sesi berlangsung.
- Mendukung beberapa sesi per server (Linux NICE DCV server saja) Mendukung beberapa sesi virtual per Linux NICE DCV server untuk memaksimalkan penghematan biaya.
- Mendukung berbagi GPU (Linux NICE DCV server saja) Memungkinkan Anda berbagi satu atau lebih GPU fisik antara beberapa sesi virtual yang berjalan di server NICE DCV Linux NICE.
- Mendukung input sentuh, input stylus, dan gamepad Memungkinkan Anda menggunakan Anda berinteraksi dengan sesi NICE DCV jarak jauh menggunakan perangkat input yang terpasang ke komputer lokal Anda.
- Mendukung WebAuthn, Smart Card, stylus, dan remotisasi USB Memungkinkan Anda menggunakan periferal Anda dalam sesi NICE DCV seperti yang Anda lakukan di komputer lokal Anda.
- Mendukung audio masuk dan keluar, mencetak, dan menyalin dan menempel Memungkinkan Anda melakukan tindakan utama ini antara sesi dan komputer lokal Anda.
- Mendukung transfer file Memungkinkan Anda mentransfer file antara sesi dan komputer lokal Anda.
- Menyediakan klien HTML5 Menawarkan klien HTML5 yang dapat digunakan dengan browser web modern apa pun di Windows dan Linux.
- Mendukung lingkungan desktop Linux modern Mendukung desktop Linux modern, seperti Gnome 3 pada RHEL 8.

## <span id="page-10-0"></span>Harga NICE DCV

Tidak ada biaya tambahan untuk menggunakan server NICE DCV pada instans Amazon EC2. Anda membayar tarif standar untuk instans dan fitur Amazon EC2 lainnya yang Anda gunakan.

Jika tidak, lisensi diperlukan. Untuk informasi selengkapnya, lihat [Melisensikan Server DCV NICE.](#page-61-0)

# <span id="page-11-0"></span>Server DCV NICE

Server NICE DCV tersedia untuk Windows dan Linux. Kedua server menawarkan fitur serupa, tetapi ada beberapa perbedaan. Pilih server NICE DCV yang paling sesuai dengan kebutuhan Anda. Tabel berikut membandingkan fitur yang didukung oleh Windows dan Linux NICE DCV server.

Topik

- [Persyaratan](#page-11-1)
- [Fitur yang Didukung](#page-13-0)

## <span id="page-11-1"></span>Persyaratan

Untuk pengalaman pengguna yang baik dengan NICE DCV, pastikan server Anda memenuhi persyaratan minimum berikut. Perlu diingat bahwa pengalaman pengguna Anda sebagian besar tergantung pada jumlah piksel yang dialirkan dari server NICE DCV ke klien NICE DCV.

Jika Anda menginstal server NICE DCV pada instans Amazon EC2, sebaiknya gunakan jenis instans Amazon EC2 G3, G4dn, G4ad, atau G5. Jenis instans ini menawarkan GPU yang mendukung OpenGL dan berbagi GPU berbasis perangkat keras. [Untuk informasi selengkapnya, lihat Instans](https://aws.amazon.com/ec2/instance-types/g5/) [Amazon EC2 G3, instans Amazon](https://aws.amazon.com/ec2/instance-types/g3/) [EC2 G4,](https://aws.amazon.com/ec2/instance-types/g5/) [dan Instans Amazon EC2](https://aws.amazon.com/ec2/instance-types/g4/) [G5.](https://aws.amazon.com/ec2/instance-types/g5/)

Anda dapat menginstal server NICE DCV pada jenis instans lainnya, tetapi mungkin ada batasan resolusi layar. Untuk melewati batasan ini pada Windows Server 2016, unduh dan instal [Driver](https://d1uj6qtbmh3dt5.cloudfront.net/Drivers/nice-dcv-virtual-display-x64-Release-78.msi) [Tampilan Virtual DCV NICE DCV](https://d1uj6qtbmh3dt5.cloudfront.net/Drivers/nice-dcv-virtual-display-x64-Release-78.msi) untuk EC2. Di Windows Server 2019 atau yang lebih baru menjalankan DCV 2023.1 atau yang lebih baru, tidak diperlukan tindakan tambahan.

Server Anda harus memenuhi persyaratan minimum yang tercantum dalam tabel berikut.

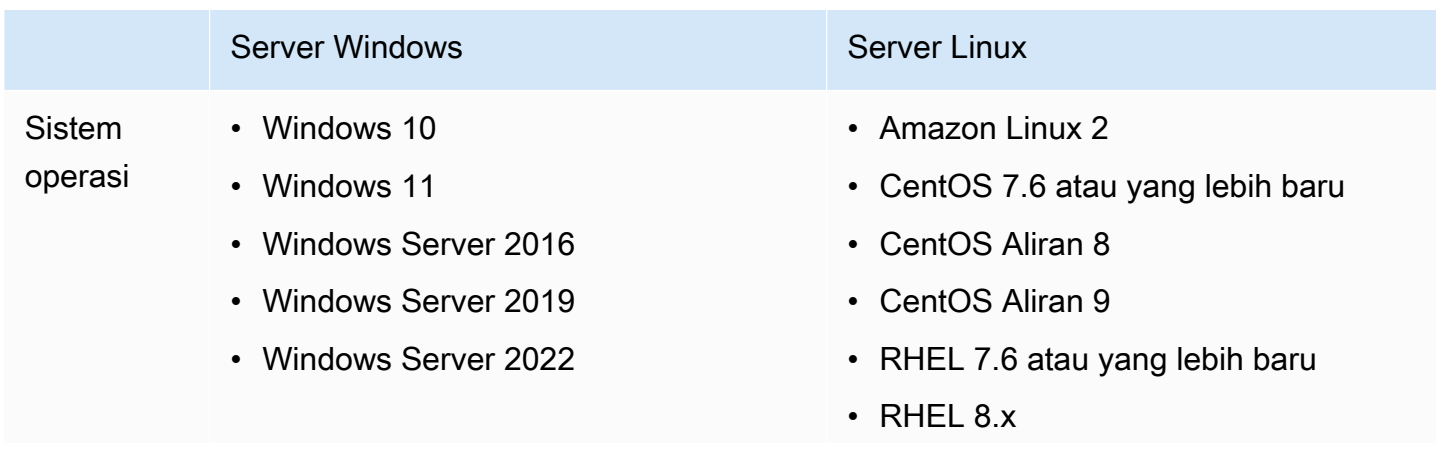

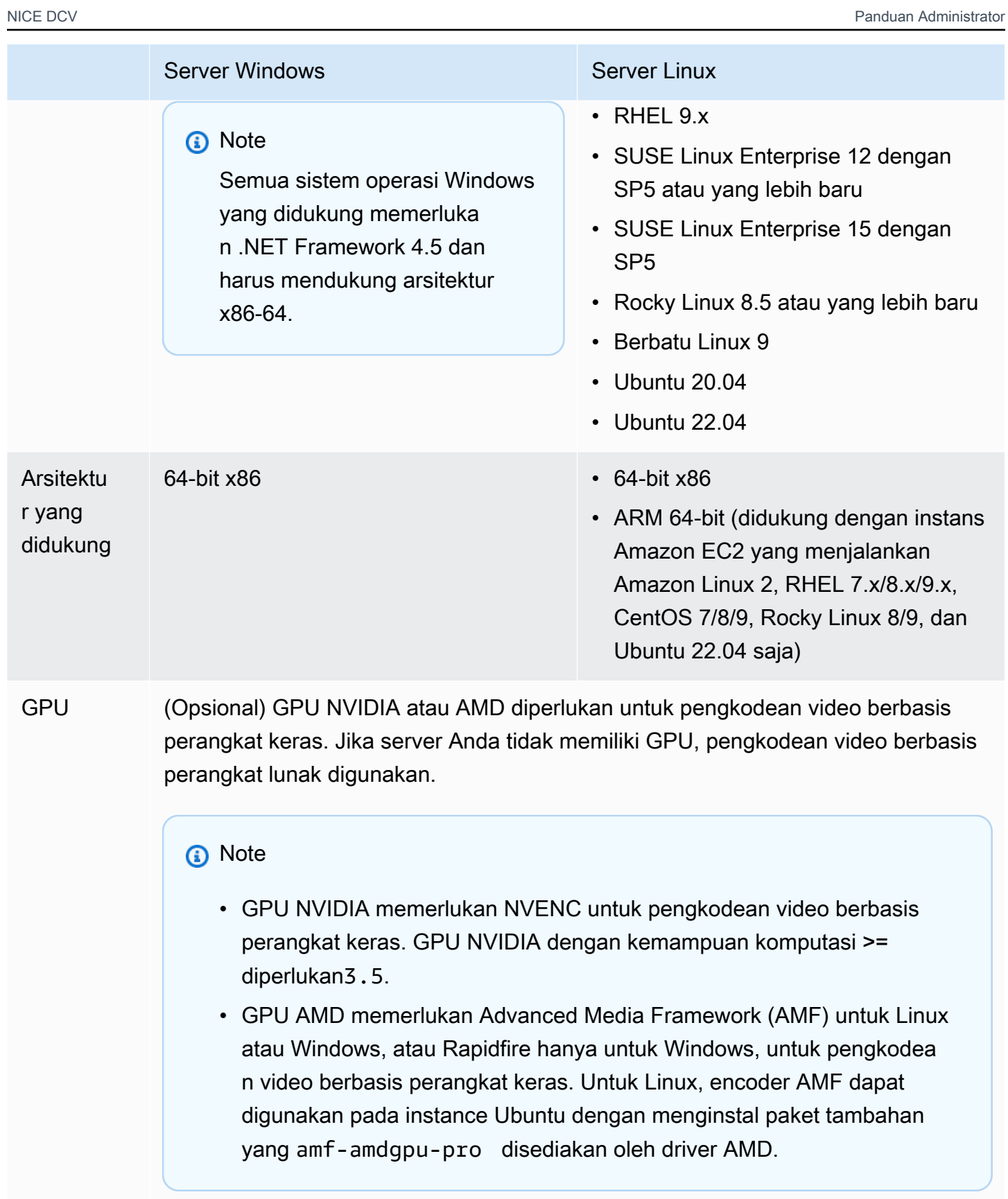

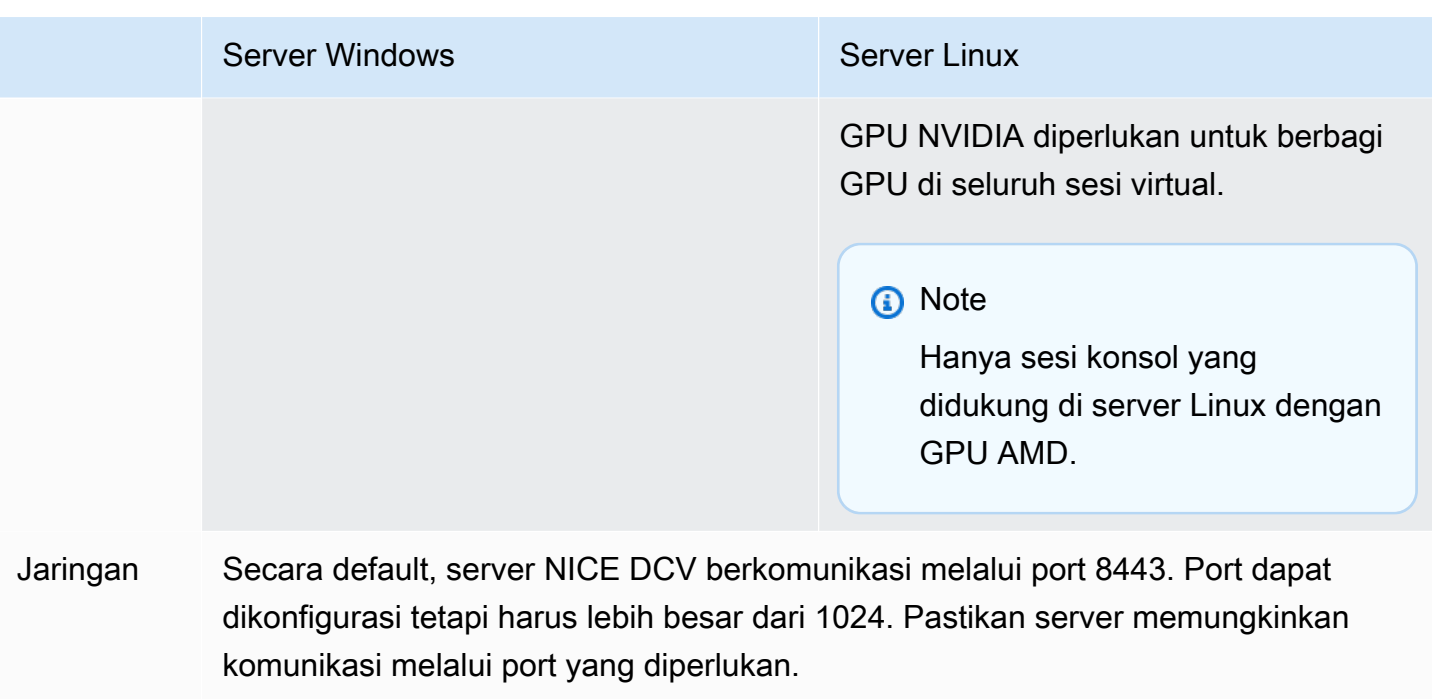

a Note

NICE DCV tidak mendukung sistem operasi yang telah mencapai akhir masa pakai. Hubungi vendor Anda mengenai sistem operasi Anda.

Untuk informasi lebih lanjut tentang persyaratan Klien NICE DCV, lihat Persyaratan Klien [NICE DCV](https://docs.aws.amazon.com/dcv/latest/userguide/client.html#requirements)  [di Panduan](https://docs.aws.amazon.com/dcv/latest/userguide/client.html#requirements) Pengguna NICE DCV.

## <span id="page-13-0"></span>Fitur yang Didukung

Tabel berikut membandingkan fitur yang didukung oleh server NICE DCV Windows dan Linux NICE.

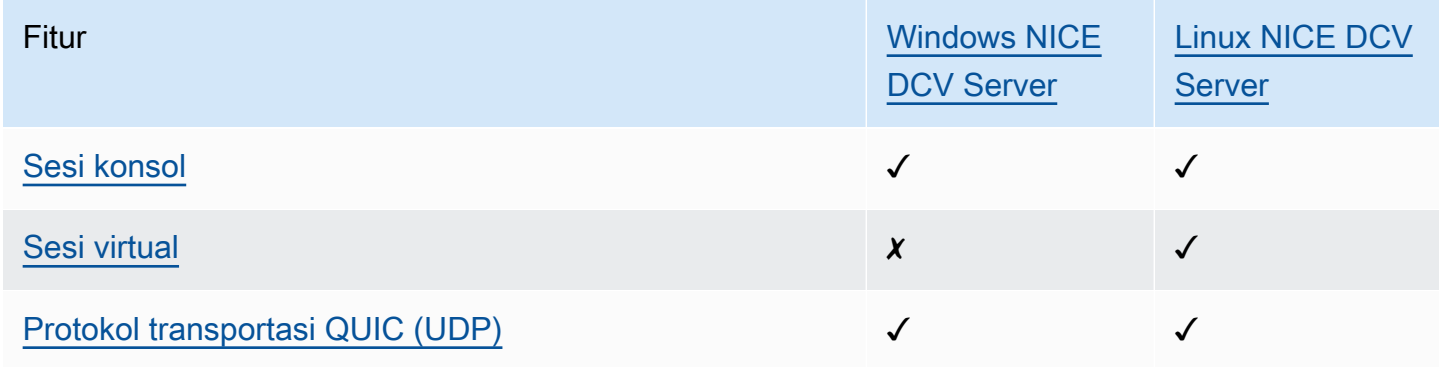

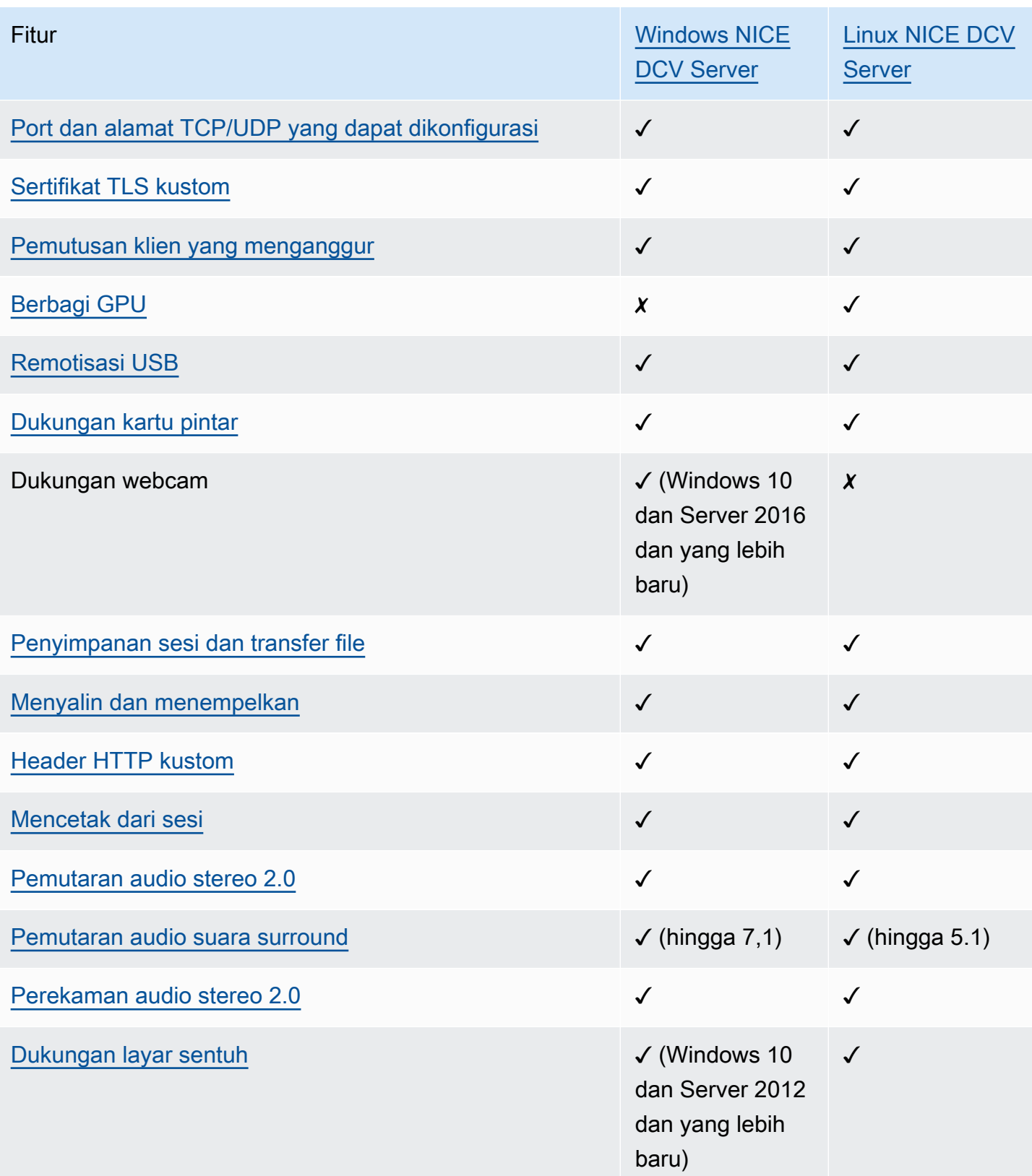

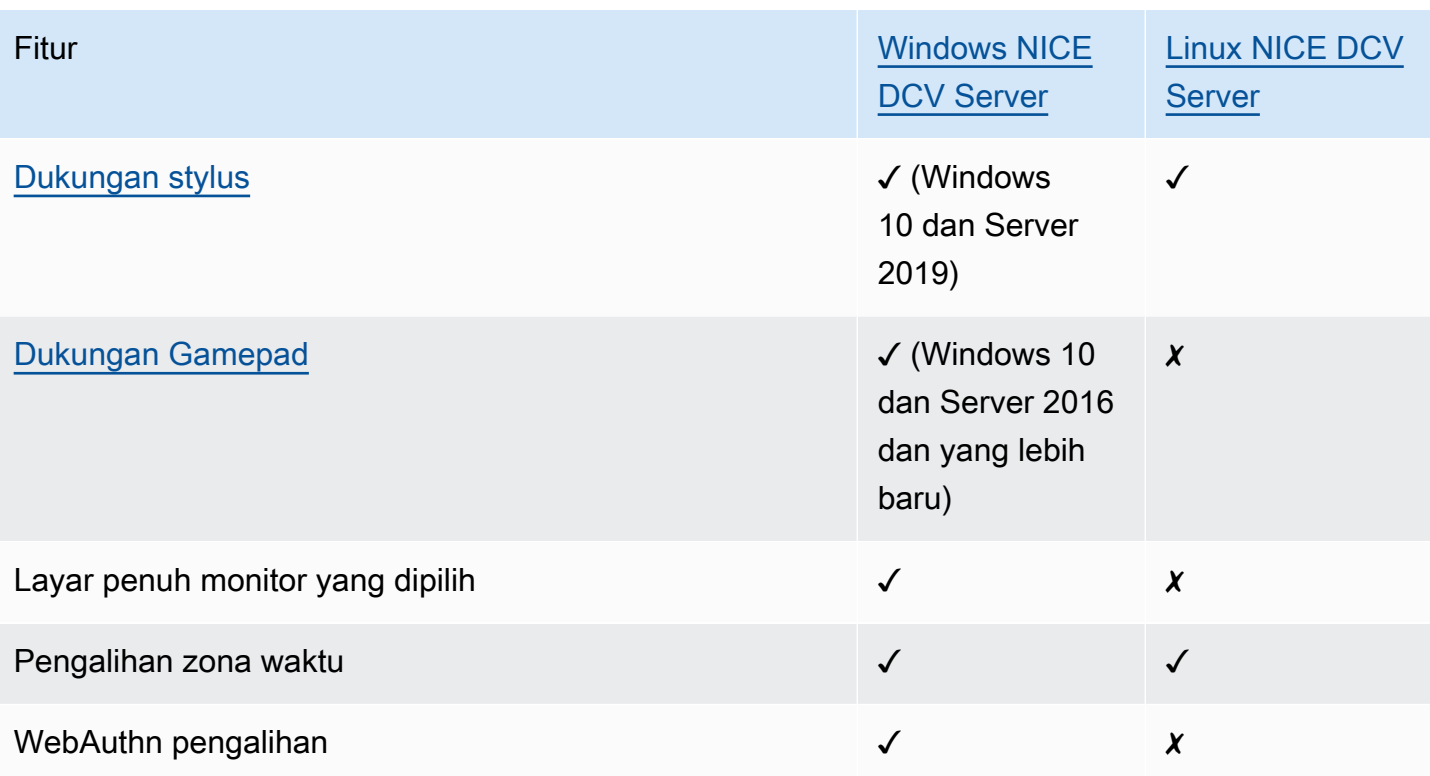

Untuk informasi selengkapnya tentang fitur NICE DCV Client, lihat fitur [NICE DCV Client di Panduan](https://docs.aws.amazon.com/dcv/latest/userguide/client.html#client-features) Pengguna NICE DCV.

## <span id="page-16-0"></span>Menyiapkan server NICE DCV

Untuk menggunakan NICE DCV, instal perangkat lunak server NICE DCV di server tempat Anda ingin meng-host sesi NICE DCV. Pastikan perangkat lunak dilisensikan dengan benar.

Topik berikut menjelaskan cara menginstal dan melisensikan server NICE DCV. Topik [Lisensi](#page-61-0) hanya berlaku untuk penginstalan di lokal dan di server berbasis Internet lainnya. Ini karena tidak ada lisensi yang diperlukan untuk menggunakan server NICE DCV pada instans Amazon EC2.

Topik

- [Memasang Server DCV NICE](#page-16-1)
- [Melisensikan Server DCV NICE](#page-61-0)
- [Memutakhirkan Server DCV NICE](#page-78-1)
- [Menghapus Instalasi NICE DCV Server](#page-80-1)
- [Pencitraan NICE DCV Server](#page-82-0)

## <span id="page-16-1"></span>Memasang Server DCV NICE

Topik berikut menjelaskan cara menginstal versi terbaru dari server NICE DCV di Windows dan Linux. Ikuti langkah-langkah ini jika Anda menginstal NICE DCV di instans Amazon EC2 atau server lokal atau berbasis Internet lainnya.

### **a** Note

Jika Anda memutakhirkan dari versi sebelumnya dari server NICE DCV ke versi terbaru, lihat. [Memutakhirkan Server DCV NICE](#page-78-1)

Topik

- [Menginstal Server DCV NICE di Windows](#page-16-2)
- [Menginstal Server DCV NICE di Linux](#page-23-0)

## <span id="page-16-2"></span>Menginstal Server DCV NICE di Windows

Bagian ini menjelaskan cara menginstal server NICE DCV di Windows.

#### Topik

- [Prasyarat untuk server Windows NICE DCV di instans Amazon EC2](#page-17-0)
- [Menginstal Server DCV NICE di Windows](#page-19-0)

## <span id="page-17-0"></span>Prasyarat untuk server Windows NICE DCV di instans Amazon EC2

Topik ini menjelaskan cara mengonfigurasi instans Windows Amazon EC2 Anda sebelum Anda menginstal server NICE DCV. Jika Anda tidak menginstal server NICE DCV pada instans Amazon EC2 Windows, lewati prasyarat ini.

Topik

- [Prasyarat untuk instans komputasi yang dipercepat](#page-17-1)
- [Prasyarat untuk keluarga contoh lainnya](#page-18-0)

<span id="page-17-1"></span>Prasyarat untuk instans komputasi yang dipercepat

Prasyarat untuk instance grafis GPU

Jika Anda menggunakan instance grafis GPU (misalnya, instance G2, G3, G4dn, G4ad, atau G5), kami sarankan Anda menginstal dan mengonfigurasi driver GPU NVIDIA atau AMD yang sesuai. Driver GPU memungkinkan hal berikut:

- Akselerasi perangkat keras DirectX dan OpenGL untuk aplikasi
- Akselerasi perangkat keras untuk pengkodean streaming video H.264
- Resolusi monitor server yang dapat disesuaikan
- Peningkatan resolusi maksimum untuk monitor server— hingga 4096x2160
- Peningkatan jumlah monitor server

Untuk petunjuk tentang cara menginstal driver GPU NVIDIA pada instans grafis GPU Anda, lihat topik berikut di Panduan Pengguna Amazon EC2.

- [Untuk contoh dengan GPU NVIDIA \(misalnya, instance G2, G3, G4dn, atau G5\), lihat Menginstal](https://docs.aws.amazon.com/AWSEC2/latest/WindowsGuide/install-nvidia-driver.html)  [Driver NVIDIA di Windows.](https://docs.aws.amazon.com/AWSEC2/latest/WindowsGuide/install-nvidia-driver.html)
- Untuk contoh dengan GPU AMD (misalnya, instance G4ad), lihat [Menginstal driver AMD](https://docs.aws.amazon.com/AWSEC2/latest/WindowsGuide/install-amd-driver.html) pada instance Windows.

Untuk informasi selengkapnya tentang instans Amazon EC2 G4ad, lihat [Deep dive di postingan blog](https://aws.amazon.com/blogs/compute/deep-dive-on-the-new-amazon-ec2-g4ad-instances/)  [instans Amazon EC2 G4ad yang baru](https://aws.amazon.com/blogs/compute/deep-dive-on-the-new-amazon-ec2-g4ad-instances/).

Prasyarat untuk instance komputasi akselerasi lainnya

Jika Anda menggunakan instans komputasi yang dipercepat yang bukan instance grafis GPU (misalnya instance P2, P3, atau P3dn), sebaiknya Anda menginstal dan mengonfigurasi driver GPU NVIDIA yang sesuai. Driver GPU NVIDIA memungkinkan akselerasi perangkat keras untuk pengkodean streaming video H.264.

Untuk petunjuk tentang cara menginstal driver GPU NVIDIA pada instans komputasi yang dipercepat, lihat [Driver NVIDIA Publik](https://docs.aws.amazon.com/AWSEC2/latest/WindowsGuide/install-nvidia-driver.html#public-nvidia-driver) di Panduan Pengguna Amazon EC2.

Menginstal driver GPU NVIDIA pada instans komputasi yang dipercepat tidak meningkatkan batas atau resolusi monitor server. Untuk menambahkan dukungan resolusi monitor server tambahan, Anda dapat menginstal driver NVIDIA GRID. Untuk informasi selengkapnya, lihat Perangkat Lunak [VGPU NVIDIA](https://www.nvidia.com/object/vGPU-software-driver.html) di situs web NVIDIA.

<span id="page-18-0"></span>Prasyarat untuk keluarga contoh lainnya

Untuk contoh selain instance komputasi yang dipercepat, kami menyarankan Anda menginstal driver Tampilan Virtual DCV NICE DCV jika Anda menggunakan Windows 2016 atau menjalankan versi server NICE DCV sebelum 2023.1. Ini termasuk instance dalam kelompok instans tujuan umum, dioptimalkan komputasi, dioptimalkan memori, dan dioptimalkan untuk penyimpanan.

Menginstal driver Tampilan Virtual NICE DCV memungkinkan hal berikut:

- Support hingga empat monitor
- Support untuk resolusi kustom
- Support untuk resolusi 4K UHD

Anda tidak dapat mengelola monitor server yang dilampirkan oleh server NICE DCV menggunakan Windows Control Panel.

### **G** Note

Driver Tampilan Virtual DCV NICE didukung pada Windows Server 2016 dan yang lebih baru. Driver tidak diperlukan jika Anda menggunakan Windows Server 2019 atau lebih baru dengan server DCV 2023.1 atau lebih baru.

### **A** Important

Menginstal driver Tampilan Virtual DCV NICE dengan driver GPU lainnya, seperti driver GPU NVIDIA, dapat menyebabkan konflik. Untuk menghindari konflik, kami menyarankan Anda untuk tidak menginstal driver Tampilan Virtual DCV NICE dalam kombinasi dengan driver GPU lainnya.

Untuk menginstal driver Tampilan Virtual NICE DCV pada instans Anda

- 1. [Unduh penginstal driver Tampilan Virtual DCV NICE dari situs web NICE DCV.](https://download.nice-dcv.com/)
- 2. Untuk menginstal driver dengan menjalankan wizard, buka atau klik dua kali file instalasi. Atau, gunakan perintah berikut untuk menjalankan instalasi tanpa pengawasan.

C:\> nice-dcv-virtual-display-x64-Release-78.msi /quiet /norestart

3. Reboot instance, dan kemudian sambungkan kembali ke sana.

## <span id="page-19-0"></span>Menginstal Server DCV NICE di Windows

Anda dapat menggunakan wizard instalasi untuk menginstal server NICE DCV di server host Windows. Wizard memandu Anda melalui serangkaian langkah yang menunjukkan cara menyesuaikan instalasi server NICE DCV Anda. Atau, Anda dapat menggunakan baris perintah untuk melakukan instalasi tanpa pengawasan. Ini menggunakan pengaturan default untuk mengotomatiskan prosedur instalasi.

Daftar Isi

- [Menggunakan wizard](#page-19-1)
- [Instalasi tanpa pengawasan](#page-21-0)

### <span id="page-19-1"></span>Menggunakan wizard

Gunakan wizard instalasi server NICE DCV untuk instalasi terpandu.

Untuk menginstal server NICE DCV di Windows menggunakan wizard

- 1. Luncurkan dan sambungkan ke server tempat menginstal server NICE DCV.
- 2. [Unduh penginstal server NICE DCV dari situs web NICE DCV.](http://download.nice-dcv.com)

### **a** Note

Server NICE DCV hanya tersedia dalam versi 64-bit dan didukung pada sistem operasi Windows 64-bit.

**G** Tip

Halaman [paket terbaru](http://download.nice-dcv.com/latest.html) dari situs unduhan berisi tautan yang selalu mengarah ke versi terbaru yang tersedia. Anda dapat menggunakan tautan ini untuk secara otomatis mengambil paket NICE DCV terbaru.

- 3. Jalankan nice-dcv-server-x64-Release-2023.1-*version\_number*.msi.
- 4. Pada layar Selamat Datang, pilih Berikutnya.
- 5. Pada layar Perjanjian Lisensi Pengguna Akhir, baca perjanjian lisensi. Jika Anda menerima persyaratan, pilih kotak centang Saya menerima persyaratan di Perjanjian Lisensi, lalu pilih Berikutnya.
- 6. (Opsional) konfigurasikan komponen mana yang akan diinstal dengan memilih item di Pemilihan Komponen layar. Untuk menandai komponen untuk instalasi, pilih item dan pilih Akan diinstal pada hard drive lokal. Untuk menghilangkan komponen dari instalasi pilih item dan pilih Seluruh fitur tidak akan tersedia.
- 7. Pada Konfigurasi Layanan DCV layar:
	- a. (Opsional) Untuk mengkonfigurasi firewall server Anda secara manual untuk memungkinkan komunikasi melalui port yang diperlukan, pilih Tidak, saya akan mengkonfigurasi firewall saya secara manual nanti.
	- b. (Opsional) Untuk memulai server NICE DCV secara manual setelah instalasi, pilih Tidak, saya ingin memulai Layanan DCV secara manual. Jika Anda memilih opsi ini, Anda tidak dapat memulai sesi konsol secara otomatis setelah penginstalan selesai. Jika Anda memilih opsi ini, langkah 9 dilewati.
- 8. Pilih Selanjutnya.
- 9. Di Konfigurasi Manajemen Sesi DCV layar, tentukan pemilik untuk sesi konsol otomatis. Atau, untuk mencegah sesi konsol otomatis dimulai setelah instalasi selesai, pilih Tidak, saya akan membuat sesi secara manual.

#### **a** Note

Selesaikan langkah ini hanya jika sebelumnya Anda memilih untuk mengizinkan server memulai secara otomatis.

10. Pilih Instal.

<span id="page-21-0"></span>Instalasi tanpa pengawasan

Secara default, instalasi tanpa pengawasan melakukan hal berikut:

- Menambahkan aturan firewall untuk memungkinkan komunikasi melalui port 8443.
- Mengaktifkan server NICE DCV auto-start.
- Membuat sesi konsol otomatis.
- Menetapkan pemilik sesi konsol ke pengguna yang melakukan instalasi.

Anda dapat mengganti tindakan default dengan menambahkan opsi berikut ke perintah instalasi:

- DISABLE\_FIREWALL=1— Mencegah installer menambahkan aturan firewall.
- DISABLE\_SERVER\_AUTOSTART=1— Mencegah server NICE DCV dimulai secara otomatis setelah instalasi.
- DISABLE\_AUTOMATIC\_SESSION\_CREATION=1— Mencegah penginstal memulai sesi konsol otomatis.
- AUTOMATIC SESSION OWNER=*owner name* Menentukan pemilik yang berbeda untuk sesi konsol otomatis.
- ADDLOCAL=*component\_list* Menambahkan elemen ke set elemen yang akan diinstal.
- REMOVE=*component\_list* Menghapus elemen dari set elemen yang akan diinstal.

### **a** Note

REMOVEOpsi dievaluasi setelah ADDLOCAL opsi. Elemen yang ada di kedua daftar tidak diinstal.

Component\_list adalah daftar dipisahkan koma yang dapat berisi nilai-nilai berikut:

- audioMicDriver: Driver mikrofon
- audioSpkDriver: Pengemudi pembicara
- printerDriver: Driver printer
- usbDriver: Driver remotisasi perangkat USB (Dinonaktifkan secara default)
- webcamDriver: Pengemudi webcam
- gamepadDriver: Pengemudi gamepad
- webClient: Klien web
- webauthn: Pengalihan Webauthn
- ALL: Semua komponen

Untuk menginstal server NICE DCV di Windows menggunakan instalasi tanpa pengawasan

- 1. Luncurkan dan sambungkan ke server tempat Anda ingin menginstal server NICE DCV.
- 2. [Unduh penginstal server NICE DCV dari situs web NICE.](http://download.nice-dcv.com)

#### **a** Note

Server NICE DCV hanya tersedia dalam versi 64-bit dan didukung pada sistem operasi Windows 64-bit.

- 3. Buka jendela prompt perintah dan arahkan ke folder tempat Anda mengunduh penginstal.
- 4. Jalankan installer tanpa pengawasan seperti yang terlihat pada salah satu contoh berikut:
	- Instal komponen default:

C:\> msiexec.exe /i nice-dcv-server-x64-Release-2023.1-*version\_number*.msi /quiet /norestart /l\*v dcv\_install\_msi.log

• Instal semua komponen:

C:\> msiexec.exe /i nice-dcv-server-x64-Release-2023.1-*version\_number*.msi ADDLOCAL=ALL /quiet /norestart /l\*v dcv\_install\_msi.log

• Instal subset komponen:

C:\> msiexec.exe /i nice-dcv-server-x64-Release-2023.1-*version\_number*.msi

```
ADDLOCAL=audioMicDriver,audioSpkDriver,printerDriver,webcamDriver /quiet /
norestart /l*v dcv_install_msi.log
```
## <span id="page-23-0"></span>Menginstal Server DCV NICE di Linux

Bagian ini menjelaskan cara menginstal server NICE DCV di Linux.

Topik

- [Prasyarat untuk server Linux NICE DCV](#page-23-1)
- [Instal Server DCV NICE di Linux](#page-37-0)
- [Pemeriksaan Pasca-Instalasi](#page-58-0)

## <span id="page-23-1"></span>Prasyarat untuk server Linux NICE DCV

NICE DCV memungkinkan klien untuk mengakses sesi X grafis jarak jauh di server Linux. Ini menyediakan akses ke desktop Linux yang sesuai. NICE DCV mendukung dua jenis streaming desktop Linux: sesi konsol dan sesi virtual. Untuk informasi selengkapnya tentang konsol dan sesi virtual, lihat[Mengelola sesi NICE DCV](#page-134-0).

Topik ini menjelaskan cara menginstal prasyarat yang diperlukan untuk menggunakan NICE DCV di server Linux.

Daftar Isi

- [Instal lingkungan desktop dan manajer desktop](#page-23-2)
- [Nonaktifkan protokol Wayland \(hanya GDM3\)](#page-29-0)
- [Konfigurasikan X Server](#page-30-0)
- [Instal utilitas glxinfo](#page-31-0)
- [Verifikasi rendering perangkat lunak OpenGL](#page-32-0)
- [Instal driver GPU untuk instance grafis](#page-33-0)
- [Instal driver XDummy untuk instance non-GPU](#page-35-0)

<span id="page-23-2"></span>Instal lingkungan desktop dan manajer desktop

Instal lingkungan desktop dan manajer desktop untuk meningkatkan pengalaman Anda dengan NICE DCV di server Linux.

Lingkungan desktop adalah antarmuka pengguna grafis (GUI) yang membantu Anda berinteraksi dengan sistem operasi Linux. Ada beberapa lingkungan desktop, dan NICE DCV bekerja dengan banyak dari mereka. Manajer desktop adalah program yang mengelola layar login pengguna, dan memulai dan menghentikan sesi lingkungan desktop dan server X.

Konten tab berikut menunjukkan langkah-langkah untuk menginstal lingkungan desktop default dan manajer desktop pada sistem operasi yang didukung dan juga menunjukkan cara mengkonfigurasi dan memulai server X pada sistem operasi yang didukung.

RHEL, CentOS, and Rocky Linux

Lingkungan desktop default untuk RHEL, CentOS, dan Rocky Linux adalah Gnome3 dan manajer desktop default adalah GDM.

Untuk menginstal dan mengkonfigurasi lingkungan desktop dan manajer desktop di RHEL, CentOS, dan Rocky Linux

- 1. Instal lingkungan desktop dan paket manajer desktop.
	- RHEL dan Rocky Linux

\$ sudo yum groupinstall 'Server with GUI'

• CentOS

\$ sudo yum groupinstall "GNOME Desktop"

2. Perbarui paket perangkat lunak untuk memastikan bahwa server Linux mutakhir.

\$ sudo yum upgrade

3. Reboot server Linux.

\$ sudo reboot

### Amazon Linux 2

### **a** Note

Saat ini, NICE DCV tidak kompatibel dengan Amazon Linux 2023. AL2023 tidak menyertakan lingkungan desktop grafis yang diperlukan agar NICE DCV berjalan.

Lingkungan desktop default untuk Amazon Linux 2 adalah Gnome3 dan manajer desktop default adalah GDM.

Untuk menginstal dan mengkonfigurasi lingkungan desktop dan manajer desktop di Amazon Linux 2

1. Instal lingkungan desktop dan paket manajer desktop.

\$ sudo yum install gdm gnome-session gnome-classic-session gnome-sessionxsession

\$ sudo yum install xorg-x11-server-Xorg xorg-x11-fonts-Type1 xorg-x11-drivers

\$ sudo yum install gnome-terminal gnu-free-fonts-common gnu-free-mono-fonts gnufree-sans-fonts gnu-free-serif-fonts

2. Perbarui paket perangkat lunak untuk memastikan bahwa server Linux mutakhir.

\$ sudo yum upgrade

3. Reboot server Linux.

\$ sudo reboot

#### Ubuntu 20 $\times$  and 22 $\times$

Untuk Ubuntu 20.x/22.x, lingkungan desktop default adalah Gnome3 dan manajer desktop default adalah GDM3. Dimulai dengan Ubuntu 20.x, LightDM tidak didukung lagi dengan NICE DCV.

Untuk menginstal dan mengkonfigurasi lingkungan desktop dan manajer desktop di Ubuntu 20.x/22.x

1. Instal lingkungan desktop dan paket manajer desktop.

\$ sudo apt update

\$ sudo apt install ubuntu-desktop

Instal GDM3

\$ sudo apt install gdm3

2. Verifikasi bahwa GDM3 ditetapkan sebagai manajer desktop default.

\$ cat /etc/X11/default-display-manager

Outputnya adalah sebagai berikut.

/usr/sbin/gdm3

Jika GDM3 tidak disetel sebagai pengelola desktop default, gunakan perintah berikut untuk mengaturnya sebagai default.

\$ sudo dpkg-reconfigure gdm3

3. Perbarui paket perangkat lunak untuk memastikan bahwa server Linux mutakhir.

\$ sudo apt upgrade

4. Reboot server Linux.

\$ sudo reboot

#### **a** Note

Saat menggunakan versi NICE DCV yang lebih lama dari 2022.2 dengan Sesi Virtual, Anda mungkin mengalami masalah GDM [yang diketahui](https://gitlab.gnome.org/GNOME/gdm/-/issues/650). Untuk membuat sesi virtual berfungsi dengan benar, Anda dapat mengadopsi salah satu solusi berikut:

• Pada server yang tidak memiliki GPU, Anda dapat menonaktifkan manajer desktop karena tidak diperlukan untuk menjalankan sesi virtual. Konfigurasikan sistem untuk berjalan dalam mode multi-pengguna dengan menjalankan perintah berikut sebelum membuat sesi virtual:

```
sudo systemctl isolate multi-user.target
```
• Pada server dengan GPU, selain menonaktifkan manajer desktop, Anda perlu memulai server X pada sistem sebelum membuat sesi virtual. Untuk melakukan ini, jalankan perintah berikut:

sudo systemctl isolate multi-user.target

sudo dcvstartx &

NICE DCV 2022.2 dan yang lebih baru tidak terpengaruh oleh masalah ini.

SUSE Linux Enterprise 12.x

Lingkungan desktop default untuk SUSE Linux Enterprise 12.x adalah SLE Classic dan manajer desktop default adalah GDM.

Untuk menginstal dan mengkonfigurasi lingkungan desktop dan manajer desktop pada SUSE Linux Enterprise 12.x

1. Instal lingkungan desktop dan paket manajer desktop.

\$ sudo zypper install -t pattern gnome-basic

2. Verifikasi bahwa GDM ditetapkan sebagai manajer desktop default.

\$ sudo update-alternatives --set default-displaymanager /usr/lib/X11/ displaymanagers/gdm

\$ sudo sed -i "s/DEFAULT\_WM=\"\"/DEFAULT\_WM=\"gnome\"/" /etc/sysconfig/ windowmanager

3. Perbarui paket perangkat lunak untuk memastikan bahwa server Linux mutakhir.

```
$ sudo zypper update
```
4. Reboot server Linux.

```
$ sudo reboot
```
SUSE Linux Enterprise 15.x

Lingkungan desktop default untuk SUSE Linux Enterprise 15.x adalah SLE Classic dan manajer desktop default adalah GDM3.

Untuk menginstal dan mengkonfigurasi lingkungan desktop dan manajer desktop pada SUSE Linux Enterprise 15.x

1. Instal lingkungan desktop dan paket manajer desktop.

\$ sudo zypper install -t pattern gnome\_basic

2. Verifikasi bahwa GDM ditetapkan sebagai manajer desktop default.

```
$ sudo update-alternatives --set default-displaymanager /usr/lib/X11/
displaymanagers/gdm
```

```
$ sudo sed -i "s/DEFAULT_WM=\"\"/DEFAULT_WM=\"gnome\"/" /etc/sysconfig/
windowmanager
```
3. Perbarui paket perangkat lunak untuk memastikan bahwa server Linux mutakhir.

```
$ sudo zypper update
```
#### 4. Reboot server Linux.

\$ sudo reboot

#### **a** Note

Saat menggunakan versi NICE DCV yang lebih lama dari 2022.2 dengan Sesi Virtual, Anda mungkin mengalami masalah GDM [yang diketahui](https://gitlab.gnome.org/GNOME/gdm/-/issues/650). Untuk membuat sesi virtual berfungsi dengan benar, Anda dapat mengadopsi salah satu solusi berikut:

• Pada server yang tidak memiliki GPU, Anda dapat menonaktifkan manajer desktop karena tidak diperlukan untuk menjalankan sesi virtual. Konfigurasikan sistem untuk berjalan dalam mode multi-pengguna dengan menjalankan perintah berikut sebelum membuat sesi virtual:

sudo systemctl isolate multi-user.target

• Pada server dengan GPU, selain menonaktifkan manajer desktop, Anda perlu memulai server X pada sistem sebelum membuat sesi virtual. Untuk melakukan ini, jalankan perintah berikut:

sudo systemctl isolate multi-user.target

sudo dcvstartx &

NICE DCV 2022.2 dan yang lebih baru tidak terpengaruh oleh masalah ini.

<span id="page-29-0"></span>Nonaktifkan protokol Wayland (hanya GDM3)

NICE DCV tidak mendukung protokol Wayland. Jika Anda menggunakan manajer desktop GDM3, Anda harus menonaktifkan protokol Wayland. Jika Anda tidak menggunakan GDM3, lewati langkah ini.

Untuk menonaktifkan protokol Wayland

1. Buka file berikut menggunakan editor teks pilihan Anda.

• RHEL, CentOS, dan SUSE Linux Enterprise 15.x

/etc/gdm/custom.conf

• Ubuntu 18.x/20.x/22.x

/etc/gdm3/custom.conf

2. Di [daemon] bagian ini, atur WaylandEnable kefalse.

[daemon] WaylandEnable=false

- 3. Mulai ulang layanan GDM.
	- RHEL dan CentOS

\$ sudo systemctl restart gdm

• Ubuntu 18.x/20.x/22.x

\$ sudo systemctl restart gdm3

- SUSE Linux Perusahaan 15.x
	- \$ sudo systemctl restart xdm

#### <span id="page-30-0"></span>Konfigurasikan X Server

Jika Anda bermaksud menggunakan sesi konsol atau berbagi GPU, Anda harus memastikan bahwa server Linux Anda memiliki server X yang dikonfigurasi dan dijalankan dengan benar.

## **a** Note

Jika Anda berniat menggunakan sesi virtual tanpa berbagi GPU, Anda tidak memerlukan server X.

Paket server X biasanya diinstal sebagai dependensi lingkungan desktop dan manajer desktop. Kami menyarankan Anda mengkonfigurasi server X untuk memulai secara otomatis ketika server Linux Anda boot.

Untuk mengkonfigurasi dan memulai server X di RHEL, CentOS, Rocky Linux, Amazon Linux 2, Ubuntu 18.x, 20.x, 22.x, dan SUSE Linux Enterprise 12.x, 15.x:

1. Konfigurasikan server X untuk memulai secara otomatis saat server Linux melakukan booting.

```
$ sudo systemctl get-default
```
Jika perintah kembaligraphical.target, server X sudah dikonfigurasi untuk memulai secara otomatis. Lanjutkan ke langkah berikutnya.

Jika perintah kembalimulti-user.target, server X tidak dikonfigurasi untuk memulai secara otomatis. Jalankan perintah berikut:

- \$ sudo systemctl set-default graphical.target
- 2. Mulai server X.
	- \$ sudo systemctl isolate graphical.target
- 3. Verifikasi bahwa server X sedang berjalan.

\$ ps aux | grep X | grep -v grep

Berikut ini menunjukkan contoh output jika server X sedang berjalan.

```
root 1891 0.0 0.7 277528 30448 tty7 Ssl+ 10:59 0:00 /usr/bin/Xorg :0 -
background none -verbose -auth /run/gdm/auth-for-gdm-wltseN/database -
seat seat0 vt7
```
## <span id="page-31-0"></span>Instal utilitas glxinfo

Utilitas glxinfo memberikan informasi tentang konfigurasi OpenGL server Linux Anda. Utilitas ini dapat digunakan untuk menentukan apakah server Linux Anda dikonfigurasi untuk mendukung rendering perangkat keras atau perangkat lunak OpenGL. Ini memberikan informasi tentang driver dan ekstensi yang didukung.

Utilitas glxinfo diinstal sebagai ketergantungan paket DCV GL. Oleh karena itu, jika Anda menginstal DCV GL, utilitas glxinfo sudah diinstal pada server Linux Anda.

### RHEL, CentOS, Rocky Linux, and Amazon Linux 2

Untuk menginstal utilitas glxinfo

Jalankan perintah berikut:

\$ sudo yum install glx-utils

### Ubuntu

Untuk menginstal utilitas glxinfo

Jalankan perintah berikut:

\$ sudo apt install mesa-utils

### SUSE Linux Enterprise

Untuk menginstal utilitas glxinfo

Jalankan perintah berikut:

\$ sudo zypper in Mesa-demo-x

<span id="page-32-0"></span>Verifikasi rendering perangkat lunak OpenGL

Pada server Linux non-GPU, OpenGL hanya didukung dalam mode rendering perangkat lunak menggunakan driver Mesa. Jika Anda menggunakan server Linux non-GPU dan berniat menggunakan OpenGL, pastikan driver Mesa diinstal dan dikonfigurasi dengan benar di server Linux Anda.

**a** Note

Ini hanya berlaku untuk server Linux non-GPU.

Untuk memverifikasi bahwa rendering perangkat lunak OpenGL tersedia

Pastikan server X sedang berjalan, dan gunakan perintah berikut:

```
$ sudo DISPLAY=:0 XAUTHORITY=$(ps aux | grep "X.*\-auth" | grep -v grep | sed -n 's/.*-
auth \binom{n}{r}, \binom{r}{r}, \binom{r}{r} alxinfo | grep -i "opengl.*version"
```
Berikut ini menunjukkan contoh output jika rendering perangkat lunak OpenGL tersedia:

```
OpenGL core profile version string: 3.3 (Core Profile) Mesa 17.0.5
OpenGL core profile shading language version string: 3.30
OpenGL version string: 3.0 Mesa 17.0.5
OpenGL shading language version string: 1.30
OpenGL ES profile version string: OpenGL ES 3.0 Mesa 17.0.5
OpenGL ES profile shading language version string: OpenGL ES GLSL ES 3.00
```
<span id="page-33-0"></span>Instal driver GPU untuk instance grafis

Topik

- [Instal dan konfigurasikan driver NVIDIA](#page-33-1)
- [Instal dan Konfigurasikan Driver AMD](#page-35-1)

<span id="page-33-1"></span>Instal dan konfigurasikan driver NVIDIA

Dengan server Linux yang memiliki GPU NVIDIA khusus, pastikan driver NVIDIA yang sesuai diinstal dan dikonfigurasi dengan benar. Untuk petunjuk tentang cara menginstal driver NVIDIA pada instans Amazon EC2 Linux, lihat [Menginstal Driver NVIDIA di Server Linux](https://docs.aws.amazon.com/AWSEC2/latest/UserGuide/install-nvidia-driver.html) di Panduan Pengguna Amazon EC2.

### **a** Note

- Ini berlaku untuk server Linux dengan GPU NVIDIA saja.
- Driver GRID mendukung hingga empat layar 4K untuk setiap GPU yang diinstal. Driver gaming hanya mendukung satu layar 4K untuk setiap GPU yang diinstal.

Setelah Anda menginstal driver NVIDIA di server Linux Anda, perbarui filexorg.conf.

Untuk menghasilkan xorg.conf yang diperbarui

1. Jalankan perintah berikut.

sudo nvidia-xconfig --preserve-busid --enable-all-gpus

Jika Anda menggunakan instans Amazon EC2 G3, G4 atau G5 dan Anda ingin menggunakan sesi konsol multi-monitor, sertakan parameternya. --connectedmonitor=DFP-0,DFP-1,DFP-2,DFP-3 Ini adalah sebagai berikut.

```
sudo nvidia-xconfig --preserve-busid --enable-all-gpus --connected-
monitor=DFP-0,DFP-1,DFP-2,DFP-3
```
### **a** Note

•

Pastikan server Anda tidak memiliki /etc/X11/XF86Config file lama. Jika ya, nvidia-xconfig perbarui file konfigurasi itu alih-alih menghasilkan /etc/X11/ xorg.conf file yang diperlukan. Jalankan perintah berikut untuk menghapus XF86Config file lama:

sudo rm -rf /etc/X11/XF86Config\*

2. Mulai ulang server X agar perubahan diterapkan.

sudo systemctl isolate multi-user.target

\$ sudo systemctl isolate graphical.target

Untuk memverifikasi bahwa GPU NVIDIA Anda mendukung pengkodean video berbasis perangkat keras

Pastikan bahwa itu mendukung pengkodean NVENC dan memiliki kemampuan komputasi lebih besar dari atau sama dengan 3.0, atau lebih besar dari atau sama dengan 3.5 untuk Ubuntu 20.

Untuk memverifikasi dukungan NVENC, lihat [NVIDIA Video Encode dan Decode GPU](https://developer.nvidia.com/video-encode-and-decode-gpu-support-matrix-new#Encoder) Support Matrix. Untuk memeriksa kemampuan komputasi, lihat tabel [NVIDIA Compute Capacility.](https://developer.nvidia.com/cuda-gpus)

Jika GPU NVIDIA Anda tidak mendukung pengkodean NVENC atau jika tidak memiliki kemampuan komputasi yang diperlukan, pengkodean video berbasis perangkat lunak digunakan.

Untuk memverifikasi bahwa rendering perangkat keras OpenGL tersedia

Gunakan perintah berikut untuk memastikan bahwa server X sedang berjalan.

\$ sudo DISPLAY=:0 XAUTHORITY=\$(ps aux | grep "X.\*\-auth" | grep -v grep | sed -n 's/.\* auth  $\binom{n}{r}$   $\binom{1}{p}$ ,  $\binom{n}{r}$  alxinfo | grep -i "opengl.\*version"

Berikut ini menunjukkan contoh output jika OpenGL hardware rendering tersedia.

OpenGL core profile version string: 4.4.0 NVIDIA 390.75 OpenGL core profile shading language version string: 4.40 NVIDIA via Cg compiler OpenGL version string: 4.6.0 NVIDIA 390.75 OpenGL shading language version string: 4.60 NVIDIA OpenGL ES profile version string: OpenGL ES 3.2 NVIDIA 390.75 OpenGL ES profile shading language version string: OpenGL ES GLSL ES 3.20

<span id="page-35-1"></span>Instal dan Konfigurasikan Driver AMD

Instans dengan GPU AMD terlampir, seperti instans G4ad, harus menginstal driver AMD yang sesuai. Untuk petunjuk tentang cara menginstal driver GPU AMD pada instans Amazon EC2 yang kompatibel, [lihat Menginstal driver AMD di instans](https://docs.aws.amazon.com/AWSEC2/latest/UserGuide/install-amd-driver.html) Linux.

Untuk informasi selengkapnya tentang instans Amazon EC2 G4ad, lihat [Deep dive di postingan blog](https://aws.amazon.com/blogs/compute/deep-dive-on-the-new-amazon-ec2-g4ad-instances/)  [instans Amazon EC2 G4ad yang baru](https://aws.amazon.com/blogs/compute/deep-dive-on-the-new-amazon-ec2-g4ad-instances/).

<span id="page-35-0"></span>Instal driver XDummy untuk instance non-GPU

Topik

• [Instal dan konfigurasikan driver xDummy](#page-35-2)

<span id="page-35-2"></span>Instal dan konfigurasikan driver xDummy

Untuk menggunakan sesi konsol di server Linux yang tidak memiliki GPU khusus, pastikan driver Xdummy diinstal dan dikonfigurasi dengan benar. Driver XDummy memungkinkan server X untuk berjalan dengan framebuffer virtual ketika tidak ada GPU nyata yang hadir.

**a** Note

• Ini tidak diperlukan jika Anda berniat menggunakan sesi virtual.
• Driver XDummy hanya dapat mendukung resolusi yang ditentukan dalam konfigurasinya.

RHEL, CentOS, Rocky Linux, and Amazon Linux 2

Untuk menginstal driver xDummy

Jalankan perintah berikut:

\$ sudo yum install xorg-x11-drv-dummy

Ubuntu

Untuk menginstal driver xDummy

Jalankan perintah berikut:

\$ sudo apt install xserver-xorg-video-dummy

### SUSE Linux Enterprise

Untuk menginstal driver xDummy

Jalankan perintah berikut:

\$ sudo zypper in xf86-video-dummy

Setelah Anda menginstal driver xDummy di server Linux Anda, perbarui file. xorg.conf

Untuk mengkonfigurasi xDummy di xorg.conf

- 1. Buka /etc/X11/xorg.conf file dengan editor teks pilihan Anda.
- 2. Tambahkan bagian berikut ke konfigurasi.

```
Section "Device" 
     Identifier "DummyDevice" 
     Driver "dummy" 
     Option "UseEDID" "false"
```

```
 VideoRam 512000
EndSection
Section "Monitor" 
     Identifier "DummyMonitor" 
     HorizSync 5.0 - 1000.0 
     VertRefresh 5.0 - 200.0 
     Option "ReducedBlanking"
EndSection
Section "Screen" 
     Identifier "DummyScreen" 
     Device "DummyDevice" 
     Monitor "DummyMonitor" 
     DefaultDepth 24 
     SubSection "Display" 
        Viewport 0 0
         Depth 24 
         Virtual 4096 2160 
     EndSubSection
EndSection
```
### **a** Note

Konfigurasi yang diberikan adalah contoh. Anda dapat menambahkan lebih banyak mode, dan mengatur virtual resolusi yang berbeda. Anda juga dapat mengkonfigurasi lebih dari satu monitor dummy.

3. Mulai ulang server X agar perubahan diterapkan.

```
$ sudo systemctl isolate multi-user.target
```

```
$ sudo systemctl isolate graphical.target
```
## Instal Server DCV NICE di Linux

Server NICE DCV diinstal menggunakan serangkaian paket RPM atau .deb, tergantung pada sistem operasi server host Anda. Paket menginstal semua paket yang diperlukan dan dependensinya, dan melakukan konfigurasi server yang diperlukan.

•

### **a** Note

Anda harus masuk sebagai pengguna root untuk menginstal server NICE DCV.

Instal Server DCV NICE

Amazon Linux 2 and RHEL/CentOS

Server NICE DCV tersedia untuk server Amazon Linux 2, RHEL, dan CentOS berdasarkan arsitektur ARM 64-bit x86 dan 64-bit.

**A** Important

nice-dcv-gltestPaket nice-dcv-gl dan tidak tersedia untuk server berdasarkan arsitektur ARM 64-bit.

Untuk menginstal server NICE DCV di Amazon Linux 2, RHEL, dan CentOS

- 1. Luncurkan dan sambungkan ke server yang ingin Anda instal server NICE DCV.
- 2. Paket server NICE DCV ditandatangani secara digital dengan tanda tangan GPG yang aman. Untuk memungkinkan manajer paket memverifikasi tanda tangan paket, Anda harus mengimpor kunci NICE GPG. Untuk melakukannya, buka jendela terminal dan impor kunci NICE GPG.

\$ sudo rpm --import https://d1uj6qtbmh3dt5.cloudfront.net/NICE-GPG-KEY

- 3. Unduh paket dari situs web [unduhan NICE DCV](http://download.nice-dcv.com). Paket RPM dan deb dikemas ke dalam arsip. .tgz Pastikan Anda mengunduh arsip yang benar untuk sistem operasi Anda.
	- 64-bit x86

```
$ wget https://d1uj6qtbmh3dt5.cloudfront.net/2023.1/Servers/nice-
dcv-2023.1-16388-el7-x86_64.tgz
```
• LENGAN 64-bit

\$ wget https://d1uj6qtbmh3dt5.cloudfront.net/2023.1/Servers/nicedcv-2023.1-16388-el7-aarch64.tgz

**G** Tip

Halaman [paket terbaru](http://download.nice-dcv.com/latest.html) dari situs unduhan berisi tautan yang selalu mengarah ke versi terbaru yang tersedia. Anda dapat menggunakan tautan ini untuk secara otomatis mengambil paket NICE DCV terbaru.

• 64-bit x86

\$ wget https://d1uj6qtbmh3dt5.cloudfront.net/nice-dcv-el7-x86\_64.tgz

• LENGAN 64-bit

\$ wget https://d1uj6qtbmh3dt5.cloudfront.net/nice-dcv-el7-aarch64.tgz

- 4. Ekstrak isi .tgz arsip dan navigasikan ke direktori yang diekstraksi.
	- 64-bit x86

```
$ tar -xvzf nice-dcv-2023.1-16388-el7-x86_64.tgz && cd nice-dcv-2023.1-16388-
el7-x86_64
```
• LENGAN 64-bit

```
$ tar -xvzf nice-dcv-2023.1-16388-el7-aarch64.tgz && cd nice-dcv-2023.1-16388-
el7-aarch64
```
- 5. Instal server NICE DCV.
	- 64-bit x86

\$ sudo yum install nice-dcv-server-2023.1.16388-1.el7.x86\_64.rpm

• LENGAN 64-bit

\$ sudo yum install nice-dcv-server-2023.1.16388-1.el7.aarch64.rpm

- 6. (Opsional) Untuk menggunakan klien web dengan NICE DCV versi 2021.2 dan yang lebih baru, instal paket. nice-dcv-web-viewer
	- 64-bit x86

\$ sudo yum install nice-dcv-web-viewer-2023.1.16388-1.el7.x86\_64.rpm

• LENGAN 64-bit

\$ sudo yum install nice-dcv-web-viewer-2023.1.16388-1.el7.aarch64.rpm

- 7. (Opsional) Untuk menggunakan sesi virtual, instal nice-xdcv paket.
	- 64-bit x86

\$ sudo yum install nice-xdcv-2023.1.565-1.el7.x86\_64.rpm

• LENGAN 64-bit

\$ sudo yum install nice-xdcv-2023.1.565-1.el7.aarch64.rpm

- 8. (Opsional) Jika Anda berencana untuk menggunakan berbagi GPU, instal nice-dcv-gl paket.
	- 64-bit x86

\$ sudo yum install nice-dcv-gl-2023.1.1047-1.el7.x86\_64.rpm

## **a** Note

Anda dapat menginstal nice-dcv-gltest paket secara opsional. Paket ini mencakup aplikasi OpenGL sederhana yang dapat digunakan untuk menentukan apakah sesi virtual Anda dikonfigurasi dengan benar untuk menggunakan OpenGL berbasis perangkat keras.

- 9. (Opsional) Jika Anda berencana menggunakan NICE DCV dengan NICE EnginFrame, instal paketnyanice-dcv-simple-external-authenticator.
	- 64-bit x86

\$ sudo yum install nice-dcv-simple-externalauthenticator-2023.1.228-1.el7.x86\_64.rpm

• LENGAN 64-bit

```
$ sudo yum install nice-dcv-simple-external-
authenticator-2023.1.228-1.el7.aarch64.rpm
```
10. (Opsional) Untuk mendukung perangkat USB khusus menggunakan remotisasi USB, instal driver USB DCV.

Untuk menginstal driver USB DCV, Anda harus menginstal Dynamic Kernel Module Support (DKMS) di server Anda. Gunakan perintah berikut untuk menginstal DKMS.

DKMS dapat diinstal dari repositori Paket Ekstra untuk Enterprise Linux (EPEL). Jalankan perintah berikut untuk mengaktifkan repositori EPEL:

```
$ sudo yum install https://dl.fedoraproject.org/pub/epel/epel-release-
latest-7.noarch.rpm
```
Setelah Anda mengaktifkan repositori EPEL, jalankan perintah berikut untuk menginstal DKMS:

\$ sudo yum install dkms

Setelah Anda menginstal DKMS, jalankan perintah berikut untuk menginstal driver USB DCV:

```
$ sudo dcvusbdriverinstaller
```
11. (Opsional) Jika Anda berencana untuk mendukung pengalihan mikrofon, verifikasi bahwa pulseaudio-utils paket diinstal pada sistem Anda. Gunakan perintah berikut untuk menginstalnya.

```
$ sudo yum install pulseaudio-utils
```
### RHEL, CentOS, and Rocky Linux 8.5

Server NICE DCV tersedia untuk server RHEL, CentOS berdasarkan arsitektur ARM 64-bit x86 dan 64-bit, dan Rocky Linux 8.5 atau yang lebih baru.

### **A** Important

nice-dcv-gltestPaket nice-dcv-gl dan tidak tersedia untuk server berdasarkan arsitektur ARM 64-bit.

Untuk menginstal server NICE DCV di RHEL, CentOS, dan atau Rocky Linux 8.5

- 1. Luncurkan dan sambungkan ke server tempat Anda ingin menginstal server NICE DCV.
- 2. Paket server NICE DCV ditandatangani secara digital dengan tanda tangan GPG yang aman. Untuk memungkinkan manajer paket memverifikasi tanda tangan paket, Anda harus mengimpor kunci NICE GPG. Untuk melakukannya, buka jendela terminal dan impor kunci NICE GPG.

\$ sudo rpm --import https://d1uj6qtbmh3dt5.cloudfront.net/NICE-GPG-KEY

- 3. Unduh paket dari situs web [unduhan NICE DCV](http://download.nice-dcv.com). Paket RPM dan deb dikemas ke dalam arsip. .tgz Pastikan Anda mengunduh arsip yang benar untuk sistem operasi Anda.
	- 64-bit x86

```
$ wget https://d1uj6qtbmh3dt5.cloudfront.net/2023.1/Servers/nice-
dcv-2023.1-16388-el8-x86_64.tgz
```
• LENGAN 64-bit

```
$ wget https://d1uj6qtbmh3dt5.cloudfront.net/2023.1/Servers/nice-
dcv-2023.1-16388-el8-aarch64.tgz
```
### **G** Tip

Halaman [paket terbaru](http://download.nice-dcv.com/latest.html) dari situs unduhan berisi tautan yang selalu mengarah ke versi terbaru yang tersedia. Anda dapat menggunakan tautan ini untuk secara otomatis mengambil paket NICE DCV terbaru.

• 64-bit x86

\$ wget https://d1uj6qtbmh3dt5.cloudfront.net/nice-dcv-el8-x86\_64.tgz

• LENGAN 64-bit

\$ wget https://d1uj6qtbmh3dt5.cloudfront.net/nice-dcv-el8-aarch64.tgz

- 4. Ekstrak isi .tgz arsip dan navigasikan ke direktori yang diekstraksi.
	- 64-bit x86

```
$ tar -xvzf nice-dcv-2023.1-16388-el8-x86_64.tgz && cd nice-dcv-2023.1-16388-
el8-x86_64
```
• LENGAN 64-bit

```
$ tar -xvzf nice-dcv-2023.1-16388-el8-aarch64.tgz && cd nice-dcv-2023.1-16388-
el8-aarch64
```
- 5. Instal server NICE DCV.
	- 64-bit x86

```
$ sudo yum install nice-dcv-server-2023.1.16388-1.el8.x86_64.rpm
```
• LENGAN 64-bit

\$ sudo yum install nice-dcv-server-2023.1.16388-1.el8.aarch64.rpm

- 6. (Opsional) Jika Anda berencana untuk menggunakan klien web dengan NICE DCV versi 2021.2 dan yang lebih baru, instal paket. nice-dcv-web-viewer
	- 64-bit x86

\$ sudo yum install nice-dcv-web-viewer-2023.1.16388-1.el8.x86\_64.rpm

• LENGAN 64-bit

\$ sudo yum install nice-dcv-web-server-2023.1.16388-1.el8.aarch64.rpm

- 7. (Opsional) Untuk menggunakan sesi virtual, instal nice-xdcv paket.
	- 64-bit x86

\$ sudo yum install nice-xdcv-2023.1.565-1.el8.x86\_64.rpm

• LENGAN 64-bit

\$ sudo yum install nice-xdcv-2023.1.565-1.el8.aarch64.rpm

- 8. (Opsional) Jika Anda berencana untuk menggunakan berbagi GPU, instal nice-dcv-ql paket.
	- 64-bit x86

\$ sudo yum install nice-dcv-gl-2023.1.1047-1.el8.x86\_64.rpm

**a** Note

Anda dapat menginstal nice-dcv-gltest paket secara opsional. Paket ini mencakup aplikasi OpenGL sederhana yang dapat digunakan untuk menentukan apakah sesi virtual Anda dikonfigurasi dengan benar untuk menggunakan OpenGL berbasis perangkat keras.

- 9. (Opsional) Jika Anda berencana menggunakan NICE DCV dengan NICE EnginFrame, instal paketnyanice-dcv-simple-external-authenticator.
	- 64-bit x86

\$ sudo yum install nice-dcv-simple-externalauthenticator-2023.1.228-1.el8.x86\_64.rpm

• LENGAN 64-bit

```
$ sudo yum install nice-dcv-simple-external-
authenticator-2023.1.228-1.el8.aarch64.rpm
```
10. (Opsional) Jika Anda berencana untuk mendukung perangkat USB khusus menggunakan remotisasi USB, instal driver USB DCV.

Untuk menginstal driver USB DCV, Anda harus menginstal Dynamic Kernel Module Support (DKMS) di server Anda. Gunakan perintah berikut untuk menginstal DKMS.

DKMS dapat diinstal dari repositori Paket Ekstra untuk Enterprise Linux (EPEL). Jalankan perintah berikut untuk mengaktifkan repositori EPEL:

```
$ sudo yum install https://dl.fedoraproject.org/pub/epel/epel-release-
latest-8.noarch.rpm
```
Setelah Anda mengaktifkan repositori EPEL, jalankan perintah berikut untuk menginstal DKMS:

```
$ sudo yum install dkms
```
Setelah Anda menginstal DKMS, jalankan perintah berikut untuk menginstal driver USB DCV:

\$ sudo dcvusbdriverinstaller

11. (Opsional) Jika Anda berencana untuk mendukung pengalihan mikrofon, verifikasi bahwa pulseaudio-utils paket diinstal pada sistem Anda. Gunakan perintah berikut untuk menginstalnya.

\$ sudo yum install pulseaudio-utils

RHEL, CentOS, and Rocky Linux 9

Server NICE DCV tersedia untuk server RHEL, CentOS berdasarkan arsitektur ARM 64-bit x86 dan 64-bit, dan Rocky Linux 9 atau yang lebih baru.

## **A** Important

nice-dcv-gltestPaket nice-dcv-gl dan tidak tersedia untuk server berdasarkan arsitektur ARM 64-bit.

Untuk menginstal server NICE DCV di RHEL, CentOS, dan atau Rocky Linux 9

1. Luncurkan dan sambungkan ke server tempat Anda ingin menginstal server NICE DCV.

2. Paket server NICE DCV ditandatangani secara digital dengan tanda tangan GPG yang aman. Untuk memungkinkan manajer paket memverifikasi tanda tangan paket, Anda harus mengimpor kunci NICE GPG. Untuk melakukannya, buka jendela terminal dan impor kunci NICE GPG.

```
$ sudo rpm --import https://d1uj6qtbmh3dt5.cloudfront.net/NICE-GPG-KEY
```
- 3. Unduh paket dari situs web [unduhan NICE DCV](http://download.nice-dcv.com). Paket RPM dan deb dikemas ke dalam arsip. .tgz Pastikan Anda mengunduh arsip yang benar untuk sistem operasi Anda.
	- 64-bit x86

```
$ wget https://d1uj6qtbmh3dt5.cloudfront.net/2023.1/Servers/nice-
dcv-2023.1-16388-el9-x86_64.tgz
```
• LENGAN 64-bit

```
$ wget https://d1uj6qtbmh3dt5.cloudfront.net/2023.1/Servers/nice-
dcv-2023.1-16388-el9-aarch64.tgz
```

```
G Tip
```
Halaman [paket terbaru](http://download.nice-dcv.com/latest.html) dari situs unduhan berisi tautan yang selalu mengarah ke versi terbaru yang tersedia. Anda dapat menggunakan tautan ini untuk secara otomatis mengambil paket NICE DCV terbaru.

• 64-bit x86

\$ wget https://d1uj6qtbmh3dt5.cloudfront.net/nice-dcv-el9-x86\_64.tgz

• LENGAN 64-bit

\$ wget https://d1uj6qtbmh3dt5.cloudfront.net/nice-dcv-el9-aarch64.tgz

- 4. Ekstrak isi .tgz arsip dan navigasikan ke direktori yang diekstraksi.
	- 64-bit x86

```
$ tar -xvzf nice-dcv-2023.1-16388-el9-x86_64.tgz && cd nice-dcv-2023.1-16388-
el9-x86_64
```
• LENGAN 64-bit

```
$ tar -xvzf nice-dcv-2023.1-16388-el9-aarch64.tgz && cd nice-dcv-2023.1-16388-
el9-aarch64
```
- 5. Instal server NICE DCV.
	- 64-bit x86

\$ sudo yum install nice-dcv-server-2023.1.16388-1.el9.x86\_64.rpm

• LENGAN 64-bit

\$ sudo yum install nice-dcv-server-2023.1.16388-1.el9.aarch64.rpm

- 6. (Opsional) Jika Anda berencana untuk menggunakan klien web dengan NICE DCV versi 2021.2 dan yang lebih baru, instal paket. nice-dcv-web-viewer
	- 64-bit x86

\$ sudo yum install nice-dcv-web-viewer-2023.1.16388-1.el9.x86\_64.rpm

• LENGAN 64-bit

\$ sudo yum install nice-dcv-web-server-2023.1.16388-1.el9.aarch64.rpm

- 7. (Opsional) Untuk menggunakan sesi virtual, instal nice-xdcv paket.
	- 64-bit x86

\$ sudo yum install nice-xdcv-2023.1.565-1.el9.x86\_64.rpm

• LENGAN 64-bit

\$ sudo yum install nice-xdcv-2023.1.565-1.el9.aarch64.rpm

8. (Opsional) Jika Anda berencana untuk menggunakan berbagi GPU, instal nice-dcv-gl paket.

### • 64-bit x86

\$ sudo yum install nice-dcv-gl-2023.1.1047-1.el9.x86\_64.rpm

### **a** Note

Anda dapat menginstal nice-dcv-gltest paket secara opsional. Paket ini mencakup aplikasi OpenGL sederhana yang dapat digunakan untuk menentukan apakah sesi virtual Anda dikonfigurasi dengan benar untuk menggunakan OpenGL berbasis perangkat keras.

- 9. (Opsional) Jika Anda berencana menggunakan NICE DCV dengan NICE EnginFrame, instal paketnyanice-dcv-simple-external-authenticator.
	- 64-bit x86

```
$ sudo yum install nice-dcv-simple-external-
authenticator-2023.1.228-1.el9.x86_64.rpm
```
• LENGAN 64-bit

```
$ sudo yum install nice-dcv-simple-external-
authenticator-2023.1.228-1.el9.aarch64.rpm
```
10. (Opsional) Jika Anda berencana untuk mendukung perangkat USB khusus menggunakan remotisasi USB, instal driver USB DCV.

Untuk menginstal driver USB DCV, Anda harus menginstal Dynamic Kernel Module Support (DKMS) di server Anda. Gunakan perintah berikut untuk menginstal DKMS.

DKMS dapat diinstal dari repositori Paket Ekstra untuk Enterprise Linux (EPEL). Jalankan perintah berikut untuk mengaktifkan repositori EPEL:

```
$ sudo yum install https://dl.fedoraproject.org/pub/epel/epel-release-
latest-9.noarch.rpm
```
Setelah Anda mengaktifkan repositori EPEL, jalankan perintah berikut untuk menginstal DKMS:

\$ sudo yum install dkms

Setelah Anda menginstal DKMS, jalankan perintah berikut untuk menginstal driver USB DCV:

```
$ sudo dcvusbdriverinstaller
```
11. (Opsional) Jika Anda berencana untuk mendukung pengalihan mikrofon, verifikasi bahwa pulseaudio-utils paket diinstal pada sistem Anda. Gunakan perintah berikut untuk menginstalnya.

```
$ sudo yum install pulseaudio-utils
```
### SLES 12.x/15.x

Server NICE DCV tersedia untuk server SUSE Linux Enterprise Server (SLES) 12.x/15.x berdasarkan arsitektur x86 64-bit saja.

Untuk menginstal server NICE DCV di SLES 12.x/15.x

- 1. Luncurkan dan sambungkan ke server tempat Anda ingin menginstal server NICE DCV.
- 2. Paket server NICE DCV ditandatangani secara digital dengan tanda tangan GPG yang aman. Untuk memungkinkan manajer paket memverifikasi tanda tangan paket, Anda harus mengimpor kunci NICE GPG. Untuk melakukannya, buka jendela terminal dan impor kunci NICE GPG.

```
$ sudo rpm --import https://d1uj6qtbmh3dt5.cloudfront.net/NICE-GPG-KEY
```
- 3. Unduh paket dari situs web [unduhan NICE DCV](http://download.nice-dcv.com). Paket RPM dan deb dikemas ke dalam arsip. .tgz Pastikan Anda mengunduh arsip yang benar untuk sistem operasi Anda.
	- SLES 12.x

```
$ curl -O https://d1uj6qtbmh3dt5.cloudfront.net/2023.1/Servers/nice-
dcv-2023.1-16388-sles12-x86_64.tgz
```
• SLES 15.x

```
$ curl -O https://d1uj6qtbmh3dt5.cloudfront.net/2023.1/Servers/nice-
dcv-2023.1-16388-sles15-x86_64.tgz
```

```
G Tip
```
Halaman [paket terbaru](http://download.nice-dcv.com/latest.html) dari situs unduhan berisi tautan yang selalu mengarah ke versi terbaru yang tersedia. Anda dapat menggunakan tautan ini untuk secara otomatis mengambil paket NICE DCV terbaru.

• SLES 12.x

\$ curl -O https://d1uj6qtbmh3dt5.cloudfront.net/nice-dcv-sles12 x86\_64.tgz

• SLES 15.x

\$ curl -O https://d1uj6qtbmh3dt5.cloudfront.net/nice-dcv-sles15 x86\_64.tgz

- 4. Ekstrak isi .tgz arsip dan navigasikan ke direktori yang diekstraksi.
	- SLES 12.x

```
$ tar -xvzf nice-dcv-2023.1-16388-sles12-x86_64.tgz && cd nice-
dcv-2023.1-16388-sles12-x86_64
```
• SLES 15.x

\$ tar -xvzf nice-dcv-2023.1-16388-sles15-x86\_64.tgz && cd nicedcv-2023.1-16388-sles15-x86\_64

- 5. Instal server NICE DCV.
	- SLES 12.x

\$ sudo zypper install nice-dcv-server-2023.1.16388-1.sles12.x86\_64.rpm

• SLES 15.x

```
$ sudo zypper install nice-dcv-server-2023.1.16388-1.sles15.x86_64.rpm
```
- 6. (Opsional) Jika Anda berencana untuk menggunakan klien web dengan NICE DCV versi 2021.2 dan yang lebih baru, instal paket. nice-dcv-web-viewer
	- SLES 12.x

\$ sudo zypper install nice-dcv-web-viewer-2023.1.16388-1.sles12.x86\_64.rpm

• SLES 15.x

\$ sudo zypper install nice-dcv-web-viewer-2023.1.16388-1.sles15.x86\_64.rpm

- 7. (Opsional) Untuk menggunakan sesi virtual, instal nice-xdcv paket.
	- SLES 12.x

\$ sudo zypper install nice-xdcv-2023.1.565-1.sles12.x86\_64.rpm

• SLES 15.x

\$ sudo zypper install nice-xdcv-2023.1.565-1.sles15.x86\_64.rpm

- 8. (Opsional) Jika Anda berencana untuk menggunakan berbagi GPU, instal nice-dcv-gl paket.
	- SLES 12.x

\$ sudo zypper install nice-dcv-gl-2023.1.1047-1.sles12.x86\_64.rpm

• SLES 15.x

\$ sudo zypper install nice-dcv-gl-2023.1.1047-1.sles15.x86\_64.rpm

### **a** Note

Anda dapat menginstal nice-dcv-gltest paket secara opsional. Paket ini mencakup aplikasi OpenGL sederhana yang dapat digunakan untuk menentukan apakah sesi virtual Anda dikonfigurasi dengan benar untuk menggunakan OpenGL berbasis perangkat keras.

- 9. (Opsional) Jika Anda berencana menggunakan NICE DCV dengan NICE EnginFrame, instal paketnyanice-dcv-simple-external-authenticator.
	- SLES 12.x

\$ sudo zypper install nice-dcv-simple-externalauthenticator-2023.1.228-1.sles12.x86\_64.rpm

• SLES 15.x

```
$ sudo zypper install nice-dcv-simple-external-
authenticator-2023.1.228-1.sles15.x86_64.rpm
```
10. (Opsional) Jika Anda berencana untuk mendukung perangkat USB khusus menggunakan remotisasi USB, instal driver USB DCV.

Untuk menginstal driver USB DCV, Anda harus menginstal Dynamic Kernel Module Support (DKMS) di server Anda. Gunakan perintah berikut untuk menginstal DKMS.

Jalankan perintah berikut untuk menginstal DKMS:

• SLES 12.x

```
$ sudo zypper install http://download.opensuse.org/repositories/home:/
Ximi1970:/Dkms:/Staging/SLE_12_SP4/noarch/dkms-2.5-11.1.noarch.rpm
```
• SLES 15

Aktifkan PackageHub repositori.

\$ sudo SUSEConnect -p PackageHub/*15*/x86\_64

### **a** Note

Jika Anda menggunakan SLES 15 SP1 atau SP2, ganti *15* pada perintah di atas dengan salah satu atau. 15.1 15.2

### Instal DKMS.

\$ sudo zypper refresh

\$ sudo zypper install dkms

Instal sumber kernel.

\$ sudo zypper install -y kernel-source

Boot ulang instans.

\$ sudo reboot

Setelah Anda menginstal DKMS, jalankan perintah berikut untuk menginstal driver USB DCV:

\$ sudo dcvusbdriverinstaller

11. (Opsional) Jika Anda berencana untuk mendukung pengalihan mikrofon, verifikasi bahwa pulseaudio-utils paket diinstal pada sistem Anda. Gunakan perintah berikut untuk menginstalnya.

\$ sudo zypper install pulseaudio-utils

### Ubuntu 20.04/22.04

Server NICE DCV tersedia untuk server Ubuntu berdasarkan arsitektur ARM 64-bit x86 dan 64-bit.

### **A** Important

nice-dcv-gltestPaket nice-dcv-gl dan tidak tersedia untuk server berdasarkan arsitektur ARM 64-bit.

Untuk menginstal server NICE DCV di Ubuntu 20.04/22.04

- 1. Luncurkan dan sambungkan ke server tempat Anda ingin menginstal server NICE DCV.
- 2. Paket server NICE DCV ditandatangani secara digital dengan tanda tangan GPG yang aman. Untuk memungkinkan manajer paket memverifikasi tanda tangan paket, Anda harus mengimpor kunci NICE GPG. Untuk melakukannya, buka jendela terminal dan impor kunci NICE GPG.

```
$ wget https://d1uj6qtbmh3dt5.cloudfront.net/NICE-GPG-KEY
```

```
$ gpg --import NICE-GPG-KEY
```
- 3. Unduh paket dari situs web [unduhan NICE DCV](http://download.nice-dcv.com). Paket RPM dan deb dikemas ke dalam arsip. .tgz Pastikan Anda mengunduh arsip yang benar untuk sistem operasi Anda.
	- Ubuntu 20.04 (64-bit x86)

```
$ wget https://d1uj6qtbmh3dt5.cloudfront.net/2023.1/Servers/nice-
dcv-2023.1-16388-ubuntu2004-x86_64.tgz
```
• Ubuntu 22.04 (64-bit x86)

```
$ wget https://d1uj6qtbmh3dt5.cloudfront.net/2023.1/Servers/nice-
dcv-2023.1-16388-ubuntu2204-x86_64.tgz
```
• Ubuntu 22.04 (ARM 64-bit)

```
$ wget https://d1uj6qtbmh3dt5.cloudfront.net/2023.1/Servers/nice-
dcv-2023.1-16388-ubuntu2204-aarch64.tgz
```
## **1** Tip

Halaman [paket terbaru](http://download.nice-dcv.com/latest.html) dari situs unduhan berisi tautan yang selalu mengarah ke versi terbaru yang tersedia. Anda dapat menggunakan tautan ini untuk secara otomatis mengambil paket NICE DCV terbaru.

• Ubuntu 20.04 (64-bit x86)

\$ wget https://d1uj6qtbmh3dt5.cloudfront.net/nice-dcv-ubuntu2004 x86\_64.tgz

• Ubuntu 22.04 (64-bit x86)

\$ wget https://d1uj6qtbmh3dt5.cloudfront.net/nice-dcv-ubuntu2204 x86\_64.tgz

• Ubuntu 22.04 (ARM 64-bit)

\$ wget https://d1uj6qtbmh3dt5.cloudfront.net/nice-dcv-ubuntu2204 aarch64.tgz

- 4. Ekstrak isi .tgz arsip dan navigasikan ke direktori yang diekstraksi.
	- Ubuntu 20.04 (64-bit x86)

```
$ tar -xvzf nice-dcv-2023.1-16388-ubuntu2004-x86_64.tgz && cd nice-
dcv-2023.1-16388-ubuntu2004-x86_64
```
• Ubuntu 22.04 (64-bit x86)

```
$ tar -xvzf nice-dcv-2023.1-16388-ubuntu2204-x86_64.tgz && cd nice-
dcv-2023.1-16388-ubuntu2204-x86_64
```
• Ubuntu 22.04 (ARM 64-bit)

\$ tar -xvzf nice-dcv-2023.1-16388-ubuntu2204-aarch64.tgz && cd nicedcv-2023.1-16388-ubuntu2204-aarch64

- 5. Instal server NICE DCV.
	- Ubuntu 20.04 (64-bit x86)

\$ sudo apt install ./nice-dcv-server\_2023.1.16388-1\_amd64.ubuntu2004.deb

• Ubuntu 22.04 (64-bit x86)

\$ sudo apt install ./nice-dcv-server\_2023.1.16388-1\_amd64.ubuntu2204.deb

• Ubuntu 22.04 (ARM 64-bit)

\$ sudo apt install ./nice-dcv-server\_2023.1.16388-1\_arm64.ubuntu2204.deb

- 6. (Opsional) Jika Anda berencana untuk menggunakan klien web dengan NICE DCV versi 2021.2 dan yang lebih baru, instal paket. nice-dcv-web-viewer
	- Ubuntu 20.04 (64-bit x86)

\$ sudo apt install ./nice-dcv-web-viewer\_2023.1.16388-1\_amd64.ubuntu2004.deb

• Ubuntu 22.04 (64-bit x86)

\$ sudo apt install ./nice-dcv-web-viewer\_2023.1.16388-1\_amd64.ubuntu2204.deb

• Ubuntu 22.04 (ARM 64-bit)

\$ sudo apt install ./nice-dcv-web-viewer\_2023.1.16388-1\_arm64.ubuntu2204.deb

7. Tambahkan pengguna dcv ke grup video.

\$ sudo usermod -aG video dcv

- 8. (Opsional) Jika Anda berencana untuk menggunakan sesi virtual, instal nice-xdcv paket.
	- Ubuntu 20.04 (64-bit x86)

\$ sudo apt install ./nice-xdcv\_2023.1.565-1\_amd64.ubuntu2004.deb

• Ubuntu 22.04 (64-bit x86)

\$ sudo apt install ./nice-xdcv\_2023.1.565-1\_amd64.ubuntu2204.deb

• Ubuntu 22.04 (ARM 64-bit)

\$ sudo apt install ./nice-xdcv\_2023.1.565-1\_arm64.ubuntu2204.deb

- 9. (Opsional) Jika Anda berencana untuk menggunakan berbagi GPU, instal nice-dcv-gl paket.
	- Ubuntu 22.04 (64-bit x86)

\$ sudo apt install  $./nice-dcv-ql$  2023.1.1047-1 amd64.ubuntu2204.deb

### **a** Note

Anda dapat menginstal nice-dcv-gltest paket secara opsional. Paket ini mencakup aplikasi OpenGL sederhana yang dapat digunakan untuk menentukan apakah sesi virtual Anda dikonfigurasi dengan benar untuk menggunakan OpenGL berbasis perangkat keras.

- 10. (Opsional) Jika Anda berencana menggunakan NICE DCV dengan NICE EnginFrame, instal paketnyanice-dcv-simple-external-authenticator.
	- Ubuntu 20.04 (64-bit x86)

\$ sudo apt install ./nice-dcv-simple-externalauthenticator\_2023.1.228-1\_amd64.ubuntu2004.deb

• Ubuntu 22.04 (64-bit x86)

\$ sudo apt install ./nice-dcv-simple-externalauthenticator\_2023.1.228-1\_amd64.ubuntu2204.deb

• Ubuntu 22.04 (ARM 64-bit)

```
$ sudo apt install ./nice-dcv-simple-external-
authenticator_2023.1.228-1_arm64.ubuntu2204.deb
```
11. (Opsional) Jika Anda berencana untuk mendukung perangkat USB khusus menggunakan remotisasi USB, instal driver USB DCV.

Untuk menginstal driver USB DCV, Anda harus menginstal Dynamic Kernel Module Support (DKMS) di server Anda. Gunakan perintah berikut untuk menginstal DKMS.

DKMS tersedia di repositori resmi Ubuntu. Jalankan perintah berikut untuk menginstal DKMS:

```
$ sudo apt install dkms
```
Setelah Anda menginstal DKMS, jalankan perintah berikut untuk menginstal driver USB DCV:

\$ sudo dcvusbdriverinstaller

12. (Opsional) Jika Anda berencana untuk mendukung pengalihan mikrofon, verifikasi bahwa pulseaudio-utils paket diinstal pada sistem Anda. Gunakan perintah berikut untuk menginstalnya.

\$ sudo apt install pulseaudio-utils

## Pemeriksaan Pasca-Instalasi

Topik ini menyediakan beberapa pemeriksaan pasca-instalasi yang harus Anda lakukan setelah menginstal NICE DCV untuk memastikan bahwa server NICE DCV Anda dikonfigurasi dengan benar.

Daftar Isi

- [Pastikan NICE DCV Server dapat dijangkau](#page-58-0)
- [Pastikan server X dapat diakses](#page-58-1)
- [Verifikasi bahwa DCV GL diinstal dengan benar](#page-60-0)
- [Verifikasi tanda tangan paket NICE DCV DEB](#page-60-1)

<span id="page-58-0"></span>Pastikan NICE DCV Server dapat dijangkau

Secara default, server NICE DCV dikonfigurasi untuk berkomunikasi melalui port TCP 8443. Pastikan server dapat dijangkau melalui port ini. Jika Anda memiliki firewall yang mencegah akses melalui port 8443, Anda harus mengubah port tempat server NICE DCV berkomunikasi. Untuk informasi selengkapnya, lihat [Mengubah port NICE DCV Server TCP/UDP dan mendengarkan alamat.](#page-90-0)

Juga, jika Anda menyiapkan NICE DCV pada instans EC2, buat grup keamanan. Ini untuk mengaktifkan akses ke port di mana server NICE DCV berkomunikasi. Untuk informasi selengkapnya, lihat [cara mengonfigurasi grup keamanan di EC2.](https://docs.aws.amazon.com/AWSEC2/latest/UserGuide/using-network-security.html)

<span id="page-58-1"></span>Pastikan server X dapat diakses

Anda harus memastikan bahwa konsol NICE DCV dan sesi virtual dapat mengakses server X.

Sesi Konsol

Ketika server NICE DCV diinstal, dcv pengguna dibuat. Pastikan bahwa pengguna ini dapat mengakses server X.

Untuk memverifikasi bahwa **dcv** pengguna dapat mengakses server X

Jalankan perintah berikut:

```
$ sudo DISPLAY=:0 XAUTHORITY=$(ps aux | grep "X.*\-auth" | grep -v grep | sed -n 's/.*-
auth \binom{n}{r} \binom{+}{r}.*\binom{1}{p} xhost | grep "SI:localuser:dcv$"
```
Jika perintah kembaliSI: localuser: dcv, pengguna dcv dapat mengakses server X.

Jika perintah tidak kembaliSI:localuser:dcv, pengguna dcv tidak memiliki akses ke server X. Jalankan perintah berikut untuk me-restart server X:

• RHEL, CentOS, Amazon Linux 2, Ubuntu 18.x, dan SUSE Linux Enterprise 12.x

\$ sudo systemctl isolate multi-user.target

\$ sudo systemctl isolate graphical.target

Sesi virtual

Jika Anda menginstal paket DCV GL, Anda harus memastikan bahwa pengguna lokal dapat mengakses server X. Ini memastikan bahwa akselerasi perangkat keras OpenGL bekerja dengan benar dengan sesi virtual.

Untuk memverifikasi bahwa pengguna lokal dapat mengakses server X

Jalankan perintah berikut:

```
$ sudo DISPLAY=:0 XAUTHORITY=$(ps aux | grep "X.*\-auth" | grep -v grep | sed -n 's/.*-
auth \binom{n}{1}+\binom{n}{1/p} xhost | grep "LOCAL:$"
```
Jika perintah kembaliLOCAL:, pengguna lokal dapat mengakses server X.

Jika perintah tidak kembaliLOCAL:, pengguna lokal tidak memiliki akses ke server X. Jalankan perintah berikut untuk me-restart server X, dan untuk menonaktifkan dan mengaktifkan kembali DCV GL:

• RHEL, CentOS, Amazon Linux 2, Ubuntu 18.x, dan SUSE Linux Enterprise 12.x

\$ sudo systemctl isolate multi-user.target

\$ sudo dcvgladmin disable

\$ sudo dcvgladmin enable

\$ sudo systemctl isolate graphical.target

<span id="page-60-0"></span>Verifikasi bahwa DCV GL diinstal dengan benar

Utilitas dcvgldiag diinstal secara otomatis ketika Anda menginstal paket DCV GL. Anda dapat menggunakan utilitas ini untuk memeriksa apakah konfigurasi server Linux memenuhi persyaratan DCV GL.

Untuk menjalankan utilitas dcvgldiag

Gunakan perintah berikut ini.

```
$ sudo dcvgldiag
```
<span id="page-60-1"></span>Utilitas mengembalikan daftar peringatan dan kesalahan, bersama dengan solusi yang mungkin.

Verifikasi tanda tangan paket NICE DCV DEB

Setelah NICE DCV diinstal, Anda dapat memverifikasi tanda tangan pada paket Debian (DEB). Proses verifikasi ini memerlukan penggunaan GPG versi 1.

Untuk memverifikasi tanda tangan paket DEB

Gunakan perintah berikut ini.

```
gpg1 --import NICE-GPG-KEY-SECRET
dpkg-sig --verify nice-dcv-server_2023.1.16388-1_amd64.deb
```
Ini akan mengembalikan pesan yang menyertakan istilah GOODSIG untuk mengonfirmasi bahwa tanda tangan telah diverifikasi. Contoh berikut menunjukkan pesan konfirmasi tanda tangan. Di tempat *Example Key*, kunci akan ditampilkan.

Processing nice-dcv-server 2017.0.0-1 amd64.deb... GOODSIG \_gpgbuilder *Example Key*

# Melisensikan Server DCV NICE

Persyaratan lisensi NICE DCV berbeda tergantung di mana Anda menginstal dan menggunakan server NICE DCV.

## **A** Important

Persyaratan lisensi berikut hanya berlaku untuk NICE DCV versi 2017.0 dan yang lebih baru.

# Persyaratan lisensi NICE DCV

Topik

- [NICE DCV di Amazon EC2](#page-61-0)
- [Kasus penggunaan lainnya untuk NICE DCV](#page-62-0)
- [Persyaratan lisensi Microsoft untuk mengakses Windows Server dari jarak jauh](#page-64-0)

## <span id="page-61-0"></span>NICE DCV di Amazon EC2

Anda tidak memerlukan server lisensi untuk menginstal dan menggunakan server NICE DCV pada instans EC2, termasuk instance yang berjalan di dan Local AWS Outposts Zones. AWS Server NICE DCV secara otomatis mendeteksi bahwa server tersebut berjalan pada instans Amazon EC2 dan secara berkala terhubung ke bucket S3 untuk menentukan apakah lisensi yang valid tersedia.

Pastikan instans Anda memiliki properti berikut:

• Itu dapat mencapai titik akhir Amazon S3. Jika memiliki akses ke internet, ia terhubung menggunakan titik akhir publik Amazon S3. Jika instans Anda tidak memiliki akses ke internet, konfigurasikan titik akhir gateway untuk VPC Anda dengan kebijakan aturan grup keamanan keluar atau daftar kontrol akses (ACL) yang memungkinkan Anda menjangkau Amazon S3 melalui HTTPS. Untuk informasi selengkapnya, lihat [Titik Akhir VPC Gateway di Panduan](https://docs.aws.amazon.com/vpc/latest/userguide/vpce-gateway.html) Pengguna Amazon VPC. Jika Anda mengalami masalah saat menghubungkan ke bucket S3, lihat [Mengapa](https://aws.amazon.com/premiumsupport/knowledge-center/connect-s3-vpc-endpoint/) [saya tidak dapat terhubung ke bucket S3 menggunakan titik akhir VPC gateway](https://aws.amazon.com/premiumsupport/knowledge-center/connect-s3-vpc-endpoint/)? di pusat AWS pengetahuan.

• Ini memiliki izin untuk mengakses objek Amazon S3 yang diperlukan. Tambahkan kebijakan akses Amazon S3 berikut ke peran IAM instans dan ganti placeholder wilayah dengan *AWS Wilayah* Anda (misalnya,). us-east-1 Untuk informasi selengkapnya, lihat [Membuat Peran IAM](https://docs.aws.amazon.com/IAM/latest/UserGuide/id_roles_create_for-service.html).

```
{ 
      "Version": "2012-10-17", 
     "Statement": [ 
         { 
              "Effect": "Allow", 
              "Action": "s3:GetObject", 
              "Resource": "arn:aws:s3:::dcv-license.region/*" 
         } 
     ]
}
```
• Jika Anda menggunakan instance Windows, pastikan instans tersebut dapat mengakses layanan metadata instans. Akses ke layanan ini diperlukan untuk memastikan bahwa server NICE DCV dapat dilisensikan dengan benar. Untuk informasi selengkapnya tentang layanan metadata instans, lihat [Metadata Instans dan Data Pengguna di Panduan Pengguna](https://docs.aws.amazon.com/AWSEC2/latest/WindowsGuide/ec2-instance-metadata.html) Amazon EC2.

Jika Anda menggunakan AMI Windows kustom, Anda harus menginstal Layanan EC2config (Windows Server 2012 R2 dan yang lebih lama) atau EC2launch (Windows Server 2016 dan yang lebih baru). Ini memastikan bahwa instans Anda dapat mengakses layanan metadata instance. Untuk informasi selengkapnya, lihat [Mengonfigurasi Instans Windows Menggunakan](https://docs.aws.amazon.com/AWSEC2/latest/WindowsGuide/ec2config-service.html) [Layanan EC2config](https://docs.aws.amazon.com/AWSEC2/latest/WindowsGuide/ec2config-service.html) atau [Mengonfigurasi Instans Windows Menggunakan EC2Launch](https://docs.aws.amazon.com/AWSEC2/latest/WindowsGuide/ec2launch.html) di Panduan Pengguna Amazon EC2.

Jika Anda menginstal dan menggunakan server NICE DCV pada instans Amazon EC2, Anda dapat melewati sisa bagian ini. Sisa dari chapter ini hanya berlaku untuk semua kasus penggunaan lainnya untuk server NICE DCV.

## <span id="page-62-0"></span>Kasus penggunaan lainnya untuk NICE DCV

Untuk semua kasus penggunaan lainnya, lisensi diperlukan untuk menginstal dan menggunakan server NICE DCV. Opsi lisensi berikut tersedia:

• Lisensi evaluasi otomatis - Jenis lisensi ini diinstal secara otomatis ketika Anda menginstal server NICE DCV. Jenis lisensi ini berlaku untuk jangka waktu 30 hari setelah diinstal. Setelah lisensi berakhir, Anda tidak dapat lagi membuat dan menghosting sesi NICE DCV di server. Lisensi ini

cocok untuk pengujian dan evaluasi jangka pendek. Untuk menguji jangka waktu yang lebih lama, mintalah lisensi evaluasi yang diperpanjang.

## **a** Note

Server NICE DCV default ke lisensi evaluasi otomatis jika tidak ada lisensi lain yang dikonfigurasi.

- Lisensi evaluasi diperpanjang Lisensi evaluasi yang diperpanjang adalah lisensi evaluasi yang memperpanjang periode evaluasi 30 hari awal yang disediakan oleh lisensi evaluasi otomatis. Periode ditentukan oleh NICE atas case-by-case dasar. Lisensi evaluasi yang diperpanjang tidak valid setelah mencapai tanggal kedaluwarsa, dan Anda tidak dapat lagi membuat dan menghosting sesi NICE DCV di server. Lisensi evaluasi yang diperpanjang harus diminta dari distributor atau pengecer NICE yang terdaftar di halaman [Cara Membeli](https://www.nice-software.com/index.html#buy) di situs web NICE. Lisensi datang sebagai file lisensi yang harus diinstal pada server NICE DCV.
- Lisensi produksi —Lisensi produksi adalah lisensi penuh yang Anda beli dari NICE. Lisensi produksi adalah lisensi mengambang yang dikelola oleh server lisensi. Dengan lisensi mengambang, Anda dapat menjalankan beberapa server NICE DCV di jaringan Anda. Pada saat yang sama, Anda juga dapat membatasi jumlah sesi NICE DCV bersamaan yang dapat Anda buat di semua server. Anda memerlukan satu lisensi untuk setiap sesi NICE DCV bersamaan. Lisensi produksi didistribusikan sebagai file lisensi yang harus Anda instal di server Reprise License Manager (RLM). Ada dua jenis lisensi produksi:
	- Lisensi Abadi Lisensi abadi tidak memiliki tanggal kedaluwarsa dan dapat digunakan untuk jangka waktu yang tidak terbatas.
	- Langganan Langganan berlaku untuk jangka waktu terbatas, biasanya satu tahun. Tanggal kedaluwarsa lisensi ditunjukkan dalam file lisensi. Setelah lisensi berakhir, Anda tidak dapat lagi membuat dan menyelenggarakan sesi NICE DCV di server NICE DCV Anda.

Untuk informasi tentang cara membeli lisensi abadi NICE DCV atau berlangganan, lihat [Cara](https://www.nice-software.com/index.html#buy) [Membeli](https://www.nice-software.com/index.html#buy) di situs web NICE dan temukan distributor atau pengecer NICE di wilayah Anda.

## Persyaratan perizinan

- Klien NICE DCV tidak memerlukan lisensi.
- File lisensi server NICE DCV kompatibel dengan versi sebelumnya dari server NICE DCV. Misalnya, Anda dapat menggunakan lisensi server NICE DCV versi 2021 dengan server NICE DCV versi 2019.

• Versi server DCV NICE memerlukan setidaknya versi yang sama dari lisensi server NICE DCV. Misalnya, jika Anda menggunakan server NICE DCV versi 2021, Anda memerlukan lisensi versi 2021 atau yang lebih baru. Jika Anda meningkatkan ke versi server NICE DCV yang lebih baru, Anda harus meminta file lisensi yang kompatibel. Untuk informasi lebih lanjut, hubungi distributor atau reseller NICE DCV Anda.

### **a** Note

Untuk informasi tentang kompatibilitas server NICE DCV, lihat. [Pertimbangan kompatibilitas](#page-79-0)

## <span id="page-64-0"></span>Persyaratan lisensi Microsoft untuk mengakses Windows Server dari jarak jauh

Microsoft mensyaratkan bahwa, selain Lisensi Akses Klien Windows Server (CAL), Anda harus memiliki CAL Windows Server Remote Desktop Services (RDS) untuk versi Windows Server Anda untuk setiap pengguna yang mengakses antarmuka pengguna grafis server (GUI) dari jarak jauh. Ini terlepas dari protokol tampilan jarak jauh yang Anda gunakan. Lisensi ini juga diperlukan jika Anda menggunakan NICE DCV untuk mengakses GUI host Windows Server jarak jauh.

Jika Anda menjalankan server NICE DCV pada instans Amazon EC2 dan Anda menggunakan [AMI](https://aws.amazon.com/windows/resources/amis/) [Windows Server](https://aws.amazon.com/windows/resources/amis/), Amazon menangani biaya lisensi untuk Windows Server CAL, dan menyediakan dua Windows Server RDS CAL yang ditujukan semata-mata untuk tujuan administratif. Ini hanya untuk pengujian, pemeliharaan, dan administrasi.

Untuk informasi selengkapnya, lihat [Situs Ketentuan Produk Microsoft.](https://www.microsoft.com/licensing/terms/) Jika Anda memiliki pertanyaan tentang lisensi atau hak atas perangkat lunak Microsoft, konsultasikan dengan tim hukum, Microsoft, atau reseller Microsoft Anda.

## Memasang lisensi evaluasi yang diperpanjang

Ketika Anda meminta lisensi evaluasi diperpanjang dari NICE, Anda menerima license.lic file yang mendefinisikan lisensi.

Untuk menginstal lisensi evaluasi yang diperpanjang

Tempatkan license.lic file di folder berikut di server Anda:

• Server Windows

C:\Program Files\NICE\DCV\Server\license\license.lic

• Server Linux

/usr/share/dcv/license/license.lic

Atau, untuk menempatkan license.lic di folder yang berbeda di server, Anda harus memperbarui parameter license-file konfigurasi sehingga menentukan jalur lengkap untuk file lisensi.

Topik

- [Mengubah jalur lisensi pada Windows Server](#page-65-0)
- [Mengubah jalur lisensi pada server Linux](#page-65-1)

## <span id="page-65-0"></span>Mengubah jalur lisensi pada Windows Server

Untuk memperbarui parameter **license-file** konfigurasi pada server Windows

- 1. Buka Windows Registry Editor.
- 2. Arahkan ke kunci HKEY\_USERS/S-1-5-18/Software/Gsettings/com/niceSoftware/DCV/License/ dan pilih parameter file lisensi.

Jika tidak ada license-file parameter dalam kunci registri, buat satu:

- a. Buka menu konteks (klik kanan) untuk kunci lisensi di panel kiri dan pilih New, String Value.
- b. Untuk Nama, masukkan license-file dan tekan Enter.
- 3. Buka parameter file lisensi. Untuk data Nilai, masukkan path lengkap ke license. lic file.
- 4. Pilih OK dan tutup Windows Registry Editor.

<span id="page-65-1"></span>Mengubah jalur lisensi pada server Linux

Untuk memperbarui parameter **license-file** konfigurasi pada server Linux

- 1. Arahkan ke /etc/dcv/ dan buka dcv.conf dengan editor teks pilihan Anda.
- 2. Temukan license-file parameter di [license] bagian, dan ganti jalur yang ada dengan jalur lengkap baru ke license.lic file.

Jika tidak ada license-file parameter di [license] bagian ini, tambahkan secara manual menggunakan format berikut:

license-file = "/*custom-path*/license.lic"

3. Simpan dan tutup file .

# Memasang lisensi produksi

Bagian berikut dalam topik ini menjelaskan cara membeli dan menggunakan lisensi produksi (lisensi abadi atau berlangganan).

Topik

- [Langkah 1: Instal server RLM](#page-66-0)
- [Langkah 2: Dapatkan ID host untuk server RLM](#page-68-0)
- [Langkah 3: Beli lisensi atau langganan abadi](#page-70-0)
- [Langkah 4: Ubah file lisensi](#page-70-1)
- [Langkah 5: Konfigurasikan Server RLM](#page-72-0)
- [Langkah 6: Konfigurasikan Server DCV NICE](#page-76-0)

<span id="page-66-0"></span>Langkah 1: Instal server RLM

Ketika Anda membeli lisensi abadi atau berlangganan, Anda mendapatkan file lisensi yang mendefinisikan persyaratan lisensi Anda. Anda harus menginstal file lisensi pada server Reprise License Manager (RLM).

Untuk informasi selengkapnya tentang RLM, lihat situs web [Reprise Software.](https://reprisesoftware.com/products/reprise-license-manager-rlm/)

Topik

- [Instal server RLM di Windows](#page-67-0)
- [Instal server RLM di Linux](#page-67-1)

<span id="page-67-0"></span>Instal server RLM di Windows

Untuk menginstal server RLM di Windows

1. Unduh Bundel Administrasi Lisensi RLM dari situs web Perangkat Lunak [Reprise](https://reprisesoftware.com/support/admin/license-administration-bundle/).

**a** Note

Dimulai dengan NICE DCV versi 2022.1 server RLM >= 14 diperlukan. Versi sebelumnya membutuhkan RLM >= 12. Instalasi versi stabil terbaru dari Bundel Administrasi lisensi RLM direkomendasikan.

2. Instal Bundel Administrasi Lisensi RLM ke. C:\RLM

<span id="page-67-1"></span>Instal server RLM di Linux

Untuk menginstal server RLM di Linux

1. Unduh Bundel Administrasi Lisensi RLM dari situs web Perangkat Lunak [Reprise](https://reprisesoftware.com/support/admin/license-administration-bundle/).

### **a** Note

Dimulai dengan NICE DCV versi 2022.1 server RLM >= 14 diperlukan. Versi sebelumnya membutuhkan RLM >= 12.

Instalasi versi stabil terbaru dari Bundel Administrasi lisensi RLM direkomendasikan.

2. Buat grup pengguna dan rlm pengguna. Ini bisa berupa akun pengguna atau layanan yang valid. Kami sangat menyarankan agar Anda tidak menggunakan akun root untuk nilai ini.

```
$ groupadd -r rlm
```

```
$ useradd -r -g rlm -d "/opt/nice/rlm" -s /sbin/nologin -c "RLM License Server" rlm
```
3. Buat /opt/nice/rlm dan /opt/nice/rlm/license direktori yang diperlukan untuk server RLM.

```
$ mkdir -p /opt/nice/rlm/license
```
4. Ekstrak konten Bundel Administrasi Lisensi RLM ke/opt/nice/rlm/, dan pastikan bahwa file tersebut dimiliki oleh pengguna. rlm

\$ tar xvf x64\_l1.admin.tar.gz -C /opt/nice/rlm/ --strip-components 1

\$ chown -R rlm:rlm /opt/nice/rlm

<span id="page-68-0"></span>Langkah 2: Dapatkan ID host untuk server RLM

Setelah Anda menginstal server RLM, Anda harus mendapatkan ID host server RLM. Anda harus memberikan ID host ini saat membeli lisensi atau langganan abadi.

Dapatkan ID host server RLM di Windows

Untuk mendapatkan ID host untuk server, buka command prompt,

Arahkan keC:\RLM\, dan kemudian jalankan perintah berikut.

C:\> **rlmutil.exe rlmhostid ether**

Perintah mengembalikan ID host untuk server RLM adalah sebagai berikut.

Hostid of this machine: 06814example

Catat ID host. Anda membutuhkannya untuk langkah selanjutnya.

Dapatkan ID host server RLM di Linux

Untuk mendapatkan ID host server, pengembalian tunggal

- 1. Navigasi ke /opt/nice/rlm/.
- 2. Jalankan perintah berikut:

\$ ./rlmutil rlmhostid ether

Perintah mengembalikan ID host server RLM untuk setiap antarmuka jaringan sebagai berikut.

3. Rekam ID host. Anda membutuhkannya untuk langkah selanjutnya.

### Example

Prosedur ini dijalankan dan ID tunggal berikut dikembalikan:

Hostid of this machine: 0a1b2c3d4e5f

ID ini kemudian dicatat dan akan digunakan untuk membeli lisensi untuk DCV.

Untuk mendapatkan ID host server, beberapa pengembalian

- 1. Navigasi ke /opt/nice/rlm/.
- 2. Jalankan perintah berikut:

\$ ./rlmutil rlmhostid ether

Beberapa ID akan dikembalikan dalam daftar ID.

3. Jalankan perintah berikut.

iface=\$(route -n | grep " UG " | tr -s " " | cut -d" " -f8) ip link show \$iface | grep link/ether | tr -s " " | cut -d" " -f3 | tr -d ":"

Perintah harus mengembalikan ID host server RLM untuk antarmuka jaringan Gateway.

4. Rekam ID host. Anda membutuhkannya untuk langkah selanjutnya.

#### Example

Prosedur dijalankan dan beberapa ID dikembalikan dalam daftar beberapa ID:

Hostid of this machine: 0a1b2c3d4e5f 1b2c3d4e5f6a 2c3d4e5f6a7b 3d4e5f6a7b8c

Perintah antarmuka dijalankan dan mengembalikan ID berikut:

Hostid of this machine: 0a1b2c3d4e5f

ID ini kemudian dicatat dan akan digunakan untuk membeli lisensi untuk DCV.

## <span id="page-70-0"></span>Langkah 3: Beli lisensi atau langganan abadi

Untuk informasi tentang cara membeli lisensi abadi NICE DCV atau berlangganan, lihat [Cara](https://www.nice-software.com/index.html#buy) [Membeli](https://www.nice-software.com/index.html#buy) di situs web NICE dan temukan distributor atau pengecer NICE di wilayah Anda.

Anda harus memberikan ID host untuk server RLM Anda. ID host disematkan dalam file lisensi yang disediakan NICE.

## <span id="page-70-1"></span>Langkah 4: Ubah file lisensi

Ketika Anda membeli lisensi abadi NICE DCV atau berlangganan, Anda menerima license.lic file yang mendefinisikan lisensi. License. LicFile tersebut mencakup informasi berikut:

- Nama host dari server RLM.
- ID host server RLM yang Anda berikan saat Anda membeli lisensi.
- Nomor port TCP dari server RLM. Nilai default-nya 5053.
- Nomor port ISV. Ini adalah port opsional tempat server RLM mendengarkan permintaan lisensi NICE DCV. Jika tidak ditentukan port acak dipilih oleh RLM saat startup.
- Produk NICE DCV yang dicakup oleh lisensi, bersama dengan rincian berikut untuk setiap produk:
	- Versi utama yang dicakup oleh lisensi (misalnya, 2017 untuk produk NICE DCV 2017).
	- Tanggal kedaluwarsa. Permanentmenunjukkan bahwa lisensi tidak kedaluwarsa.
	- Jumlah maksimum sesi bersamaan (misalnya, 10 untuk 10 sesi bersamaan di server).
	- Checksum lisensi.
	- Tanda tangan lisensi.

Blok kode berikut menunjukkan format license.lic file:

```
HOST RLM_server_hostname RLM_server_host_id RLM_server_port
ISV nice port=port_number
LICENSE product_1 major_version expiration_date concurrent_sessions share=hi 
  _ck=checksum sig="signature"
LICENSE product_2 major_version expiration_date concurrent_sessions share=hi 
  _ck=checksum sig="signature"
```
Blok kode berikut menunjukkan contoh license.lic file dengan port ISV dihilangkan. File lisensi mencakup lisensi untuk dua produk NICE, DCV dan dcv-gl.

```
HOST My-RLM-server abcdef123456 5053
ISV nice
LICENSE nice dcv 2017 permanent 10 share=hi _ck=456789098a 
  sig="abcdefghijklmnopqrstuvwxyz1234567890abcdefghijklmnopqrstuvwxyz1234567890ab"
LICENSE nice dcv-gl 2017 permanent 10 share=hi _ck=123454323x 
  sig="1234567890abcdefghijklmnopqrstuvwxyz1234567890abcdefghijklmnopqrstuvwxyz12"
```
### Untuk mengedit **license.lic** file

- 1. Buka file dengan editor teks pilihan Anda.
- 2. Tambahkan nama host server RLM Anda dan nomor port TCP ke baris pertama dalam file, yang dimulai dengan. HOST

## **A** Warning

*RLM\_Server\_Host\_ID adalah ID* host yang Anda berikan saat Anda membeli lisensi. Anda tidak dapat mengedit *RLM\_Server\_Host\_ID*.

3. (Opsional) Tambahkan nomor port ISV di baris dalam file yang dimulai denganISV, dengan menambahkanport=*port\_number*. Port ini diperlukan untuk mengaktifkan komunikasi dengan server DCV

Jika Anda tidak ingin menentukan port ISV, hilangkanport=*port\_number*. Jika Anda tidak menentukan port ISV, port acak digunakan oleh RLM pada setiap startup.

## **A** Warning

Jika Anda memiliki pengaturan firewall yang mencegah penggunaan port yang dipilih secara acak, Anda perlu menentukan port ini dan mengkonfigurasi firewall untuk mengaktifkannya, selain port RLM yang ditentukan dalam baris. HOST

4. Simpan dan tutup file .

## **A** Warning

Mengedit bagian lain dari file lisensi merusak tanda tangan file dan membatalkan lisensi.
#### <span id="page-72-1"></span>Langkah 5: Konfigurasikan Server RLM

Setelah Anda memodifikasi file lisensi, Anda harus menempatkannya di server RLM Anda dan kemudian memulai layanan RLM.

Topik

- [Konfigurasikan Server RLM di Windows](#page-72-0)
- [Konfigurasikan server RLM di Linux](#page-73-0)

<span id="page-72-0"></span>Konfigurasikan Server RLM di Windows

Untuk mengkonfigurasi server RLM pada Windows

- 1. Connect ke server RLM Anda.
- 2. Salin license.lic file yang diedit keC:\RLM\license\.
- 3. Salin C:\Program Files\NICE\DCV\Server\license\nice.set file dari server NICE DCV Anda dan letakkan di C:\RLM\ folder di server RLM Anda.
- 4. Instal server RLM sebagai layanan Windows.

```
C:\> rlm.exe -nows -dlog C:\RLM\rlm.log -c C:\RLM\license -install_service -
service_name dcv-rlm
```
Untuk informasi selengkapnya tentang opsi startup RLM, lihat halaman produk [Reprise Software](https://reprisesoftware.com/products/reprise-license-manager-rlm/) [License Manager \(RLM\)](https://reprisesoftware.com/products/reprise-license-manager-rlm/).

5. Mulai server RLM.

C:\> net start dcv-rlm

- 6. Konfirmasikan bahwa server RLM sedang berjalan.
	- a. Buka C:\RLM\nice.dlog dengan editor teks pilihan Anda dan konfirmasikan bahwa baris berikut muncul.

*date\_time* (nice) Server started on license1 (hostid: *host\_id*) for: dcv dcv-gl

**a** Note

Isi rlm.log file mungkin sedikit berbeda tergantung pada versi server RLM.

b. Jalankan perintah berikut.

C:\RLM\rlmutil rlmstat -a -c *rlm\_server\_hostname*@5053

Perintah mengembalikan informasi tentang server RLM.

<span id="page-73-0"></span>Konfigurasikan server RLM di Linux

Untuk mengkonfigurasi server RLM di Linux

- 1. Salin license.lic file yang diedit ke/opt/nice/rlm/license/.
- 2. Salin /usr/share/dcv/license/nice.set file dari server NICE DCV Anda dan letakkan / opt/nice/rlm di server RLM Anda.
- 3. Buat layanan server RLM dan pastikan itu dimulai secara otomatis saat startup.
	- a. Buat file bernama dcv-rlm di /opt/nice/rlm/ folder:

\$ touch /opt/nice/rlm/dcv-rlm

b. Buka file menggunakan editor teks pilihan Anda dan tambahkan skrip berikut. Simpan dan tutup file .

```
#! /bin/sh
# chkconfig: 35 99 01
# description: The Reprise License Manager daemon.
# processname: dcv-rlm
### BEGIN INIT INFO
# Provides: dcv-rlm
# Required-Start: $local_fs $remote_fs $syslog
# Required-Stop: $local_fs $remote_fs $syslog
# Default-Start: 3 4 5
# Default-Stop: 0 1 2 6
# Short-Description: The Reprise License Manager daemon.
# Description: A service that runs the Reprise License Manager daemon.
```

```
### END INIT INFO
# user used to run the daemon
RLM_USER="rlm"
# root of rlm installation
RLM_ROOT="/opt/nice/rlm"
# license directory (license files should have .lic extension)
RLM_LICENSE_DIR="/opt/nice/rlm/license"
# log file
RLM_LOG_FILE="/var/log/rlm.log"
_getpid() { 
     pidof -o $$ -o $PPID -o %PPID -x "$1"
}
start() { 
     echo -n "Starting rlm: " 
     touch ${RLM_LOG_FILE} 
     chown "${RLM_USER}" ${RLM_LOG_FILE} 
     su -p -s /bin/sh "${RLM_USER}" -c "${RLM_ROOT}/rlm -c ${RLM_LICENSE_DIR} \ 
         -nows -dlog +${RLM_LOG_FILE} &" 
    if \lceil $? -ne \theta ]; then
         echo "FAILED" 
         return 1 
     fi 
     echo "OK"
}
stop() { 
     echo -n "Stopping rlm: " 
     pid=`_getpid ${RLM_ROOT}/rlm` 
     if [ -n "$pid" ]; then 
         kill $pid >/dev/null 2>&1 
         sleep 3 
         if [ -d "/proc/$pid" ] ; then 
              echo "FAILED" 
              return 1 
         fi 
     fi 
     echo "OK"
}
```

```
status() { 
     pid=`_getpid ${RLM_ROOT}/rlm` 
     if [ -z "$pid" ]; then 
          echo "rlm is stopped" 
          return 3 
     fi 
     echo "rlm (pid $pid) is running..." 
     return 0
}
restart() { 
     stop 
     start
}
case "$1" in 
     start) 
          start 
          ;; 
     stop) 
          stop 
          ;; 
     status) 
          status 
          ;; 
     restart) 
          restart 
          ;; 
      *) 
          echo $"Usage: $0 {start|stop|status|restart}" 
          exit 1
esac
exit $?
# ex:ts=4:et:
```
c. Buat skrip dapat dieksekusi, salin ke/etc/init.d/, lalu tambahkan ke utilitaschkconfig:

chmod +x /opt/nice/rlm/dcv-rlm

cp -a /opt/nice/rlm/dcv-rlm /etc/init.d/

chkconfig --add dcv-rlm

4. Mulai server RLM:

\$ service dcv-rlm start

5. Verifikasi bahwa server RLM berjalan dan berfungsi seperti yang diharapkan. Buka var/log/ rlm.log dengan editor teks pilihan Anda dan konfirmasikan bahwa baris berikut muncul:

*date\_time* (nice) Server started on license1 (hostid: *host\_id*) for: dcv dcv-gl

**a** Note

Isi rlm.log file mungkin sedikit berbeda tergantung pada versi server RLM.

#### Langkah 6: Konfigurasikan Server DCV NICE

Konfigurasikan server NICE DCV Anda untuk menggunakan server RLM. Untuk melakukan ini, Anda harus mengkonfigurasi parameter license-file konfigurasi pada server NICE DCV Anda.

license-fileParameter harus diatur dengan spesifikasi server RLM untuk terhubung ke, dalam format. *RLM\_server\_port*@*RLM\_server* Server RLM dapat ditentukan sebagai nama host atau sebagai alamat IP. Jika tidak dikonfigurasi secara eksplisit, port server RLM secara default. 5053

Jika beberapa server RLM sedang digunakan, Anda dapat menentukan daftar beberapa spesifikasi server RLM, dipisahkan oleh : di Linux, oleh pada Windows. ; Kemudian server akan mencoba untuk terhubung ke masing-masing secara bergantian, sampai satu koneksi dapat dibuat dengan server RLM corrresponding. Ini bisa sangat berguna misalnya ketika menggunakan server failover RLM untuk mengambil alih jika server RLM utama tidak dapat dijangkau. Dalam hal ini Anda dapat menentukan lisensi dalam format: *RLM\_primary\_server\_port*@*RLM\_primary\_server*:*RLM\_failover\_server\_port*@*RLM\_failover\_server*

#### **a** Note

Jika NICE DCV Server diinstal pada Windows, Anda perlu memisahkan entri dalam spesifikasi dengan. ;

Topik

- [Konfigurasi Server DCV NICE Windows NICE](#page-77-0)
- [Linux NICE DCV konfigurasi Server](#page-77-1)

<span id="page-77-0"></span>Konfigurasi Server DCV NICE Windows NICE

Untuk **license-file** mengkonfigurasi parameter konfigurasi pada server Windows

- 1. Buka Windows Registry Editor.
- 2. Arahkan ke kunci HKEY\_USERS/S-1-5-18/Software/Gsettings/com/niceSoftware/DCV/License/ dan pilih parameter file lisensi.

Jika tidak ada license-file parameter dalam kunci registri, Anda harus membuatnya:

- a. Buka menu konteks (klik kanan) untuk kunci lisensi di panel kiri dan pilih New, String Value.
- b. Untuk Nama, masukkan license-file dan tekan Enter.
- 3. Buka parameter file lisensi. Untuk data Nilai, masukkan nomor port dan nama host server RLM dalam format. *RLM\_server\_port*@*RLM\_server* Periksa catatan di atas jika Anda perlu mengatur koneksi ke beberapa server RLM.
- 4. Pilih OK dan tutup Windows Registry Editor.

<span id="page-77-1"></span>Linux NICE DCV konfigurasi Server

Untuk **license-file** mengkonfigurasi parameter konfigurasi pada server Linux

- 1. Arahkan ke /etc/dcv/ dan buka dcv.conf dengan editor teks pilihan Anda.
- 2. Temukan license-file parameter di [license] bagian. Kemudian, ganti jalur yang ada dengan port dan nama host server RLM dalam format. *RLM\_server\_port*@*RLM\_server*

Jika tidak ada license-file parameter di [license] bagian ini, tambahkan secara manual menggunakan format berikut:

license-file = "*RLM\_server\_port*@*RLM\_server*"

Periksa catatan di atas jika Anda perlu mengatur koneksi ke beberapa server RLM.

3. Simpan dan tutup file .

### Memperbarui lisensi produksi

Server NICE DCV memeriksa lisensi di server RLM setiap beberapa menit. Jika lisensi diperbarui di server RLM, server NICE DCV secara otomatis memperbarui lisensi yang digunakan untuk sesi yang sedang berjalan. Prosedur berikut merinci cara memperbarui lisensi DCV pada RLM.

Untuk memperbarui lisensi DCV di server RLM

- 1. Perbarui file lisensi yang sebelumnya [diinstal.](#page-72-1) Di Linux, seharusnya ditempatkan di/opt/dcv/ rlm/license/license.lic, di Windows diC:\RLM\license\license.lic.
- 2. Jalankan rlmutil rlmreread perintah untuk memaksa file lisensi memuat ulang.

Setelah lisensi diperbarui di server RLM, server NICE DCV harus memeriksa penggunaan lisensi baru dalam beberapa menit (biasanya 5 menit atau kurang).

Mulai dari NICE DCV versi 2021.0, Anda dapat menggunakan perintah berikut sebagai administrator untuk segera memaksa pembaruan lisensi:

\$ dcv reload-licenses

## Memutakhirkan Server DCV NICE

Topik berikut menjelaskan cara meng-upgrade server NICE DCV.

Daftar Isi

- [Pertimbangan kompatibilitas](#page-79-0)
- [Memutakhirkan Server DCV NICE di Windows](#page-79-1)
- [Memutakhirkan Server DCV NICE di Linux](#page-80-0)

## <span id="page-79-0"></span>Pertimbangan kompatibilitas

Versi server NICE DCV 2017 dan yang lebih baru kompatibel dengan versi klien NICE DCV 2017 dan yang lebih baru.

#### **a** Note

Untuk informasi tentang persyaratan kompatibilitas lisensi server NICE DCV untuk server lokal dan non-EC2, lihat. [Persyaratan perizinan](#page-63-0)

## <span id="page-79-1"></span>Memutakhirkan Server DCV NICE di Windows

Untuk memutakhirkan server NICE DCV di Windows

- 1. Menggunakan klien RDP, sambungkan ke server NICE DCV sebagai administrator.
- 2. Pastikan tidak ada sesi NICE DCV yang berjalan. Gunakan perintah dcv list-sessions NICE DCV untuk memeriksa sesi yang sedang berjalan. Jika ada sesi yang sedang berjalan, gunakan perintah dcv close-session NICE DCV untuk menghentikannya.
- 3. Setelah Anda mengonfirmasi bahwa tidak ada sesi yang berjalan, hentikan server NICE DCV. Untuk informasi selengkapnya, lihat [Menghentikan Server DCV NICE](#page-87-0).
- 4. Cadangkan konfigurasi server NICE DCV Anda. Buka Registry Editor, arahkan ke HKEY\_USERS/S-1-5-18/Software/GSettings/com/niceSoftware/DCV, klik kanan tombol dcv, dan pilih Ekspor.
- 5. Unduh versi terbaru dari NICE DCV Server dari situs web [NICE.](http://download.nice-dcv.com)
- 6. Ikuti langkah-langkah yang dijelaskan d[iMenggunakan wizard](#page-19-0), mulai dari langkah 3.
- 7. Setelah instalasi selesai, konfirmasikan bahwa konfigurasi server NICE DCV masih benar. Buka Registry Editor, arahkan ke HKEY\_USERS/S-1-5-18/Software/GSettings/com/niceSoftware/DCV dan bandingkan parameter dengan konfigurasi yang Anda ekspor pada langkah 4.
- 8. Uji server NICE DCV dengan memulai sesi NICE DCV baru. Untuk informasi selengkapnya, lihat [Memulai sesi NICE DCV.](#page-139-0)

## <span id="page-80-0"></span>Memutakhirkan Server DCV NICE di Linux

Untuk meningkatkan server NICE DCV di Linux

- 1. Gunakan SSH untuk masuk ke server menggunakan root pengguna.
- 2. Pastikan tidak ada sesi NICE DCV yang berjalan. Gunakan perintah dcv list-sessions NICE DCV untuk memeriksa sesi yang sedang berjalan. Jika ada sesi yang sedang berjalan, gunakan perintah dcv close session NICE DCV untuk menghentikannya.
- 3. Setelah Anda mengonfirmasi bahwa tidak ada sesi yang berjalan, hentikan server NICE DCV. Untuk informasi selengkapnya, lihat [Menghentikan Server DCV NICE](#page-87-0).
- 4. Cadangkan konfigurasi server NICE DCV Anda. Salin /etc/dcv/dcv.conf file ke lokasi yang aman.
- 5. Ikuti langkah-langkah yang dijelaskan dala[mInstal Server DCV NICE](#page-38-0).
- 6. Setelah instalasi selesai, konfirmasikan bahwa konfigurasi server NICE DCV masih benar. Buka file yang Anda salin di langkah 4 dan bandingkan dengan /etc/dcv/dcv.conf file.
- 7. Uji server NICE DCV dengan memulai sesi NICE DCV baru. Untuk informasi selengkapnya, lihat [Memulai sesi NICE DCV.](#page-139-0)

## Menghapus Instalasi NICE DCV Server

Topik berikut menjelaskan cara menghapus server NICE DCV.

#### Daftar Isi

- [Mencopot instalasi NICE DCV Server pada Windows](#page-80-1)
- [Menghapus instalasi NICE DCV Server di Linux](#page-81-0)

### <span id="page-80-1"></span>Mencopot instalasi NICE DCV Server pada Windows

Untuk menghapus instalasi server NICE DCV di Windows

- 1. Menggunakan klien RDP, sambungkan ke server NICE DCV sebagai administrator.
- 2. Pastikan tidak ada sesi NICE DCV yang berjalan. Gunakan perintah dcv list-sessions NICE DCV untuk memeriksa sesi yang sedang berjalan. Jika ada sesi yang sedang berjalan, gunakan perintah dcv close session NICE DCV untuk menghentikannya.
- 3. Setelah Anda mengonfirmasi bahwa tidak ada sesi yang berjalan, hentikan server NICE DCV. Untuk informasi selengkapnya, lihat [Menghentikan Server DCV NICE](#page-87-0).
- 4. Buka aplikasi Pengaturan Windows dan arahkan ke panel Aplikasi & Fitur.
- 5. Pilih server NICE DCV dan kemudian tekan Uninstall.
- 6. (Opsional) Anda mungkin juga ingin menghapus file log apa pun yang dihasilkan oleh server NICE DCV. Setelah penghapusan instalasi selesai, arahkan ke C:\\ NICEProgramData\ dcv\ dan hapus folder log.

## <span id="page-81-0"></span>Menghapus instalasi NICE DCV Server di Linux

Server NICE DCV diinstal menggunakan serangkaian paket RPM atau .deb, tergantung pada sistem operasi server host Anda.

#### **a** Note

Anda harus masuk sebagai pengguna root untuk menghapus instalasi server NICE DCV.

Untuk menghapus instalasi server NICE DCV di Linux

- 1. Pastikan tidak ada sesi NICE DCV yang berjalan. Gunakan perintah dcv list-sessions NICE DCV untuk memeriksa sesi yang sedang berjalan. Jika ada sesi yang sedang berjalan, gunakan perintah dcv close session NICE DCV untuk menghentikannya.
- 2. Setelah Anda mengonfirmasi bahwa tidak ada sesi yang berjalan, hentikan server NICE DCV. Untuk informasi selengkapnya, lihat [Menghentikan Server DCV NICE](#page-87-0).
- 3. Copot pemasangan paket server NICE DCV. Tergantung pada bagaimana Anda melakukan instalasi, beberapa paket mungkin tidak diinstal pada sistem Anda dan dapat dihilangkan dari perintah. Untuk daftar paket opsional, lihat[Menginstal Server DCV NICE di Linux.](#page-23-0)

Amazon Linux 2 and RHEL, CentOS

\$ sudo yum remove nice-dcv-server nice-xdcv nice-dcv-gl nice-dcv-gltest nicedcv-simple-external-authenticator

#### SLES 12.x/15.x

\$ sudo zypper remove nice-dcv-server nice-xdcv nice-dcv-gl nice-dcv-gltest nicedcv-simple-external-authenticator

Ubuntu 22.04

\$ sudo apt remove nice-dcv-server nice-xdcv nice-dcv-gl nice-dcv-gltest nicedcv-simple-external-authenticator

4. (Opsional) Anda mungkin juga ingin menghapus file log apa pun yang dihasilkan oleh server NICE DCV. Setelah penghapusan instalasi selesai, navigasikan ke/var/log dan hapus folder dcv.

## Pencitraan NICE DCV Server

Setelah menyesuaikan instans [Amazon](https://aws.amazon.com/ec2/) EC2, Anda dapat menangkap perubahan tersebut sebagai [Amazon Machine](https://docs.aws.amazon.com/AWSEC2/latest/UserGuide/AMIs.html) Image (AMI). Fitur ini memungkinkan Anda meluncurkan beberapa instance dari satu AMI, semuanya dengan konfigurasi yang sama, bila diperlukan. Jika Anda memiliki persyaratan untuk melakukan streaming secara aman dengan protokol tampilan jarak jauh berkinerja tinggi, Anda dapat menambahkan NICE DCV ke sistem operasi Anda sebelum mengambil gambar instans Amazon EC2. Konfigurasi NICE DCV disertakan dalam gambar Anda, memungkinkan Anda untuk memisahkan unit bisnis pada tingkat gambar atau mengatur konfigurasi DCV tertentu pada instance yang diterapkan.

Misalnya, jika Anda menerapkan beberapa instans Amazon EC2 dari satu AMI, Anda dapat menggunakan pembuatan konsol otomatis untuk akun pengguna lokal dan mendelegasikan izin NICE DCV kepada pengguna akhir. Atau, Anda juga dapat menggunakan Broker, seperti [Manajer](https://docs.aws.amazon.com/dcv/latest/sm-admin/what-is-sm.html)  [Sesi NICE DCV, untuk mengelola pembuatan sesi](https://docs.aws.amazon.com/dcv/latest/sm-admin/what-is-sm.html) NICE DCV dalam skala besar.

Membuat NICE DCV AMI dapat dilakukan dengan salah satu dari dua cara berikut:

### Membangun gambar NICE DCV

Pertama, Anda harus menginstal NICE DCV di sistem Anda. Jika tidak, pastikan sistem Anda [didukung oleh NICE DCV](https://docs.aws.amazon.com/dcv/latest/adminguide/servers.html#requirements) kemudian ikuti petunjuk [Instalasi](https://docs.aws.amazon.com/dcv/latest/adminguide/setting-up-installing.html). Setelah NICE DCV diinstal dan [dikonfigurasi](https://docs.aws.amazon.com/dcv/latest/adminguide/manage.html), ambil [AMI](https://docs.aws.amazon.com/toolkit-for-visual-studio/latest/user-guide/tkv-create-ami-from-instance.html) dari instance.

Atau, jika Anda memiliki prasyarat NICE DCV terpenuhi untuk [Windows](https://docs.aws.amazon.com/dcv/latest/adminguide/setting-up-installing-winprereq.html) atau [Linux,](https://docs.aws.amazon.com/dcv/latest/adminguide/setting-up-installing-linux-prereq.html) Anda dapat menjalankan komponen Image Builder NICE DCV yang dikelola Amazon untuk menginstal dan mengkonfigurasi NICE DCV. Komponen dapat diambil dengan melakukan hal berikut:

- 1. Arahkan ke halaman komponen dalam konsol [Image Builder Amazon EC2](https://console.aws.amazon.com/imagebuilder/home?#/viewComponents).
- 2. Pilih menu drop-down pemilik Filter dan pilih Mulai cepat (dikelola Amazon).
- 3. Gunakan kotak teks filter untuk mencari dcv-server-windows ataudcv-server-linux.
- 4. Pilih hyperlink komponen.
- 5. Pada halaman komponen NICE DCV, ambil isi komponen dari bagian Content.
- 6. Gunakan [AWS Task Orchestrator dan Executor](https://docs.aws.amazon.com/imagebuilder/latest/userguide/toe-component-manager.html) (AWSTOE) untuk menjalankan komponen secara lokal pada instance.

a Note

Untuk informasi selengkapnya, lihat [Memulai dengan AWSTOE](https://docs.aws.amazon.com/imagebuilder/latest/userguide/toe-get-started.html).

Untuk penggunaan parameter dalam komponen, lihat bagian di bawah ini.

## Menambahkan NICE DCV ke Image Pipeline

Resep [EC2 Image Builder](https://docs.aws.amazon.com/imagebuilder/latest/userguide/manage-recipes.html) mendefinisikan gambar dasar yang akan digunakan sebagai titik awal untuk membuat gambar baru, bersama dengan kumpulan komponen yang Anda tambahkan untuk menyesuaikan gambar dan memverifikasi bahwa semuanya berfungsi seperti yang diharapkan. Dalam resep ini, pilih dcv-server-linux komponen dcv-server-windows atau untuk mengotomatiskan pemasangan NICE DCV dalam pipeline Anda. Saat memilih salah satu komponen ini, Anda dapat menyempurnakan parameter untuk memenuhi kebutuhan Anda.

#### **a** Note

Untuk Linux, semua [prasyarat harus dipenuhi](http://dev-dsk-kogderek-1e-b6fbcca6.us-east-1.amazon.com/workspaces/AWSDCVDocs/build/AWSDCVDocs/AWSDCVDocs-3.0/AL2_x86_64/DEV.STD.PTHREAD/build/server-root/dcv/latest/adminguide/setting-up-installing-linux-prereq.html). Ini dapat dilakukan pada AMI dasar atau di komponen Image Builder sebelumnya.

#### Parameter

#### Windows

- sessionOwner—Menetapkan pemilik default dari sesi yang dibuat secara otomatis. Jika tidak ditentukan, pembuatan konsol otomatis akan dinonaktifkan. Untuk informasi selengkapnya, lihat [Mengaktifkan Sesi Konsol Otomatis](https://docs.aws.amazon.com/dcv/latest/adminguide/managing-sessions-start.html#managing-sessions-start-auto) di Panduan Administrasi DCV NICE.
- dcvPermissions—Menetapkan izin NICE DCV sesi Anda. Untuk informasi selengkapnya, lihat [Bekerja dengan file izin](https://docs.aws.amazon.com/dcv/latest/adminguide/security-authorization-file-create.html) di Panduan Administrasi DCV.

Linux

- SessionOwner—Menetapkan pemilik default dari sesi yang dibuat secara otomatis. Jika tidak ditentukan, pembuatan konsol otomatis akan dinonaktifkan. Untuk informasi selengkapnya, lihat [Mengaktifkan Sesi Konsol Otomatis](https://docs.aws.amazon.com/dcv/latest/adminguide/managing-sessions-start.html#managing-sessions-start-auto) di Panduan Administrasi DCV NICE.
- Packages—Mendefinisikan paket NICE DCV yang akan diinstal. Jika kosong, semua paket NICE DCV yang tersedia diinstal. Untuk informasi selengkapnya, lihat [Instal Server DCV NICE di Linux di](https://docs.aws.amazon.com/dcv/latest/adminguide/setting-up-installing-linux-server.html)  [Panduan Administrasi](https://docs.aws.amazon.com/dcv/latest/adminguide/setting-up-installing-linux-server.html) DCV NICE.

Jika Anda ingin memodifikasi komponen, Anda dapat [membuat versi komponen baru.](https://docs.aws.amazon.com/imagebuilder/latest/userguide/create-component-console.html)

# Mengelola Server DCV NICE

Anda harus masuk sebagai administrator (Windows) atau root (Linux) untuk memulai, menghentikan, atau mengkonfigurasi server NICE DCV.

Topik

- [Memulai Server DCV NICE](#page-85-0)
- [Menghentikan Server DCV NICE](#page-87-0)
- [Mengaktifkan protokol transportasi QUIC UDP](#page-88-0)
- [Mengubah port NICE DCV Server TCP/UDP dan mendengarkan alamat](#page-90-0)
- [Mengelola sertifikat TLS](#page-95-0)
- [Memutuskan sambungan klien yang menganggur](#page-97-0)
- [Mengaktifkan berbagi GPU di Linux NICE DCV Server](#page-100-0)
- [Mengaktifkan layar sentuh dan dukungan stylus](#page-101-0)
- [Mengaktifkan dukungan gamepad](#page-104-0)
- [Mengaktifkan remotisasi USB](#page-106-0)
- [Mengkonfigurasi caching kartu pintar](#page-108-0)
- [Mengkonfigurasi Pengalihan WebAuthn](#page-109-0)
- [Mengaktifkan penyimpanan sesi](#page-112-0)
- [Mengkonfigurasi printer pada Linux NICE DCV Server](#page-114-0)
- [Mengkonfigurasi clipboard pada Linux NICE DCV Server](#page-117-0)
- [Mengkonfigurasi audio multi-saluran](#page-118-0)
- [Mengkonfigurasi header HTTP](#page-122-0)
- [Mengkonfigurasi otentikasi NICE DCV](#page-123-0)
- [Mengkonfigurasi otorisasi NICE DCV](#page-127-0)

# <span id="page-85-0"></span>Memulai Server DCV NICE

Server NICE DCV harus berjalan untuk meng-host sesi.

Secara default, server NICE DCV dimulai setiap kali server yang di-hostingnya dimulai. Jika Anda memilih untuk menonaktifkan startup otomatis ketika Anda menginstal server NICE DCV, Anda harus

memulai server secara manual atau mengatur startup otomatis lagi. Untuk melakukan salah satu opsi, ikuti salah satu prosedur ini.

Windows NICE DCV server

Mulai server NICE DCV secara manual menggunakan snap-in Layanan untuk Microsoft Management Console.

Untuk memulai server NICE DCV di Windows

- 1. Buka snap-in Layanan untuk Microsoft Management Console.
- 2. Di panel kanan, buka Server DCV.
- 3. Pilih Mulai.

**a** Note

Jika server sudah aktif dan berjalan, tombol Start dinonaktifkan.

Konfigurasikan startup otomatis menggunakan snap-in Layanan untuk Microsoft Management Console.

Untuk mengkonfigurasi server NICE DCV untuk memulai secara otomatis di Windows

- 1. Buka snap-in Layanan untuk Microsoft Management Console.
- 2. Di panel kanan, buka Server DCV.
- 3. Untuk layanan Startup, pilih Otomatis.

#### Linux NICE DCV server

Secara manual mulai server NICE DCV menggunakan baris perintah.

Untuk memulai server NICE DCV di Linux

Gunakan salah satu perintah berikut ini:

• RHEL, CentOS, SUSE Linux Enterprise 12, dan Ubuntu 18.x

\$ sudo systemctl start dcvserver

Konfigurasikan server NICE DCV untuk mulai secara otomatis menggunakan baris perintah.

Untuk mengkonfigurasi server NICE DCV untuk memulai secara otomatis di Linux

Gunakan salah satu perintah berikut ini:

• RHEL, CentOS, SUSE Linux Enterprise 12, dan Ubuntu 18.x

\$ sudo systemctl enable dcvserver

## <span id="page-87-0"></span>Menghentikan Server DCV NICE

Anda dapat menghentikan server NICE DCV kapan saja. Menghentikan server mengakhiri semua sesi NICE DCV aktif. Anda tidak dapat memulai sesi baru sampai setelah server dimulai ulang.

Windows NICE DCV server

Hentikan server NICE DCV secara manual menggunakan snap-in Layanan untuk Microsoft Management Console.

Untuk menghentikan server NICE DCV di Windows

- 1. Buka snap-in Layanan untuk Microsoft Management Console.
- 2. Di panel kanan, buka Server DCV.
- 3. Pilih Berhenti.

Jika server sudah berhenti, tombol Stop dinonaktifkan.

Nonaktifkan startup otomatis menggunakan snap-in Layanan untuk Microsoft Management Console.

Untuk mencegah server NICE DCV dimulai secara otomatis di Windows

- 1. Buka snap-in Layanan untuk Microsoft Management Console.
- 2. Di panel kanan, buka Server DCV.

**a** Note

3. Untuk layanan Startup, pilih Manual.

#### Linux NICE DCV server

Hentikan server NICE DCV menggunakan baris perintah.

Untuk menghentikan server NICE DCV di Linux

Gunakan perintah berikut ini.

\$ sudo systemctl stop dcvserver

Nonaktifkan startup server NICE DCV otomatis menggunakan baris perintah.

Untuk mencegah server NICE DCV dimulai secara otomatis di Linux

Gunakan perintah berikut ini.

\$ sudo systemctl disable dcvserver

## <span id="page-88-0"></span>Mengaktifkan protokol transportasi QUIC UDP

Secara default, NICE DCV menggunakan WebSocket protokol, yang didasarkan pada TCP, untuk transportasi data.

Anda dapat mengkonfigurasi NICE DCV untuk menggunakan protokol QUIC untuk transportasi data. Protokol transportasi ini didasarkan pada UDP. Jika jaringan Anda mengalami latensi tinggi dan kehilangan paket, menggunakan QUIC dapat meningkatkan kinerja. Jika Anda mengaktifkan QUIC, server NICE DCV menggunakan protokol QUIC untuk transportasi data. Namun, itu terus digunakan WebSocket untuk lalu lintas otentikasi.

#### **a** Note

Anda dapat menggunakan QUIC hanya jika lalu lintas UDP diizinkan oleh jaringan dan konfigurasi keamanan Anda.

Jika Anda mengaktifkan QUIC, klien dapat menggunakan protokol QUIC untuk mengangkut data saat menghubungkan ke sesi server NICE DCV. Jika klien tidak menggunakan protokol QUIC saat mereka terhubung, mereka menggunakannya WebSocket. Untuk informasi selengkapnya tentang protokol QUIC, lihat [Menghubungkan ke Sesi DCV NICE](https://docs.aws.amazon.com/dcv/latest/userguide/using-connecting.html) di Panduan Pengguna NICE DCV.

#### Windows NICE DCV server

Untuk mengkonfigurasi NICE DCV untuk menggunakan QUIC (UDP) untuk transportasi data

- 1. Buka Windows Registry Editor dan arahkan ke tombol HKEY\_USERS/S-1-5-18/Software/ Gsettings/com/niceSoftware/DCV/Connectivity/.
- 2. Buka parameter enable-quic-frontend. Untuk data Nilai, masukkan1.
	- **a** Note

Jika Anda tidak dapat menemukan parameter, buat parameter DWORD (32-bit) baru dan beri nama. enable-quic-frontend

- 3. Tutup Windows Registry Editor.
- 4. [Berhenti](#page-87-0) dan [restart](#page-85-0) server NICE DCV.

#### Linux NICE DCV server

Untuk mengkonfigurasi NICE DCV untuk menggunakan QUIC (UDP) untuk transportasi data

- 1. Buka /etc/dcv/dcv.conf dengan editor teks pilihan Anda.
- 2. Di [connectivity] bagian ini, lakukan hal berikut:
	- Untuk enable-quic-frontend, tentukan true.

```
[connectivity]
enable-quic-frontend=true
```
- 3. Simpan dan tutup file .
- 4. [Berhenti](#page-87-0) dan [restart](#page-85-0) server NICE DCV.

# <span id="page-90-0"></span>Mengubah port NICE DCV Server TCP/UDP dan mendengarkan alamat

Secara default, server NICE DCV dikonfigurasi untuk mendengarkan pada port TCP 8443 dan untuk berkomunikasi pada salah satu antarmuka jaringan pada host yang dijalankannya.

Anda dapat menentukan port TCP khusus setelah Anda menginstal server NICE DCV. Jika Anda mengonfigurasi server NICE DCV untuk [mengaktifkan QUIC,](#page-88-0) Anda juga dapat menentukan port UDP khusus untuk lalu lintas QUIC. Nomor port harus lebih tinggi dari 1024.

Anda dapat menentukan alamat jaringan yang didengarkan oleh server NICE DCV. Misalnya, ini memungkinkan Anda untuk menentukan apakah hanya IPv4 atau IPv6 yang harus digunakan. Ini juga memungkinkan Anda untuk mengikat server ke antarmuka jaringan tertentu dan memastikan bahwa lalu lintas mengalir melalui jaringan tertentu.

#### **A** Important

Setiap kali Anda menerapkan perubahan pada konfigurasi jaringan server NICE DCV, pastikan Anda mengkomunikasikan perubahan ke klien Anda, misalnya mereka perlu mengetahui nomor port yang digunakan untuk terhubung ke sesi.

### **G** Tip

Pendekatan alternatif untuk mengontrol alamat jaringan dan port yang terpapar ke klien Anda terdiri dari menggunakan [NICE DCV Connection Gateway](https://docs.aws.amazon.com/dcv/latest/gw-admin/what-is-gw.html) atau proxy web lain atau penyeimbang beban sebagai frontend ke server Anda. Mengakses host server NICE DCV Anda melalui gateway memungkinkan Anda memiliki satu alamat untuk server Anda. Ini juga memungkinkan untuk menggunakan nomor port yang lebih rendah dari 1024, termasuk 443, nomor port standar untuk HTTPS.

Lihat dokumentasi gateway Anda untuk informasi lebih lanjut tentang mengonfigurasi alamat jaringan dan port-portnya.

Topik

- [Mengubah port TCP/UDP server NICE DCV](#page-91-0)
- [Mendengarkan pada titik akhir tertentu](#page-93-0)

## <span id="page-91-0"></span>Mengubah port TCP/UDP server NICE DCV

Windows NICE DCV server

Untuk mengubah port yang digunakan oleh server NICE DCV, konfigurasikan web-port dan quic-port parameter menggunakan Windows Registry Editor.

Untuk mengubah port untuk server pada Windows

- 1. Buka Windows Registry Editor.
- 2. Arahkan ke kunci HKEY\_USERS/S-1-5-18/Software/Gsettings/com/niceSoftware/DCV/ Connectivity/.
- 3. Untuk mengkonfigurasi port TCP, pilih parameter web-port.

Jika tidak ada web-port parameter dalam kunci registri, buat satu:

- a. Di panel navigasi, buka menu konteks (klik kanan) untuk tombol konektivitas. Kemudian, pilih New, DWORD (32-bit) value.
- b. Untuk Nama, masukkan web-port dan tekan Enter.
- 4. Buka parameter web-port. Untuk data Nilai, masukkan nomor port TCP baru. Jika Anda tidak mengonfigurasi parameter ini, server NICE DCV menggunakan port TCP 8443 secara default.

#### **a** Note

Nomor port TCP harus lebih tinggi dari 1024.

5. Jika QUIC diaktifkan, untuk mengkonfigurasi port UDP, pilih parameter quic-port.

Jika tidak ada quic-port parameter dalam kunci registri, buat satu:

- a. Di panel navigasi, buka menu konteks (klik kanan) untuk tombol konektivitas. Kemudian, pilih New, DWORD (32-bit) value.
- b. Untuk Nama, masukkan quic-port dan tekan Enter.
- 6. Buka parameter quic-port. Untuk data Nilai, masukkan nomor port UDP yang baru. Jika Anda tidak mengonfigurasi parameter ini dan dukungan QUIC diaktifkan, server NICE DCV menggunakan port UDP 8443 secara default.

#### **a** Note

Nomor port UDP harus lebih tinggi dari 1024.

- 7. Pilih OK dan tutup Windows Registry Editor.
- 8. [Berhenti](#page-87-0) dan [restart](#page-85-0) server NICE DCV.

#### Linux NICE DCV server

Untuk mengubah port yang digunakan oleh server NICE DCV, konfigurasikan web-port dan quic-port parameter dalam file. dcv.conf

Untuk mengubah port untuk server di Linux

- 1. Arahkan ke /etc/dcv/ dan buka dcv.conf dengan editor teks pilihan Anda.
- 2. Temukan web-port parameter di [connectivity] bagian. Kemudian, ganti nomor port TCP yang ada dengan nomor port TCP yang baru.

Jika tidak ada web-port parameter di [connectivity] bagian ini, tambahkan secara manual menggunakan format berikut:

[connectivity] web-port=*port\_number*

**a** Note Nomor port TCP harus 1024 atau lebih tinggi.

3. Temukan quic-port parameter di [connectivity] bagian. Kemudian, ganti nomor port UDP yang ada dengan nomor port UDP yang baru.

Jika tidak ada web-port parameter di [connectivity] bagian ini, tambahkan secara manual menggunakan format berikut:

```
[connectivity]
quic-port=port_number
```
#### **a** Note

Nomor port UDP harus 1024 atau lebih tinggi.

- 4. Simpan dan tutup file .
- 5. [Berhenti](#page-87-0) dan [restart](#page-85-0) server NICE DCV.

### <span id="page-93-0"></span>Mendengarkan pada titik akhir tertentu

Untuk mendengarkan hanya pada alamat jaringan tertentu, Anda dapat mengatur web-listenendpoints dan quic-listen-endpoints parameter dalam konfigurasi server NICE DCV.

Setiap titik akhir diwakili oleh alamat IPv4 atau IPv6, secara opsional diikuti oleh nomor port yang dipisahkan oleh. : Nomor port yang ditentukan di titik akhir mengambil prioritas di atas port yang ditentukan dalam quic-port parameter web-port dan.

Karena dimungkinkan untuk menentukan lebih dari satu titik akhir, satu set titik akhir diwakili oleh daftar yang dipisahkan koma, diapit dalam tanda kurung siku, di mana setiap titik akhir berada di antara tanda kutip tunggal. Misalnya, ['0.0.0.0:8443', '[::]:8443'] mewakili alamat IPv4 lokal dan alamat IPv6 lokal, keduanya pada port 8443, '[::%1]:8443' mewakili alamat IPv6 yang terikat ke antarmuka jaringan dengan indeks 1 pada host Windows, '[::%eth1]:8443' mewakili alamat IPv6 yang terikat ke antarmuka jaringan pada host Linux. eth1

**a** Note

Parameter konfigurasi ini hanya tersedia mulai dari NICE DCV Server 2022.0.

#### Windows NICE DCV server

Untuk mengubah titik akhir untuk server pada Windows

- 1. Buka Windows Registry Editor.
- 2. Arahkan ke kunci HKEY\_USERS/S-1-5-18/Software/Gsettings/com/niceSoftware/DCV/ Connectivity/.
- 3. Untuk mengonfigurasi titik akhir TCP, pilih parameter web-listen-endpoints.

Jika tidak ada web-listen-endpoints parameter dalam kunci registri, buat satu:

- a. Di panel navigasi, buka menu konteks (klik kanan) untuk tombol konektivitas. Kemudian, pilih Baru, nilai String.
- b. Untuk Nama, masukkan web-listen-endpoints dan tekan Enter.
- 4. Buka parameter web-listen-endpoints. Untuk data Nilai, masukkan daftar titik akhir.
- 5. Jika QUIC diaktifkan, untuk mengkonfigurasi endpoint UDP, pilih parameter quic-listenendpoints.

Jika tidak ada quic-listen-endpoints parameter dalam kunci registri, buat satu:

- a. Di panel navigasi, buka menu konteks (klik kanan) untuk tombol konektivitas. Kemudian, pilih Baru, nilai String.
- b. Untuk Nama, masukkan quic-listen-endpoints dan tekan Enter.
- 6. Buka parameter quic-listen-endpoints. Untuk data Nilai, masukkan daftar titik akhir.
- 7. Pilih OK dan tutup Windows Registry Editor.
- 8. [Berhenti](#page-87-0) dan [restart](#page-85-0) server NICE DCV.

#### Linux NICE DCV server

Untuk mengubah titik akhir untuk server di Linux

- 1. Arahkan ke /etc/dcv/ dan buka dcv.conf dengan editor teks pilihan Anda.
- 2. Temukan web-listen-endpoints parameter di [connectivity] bagian. Kemudian, ganti daftar endpoint yang ada.

Jika tidak ada web-listen-endpoints parameter di [connectivity] bagian ini, tambahkan secara manual menggunakan format berikut:

```
[connectivity]
web-listen-endpoints=[endpoint1, endpoint2]
```
3. Temukan quic-listen-endpoints parameter di [connectivity] bagian. Kemudian, ganti daftar endpoint yang ada.

Jika tidak ada quic-listen-endpoints parameter di [connectivity] bagian ini, tambahkan secara manual menggunakan format berikut:

```
[connectivity]
quic-listen-endpoints=[endpoint1, endpoint2]
```
- 4. Simpan dan tutup file .
- 5. [Berhenti](#page-87-0) dan [restart](#page-85-0) server NICE DCV.

# <span id="page-95-0"></span>Mengelola sertifikat TLS

NICE DCV secara otomatis menghasilkan sertifikat yang ditandatangani sendiri yang digunakan untuk mengamankan lalu lintas antara klien NICE DCV dan server NICE DCV. Secara default, jika tidak ada sertifikat lain yang diinstal, sertifikat ini digunakan. Sertifikat default mencakup dua file. Mereka adalah sertifikat itu sendiri (dcv.pem)dan kunci (dcv.key). Untuk informasi selengkapnya, lihat [the section called "Klarifikasi pengalihan dengan sertifikat yang ditandatangani sendiri".](#page-178-0)

Ketika pengguna klien DCV terhubung ke server, mereka mungkin menerima peringatan sertifikat server bahwa mereka dapat bertindak untuk memverifikasi, sebelum koneksi dibuat.

Jika mereka menggunakan browser web untuk terhubung, browser mungkin memperingatkan pengguna klien tentang mempercayai sertifikat server dan bahwa mereka harus menghubungi administrator untuk mengonfirmasi keaslian sertifikat.

Demikian pula, jika mereka menggunakan klien Windows, Linux atau macOS, mereka mungkin disarankan untuk mengonfirmasi sidik jari sertifikat yang diberikan dengan administrator server NICE DCV.

Untuk memverifikasi keaslian sidik jari sertifikat mereka, jalankan dcv list-endpoints -j dan periksa output terhadap sidik jari sertifikat mereka.

Anda dapat mengganti sertifikat NICE DCV default dan kuncinya dengan sertifikat dan kunci Anda sendiri.

Saat Anda membuat sertifikat sendiri, pilih atribut sertifikat yang memenuhi kebutuhan spesifik Anda. CN (Common Name)Atribut dalam banyak kasus harus cocok dengan nama host publik dari host. Anda juga mungkin ingin menentukan SAN (Subject Alternative Name) atribut dan mengaturnya ke alamat IP host.

Untuk petunjuk tentang cara membuat sertifikat, lihat dokumentasi Otoritas Sertifikasi khusus Anda.

#### **A** Important

Jika Anda menggunakan sertifikat dan kunci Anda sendiri, Anda harus memberi nama sertifikat Anda dcv.pem dan Anda harus memberi nama kuncinyadcv.key.

Windows NICE DCV server

Untuk mengubah sertifikat TLS server pada Windows

• Tempatkan sertifikat dan kuncinya di lokasi berikut di server Windows NICE DCV Anda:

C:\Windows\System32\config\systemprofile\AppData\Local\NICE\dcv\

#### Linux NICE DCV server

Untuk mengubah sertifikat TLS server di Linux

1. Tempatkan sertifikat dan kuncinya di lokasi berikut di server Linux NICE DCV Anda:

/etc/dcv/

2. Berikan kepemilikan kedua file kepada dcv pengguna, dan ubah izinnya menjadi 600 (hanya pemilik yang dapat membaca atau menulis kepada mereka).

\$ sudo chown dcv dcv.pem dcv.key

\$ sudo chmod 600 dcv.pem dcv.key

**a** Note

Dimulai dengan NICE DCV 2022.0, jika Anda memperbarui file sertifikat saat server NICE DCV berjalan, sertifikat baru akan dimuat ulang secara otomatis. Untuk versi NICE DCV sebelumnya, Anda harus [menghentikan](#page-87-0) dan [me-restart](#page-85-0) server NICE DCV secara manual.

## <span id="page-97-0"></span>Memutuskan sambungan klien yang menganggur

Anda dapat mengkonfigurasi NICE DCV untuk memutuskan sambungan klien idle. Lebih khusus lagi, Anda dapat melakukan ini untuk klien yang tidak mengirim input keyboard atau pointer apa pun ke server NICE DCV untuk jangka waktu tertentu. Secara default, server NICE DCV memutus klien NICE DCV setelah menganggur selama 60 menit (satu jam).

Ada tindakan tertentu yang akan mengatur ulang periode batas waktu pemutusan idle. Jika salah satu tindakan berikut terjadi, periode batas waktu idle akan diatur ulang ke kerangka waktu yang ditetapkan:

- Memindahkan mouse
- Menekan tombol mouse atau menggerakkan roda mouse
- Menekan tombol apa saja pada keyboard
- Menyentuh layar sentuh (jika diaktifkan)
- Menggunakan stylus (jika diaktifkan)
- Menggunakan gamepad (jika diaktifkan)
- Streaming dengan webcam (jika diaktifkan)
- Operasi penyimpanan file apa pun seperti mengunggah file, membuat direktori, mengunduh file, atau mencantumkan item

#### **a** Note

Menghubungkan dan menggunakan perangkat audio apa pun tidak mengatur ulang periode batas waktu idle.

Anda juga dapat mengonfigurasi server NICE DCV untuk mengirim notifikasi ke klien yang menganggur. Pemberitahuan ini untuk memberi tahu mereka bahwa sesi mereka akan terputus. Pemberitahuan batas waktu hanya didukung dengan server NICE DCV dan klien versi 2017.4 dan yang lebih baru.

Anda dapat menggunakan prosedur berikut untuk menentukan periode batas waktu idle kustom.

#### Windows NICE DCV server

Untuk mengubah periode batas waktu idle server NICE DCV, Anda harus mengonfigurasi idletimeout parameter menggunakan Windows Registry Editor.

Untuk mengubah periode batas waktu idle pada Windows

- 1. Buka Windows Registry Editor.
- 2. Arahkan ke tombol HKEY\_USERS/S-1-5-18/Software/Gsettings/com/niceSoftware/DCV/ Connectivity/ dan pilih parameter idle-timeout.

Jika parameter tidak dapat ditemukan, gunakan langkah-langkah berikut untuk membuatnya:

- a. Di panel navigasi, buka menu konteks (klik kanan) untuk tombol konektivitas. Kemudian, pilih New, DWORD (32-bit) value.
- b. Untuk Nama, masukkan idle-timeout dan tekan Enter.
- 3. Buka parameter idle-timeout. Untuk data Nilai, masukkan nilai untuk periode batas waktu idle (dalam menit, desimal). Untuk menghindari pemutusan klien yang menganggur, masukkan. 0
- 4. Pilih OK dan tutup Windows Registry Editor.

(Opsional) Untuk mengonfigurasi server NICE DCV untuk mengirim pemberitahuan batas waktu ke klien yang menganggur

1. Arahkan ke tombol HKEY\_USERS/S-1-5-18/Software/Gsettings/com/niceSoftware/DCV/ Connectivity/ dan pilih parameter idle-timeout-warning.

Jika parameter tidak dapat ditemukan, gunakan langkah-langkah berikut untuk membuatnya:

- a. Di panel navigasi, buka menu konteks (klik kanan) untuk tombol konektivitas. Kemudian, pilih New, DWORD (32-bit) value.
- b. Untuk Nama, masukkan idle-timeout-warning dan tekan Enter.
- 2. Buka parameter idle-timeout-warning. Untuk data Nilai, masukkan jumlah detik (desimal) sebelum pemutusan bahwa pemberitahuan peringatan terkait dikirim. Misalnya, jika Anda ingin notifikasi dikirim dua menit sebelum batas waktu idle tercapai, masukkan. 120
- 3. Pilih OK dan tutup Windows Registry Editor.

#### Linux NICE DCV server

Untuk mengubah periode batas waktu idle server NICE DCV, Anda harus mengonfigurasi idletimeout parameter dalam file. dcv.conf

Untuk mengubah periode batas waktu idle di Linux

- 1. Buka /etc/dcv/dcv.conf dengan editor teks pilihan Anda.
- 2. Temukan idle-timeout parameter di [connectivity] bagian. Kemudian, ganti periode timeout yang ada dengan periode timeout baru (dalam menit, desimal).

Jika tidak ada idle-timeout parameter di [connectivity] bagian ini, tambahkan secara manual menggunakan format berikut:

```
[connectivity] 
   idle-timeout=timeout_in_minutes
```
Untuk menghindari pemutusan klien yang menganggur, masukkan. 0

3. Simpan dan tutup file .

(Opsional) Untuk mengonfigurasi server NICE DCV untuk mengirim pemberitahuan batas waktu ke klien yang menganggur

- 1. Buka /etc/dcv/dcv.conf dengan editor teks pilihan Anda.
- 2. Tambahkan idle-timeout-warning parameter ke [connectivity] bagian dan tentukan jumlah detik (desimal) sebelum pemutusan bahwa pemberitahuan peringatan terkait dikirim.

idle-timeout-warning=*seconds\_before\_idle\_timeout*

Misalnya, jika Anda ingin notifikasi dikirim dua menit sebelum batas waktu idle tercapai, tentukan. 120

3. Simpan dan tutup file .

# <span id="page-100-0"></span>Mengaktifkan berbagi GPU di Linux NICE DCV Server

Dengan berbagi GPU, Anda dapat berbagi satu atau lebih GPU fisik di antara beberapa sesi virtual NICE DCV. Untuk informasi selengkapnya tentang sesi, lihat[Mengelola sesi NICE DCV](#page-134-0). Menggunakan berbagi GPU, Anda dapat menggunakan satu server NICE DCV dan menghosting beberapa sesi virtual yang berbagi sumber daya GPU fisik server.

#### **a** Note

Berbagi GPU hanya didukung di server NICE DCV Linux NICE.

#### Prasyarat

Sebelum menggunakan fungsi , pastikan untuk melengkapi prasyarat berikut:

- Instal server NICE DCV di server Linux.
- Instal NICE DCV dcv-gl dan nice-Xdcv paket di server.
- Pastikan server memiliki setidaknya satu GPU NVIDIA yang didukung.
- Instal driver GPU NVIDIA di server. Driver NVIDIA resmi diperlukan. Driver NVIDIA open-source tidak didukung.
- Pastikan driver GPU NVIDIA mendukung OpenGL yang dipercepat perangkat keras.
- Instal X Server dan konfigurasikan Screen bagian Device dan dalam xorg.conf file.

#### **a** Note

Anda dapat menggunakan utilitas nvidia-xconfig NVIDIA untuk secara otomatis membuat xorg.conf file dan mengkonfigurasinya untuk semua GPU NVIDIA yang tersedia.

- Pastikan X Server sedang berjalan.
- (Opsional) Verifikasi konfigurasi server NICE DCV dengan menjalankan alat. dcvgldiag Untuk informasi selengkapnya, lihat [Pemeriksaan Pasca-Instalasi.](#page-58-0)

Anda juga dapat menginstal nice-dcv-gltest paket dan menjalankan aplikasi dcvgltest pengujian untuk memeriksa apakah server dikonfigurasi dengan benar untuk berbagi GPU.

Untuk mengaktifkan berbagi GPU, Anda harus menentukan daftar GPU yang akan digunakan oleh sesi virtual. Jika Anda tidak menentukan GPU, hanya GPU yang digunakan oleh Server X standar, dengan nama tampilan:0.0, yang digunakan.

Tentukan GPU dalam gl-displays parameter dalam dcv.conf file setelah Anda menyelesaikan prasyarat yang dijelaskan sebelumnya dalam topik ini.

Untuk mengaktifkan berbagi GPU di server NICE DCV Linux NICE

- 1. Arahkan ke /etc/dcv/ dan buka dcv.conf file dengan editor teks pilihan Anda.
- 2. Tambahkan [display/linux] bagian dan gl-displays parameter. Kemudian, tentukan GPU yang tersedia dalam format berikut:

```
[display/linux]
gl-displays = 
  [':xserver_port.screen_number_1',':xserver_port.screen_number_2', ...]
```
Di mana *xserver\_port* adalah server dan *screen\_number adalah nomor* yang terkait dengan layar yang terkait dengan GPU. *screen\_number* dimulai dari. 0

Contoh berikut menunjukkan gl-displays parameter untuk dua GPU yang berjalan pada sesi X Server default:

```
[display/linux]
gl-displays = [':0.0',':0.1']
```
- 3. Simpan dan tutup file .
- 4. [Berhenti](#page-87-0) dan [restart](#page-85-0) server NICE DCV.

# <span id="page-101-0"></span>Mengaktifkan layar sentuh dan dukungan stylus

```
a Note
```
Pengalihan USB untuk perangkat layar sentuh dan stylus tidak diperlukan. Selain itu, tidak ada driver vendor yang perlu diinstal di server NICE DCV.

NICE DCV mendukung layar sentuh dan stylus dengan menggunakan API sistem operasi asli.

Windows menggunakan Windows Ink.

Linux menggunakan injeksi input X11.

• Dukungan server Windows

Layar sentuh didukung pada semua sistem operasi Windows yang didukung. Stylus didukung pada semua sistem operasi Windows yang didukung mulai dari Windows 10 dan Windows 2019, mereka tidak didukung pada Windows 2016, Windows 8.1 dan versi yang lebih lama. Secara default, fitur diaktifkan pada server Windows NICE DCV. Tidak diperlukan konfigurasi tambahan.

• Dukungan server Linux

Layar sentuh dan stylus didukung pada semua sistem operasi Linux yang didukung. Fitur diaktifkan secara default pada sesi virtual yang dihosting di server Linux NICE DCV. Namun, beberapa konfigurasi tambahan diperlukan untuk mengaktifkan fitur pada sesi konsol yang dihosting di server Linux NICE DCV.

#### **A** Important

Penggunaan layar sentuh dan stylus dengan NICE DCV diaktifkan jika fitur ini didukung pada klien dan server, dan diaktifkan di server. Untuk informasi tentang dukungan klien, lihat [fitur](https://docs.aws.amazon.com/dcv/latest/userguide/client.html#client-features)  [klien](https://docs.aws.amazon.com/dcv/latest/userguide/client.html#client-features) di Panduan Pengguna NICE DCV.

Untuk mengaktifkan dukungan layar sentuh dan stylus untuk sesi konsol yang dihosting di server NICE DCV Linux NICE

- 1. Buka /etc/X11/xorg.conf menggunakan editor teks pilihan Anda.
- 2. Tambahkan bagian berikut ke file.

```
Section "InputDevice" 
   Identifier "DCV Stylus Pen" 
   Driver "dcvinput"
EndSection
Section "InputDevice" 
   Identifier "DCV Stylus Eraser" 
   Driver "dcvinput"
EndSection
```

```
Section "InputDevice" 
   Identifier "DCV Touchscreen" 
   Driver "dcvinput"
EndSection
```
3. Tambahkan yang berikut ini ke akhir ServerLayout bagian.

```
InputDevice "DCV Stylus Pen"
InputDevice "DCV Stylus Eraser"
InputDevice "DCV Touchscreen"
```
Sebagai contoh:

```
Section "ServerLayout" 
   ...existing content...
  InputDevice "DCV Stylus Pen" 
  InputDevice "DCV Stylus Eraser" 
   InputDevice "DCV Touchscreen"
EndSection
```
- 4. Simpan perubahan Anda dan tutup file .
- 5. Mulai ulang server X.
	- RHEL, Rocky, CentOS, Amazon Linux 2, Ubuntu, dan SUSE Linux Enterprise 12.x

\$ sudo systemctl isolate multi-user.target

\$ sudo systemctl isolate graphical.target

6. Untuk memastikan bahwa perangkat input dikonfigurasi dengan benar, jalankan perintah berikut.

\$ sudo DISPLAY=:0 xinput

Pena stylus DCV, penghapus stylus DCV, dan layar sentuh DCV muncul di output perintah. Berikut ini adalah output contoh.

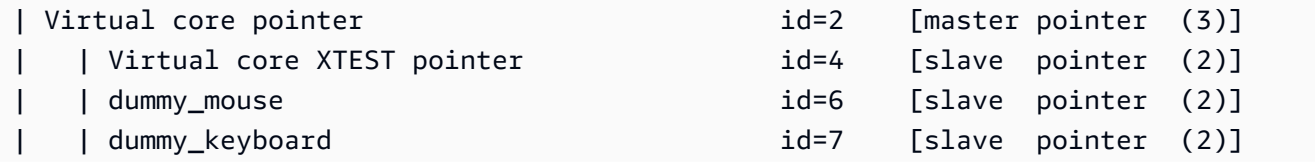

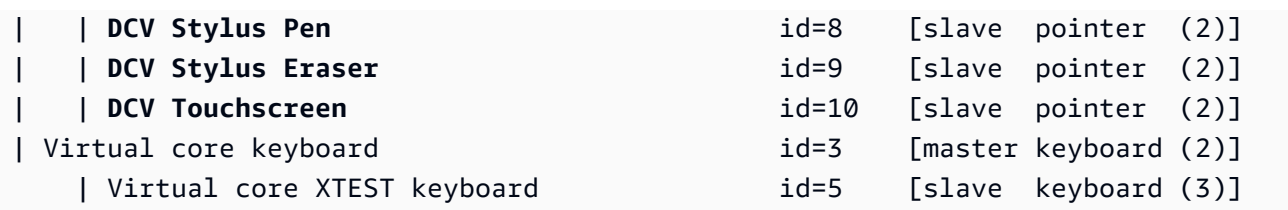

### Mengkonfigurasi rentang tekanan stylus

Ada beberapa aplikasi yang mengharuskan Anda mengurangi rentang tekanan stylus antara 0 dan 2048. Anda dapat mengonfigurasi rentang tekanan dengan mengatur Pressure2k opsi ke true dalam /etc/X11/xorg.conf file.

Untuk mengkonfigurasi tekanan stylus

- 1. Buka /etc/X11/xorg.conf menggunakan editor teks pilihan Anda.
- 2. Tambahkan bagian berikut ke file.

```
Section "InputDevice" 
   Identifier "DCV Stylus Pen" 
   Driver "dcvinput" 
   Option "Pressure2K" "true"
EndSection
Section "InputDevice" 
   Identifier "DCV Stylus Eraser" 
   Driver "dcvinput" 
   Option "Pressure2K" "true"
EndSection
```
- 3. Simpan perubahan Anda dan tutup file .
- 4. Mulai ulang server X.

# <span id="page-104-0"></span>Mengaktifkan dukungan gamepad

Dimulai dengan NICE DCV Server 2022.0, perangkat gamepad dapat digunakan saat menghubungkan ke salah satu sistem operasi Windows atau Linux yang didukung.

Perangkat gamepad berikut didukung:

- Pengontrol Xbox 360
- DualShock 4 pengontrol

Perangkat lain yang kompatibel dengan perangkat yang tercantum di atas, atau yang dapat dikonfigurasi untuk meniru salah satu perangkat yang didukung, juga dapat berfungsi.

#### **a** Note

Perangkat gamepad hanya didukung saat menggunakan klien NICE DCV asli Windows. Pastikan Anda menggunakan NICE DCV Client 2022.0 atau yang lebih baru.

Untuk mengaktifkan dukungan gamepad, pastikan Anda telah menginstal versi terbaru dari NICE DCV Server dan Anda memilih untuk menginstal driver Gamepad. Untuk informasi selengkapnya, lihat [Menginstal Server DCV NICE di Windows](#page-16-0). Ketika driver diinstal, fitur ini diaktifkan secara default di server Windows NICE DCV.

### Mendukung pengontrol Xbox 360

Pengontrol Xbox 360 memerlukan instalasi driver Windows mereka. Driver ini tidak diinstal secara otomatis pada Windows dan perlu diambil dari situs web pembaruan windows resmi.

Untuk mengunduh dan menginstal driver pengontrol Xbox 360:

- 1. Cari driver di halaman Katalog Pembaruan Microsoft:[https://www.catalog.update.microsoft.com/](https://www.catalog.update.microsoft.com/Search.aspx?q=game+devices+XBOX+360+Controller+For+Windows) [Search.aspx?q=game+devices+XBOX+360+Controller+For+Windows.](https://www.catalog.update.microsoft.com/Search.aspx?q=game+devices+XBOX+360+Controller+For+Windows)
- 2. Unduh versi terbaru driver untuk sistem operasi Anda.
- 3. Buka file.cab dan ekstrak isinya:

expand *filename.cab* -F:\* .

4. Instal file.inf driver dengan perintah berikut:

pnputil /add-driver *filename.inf* /install

# <span id="page-106-0"></span>Mengaktifkan remotisasi USB

Dengan NICE DCV, klien dapat menggunakan berbagai perangkat USB khusus, seperti perangkat penunjuk 3D atau perangkat otentikasi. Perangkat secara fisik terhubung ke komputer mereka untuk berinteraksi dengan aplikasi yang berjalan di server NICE DCV.

#### **A** Important

NICE DCV menyediakan mekanisme generik untuk mengarahkan perangkat USB. Beberapa perangkat yang sensitif terhadap latensi jaringan mungkin mengalami masalah. Selain itu, beberapa perangkat mungkin tidak berfungsi seperti yang diharapkan karena masalah kompatibilitas driver. Pastikan perangkat Anda berfungsi seperti yang diharapkan sebelum menerapkan ke produksi.

#### **a** Note

Remotisasi USB hanya didukung dengan klien Windows. Ini tidak didukung dengan klien Windows portabel atau klien browser web. Konfigurasi tambahan mungkin diperlukan pada klien NICE DCV. Untuk informasi tentang menginstal remotisasi USB pada klien, lihat langkah-langkah opsional di Klien [Windows yang dapat diinstal di Panduan Pengguna](https://docs.aws.amazon.com/dcv/latest/userguide/client-windows-install.html) NICE DCV.

Server NICE DCV menggunakan daftar izin untuk menentukan perangkat USB mana yang diizinkan untuk digunakan klien. Secara default, beberapa perangkat USB yang umum digunakan ditambahkan ke daftar izinkan. Ini berarti klien dapat menghubungkan perangkat USB ini ke komputer mereka dan menggunakannya di server tanpa konfigurasi tambahan. Untuk informasi selengkapnya, lihat [Menggunakan Remotisasi USB di Panduan](https://docs.aws.amazon.com/dcv/latest/userguide/using-usb.html) Pengguna NICE DCV

Namun, beberapa perangkat khusus mungkin tidak ditambahkan ke daftar izinkan secara default. Perangkat ini harus ditambahkan secara manual ke daftar izinkan di server NICE DCV sebelum dapat digunakan oleh klien. Setelah ditambahkan, mereka muncul di menu Pengaturan klien Windows.

#### Windows NICE DCV server

Untuk menambahkan perangkat USB ke daftar izinkan, Anda harus mendapatkan string filter perangkat USB dari klien dan menambahkannya ke usb-devices.conf file.

Untuk menambahkan perangkat USB ke daftar izinkan di server Windows NICE DCV

- 1. Pastikan Anda telah menginstal versi terbaru dari server NICE DCV dan Anda memilih untuk menginstal driver remotisasi USB. Untuk informasi selengkapnya, lihat [Menginstal Server](#page-16-0) [DCV NICE di Windows.](#page-16-0)
- 2. Instal driver perangkat keras perangkat USB di server NICE DCV.
- 3. Pada mesin klien Windows, navigasikan ke C:\Program Files (x86)\NICE\DCV \Client\bin\ dalam File Manager.
- 4. Jalankan dcvusblist.exe.
- 5. Klik kanan pada perangkat USB dalam daftar.
- 6. Pilih Salin string filter dari menu tarik-turun.
- 7. Di server, buka C:\Program Files\NICE\DCV\Server\conf\usb-devices.conf menggunakan editor teks pilihan Anda dan tambahkan string filter ke baris baru di bagian bawah file.
- 8. Simpan dan tutup file .
- 9. [Berhenti](https://docs.aws.amazon.com/dcv/latest/adminguide/manage-stop.html) dan [restart](https://docs.aws.amazon.com/dcv/latest/adminguide/manage-start.html) server NICE DCV.

#### Linux NICE DCV server

Untuk menambahkan perangkat USB ke daftar izinkan, tambahkan string filter untuk perangkat USB ke usb-devices.conf file.

Menambahkan perangkat USB ke daftar izinkan di server NICE DCV Linux NICE

- 1. Pastikan Anda telah menginstal versi terbaru dari server NICE DCV dan driver USB DCV. Untuk informasi selengkapnya, lihat [Menginstal Server DCV NICE di Linux.](#page-23-0)
- 2. Instal driver perangkat keras perangkat USB di server NICE DCV.
- 3. Pada mesin klien Windows, navigasikan ke C:\Program Files (x86)\NICE\DCV \Client\bin\ Manajer File Anda.
- 4. Jalankan dcvusblist.exe.
- 5. Klik kanan pada perangkat USB dalam daftar.
- 6. Pilih Salin string filter dari menu tarik-turun.
- 7. Di server, buka /etc/dcv/usb-devices.conf menggunakan editor teks pilihan Anda dan tambahkan string filter ke baris baru di bagian bawah file.
- 8. Simpan dan tutup file .
- 9. [Berhenti](https://docs.aws.amazon.com/dcv/latest/adminguide/manage-stop.html) dan [restart](https://docs.aws.amazon.com/dcv/latest/adminguide/manage-start.html) server NICE DCV.

# Mengkonfigurasi caching kartu pintar

Fitur caching kartu pintar memungkinkan server NICE DCV untuk menyimpan nilai kartu pintar. Ketika fitur ini diaktifkan, server NICE DCV menyimpan hasil panggilan terbaru ke kartu pintar klien. Panggilan masa depan diambil langsung dari cache server, bukan dari klien. Ini mengurangi jumlah lalu lintas yang ditransfer antara klien dan server dan meningkatkan kinerja. Ini sangat berguna jika klien memiliki koneksi internet yang lambat.

Secara default, caching kartu pintar dinonaktifkan. Klien dapat secara manual mengaktifkan caching kartu pintar untuk setiap aplikasi yang mereka jalankan dengan mengatur variabel DCV\_PCSC\_ENABLE\_CACHE lingkungan. Untuk petunjuk, lihat [Menggunakan Kartu Pintar](https://docs.aws.amazon.com/dcv/latest/userguide/using-smartcard.html) di Panduan Pengguna NICE DCV. Atau, Anda dapat mengonfigurasi server NICE DCV untuk mengaktifkan atau menonaktifkan caching kartu pintar secara permanen, terlepas dari nilai yang ditentukan untuk variabel lingkungan. DCV\_PCSC\_ENABLE\_CACHE

#### Linux NICE DCV server

Untuk mengaktifkan atau menonaktifkan caching kartu pintar secara permanen di server Linux NICE DCV

- 1. Arahkan ke /etc/dcv/ dan buka dcv.conf dengan editor teks pilihan Anda.
- 2. Temukan enable-cache parameter di [smartcard] bagian. Untuk mengaktifkan caching kartu pintar secara permanen, masukkan'always-on'. Untuk menonaktifkan caching kartu pintar secara permanen, masukkan'always-off'.

Jika tidak ada enable-cache parameter di [smartcard] bagian ini, tambahkan secara manual menggunakan format berikut:

```
[smartcard]
enable-cache='always-on'|'always-off'
```
- 3. Simpan dan tutup file .
- 4. [Berhenti](#page-87-0) dan [restart](#page-85-0) server NICE DCV.

#### Windows NICE DCV server

Untuk mengaktifkan atau menonaktifkan caching kartu pintar secara permanen di server Windows NICE DCV

- 1. Buka Windows Registry Editor.
- 2. Arahkan ke tombol HKEY\_USERS/S-1-5-18/Software/Gsettings/com/niceSoftware/DCV/ SmartCard/ dan pilih parameter enable-cache.

Jika parameter tidak ada, gunakan langkah-langkah berikut untuk membuatnya:

- a. Di panel kiri, buka menu konteks (klik kanan) untuk kunci smartcard, dan pilih New, String Value.
- b. Untuk Nama, masukkan enable-cache dan tekan Enter.
- 3. Buka parameter enable-cache. Untuk data Nilai, masukkan always-on untuk mengaktifkan caching kartu pintar secara permanen, atau masukkan always-off untuk menonaktifkan caching kartu pintar secara permanen.
- 4. Pilih OK dan tutup Windows Registry Editor.

# Mengkonfigurasi Pengalihan WebAuthn

Dimulai dengan NICE DCV Server 2023.1, pengguna dapat mengautentikasi aplikasi web yang menggunakan standar Web Authentication (WebAuthn) di browser yang didukung dalam sesi jarak jauh. Ini dilakukan dengan mengarahkan permintaan otentikasi ke otentikator FIDO2 yang terhubung secara lokal, seperti Windows Hello atau YubiKey, atau autentikator lain yang sesuai dengan FIDO2.

WebAuthn pengalihan beroperasi secara independen dari pengalihan USB. Tidak ada persyaratan untuk menginstal driver khusus vendor apa pun di server NICE DCV. Pengalihan WebAuthn permintaan difasilitasi melalui API asli browser.

Sebelum menggunakan WebAuthn, periksa kembali tabel [Fitur yang Didukung](#page-13-0) untuk memastikan Anda memenuhi semua persyaratan.

Browser yang didukung:

- Google Chrome 116 atau yang lebih baru
- Microsoft Edge 116 atau yang lebih baru

WebAuthn pengalihan dapat diaktifkan atau dinonaktifkan menggunakan webauthn-redirection izin. Untuk informasi selengkapnya, lihat [Bekerja dengan file izin](#page-128-0).

WebAuthn pengalihan memerlukan ekstensi browser untuk diinstal pada server jarak jauh. Ketika fitur diaktifkan dan ekstensi browser diinstal, setiap WebAuthn permintaan yang diprakarsai oleh aplikasi web yang berjalan di browser dalam sesi diarahkan dengan mulus ke klien lokal. Pengguna kemudian dapat menggunakan perangkat seperti Windows Hello atau YubiKey untuk menyelesaikan otentikasi.

### **a** Note

Meskipun fitur ini memungkinkan WebAuthn dalam browser selama sesi jarak jauh, fitur ini tidak mendukung otentikasi sesi DCV menggunakan WebAuthn autentikator.

# Menyiapkan Ekstensi Browser WebAuthn Pengalihan

### Prompt Otomatis pada Peluncuran Browser Pertama

Setelah menginstal NICE DCV Server 2023.1 dengan WebAuthn pengalihan diaktifkan, pengguna akan diminta untuk mengaktifkan ekstensi browser saat mereka pertama kali meluncurkan browser mereka. Jika mereka memilih untuk tidak menginstal ekstensi atau mencopotnya nanti, WebAuthn pengalihan tidak akan berfungsi. Administrator dapat menerapkan penginstalan menggunakan Kebijakan Grup.

### Menginstal Menggunakan Kebijakan Grup

Untuk organisasi yang ingin menerapkan ekstensi dalam skala yang lebih luas, Anda dapat menggunakan Kebijakan Grup.

Menggunakan Microsoft Edge:

- 1. Unduh dan instal [templat administratif Microsoft Edge.](https://learn.microsoft.com/en-us/deployedge/configure-microsoft-edge#1-download-and-install-the-microsoft-edge-administrative-template)
- 2. Luncurkan alat Manajemen Kebijakan Grup (gpmc.msc).
- 3. Arahkan melalui: Hutan> Domain> FQDN Anda (mis., example.com) > Objek Kebijakan Grup.
- 4. Pilih kebijakan yang diinginkan atau buat yang baru lalu klik kanan padanya dan pilih "Edit".
- 5. Ikuti jalur ini: Konfigurasi Komputer> Template Administratif> Microsoft Edge > Ekstensi.
- 6. Akses "Konfigurasi pengaturan manajemen ekstensi", atur ke "Diaktifkan".

7. Di bidang untuk Konfigurasi pengaturan manajemen ekstensi, masukkan yang berikut ini:

```
{"ihejeaahjpbegmaaegiikmlphghlfmeh":
{"installation_mode":"force_installed","update_url":"https://edge.microsoft.com/
extensionwebstorebase/v1/crx"}}
```
8. Simpan perubahan dan reboot server.

Menggunakan Google Chrome:

- 1. Dapatkan dan terapkan [templat administratif Google Chrome](https://chromeenterprise.google/browser/download/#manage-policies-tab)
- 2. Mirip dengan langkah-langkah untuk Microsoft Edge, navigasikan melalui alat Manajemen Kebijakan Grup.
- 3. Lanjutkan ke: Konfigurasi Komputer> Template Administratif> Google Chrome > Ekstensi.
- 4. Akses "Konfigurasi pengaturan manajemen ekstensi", atur ke "Diaktifkan".
- 5. Di bidang untuk Konfigurasi pengaturan manajemen ekstensi, masukkan yang berikut ini:

```
{"mmiioagbgnbojdbcjoddlefhmcocfpmn":
{ "installation_mode":"force_installed","update_url":"https://clients2.google.com/
service/update2/crx"}}
```
6. Simpan perubahan dan reboot server.

### Instalasi Secara Manual

Ekstensi dapat bersumber dari toko browser masing-masing:

- [Pengaya Microsoft Edge](https://microsoftedge.microsoft.com/addons/detail/dcv-webauthn-redirection-/ihejeaahjpbegmaaegiikmlphghlfmeh)
- [Toko Web Chrome](https://chrome.google.com/webstore/detail/dcv-webauthn-redirection/mmiioagbgnbojdbcjoddlefhmcocfpmn)

Untuk instalasi manual:

- 1. Connect ke sesi NICE DCV Anda.
- 2. Buka browser pilihan Anda, dan arahkan ke toko browser yang relevan (tautan di atas).
- 3. Lanjutkan dengan memilih "Dapatkan" (Microsoft Edge) atau "Tambahkan ke Chrome" (Google Chrome).
- 4. Ikuti petunjuk di layar. Konfirmasi akan muncul setelah ekstensi berhasil ditambahkan.

### Menggunakan WebAuthn pengalihan dalam mode Penyamaran (khusus Chrome)

Saat menggunakan mode Penyamaran, Ekstensi WebAuthn Pengalihan Amazon DCV harus diizinkan secara khusus untuk berjalan di dalamnya, jika tidak WebAuthn Pengalihan tidak akan terjadi. Untuk melakukannya:

- 1. Buka pengaturan ekstensi.
- 2. Temukan Izinkan dalam Penyamaran di detailnya.
- 3. Alihkan sakelar ke Aktif.

# Mengaktifkan penyimpanan sesi

Penyimpanan sesi adalah folder di server NICE DCV yang dapat diakses klien ketika mereka terhubung ke sesi NICE DCV tertentu. Saat Anda mengaktifkan penyimpanan sesi untuk sesi, klien dapat mengunduh file dari, dan mengunggah file ke, folder yang ditentukan. Fitur ini memungkinkan klien untuk berbagi file saat terhubung ke sesi.

Topik

- [Mengaktifkan penyimpanan sesi pada Windows NICE DCV Server](#page-112-0)
- [Mengaktifkan penyimpanan sesi di Linux NICE DCV Server](#page-113-0)

# <span id="page-112-0"></span>Mengaktifkan penyimpanan sesi pada Windows NICE DCV Server

Untuk mengaktifkan penyimpanan sesi, pertama buat folder yang akan digunakan untuk penyimpanan sesi. Kemudian, konfigurasikan storage-root parameter menggunakan Windows Registry Editor.

Untuk mengaktifkan penyimpanan sesi pada Windows

- 1. Buat folder yang akan digunakan untuk penyimpanan sesi (misalnya,c:\session-storage).
- 2. Konfigurasikan storage-root parameter.
	- a. Buka Windows Registry Editor.
	- b. Arahkan ke kunci HKEY\_USERS/S-1-5-18/Software/Gsettings/com/niceSoftware/DCV/ Session-Management/Automatic-Console-Session dan pilih parameter storage-root.

Jika tidak ada storage-root parameter dalam kunci registri, buat satu sebagai berikut:

- i. Di panel navigasi, buka menu konteks (klik kanan) untuk kunci session-management/ automatic-console-session. Kemudian, pilih New, String.
- ii. Untuk Nama, masukkan storage-root dan tekan Enter.
- c. Buka parameter storage-root. Untuk data Nilai, masukkan path lengkap ke folder yang dibuat di langkah 1.

Anda juga dapat menggunakan %home% di jalur untuk menentukan direktori home pengguna yang saat ini masuk. Misalnya, jalur berikut digunakan c:\Users\*username*\storage\ sebagai direktori penyimpanan sesi.

%home%/storage/

**a** Note

Jika subdirektori yang ditentukan tidak ada, maka penyimpanan sesi dinonaktifkan.

- d. Pilih OK dan tutup Windows Registry Editor.
- e. [Berhenti](#page-87-0) dan [restart](#page-85-0) server NICE DCV.
- 3. Mulai sesi dan tentukan --storage-root opsi. Untuk informasi selengkapnya, lihat [Memulai](#page-139-0) [sesi NICE DCV.](#page-139-0)

# <span id="page-113-0"></span>Mengaktifkan penyimpanan sesi di Linux NICE DCV Server

Untuk mengaktifkan penyimpanan sesi, buat folder yang akan digunakan untuk penyimpanan sesi dan kemudian konfigurasikan storage-root parameter dalam dcv.conf file.

Untuk mengaktifkan penyimpanan sesi di Linux

- 1. Buat folder yang akan digunakan untuk penyimpanan sesi (misalnya,/opt/sessionstorage/).
- 2. Konfigurasikan storage-root parameter.
	- a. Arahkan ke /etc/dcv/ dan buka dcv.conf dengan editor teks pilihan Anda.
	- b. Temukan storage-root parameter di [session-management/automatic-consolesession] bagian. Ganti jalur yang ada dengan path lengkap ke folder yang Anda buat di langkah 1.

Jika tidak ada storage-root parameter di [session-management/automaticconsole-session] bagian ini, tambahkan secara manual menggunakan format berikut.

```
[session-management/automatic-console-session]
storage-root="/opt/session-storage/"
```
Anda juga dapat menggunakan %home% di jalur untuk menentukan direktori home pengguna yang saat ini masuk. Misalnya, parameter berikut menggunakan \$HOME/storage/ direktori untuk penyimpanan sesi.

```
[session-management/automatic-console-session]
storage-root="%home%/storage/"
```
#### **a** Note

Jika subdirektori yang ditentukan tidak ada, maka penyimpanan sesi dinonaktifkan.

- 3. Simpan dan tutup file .
- 4. [Berhenti](#page-87-0) dan [restart](#page-85-0) server NICE DCV.
- 5. Mulai sesi dan tentukan --storage-root opsi. Untuk informasi selengkapnya, lihat [Memulai](#page-139-0) [sesi NICE DCV.](#page-139-0)

# Mengkonfigurasi printer pada Linux NICE DCV Server

NICE DCV memungkinkan Anda mencetak ke printer lokal yang dialihkan atau ke printer NICE DCV virtual.

Jika Anda menggunakan distribusi Linux yang didukung, Anda harus mengonfigurasi server NICE DCV untuk mendukung pencetakan.

Jika Anda menggunakan server Windows NICE DCV, tidak diperlukan konfigurasi tambahan.

Untuk mengaktifkan pengalihan printer di server NICE DCV Linux Anda

- 1. Instal CUPS layanan di server Anda.
	- Amazon Linux 2, RHEL, dan CentOS

\$ sudo yum install cups

• Ubuntu

\$ sudo apt-get install cups

• SUSE Linux Enterprise

\$ sudo zypper install cups

2. Tambahkan dcv pengguna ke grup administrator printer. Nama grup administrator printer dapat bervariasi menurut sistem operasi. Misalnya, jika grup administrator printer Anda diberi namalpadmin, jalankan perintah berikut:

\$ usermod -a -G lpadmin dcv

3. Pastikan bahwa grup administrator printer direferensikan dalam SystemGroup parameter dalam file konfigurasi cup. Misalnya, jika grup administrator printer Anda diberi namalpadmin, gunakan editor teks untuk membuka /etc/cups/cups-files.conf dan mencari baris berikut.

SystemGroup lpadmin

Jika baris muncul di file konfigurasi, instalasi selesai. Lanjutkan ke langkah berikutnya.

Jika baris tidak muncul dalam file konfigurasi, tambahkan secara manual dalam format berikut dan kemudian simpan dan tutup file.

SystemGroup *printer\_admin\_groupname*

4. (Hanya SUSE Linux Enterprise) Pastikan grup administrator printer memiliki izin untuk membaca sertifikat lokal cup. Sertifikat ini terletak di direktori berikut:/var/run/cups/certs/. Misalnya, jika grup administrator printer Anda diberi namalpadmin, jalankan perintah berikut:

\$ sudo chgrp -R lpadmin /var/run/cups/certs/ && chmod g+x /var/run/cups/certs

5. Mulai ulang layanan cups.

\$ sudo systemctl restart cups

6. [Berhenti](#page-87-0) dan [restart](#page-85-0) server NICE DCV.

### Memecahkan masalah printer

SUSE Linux Enterprise dan RHEL 8 dapat mencegah koneksi ke soket printer. Jika Anda menjalankan salah satu sistem operasi ini dan memiliki masalah pencetakan, periksa file log untuk menentukan apakah ini penyebabnya.

Menggunakan editor teks, buka /var/log/audit/audit.log dan periksa apakah log Anda memiliki baris yang mirip dengan berikut ini:

```
type=AVC msg=audit(1617716179.487:504): avc: denied { connectto } for pid=33933 
  comm="dcvcupsbackend" 
 path=002F636F6D2F6E696365736F6674776172652F6463762F637570732F636F6E736F6C65 
 scontext=system_u:system_r:cupsd_t:s0-s0:c0.c1023 
 tcontext=unconfined_u:unconfined_r:unconfined_t:s0-s0:c0.c1023 
 tclass=unix_stream_socket permissive=0
```
Jika baris serupa muncul di file log Anda, maka sistem operasi mencegah akses ke soket printer.

Untuk mengatasi masalah ini, Anda harus membuat kebijakan cup yang memungkinkan akses ke soket printer. Untuk melakukan ini, lakukan langkah-langkah berikut:

1. Buat file kebijakan yang diperlukan. Menggunakan editor teks pilihan Anda, buat file baru yang diberi nama cupsd\_policy dan tambahkan konten berikut.

```
#============= cupsd_t ==============
allow cupsd_t unconfined_t:unix_stream_socket connectto;
```
2. Instal kebijakan.

```
$ ausearch -c 'dcvcupsbackend' --raw | audit2allow -M dcv-printer-policy
```
\$ semodule -X 300 -i dcv-printer-policy.pp

# Mengkonfigurasi clipboard pada Linux NICE DCV Server

Sistem operasi Linux memiliki dua buffer yang dapat Anda gunakan untuk menyalin dan menempelkan konten. Buffer adalah pilihan utama dan clipboard. Untuk menyalin konten ke dalam pilihan utama, sorot konten dengan menyeret pointer. Untuk menempelkannya dari pilihan utama, gunakan penunjuk atau pintasan keyboard Shift+Insert. Untuk menyalin konten ke clipboard, sorot konten dan pilih Salin dari menu konteks (klik kanan). Untuk menempelkannya dari clipboard, pilih Tempel dari menu konteks (klik kanan).

Pada server Linux NICE DCV, Anda dapat mengonfigurasi server untuk menggunakan pilihan utama atau clipboard saat melakukan tindakan salin dan tempel antara klien dan server.

Topik

- [Menempelkan konten clipboard klien ke pilihan utama](#page-117-0)
- [Menyalin konten pilihan utama ke clipboard klien](#page-118-0)

## <span id="page-117-0"></span>Menempelkan konten clipboard klien ke pilihan utama

Secara default, konten yang disalin di klien ditempatkan di clipboard. Untuk menempelkan konten ini di server, Anda harus menempelkannya dari clipboard menggunakan menu konteks (klik kanan).

Anda dapat mengonfigurasi server untuk menempatkan konten clipboard ke dalam pilihan utama. Dengan demikian, pengguna dapat menempelkan konten yang disalin dari kedua clipboard menggunakan menu konteks (klik kanan). Atau, mereka dapat menempelkan konten yang disalin dari pilihan utama menggunakan tombol tengah mouse atau pintasan keyboard Shift+Insert.

Untuk mengkonfigurasi server untuk menempatkan konten clipboard ke dalam pilihan utama

- 1. Arahkan ke /etc/dcv/ dan buka dcv.conf dengan editor teks pilihan Anda.
- 2. Temukan primary-selection-paste parameter di [clipboard] bagian dan atur nilainyatrue.

Jika tidak ada primary-selection-paste parameter di [clipboard] bagian ini, tambahkan secara manual menggunakan format berikut:

[clipboard] primary-selection-paste=true

- 3. Simpan dan tutup file .
- 4. [Hentikan](#page-146-0) dan [mulai ulang](#page-139-0) sesi NICE DCV.

## <span id="page-118-0"></span>Menyalin konten pilihan utama ke clipboard klien

Secara default, pengguna dapat menyalin konten hanya dari server ke klien menggunakan clipboard. Ini berarti bahwa konten yang disalin ke dalam pilihan utama tidak dapat ditempelkan pada klien.

Anda dapat mengonfigurasi server untuk menempatkan konten pilihan utama ke dalam clipboard. Ini berarti bahwa ketika pengguna menyalin konten ke pilihan utama di server, konten juga disalin ke clipboard. Ini juga berarti bahwa pengguna dapat menempelkan konten dari clipboard ke klien.

Untuk mengkonfigurasi server untuk menempatkan konten pilihan utama ke clipboard

- 1. Arahkan ke /etc/dcv/ dan buka dcv.conf dengan editor teks pilihan Anda.
- 2. Temukan primary-selection-copy parameter di [clipboard] bagian dan atur nilainyatrue.

Jika tidak ada primary-selection-copy parameter di [clipboard] bagian ini, tambahkan secara manual menggunakan format berikut:

```
[clipboard]
primary-selection-copy=true
```
- 3. Simpan dan tutup file .
- 4. [Hentikan](#page-146-0) dan [mulai ulang](#page-139-0) sesi NICE DCV.

# Mengkonfigurasi audio multi-saluran

NICE DCV mendukung hingga 7.1 saluran audio saat menggunakan klien asli NICE DCV. Klien browser web hanya mendukung saluran audio stereo 2.0.

NICE DCV mendukung konfigurasi audio multi-channel berikut:

- Stereo 2.0 (dua saluran)
- Quadriphonic 4.0 (empat saluran)
- Surround 5.1 (enam saluran)

#### • Surround 7.1 (delapan saluran) —Windows NICE DCV server saja

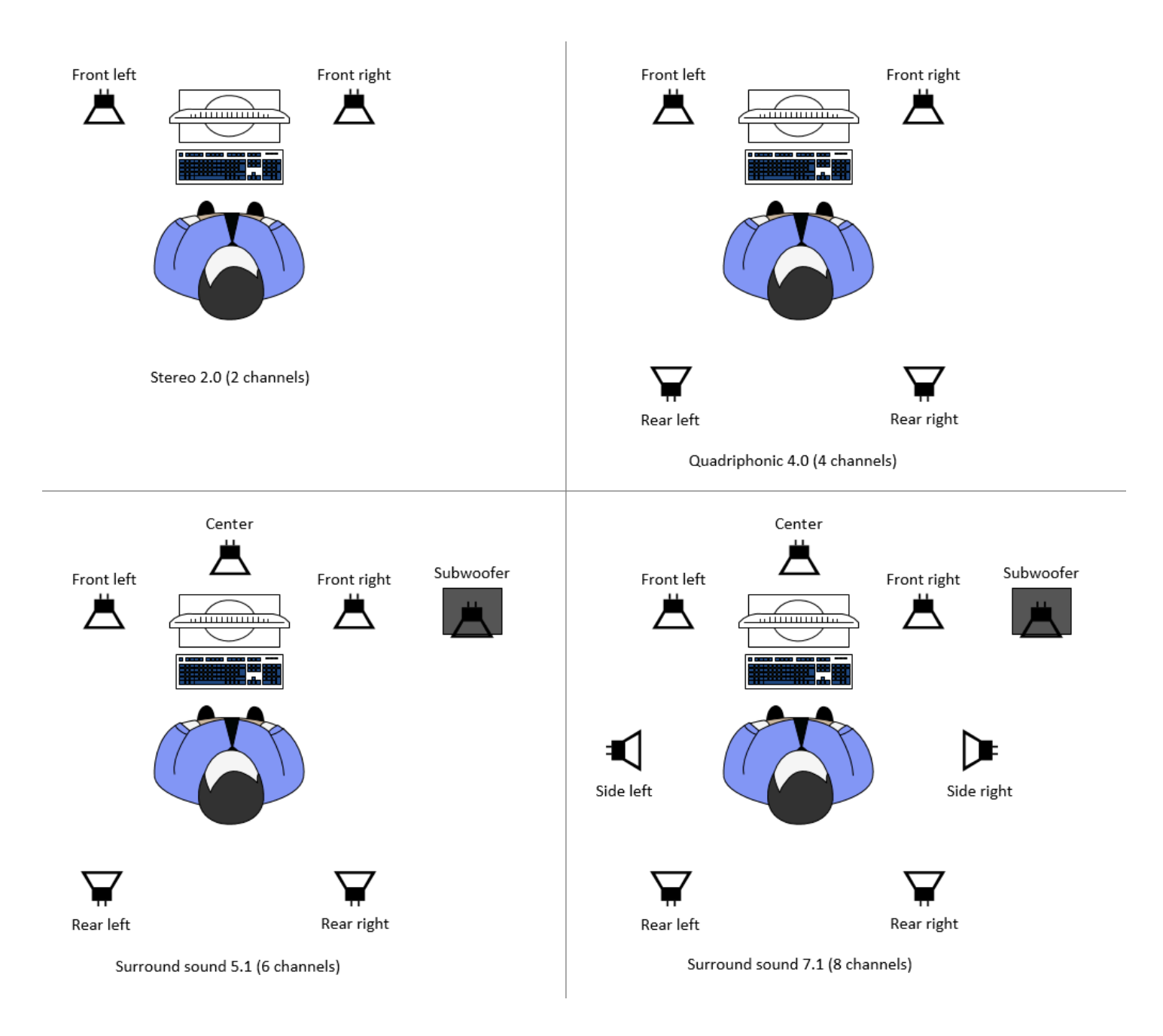

Jika klien meminta jumlah saluran audio yang lebih rendah daripada jumlah saluran yang disediakan oleh server, server akan menurunkan jumlah saluran. Ini untuk mencocokkan jumlah saluran yang diminta oleh klien. Misalnya, asumsikan bahwa klien meminta surround sound 5.1 sementara server mendukung hingga surround sound 7.1. Server menurunkan audio ke 5.1.

Server tidak secara otomatis menurunkan audio agar sesuai dengan output audio dari aplikasi sumber. Misalnya, asumsikan bahwa aplikasi sumber menyediakan suara surround 7.1 sedangkan klien hanya mendukung stereo 2.0. Hanya saluran audio depan-kiri dan kanan-depan yang dialirkan ke klien. Saluran yang tersisa hilang. Jika ini benar, untuk mencegah hilangnya saluran audio, konfigurasikan server NICE DCV untuk menurunkan saluran audio.

Topik

- [Mengkonfigurasi saluran audio di server Windows NICE DCV](#page-120-0)
- [Mengkonfigurasi saluran audio di server Linux NICE DCV](#page-120-1)

# <span id="page-120-0"></span>Mengkonfigurasi saluran audio di server Windows NICE DCV

Server Windows mendukung surround sound 7.1 (delapan saluran audio). Konfigurasi default adalah stereo. Namun, Anda dapat mengonfigurasi server untuk menggunakan konfigurasi yang berbeda.

Mengkonfigurasi saluran audio di server Windows:

- 1. Buka Panel Kontrol Suara. Dari bilah tugas desktop, klik kanan pada ikon Speaker, dan pilih Suara.
- 2. Buka tab Playback dan pilih speaker NICE DCV.
- 3. Pilih Konfigurasikan
- 4. Pilih konfigurasi saluran pilihan Anda.
- 5. Pilih OK.

# <span id="page-120-1"></span>Mengkonfigurasi saluran audio di server Linux NICE DCV

Server Linux mendukung stereo 2.0 (dua saluran audio) secara default dan memerlukan beberapa konfigurasi tambahan untuk mendukung audio multi-saluran.

Anda perlu melakukan hal berikut:

- 1. Konfigurasikan server PulseAudio suara.
- 2. Konfigurasikan server NICE DCV untuk menggunakan perangkat. PulseAudio
- 3. Konfigurasikan jumlah saluran yang akan digunakan.

Untuk mengkonfigurasi server PulseAudio suara

1. Buka /etc/pulse/default.pa dengan editor teks pilihan Anda.

2. Tambahkan baris berikut ke akhir file.

```
load-module module-null-sink sink_name=dcv format=s16be channels=6 
  channel_map=front-left,front-right,rear-left,rear-right,front-center,lfe 
  rate=48000 sink_properties="device.description='DCV Audio Speakers'"
```
3. Simpan dan tutup file .

Setelah Anda mengkonfigurasi server PulseAudio suara, Anda harus mengkonfigurasi server NICE DCV untuk menangkap audio dari server PulseAudio suara.

Untuk mengkonfigurasi server NICE DCV untuk menggunakan perangkat PulseAudio

- 1. Buka /etc/dcv/dcv.conf dengan editor teks pilihan Anda.
- 2. Temukan grab-device parameter di [audio] bagian. Kemudian, ganti nilai yang ada dengan nama perangkat yang Anda ambil di langkah sebelumnya.

Jika tidak ada grab-device parameter di [audio] bagian ini, tambahkan secara manual menggunakan format berikut:

[audio] grab-device=*"DCV Audio Speakers"*

3. Simpan dan tutup file .

Setelah Anda mengkonfigurasi server NICE DCV untuk menangkap audio dari server PulseAudio suara, Anda dapat menentukan jumlah saluran yang akan digunakan.

Untuk mengkonfigurasi jumlah saluran yang akan digunakan

- 1. Buka /etc/dcv/dcv.conf dengan editor teks pilihan Anda.
- 2. Temukan source-channels parameter di [audio] bagian. Kemudian, ganti jumlah saluran yang ada dengan salah satu dari yang berikut: 2 untuk 2.0, 4 untuk 4.0, atau 6 untuk 5.1.

Jika tidak ada source-channels parameter di [audio] bagian ini, tambahkan secara manual menggunakan format berikut:

[audio] source-channels=*channels*

- 3. Simpan dan tutup file .
- 4. [Berhenti](#page-87-0) dan [restart](#page-85-0) server NICE DCV.

# Mengkonfigurasi header HTTP

Anda dapat mengonfigurasi server NICE DCV untuk mengirim header respons HTTP tambahan ke klien NICE DCV ketika pengguna terhubung ke sesi menggunakan klien browser web. Header respons dapat memberikan informasi tambahan tentang server NICE DCV yang terhubung dengan pengguna.

Topik

- [Mengkonfigurasi header HTTP pada Windows NICE DCV Server](#page-122-0)
- [Mengkonfigurasi header HTTP pada Linux NICE DCV Server](#page-123-0)

### <span id="page-122-0"></span>Mengkonfigurasi header HTTP pada Windows NICE DCV Server

Untuk mengkonfigurasi header HTTP pada Windows, konfigurasikan web-extra-http-headers parameter menggunakan Windows Registry Editor.

Untuk mengkonfigurasi header HTTP pada Windows

- 1. Buka Windows Registry Editor.
- 2. Arahkan ke kunci HKEY\_USERS/S-1-5-18/Software/Gsettings/com/niceSoftware/DCV/ Connectivity/.
- 3. Di panel navigasi, buka menu konteks (klik kanan) untuk tombol konektivitas. Kemudian, pilih New, String.
- 4. Untuk Nama, masukkan web-extra-http-headers dan tekan Enter.
- 5. Buka parameter web-extra-http-header. Untuk data Nilai, masukkan nama dan nilai header HTTP dalam format berikut.

[("*header-name*", "*header-value*")]

Untuk menentukan beberapa header, tambahkan mereka dalam daftar yang dipisahkan koma.

```
[("header1-name", "header1-value"), ("header2-name", "header2-value")]
```
- 6. Pilih OK dan tutup Windows Registry Editor.
- 7. [Berhenti](#page-87-0) dan [restart](#page-85-0) server NICE DCV.

### <span id="page-123-0"></span>Mengkonfigurasi header HTTP pada Linux NICE DCV Server

Untuk mengkonfigurasi header HTTP di Linux, konfigurasikan web-extra-http-headers parameter dalam dcv.conf file.

Untuk mengkonfigurasi header HTTP di Linux

- 1. Buka /etc/dcv/dcv.conf dengan editor teks pilihan Anda.
- 2. Temukan [connectivity] bagian tersebut. Tentukan nama dan nilai header HTTP dalam format berikut.

```
[connectivity]
web-extra-http-headers=[("header-name", "header-value")]
```
Untuk menentukan beberapa header, tambahkan mereka dalam daftar yang dipisahkan koma.

```
[connectivity]
web-extra-http-headers=[("header1-name", "header1-value"), ("header2-name", 
  "header2-value")]
```
- 3. Simpan dan tutup file .
- 4. [Berhenti](#page-87-0) dan [restart](#page-85-0) server NICE DCV.

# Mengkonfigurasi otentikasi NICE DCV

Secara default, klien diharuskan untuk mengautentikasi terhadap server tempat NICE DCV di-host sebelum terhubung ke sesi NICE DCV. Jika klien gagal mengautentikasi, ini mungkin karena dicegah terhubung ke sesi. Persyaratan otentikasi klien dapat dinonaktifkan untuk memungkinkan klien terhubung ke sesi tanpa mengautentikasi terhadap server.

NICE DCV mendukung metode otentikasi berikut:

• system— Ini adalah metode otentikasi default. Otentikasi klien didelegasikan ke sistem operasi yang mendasarinya. Untuk server Windows NICE DCV, otentikasi didelegasikan ke. WinLogon Untuk server Linux NICE DCV, otentikasi didelegasikan ke PAM. Klien memberikan kredensi

sistem mereka saat menghubungkan ke sesi NICE DCV. Verifikasi bahwa klien Anda memiliki kredensi masuk yang sesuai untuk server NICE DCV.

• none— Tidak diperlukan otentikasi klien saat menghubungkan ke sesi NICE DCV. Server NICE DCV memberikan akses ke semua klien yang mencoba terhubung ke sesi.

Pastikan klien Anda mengetahui metode otentikasi yang digunakan oleh server NICE DCV. Mereka juga harus memastikan bahwa mereka memiliki informasi yang diperlukan untuk terhubung ke sesi.

Topik

- [Mengkonfigurasi otentikasi pada Windows](#page-124-0)
- [Mengkonfigurasi otentikasi di Linux](#page-125-0)
- [Mengkonfigurasi otentikasi dengan otentikator eksternal](#page-127-0)

# <span id="page-124-0"></span>Mengkonfigurasi otentikasi pada Windows

Untuk mengubah metode otentikasi server NICE DCV, Anda harus mengkonfigurasi authentication parameter menggunakan Windows Registry Editor.

Untuk mengubah metode otentikasi pada Windows

- 1. Buka Windows Registry Editor.
- 2. Arahkan ke tombol HKEY\_USERS/S-1-5-18/Software/Gsettings/com/niceSoftware/DCV/Security/ dan pilih parameter otentikasi.

Jika tidak ada authentication parameter dalam kunci registri, buat satu:

- a. Di panel navigasi, buka menu konteks (klik kanan) untuk tombol otentikasi. Kemudian, pilih New, nilai string.
- b. Untuk Nama, masukkan authentication dan tekan Enter.
- 3. Buka parameter otentikasi. Untuk data Nilai, masukkan salah satu system ataunone.
- 4. Pilih OK dan tutup Windows Registry Editor.

### Penyedia Kredensyal Windows

Dengan Windows Credentials Provider, pengguna dapat melewati login Windows jika mereka dapat mengautentikasi terhadap server DCV.

Windows Credentials Provider hanya didukung jika authentication parameter DCV diatur ke. system Jika authentication parameter DCV diatur kenone, pengguna harus masuk secara manual ke Windows setelah mereka secara otomatis diautentikasi terhadap server DCV.

Secara default, Windows Credentials Provider diaktifkan ketika Anda menginstal server NICE DCV.

Untuk menonaktifkan Windows Credentials Provider

- 1. Buka Windows Registry Editor.
- 2. Arahkan ke kunci HKEY\_LOCAL\_MACHINE\ SOFTWARE\ Microsoft\ Windows\\ Authentication\ Credential Providers\ {CurrentVersion8A2C93D0-D55F-4045-99D7-B27F5E263407}.
- 3. Pilih Edit, Baru, Nilai DWORD.
- 4. Untuk namanya, masukkan**Disabled**.
- 5. Buka nilainya. Untuk data Nilai, masukkan 1 dan pilih OK.
- 6. Tutup Windows Registry Editor.

Untuk mengaktifkan kembali Windows Credentials Provider

- 1. Buka Windows Registry Editor.
- 2. Arahkan ke kunci HKEY\_LOCAL\_MACHINE\ SOFTWARE\ Microsoft\ Windows\\ Authentication\ Credential Providers\ {CurrentVersion8A2C93D0-D55F-4045-99D7-B27F5E263407}.
- 3. Buka nilai Dinonaktifkan. Untuk data Nilai, masukkan 0 dan pilih OK.
- 4. Tutup Windows Registry Editor.

## <span id="page-125-0"></span>Mengkonfigurasi otentikasi di Linux

Untuk mengubah metode otentikasi server NICE DCV, Anda harus mengkonfigurasi authentication parameter dalam file. dcv.conf

Untuk mengubah metode otentikasi di Linux

- 1. Arahkan ke /etc/dcv/ dan buka dcv.conf dengan editor teks pilihan Anda.
- 2. Temukan authentication parameter di [security] bagian. Kemudian, ganti nilai yang ada dengan salah satu system ataunone.

Jika tidak ada authentication parameter di [security] bagian ini, tambahkan menggunakan format berikut.

[security] authentication=*method*

3. Simpan dan tutup file .

### Layanan PAM

Di Linux, ketika authentication parameter NICE DCV diatur kesystem, otentikasi dilakukan dengan menjalankan layanan PAM.

Secara default, layanan Privileged Access Management (PAM) yang dijalankan oleh server NICE DCV adalah. /etc/pam.d/dcv

Jika Anda ingin mengubah langkah-langkah yang dilakukan oleh PAM saat mengautentikasi pengguna melalui NICE DCV, Anda dapat mengatur parameter pam-service di authentication bagian. dcv.conf

Untuk mengubah layanan PAM

- 1. Sebagai root, navigasikan ke /etc/pam.d direktori dan buat file baru, misalnyadcv-custom.
- 2. Edit dcv-custom file menggunakan editor teks pilihan Anda. Lihat dokumentasi sistem Anda untuk sintaks file layanan PAM.
- 3. Arahkan ke /etc/dcv/ dan buka dcv.conf dengan editor teks pilihan Anda.
- 4. Temukan pam-service parameter di [authentication] bagian. Kemudian, ganti nama layanan yang ada dengan nama layanan PAM yang baru.

Jika tidak ada pam-service parameter di [authentication] bagian ini, tambahkan secara manual menggunakan format berikut:

```
[authentication]
pam-service=service_name
```
#### **a** Note

Nama layanan PAM harus sesuai dengan nama file yang Anda buat/etc/pam.d.

5. Simpan dan tutup file .

## <span id="page-127-0"></span>Mengkonfigurasi otentikasi dengan otentikator eksternal

DCV dapat dikonfigurasi untuk menggunakan autentikator eksternal. Untuk informasi lebih lanjut tentang proses ini dan persyaratannya, lihat[Gunakan Otentikasi Eksternal](#page-161-0).

# Mengkonfigurasi otorisasi NICE DCV

Otorisasi digunakan untuk memberikan atau menolak izin klien NICE DCV untuk fitur NICE DCV tertentu. Di NICE DCV, otorisasi dikonfigurasi menggunakan file izin. File izin mendefinisikan fitur NICE DCV spesifik yang tersedia untuk pengguna tertentu saat mereka terhubung ke sesi.

NICE DCV mendukung dua jenis file izin:

Topik

- [File izin default](#page-127-1)
- [File izin kustom](#page-127-2)
- [Bekerja dengan file izin](#page-128-0)

# <span id="page-127-1"></span>File izin default

Jika Anda tidak menentukan file izin khusus saat membuat sesi, file izin default digunakan untuk semua sesi. File izin default hanya memberikan pemilik sesi akses penuh ke semua fitur.

Anda dapat menyesuaikan file izin default untuk menyertakan otorisasi kustom. File izin default terletak di server Windows NICE DCV /etc/dcv/default.perm dan C:\Program Files\NICE \DCV\Server\conf\default.perm di server Linux NICE DCV.

Untuk informasi tentang menyesuaikan file izin default, lihat. [Bekerja dengan file izin](#page-128-0)

## <span id="page-127-2"></span>File izin kustom

Anda dapat menggunakan file izin khusus untuk menentukan fitur yang dapat diakses oleh pengguna atau grup tertentu saat mereka terhubung ke sesi NICE DCV. Saat Anda menggunakan file izin khusus, Anda mengganti file izin default.

Untuk menggunakan file izin khusus, Anda harus terlebih dahulu membuat file izin. Selanjutnya, tentukan saat Anda memulai sesi menggunakan --permissions-file opsi dengan dcv create-session perintah. Untuk informasi selengkapnya tentang memulai sesi, liha[tMemulai sesi](#page-139-0) [NICE DCV](#page-139-0).

Untuk informasi tentang membuat file izin kustom, lihat[Bekerja dengan file izin.](#page-128-0)

# <span id="page-128-0"></span>Bekerja dengan file izin

Anda dapat membuat file izin khusus atau memperbarui file izin yang ada menggunakan editor teks pilihan Anda. File izin biasanya mengambil format berikut:

```
#import file_to_import
[groups]
group_definitions
[aliases]
alias_definitions
[permissions]
user_permissions
```
Bagian berikut menjelaskan cara mengisi bagian saat memperbarui atau membuat file izin.

#### Daftar Isi

- [Impor file izin](#page-128-1)
- [Buat grup](#page-129-0)
- [Buat alias](#page-130-0)
- [Tambahkan izin](#page-131-0)

### <span id="page-128-1"></span>Impor file izin

importsBagian ini biasanya bagian pertama dari file izin. Anda dapat menggunakan bagian ini untuk referensi dan menyertakan file izin yang ada. Anda juga dapat menggunakannya untuk memasukkan izin NICE DCV yang telah ditentukan sebelumnya ke dalam file izin Anda.

File izin dapat mencakup beberapa impor. File izin yang diimpor mungkin mengimpor file izin lainnya.

Untuk mengimpor file izin ke file izin Anda

- Gunakan #import pernyataan dan tentukan lokasi file dengan jalur absolut atau relatif
	- Windows Server NICE DCV:

```
#import ..\file_path\file
```
• Linux NICE DCV Server:

#import *../file\_path/file*

#### Contoh

Pernyataan berikut mengimpor file izin bernama dcv-permissions.file menggunakan path absolut. Itu terletak di folder instalasi NICE DCV di server Windows NICE DCV.

#import *c:\Program Files\NICE\DCV\dcv-permissions.file*

#### <span id="page-129-0"></span>Buat grup

Anda dapat menggunakan [groups] bagian file izin untuk menentukan grup pengguna bagi pengguna yang memiliki kasus penggunaan atau persyaratan izin serupa. Grup dapat diberi izin khusus. Izin yang ditetapkan ke grup berlaku untuk semua pengguna yang disertakan dalam grup.

Untuk membuat grup dalam file izin Anda, Anda harus terlebih dahulu menambahkan judul bagian grup ke file.

```
[groups]
```
Anda kemudian dapat membuat grup Anda di bawah judul bagian. Untuk membuat grup, berikan nama grup, lalu tentukan anggota grup dalam daftar yang dipisahkan koma. Anggota grup dapat berupa pengguna individu, grup lain, dan grup pengguna sistem operasi.

*group\_name*=*member\_1*, *member\_2*, *member\_3*

Untuk menambahkan pengguna ke grup

Tentukan nama pengguna.

#### **a** Note

Anda dapat mengawali nama pengguna denganuser:. Nama pengguna domain Windows dapat menyertakan nama domain.

*group\_name*=*user\_1*, user:*user\_2*, *domain\_name\user\_3*

Untuk menambahkan grup yang ada ke grup

Tentukan nama grup yang diawali dengan group:

*group\_name*=group:*group\_1*, group:*group\_2*

Untuk menambahkan grup pengguna sistem operasi ke grup (hanya server Linux NICE DCV)

Tentukan nama grup yang diawali dengan osgroup:

*group\_name*=osgroup:*os\_group\_1*, osgroup:*os\_group2*

#### Contoh

Contoh berikut menambahkan judul bagian grup dan membuat grup yang diberi namamy-group. Grup ini mencakup pengguna individu. Mereka diberi nama john danjane. Salah satunya adalah grup yang sudah ada bernamaobservers. Yang lainnya adalah grup pengguna sistem operasi yang bernamaguests:

```
[groups]
my-group=john, user:jane, group:observers, osgroup:guests
```
### <span id="page-130-0"></span>Buat alias

Anda dapat menggunakan [aliases] bagian file izin untuk membuat set fitur NICE DCV. Setelah alias didefinisikan, Anda dapat memberikan atau menolak izin grup atau pengguna individu untuk menggunakannya. Memberikan atau menolak izin untuk alias memberikan atau menolak izin untuk semua fitur yang disertakan di dalamnya.

Untuk membuat alias di file izin Anda, Anda harus terlebih dahulu menambahkan judul bagian alias ke file.

```
[aliases]
```
Anda kemudian dapat membuat alias Anda di bawah judul bagian. Untuk membuat alias, berikan nama alias, lalu tentukan anggota alias dalam daftar yang dipisahkan koma. Anggota alias dapat berupa fitur NICE DCV individual atau alias lainnya.

#### *alias\_name*=*member\_1*, *member\_2*, *member\_3*

#### Contoh

Contoh berikut menambahkan judul bagian alias dan membuat alias yang diberi nama. filemanagement Ini termasuk file-upload dan file-download fitur dan alias yang ada yang diberi clipboard-management nama.

```
[aliases]
file-management=file-upload, file-download, clipboard-management
```
### <span id="page-131-0"></span>Tambahkan izin

[permissions]Bagian file izin memungkinkan Anda mengontrol akses pengguna dan grup ke fitur atau alias tertentu.

Untuk menambahkan izin ke file izin Anda, pertama-tama tambahkan bagian izin yang mengarah ke file.

#### [permissions]

Anda kemudian dapat menambahkan izin Anda di bawah judul bagian. Untuk menambahkan izin, tentukan aktor yang diatur, aturan yang akan diterapkan, dan fitur yang berlaku.

#### *actor rule features*

Aktor dapat berupa pengguna, grup, atau grup sistem operasi. Grup harus diawali dengangroup:. Grup sistem operasi harus diawali denganosgroup:. NICE DCV menyertakan %owner% referensi bawaan yang dapat digunakan untuk merujuk ke pemilik sesi. Ini juga dapat digunakan untuk merujuk ke %any% referensi bawaan yang dapat digunakan untuk merujuk ke pengguna mana pun.

Aturan berikut dapat digunakan dalam pernyataan izin:

- allow— Memberikan akses ke fitur.
- disallow— Menolak akses ke fitur, tetapi dapat diganti dengan izin berikutnya.
- deny— Menolak akses ke fitur dan tidak dapat diganti dengan izin berikutnya.

Fitur tersebut dapat mencakup fitur NICE DCV individual, alias, atau kombinasi keduanya. Daftar fitur harus dipisahkan oleh spasi. NICE DCV menyertakan builtin alias bawaan yang mencakup semua fitur NICE DCV.

Fitur-fitur berikut dapat direferensikan dalam file izin:

- audio-in— Masukkan audio dari klien ke server NICE DCV.
- audio-out— Putar kembali audio server NICE DCV pada klien.
- builtin— Semua fitur.
- clipboard-copy— Salin data dari server NICE DCV ke clipboard klien.
- clipboard-paste— Tempel data dari clipboard klien ke server NICE DCV.
- display— Menerima data visual dari server NICE DCV.
- extensions-client— Memungkinkan untuk memulai ekstensi yang diinstal pada klien NICE DCV.
- extensions-server— Memungkinkan untuk memulai ekstensi yang diinstal pada server NICE DCV.
- file-download— Unduh file dari penyimpanan sesi.
- file-upload— Unggah file ke penyimpanan sesi.
- gamepad— Gunakan gamepad yang terhubung ke komputer klien dalam satu sesi. Didukung pada versi NICE DCV 2022.0 dan yang lebih baru.
- keyboard— Masukan dari keyboard klien ke server NICE DCV.
- keyboard-sas— Gunakan urutan perhatian yang aman (Ctrl+Alt+del). Membutuhkan keyboard fitur. Didukung pada versi NICE DCV 2017.3 dan yang lebih baru.
- mouse— Masukan dari pointer klien ke server NICE DCV.
- pointer— Lihat acara posisi mouse server NICE DCV dan bentuk penunjuk. Didukung pada versi NICE DCV 2017.3 dan yang lebih baru.
- printer— Buat file PDF atau XPS dari server NICE DCV ke klien.
- screenshot— Simpan tangkapan layar desktop jarak jauh. Ini didukung pada versi NICE DCV 2021.2 dan yang lebih baru.

Saat menghapus screenshot otorisasi, kami menyarankan Anda menonaktifkan clipboardcopy izin. Ini mencegah pengguna menangkap tangkapan layar di clipboard server dan kemudian menempelkannya pada klien. Ketika screenshot otorisasi ditolak, Windows dan macOS juga

akan mencegah alat eksternal menangkap tangkapan layar klien. Misalnya, menggunakan Windows Snipping Tool pada jendela klien NICE DCV akan menghasilkan gambar hitam.

- smartcard— Baca kartu pintar dari klien.
- stylus— Masukan dari perangkat USB khusus, seperti perangkat penunjuk 3D atau tablet grafis.
- touch— Gunakan acara sentuhan asli. Didukung pada versi DCV 2017.3 dan yang lebih baru.
- unsupervised-access— Gunakan untuk mengatur akses pengguna tanpa pemilik dalam sesi kolaboratif.
- usb— Gunakan perangkat USB dari klien.
- webcam— Gunakan webcam yang terhubung ke komputer klien dalam satu sesi. Didukung pada versi NICE DCV 2021.0 dan yang lebih baru.
- webauthn-redirection— Arahkan permintaan Webauthn dari browser jarak jauh ke klien lokal. Didukung pada versi NICE DCV 2023.1 dan yang lebih baru.

### **Contoh**

Contoh berikut menambahkan judul bagian izin dan menambahkan empat izin. Izin pertama memberikan pengguna bernama john akses kedisplay,file-upload, dan file-download fitur. Izin kedua menolak akses observers grup ke audio-in dan audio-out fitur, dan alias clipboard-management fitur. Izin ketiga memberikan akses grup sistem guests operasi ke clipboard-management dan file-management alias. Izin keempat memberi pemilik sesi akses ke semua fitur.

[permissions] john allow display file-upload file-download group:observers deny audio-in audio-out clipboard-management osgroup:guests allow clipboard-management file-management %owner% allow builtin

# Mengelola sesi NICE DCV

Sebelum klien Anda dapat terhubung ke satu, Anda harus membuat sesi NICE DCV di server NICE DCV Anda. Klien hanya dapat terhubung ke server NICE DCV jika ada sesi aktif.

Setiap sesi NICE DCV memiliki atribut sebagai berikut:

- ID sesi Digunakan untuk mengidentifikasi sesi tertentu di server NICE DCV.
- Pemilik Pengguna NICE DCV yang membuat sesi. Secara default, hanya pemilik yang dapat terhubung ke sesi.

Klien NICE DCV membutuhkan informasi ini untuk terhubung ke sesi.

### Topik

- [Pengantar sesi NICE DCV](#page-134-0)
- [Menggunakan alat baris perintah untuk mengelola sesi NICE DCV](#page-136-0)
- [Memulai sesi NICE DCV](#page-139-0)
- [Menghentikan sesi NICE DCV](#page-146-0)
- [Mengelola menjalankan sesi NICE DCV](#page-146-1)
- [Mengelola zona waktu sesi](#page-154-0)
- [Melihat sesi NICE DCV](#page-155-0)
- [Mendapatkan screenshot Sesi DCV NICE](#page-158-0)

# <span id="page-134-0"></span>Pengantar sesi NICE DCV

NICE DCV menawarkan dua jenis sesi — sesi konsol dan sesi virtual. Tabel berikut merangkum perbedaan antara dua jenis sesi.

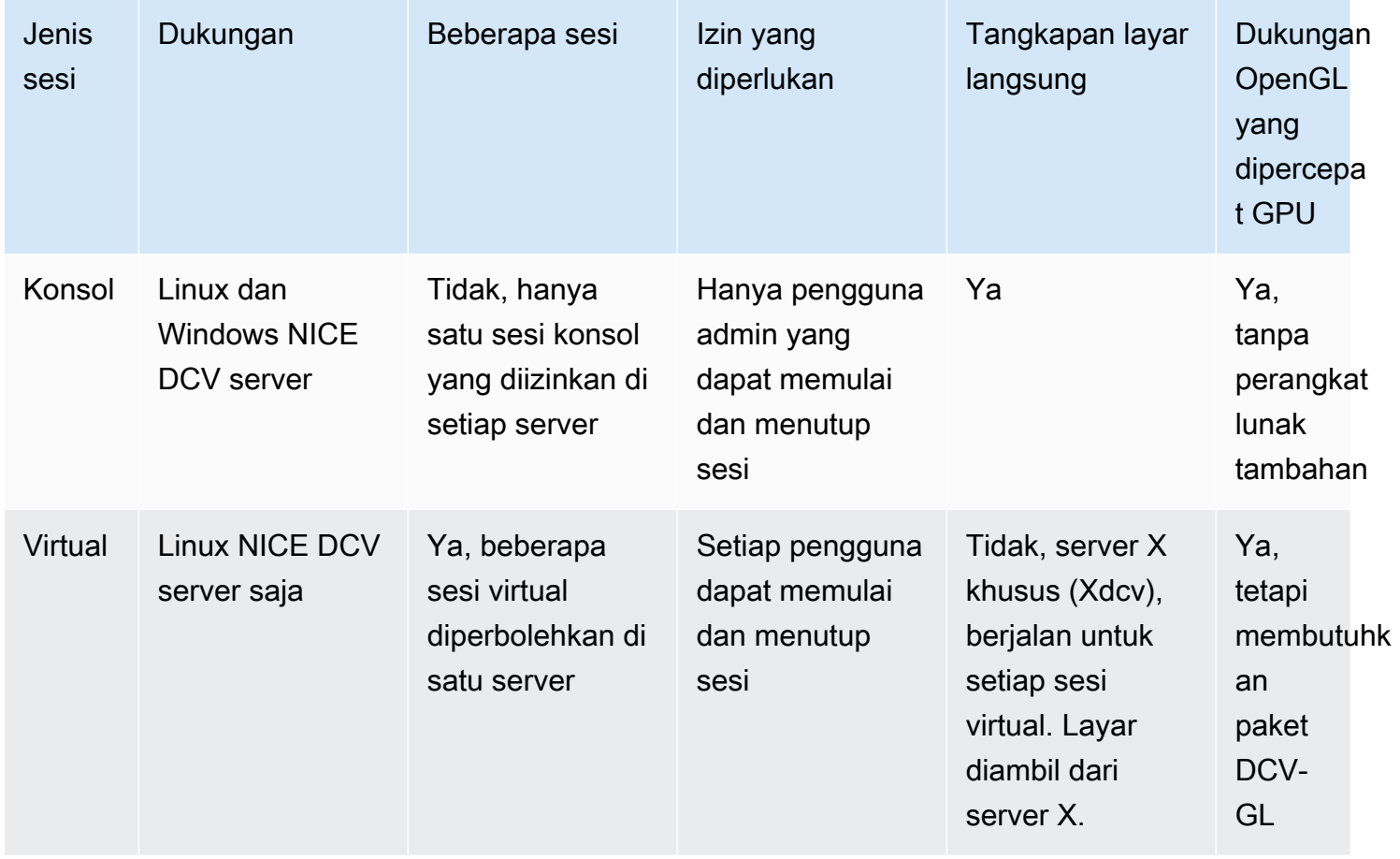

#### **a** Note

Anda tidak dapat menjalankan konsol dan sesi virtual di server NICE DCV yang sama secara bersamaan.

## <span id="page-135-0"></span>Sesi konsol

Sesi konsol didukung di server NICE DCV Windows dan Linux NICE. Jika Anda menggunakan server Windows NICE DCV, Anda hanya dapat menggunakan sesi konsol.

Hanya satu sesi konsol yang dapat di-host di server NICE DCV sekaligus. Sesi konsol dibuat dan dikelola oleh Administrator di server Windows NICE DCV dan pengguna root di server Linux NICE DCV.

Dengan sesi konsol, NICE DCV langsung menangkap konten layar desktop. Jika server dikonfigurasi dengan GPU, sesi konsol NICE DCV memiliki akses langsung ke GPU.

# Sesi Virtual

Sesi virtual hanya didukung di server NICE DCV Linux NICE.

Anda dapat meng-host beberapa sesi virtual di server NICE DCV yang sama secara bersamaan. Sesi virtual dibuat dan dikelola oleh pengguna NICE DCV. Pengguna NICE DCV hanya dapat mengelola sesi yang telah mereka buat. Pengguna root dapat mengelola semua sesi virtual yang saat ini berjalan di server NICE DCV.

Dengan sesi virtual, NICE DCV memulai instance server XXdcv, dan menjalankan lingkungan desktop di dalam server X. NICE DCV memulai instance server X khusus baru untuk setiap sesi virtual. Setiap sesi virtual menggunakan tampilan yang disediakan oleh instance server X-nya.

### **a** Note

Sementara NICE DCV memastikan bahwa setiap sesi virtual memiliki Xdcv tampilan independen, banyak sumber daya sistem lainnya, termasuk file di folder rumah pengguna, layanan D-Bus, dan perangkat, adalah per pengguna dan dengan demikian akan dibagikan dan diakses di beberapa sesi virtual untuk pengguna yang sama. Anda tidak boleh menjalankan beberapa sesi virtual pada server NICE DCV yang sama untuk pengguna yang sama pada saat yang sama, kecuali jika Anda telah menyiapkan Sistem

Operasi Anda untuk mengurangi kemungkinan kekhawatiran tentang sumber daya bersama.

Jika dcv-gl paket diinstal dan dilisensikan, sesi virtual NICE DCV berbagi akses ke GPU server. Untuk berbagi OpenGL berbasis perangkat keras di beberapa sesi virtual, Anda harus

<span id="page-136-0"></span>menghubungkan instance server X virtual ke GPU dengan mengonfigurasi file. dcv-g1.conf

# Menggunakan alat baris perintah untuk mengelola sesi NICE DCV

Server NICE DCV menyertakan alat baris perintah yang dapat digunakan untuk memulai, menghentikan, dan melihat sesi NICE DCV.

# Menggunakan alat baris perintah pada Windows NICE DCV Server

Untuk menggunakan alat baris perintah pada server Windows NICE DCV, jalankan perintah dari direktori instalasi NICE DCV atau tambahkan direktori NICE DCV ke variabel lingkungan PATH. Jika Anda menambahkan direktori NICE DCV ke variabel lingkungan PATH, Anda dapat menggunakan perintah dari direktori apa pun.

Untuk menggunakan alat baris perintah dari direktori instalasi NICE DCV

Arahkan ke folder tempat dcv.exe file berada, secara C:\Program Files\NICE\DCV\Server \bin\ default, dan buka jendela prompt perintah.

Atau Anda dapat menentukan jalur lengkap saat menjalankan perintah dari direktori yang berbeda.

"C:\> Program Files\NICE\DCV\Server\bin\dcv.exe" list-sessions

Untuk menambahkan direktori NICE DCV ke variabel lingkungan PATH

- 1. Di File Explorer, klik kanan PC ini dan pilih Properties.
- 2. Pilih Pengaturan sistem lanjutan.
- 3. Pada tab Advanced, pilih Variabel Lingkungan.
- 4. Di bagian Variabel sistem, pilih variabel Path dan pilih Edit.
- 5. Pilih Baru dan tentukan path lengkap ke bin folder di direktori instalasi NICE DCV (misalnya,C: \Program Files\NICE\DCV\Server\bin\).
- 6. Pilih OK dan tutup jendela Variabel Lingkungan.

### Menggunakan alat baris perintah pada Linux NICE DCV Server

Pada server Linux NICE DCV, alat baris perintah secara otomatis dikonfigurasi dalam variabel \$PATH lingkungan. Anda dapat menggunakan alat ini dari folder mana pun. Buka jendela terminal dan masukkan perintah untuk menjalankan.

### Penggunaan alat baris perintah

Tabel berikut mencakup opsi alat baris perintah yang tersedia. Daftar ini dapat diambil dengan menggunakan --help saat menelepondcv. Untuk informasi lebih lanjut tentang cara menggunakan setiap perintah, teruskan --help setelah perintah yang Anda inginkan untuk informasi penggunaan. Misalnya: dcv create-session --help.

Perintah Deskripsi

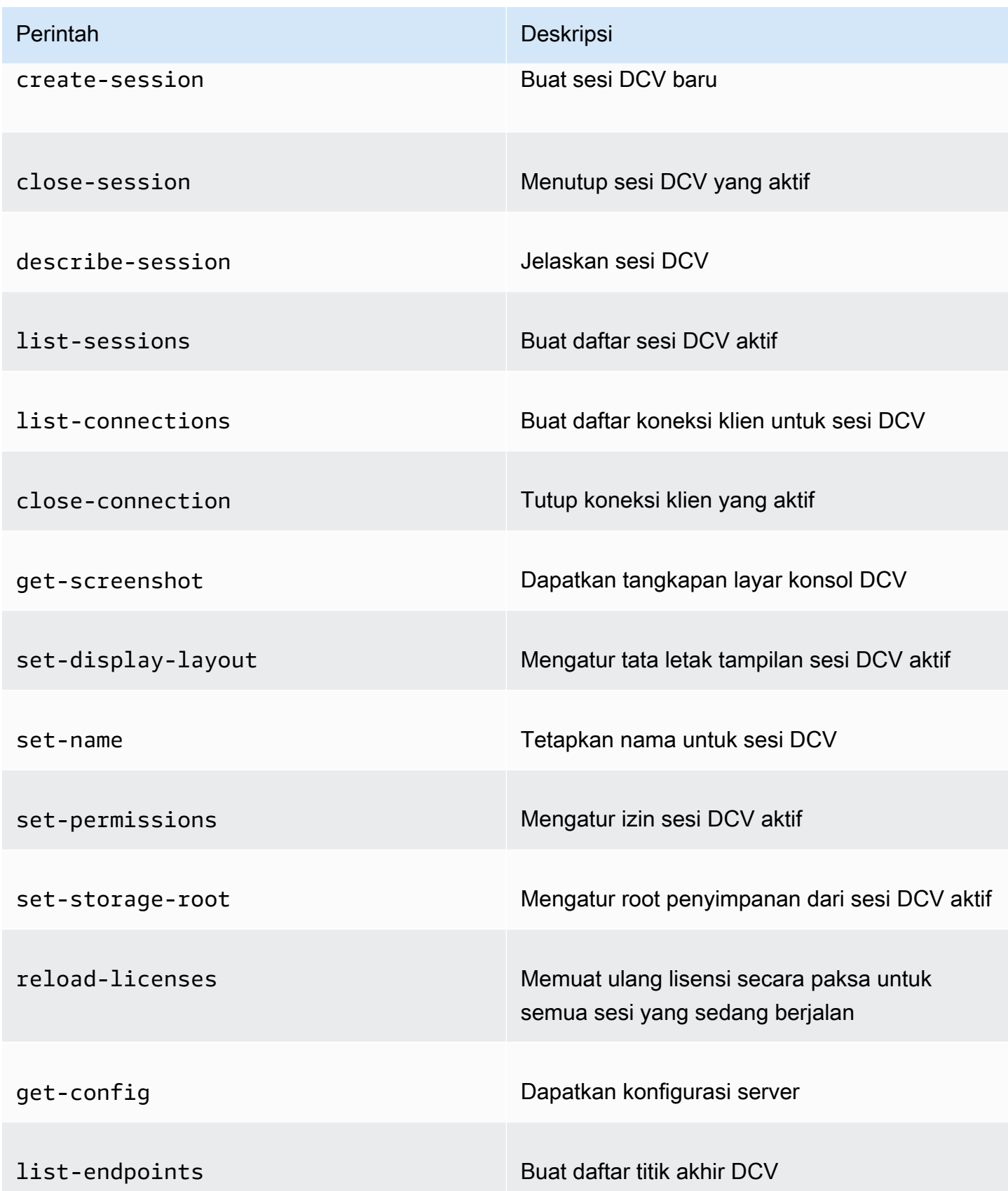

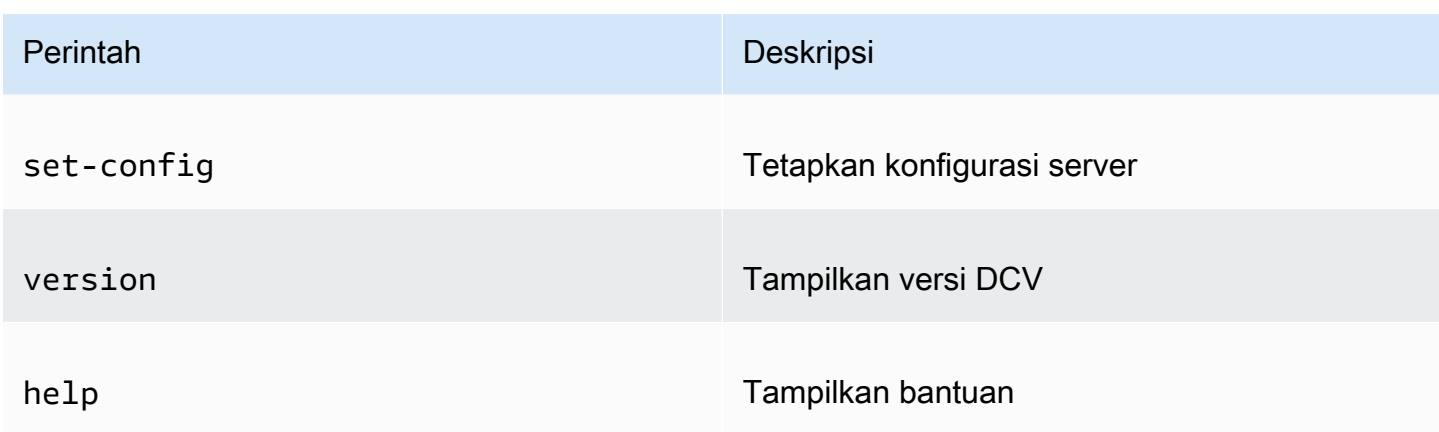

# <span id="page-139-0"></span>Memulai sesi NICE DCV

Ketika Anda menggunakan default untuk [menginstal Windows NICE DCV server,](#page-19-0) [sesi konsol](#page-135-0) secara otomatis dibuat dan aktif setelah server diinstal. Sesi konsol default dimiliki oleh Administrator dan memiliki ID sesi defaultconsole. Anda dapat menggunakan sesi ini atau Anda dapat [menutupnya](#page-146-0) dan membuat sesi baru.

Jika Anda memilih untuk keluar dari pembuatan sesi konsol otomatis ketika Anda menginstal server NICE DCV, Anda harus membuatnya secara manual. Setelah Anda menginstal server NICE DCV, Anda dapat mengaktifkan atau menonaktifkan [pembuatan sesi konsol otomatis](#page-144-0) kapan saja.

**a** Note

Linux NICE DCV server tidak mendapatkan sesi konsol default setelah instalasi.

Misalnya Anda menggunakan lisensi mengambang di server berbasis Internet lokal atau alternatif dan melebihi jumlah maksimum sesi bersamaan yang didukung oleh lisensi Anda. Anda mungkin mendapatkan no licenses kesalahan. Jika Anda mendapatkan kesalahan ini, hentikan sesi yang tidak digunakan untuk melepaskan lisensi dan coba lagi.

Server NICE DCV harus berjalan untuk memulai sesi. Untuk informasi selengkapnya, lihat [Memulai](#page-85-0)  [Server DCV NICE.](#page-85-0)

Topik

- [Memulai sesi konsol dan virtual secara manual](#page-140-0)
- [Mengaktifkan Sesi Konsol Otomatis](#page-144-0)

## <span id="page-140-0"></span>Memulai sesi konsol dan virtual secara manual

Anda dapat memulai sesi NICE DCV kapan saja. Anda hanya dapat menjalankan satu sesi konsol pada satu waktu. Jika Anda menggunakan server Linux NICE DCV, Anda dapat menjalankan beberapa sesi virtual secara bersamaan.

Ini adalah praktik yang baik untuk dijalankan dcv list-sessions sebelum membuat sesi, terutama jika Anda menggunakan server Windows NICE DCV.

Untuk membuat konsol atau sesi virtual di server NICE DCV Windows atau Linux, gunakan perintah. dcv create-session

Topik

- [Sintaks](#page-140-1)
- [Opsi](#page-141-0)
- [Contoh-contoh](#page-143-0)

### <span id="page-140-1"></span>Sintaks

Sintaks minimal perintah untuk memulai sesi adalah:

```
dcv create-session session_ID
```
Sintaks lengkap dengan semua opsi adalah:

```
dcv create-session \ 
     --type console|virtual \ 
     --name session_name \ 
     --user username \ 
     --owner owner_name \ 
     --permissions-file /path_to/permissions_file \ 
     --storage-root /path_to/storage_directory \ 
    --ql on|off \setminus --max-concurrent-clients number_of_clients \ 
     --init /path_to/init_script \ 
     session_ID
```
#### **a** Note

\Simbol mewakili sintaks untuk membagi perintah dalam beberapa baris.

Anda juga dapat menggunakan dcv create-session --help untuk menampilkan referensi cepat ke sintaks.

### <span id="page-141-0"></span>**Opsi**

Opsi berikut dapat digunakan dengan dcv create-session perintah:

#### **--type**

Opsi ini hanya didukung di server NICE DCV Linux NICE. Ini menentukan jenis sesi yang akan dibuat dan dapat berupa console atauvirtual.

Jenis: String

Nilai yang diizinkan: console | virtual

Diperlukan: Tidak

#### **--name**

Menentukan nama untuk sesi. Nama sesi dapat berupa string hingga 256 karakter. Jika string melebihi 256 karakter, perintah gagal. Nama sesi tidak harus unik di seluruh sesi yang sedang berjalan.

Anda dapat mengubah nama sesi kapan saja menggunakan dcv set-name perintah. Untuk informasi selengkapnya, lihat [Mengelola nama sesi](#page-153-0).

Tipe: String

Diperlukan: Ya

#### **--user**

Opsi ini didukung dengan sesi virtual di Linux NICE DCV session saja. Nilai ini adalah pengguna yang akan digunakan untuk membuat sesi. Hanya pengguna root yang dapat meniru pengguna lain.

Tipe: String

Wajib: Tidak

#### **--owner**

Menentukan pemilik sesi. Default untuk pengguna yang saat ini masuk jika dihilangkan.

Tipe: String

Wajib: Tidak

#### **--permissions-file**

Menentukan path ke file izin kustom. Default ke server default jika dihilangkan.

Tipe: String

Wajib: Tidak

#### **--storage-root**

Menentukan path ke folder yang digunakan untuk penyimpanan sesi.

Anda dapat menggunakan %home% untuk menentukan direktori home pengguna yang saat ini masuk. Misalnya, berikut ini menetapkan direktori untuk penyimpanan sesi seperti c:\Users \*username*\storage\ untuk server Windows atau \$HOME/storage/ untuk server Linux.

--storage-root %home%/storage/

#### **a** Note

Jika subdirektori tertentu tidak ada, penyimpanan sesi dinonaktifkan.

Tipe: String

Wajib: Tidak

#### **--gl**

Opsi ini didukung dengan sesi virtual di Linux NICE DCV session saja. Ini mengesampingkan dcv-gl status default dan dapat berupa atauon. off

Jenis: String

Nilai yang diizinkan: on | off

#### Diperlukan: Tidak

#### **--max-concurrent-clients**

Menentukan jumlah maksimum klien NICE DCV yang diizinkan untuk terhubung ke sesi. Default ke koneksi tak terbatas jika dihilangkan.

Tipe: Integer

Wajib: Tidak

#### **--init**

Opsi ini didukung dengan sesi virtual di server Linux NICE DCV saja. Ini menentukan jalan ke init skrip kustom. Script dapat digunakan untuk memulai lingkungan desktop tertentu dan meluncurkan aplikasi tertentu secara otomatis ketika sesi dimulai. Script harus dapat dieksekusi. Default ke skrip yang memulai lingkungan desktop default jika dihilangkan.

Tipe: String

Wajib: Tidak

#### *session ID*

Memberikan ID untuk sesi Anda di akhir perintah.

Tipe: String

Diperlukan: Ya

<span id="page-143-0"></span>Contoh-contoh

Contoh 1 - Sesi konsol

Perintah berikut membuat sesi konsol yang dimiliki oleh dcv-user dengan ID sesi unik darimysession, dan nama sesimy graphics session. Ini juga menentukan file izin bernama. permfile.txt

• Windows NICE DCV Server

```
C:\> dcv create-session^
     --owner dcv-user^ 
     --name "my graphics session"^ 
     --permissions-file perm-file.txt^
```
*my-session*

• Linux NICE DCV Server

```
$ sudo dcv create-session \ 
     --type=console \ 
     --owner dcv-user \ 
     --name "my graphics session" \ 
     --permissions-file perm-file.txt \ 
     my-session
```
Contoh 2 - Sesi Virtual (hanya server Linux NICE DCV)

Perintah berikut membuat sesi virtual menggunakan pengguna root untuk meniru pemilik sesi yang dimaksud,. dcv-user Sesi ini dimiliki oleh dcv-user meskipun dibuat oleh pengguna root

```
$ sudo dcv create-session \ 
     --owner dcv-user \ 
     --user dcv-user \ 
     my-session
```
Contoh 3 - Sesi Virtual (hanya server Linux NICE DCV)

Perintah berikut membuat sesi virtual yang dimiliki oleh pengguna yang membuatnya:

```
$ dcv create-session my-session
```
### Mengaktifkan Sesi Konsol Otomatis

Mengaktifkan sesi konsol otomatis memastikan bahwa sesi konsol dibuat secara otomatis setiap kali server NICE DCV dimulai. Sesi konsol otomatis dimiliki oleh pengguna NICE DCV yang ditentukan oleh parameter owner konfigurasi. ID sesinya selaluconsole.

Parameter lain yang mempengaruhi sesi konsol otomatis adalahmax-concurrentclients,permissions-file, danstorage-root. Untuk informasi selengkapnya tentang parameter ini, lihat [session-management/automatic-console-session](#page-238-0)Parameter.

**a** Note

NICE DCV tidak mendukung sesi virtual otomatis.

#### Windows NICE DCV server

Untuk mengaktifkan sesi konsol otomatis di server Windows NICE DCV

- 1. Buka Windows Registry Editor.
- 2. Arahkan ke kunci HKEY\_USERS/S-1-5-18/Software/Gsettings/com/niceSoftware/DCV/ Session-Management.
- 3. Buat create-session parameter:
	- a. Di panel navigasi, buka menu konteks (klik kanan) untuk kunci manajemen sesi dan pilih Nilai Baru, DWORD (32-bit).
	- b. Untuk Nama, masukkan create-session dan tekan Enter.
	- c. Buka parameter create-session. Untuk data Nilai, masukkan1, dan pilih OK.
- 4. Arahkan ke kunci automatic-console-session HKEY USERS/S-1-5-18/Software/Gsettings/ com/niceSoftware/DCV/Session-Management/.
- 5. Buat owner parameter:
	- a. Di panel navigasi, buka menu konteks (klik kanan) untuk automatic-console-sessionkunci dan pilih Baru, Nilai String.
	- b. Untuk Nama, masukkan owner dan tekan Enter.
	- c. Buka parameter pemilik. Untuk data Nilai, masukkan nama pemilik sesi dan pilih OK.
- 6. Pilih OK dan tutup Windows Registry Editor.
- 7. [Berhenti](#page-87-0) dan [restart](#page-85-0) server NICE DCV.

#### Linux NICE DCV server

Untuk mengaktifkan sesi konsol otomatis di server NICE DCV Linux NICE

- 1. Arahkan ke /etc/dcv/ dan buka dcv.conf dengan editor teks pilihan Anda.
- 2. Tambahkan owner parameter create-session dan ke [session-management/ automatic-console-session] bagian menggunakan format berikut:

```
[session-management]
create-session = true
[session-management/automatic-console-session]
```
owner="*session-owner*"

- 3. Simpan dan tutup file .
- 4. [Berhenti](#page-87-0) dan [restart](#page-85-0) server NICE DCV.

# <span id="page-146-2"></span>Menghentikan sesi NICE DCV

Sesi konsol hanya dapat dihentikan oleh administrator di server Windows NICE DCV, dan pengguna root di server Linux NICE DCV. Sesi virtual pada server NICE DCV Linux NICE hanya dapat dihentikan oleh pengguna root atau pengguna NICE DCV yang membuatnya.

**a** Note

Menghentikan sesi menutup semua aplikasi yang berjalan dalam sesi.

Untuk menghentikan konsol atau sesi virtual di server NICE DCV Windows atau Linux, gunakan dcv close-session perintah dan tentukan ID sesi unik.

Topik

- [Sintaksis](#page-146-0)
- [Contoh](#page-146-1)

### <span id="page-146-0"></span>**Sintaksis**

dcv close-session *session-id*

### <span id="page-146-1"></span>Contoh

Misalnya, perintah berikut menghentikan sesi dengan ID unik darimy-session.

dcv close-session *my-session*

# Mengelola menjalankan sesi NICE DCV

Bagian berikut memberikan informasi tentang mengelola menjalankan sesi NICE DCV.

#### Topik

- [Mengelola penyimpanan Sesi NICE DCV](#page-147-0)
- [Mengelola otorisasi Sesi NICE DCV](#page-148-0)
- [Mengelola tata letak tampilan Sesi NICE DCV](#page-150-0)
- [Mengelola nama sesi](#page-153-0)

### <span id="page-147-0"></span>Mengelola penyimpanan Sesi NICE DCV

Penyimpanan sesi adalah direktori di server NICE DCV yang dapat diakses klien ketika mereka terhubung ke sesi NICE DCV.

Jika penyimpanan sesi diaktifkan di server NICE DCV, Anda dapat menggunakan dcv setstorage-root perintah untuk menentukan direktori di server yang akan digunakan untuk penyimpanan sesi. Untuk informasi selengkapnya tentang mengaktifkan penyimpanan sesi di server NICE DCV, lihat. [Mengaktifkan penyimpanan sesi](#page-112-0)

Untuk mengatur jalur penyimpanan sesi, gunakan dcv set-storage-root perintah dan tentukan ID sesi dan jalur ke direktori yang akan digunakan.

Topik

- [Sintaks](#page-147-1)
- [Opsi](#page-147-2)
- [Contoh-contoh](#page-148-1)

### <span id="page-147-1"></span>**Sintaks**

```
dcv set-storage-root --session session_id /path_to/directory
```
Untuk jalur direktori, Anda dapat menggunakan %home% untuk menentukan direktori home pengguna yang saat ini masuk. Misalnya, %home%/storage/ jalur diselesaikan ke c:\Users \*username*\storage\ pada server Windows. Ini menyelesaikan ke server \$HOME/storage/ Linux.

#### <span id="page-147-2"></span>Opsi

Opsi berikut dapat digunakan dengan dcv set-storage-root perintah

#### **--session**

ID sesi untuk menentukan direktori penyimpanan.

Tipe: String

Diperlukan: Ya

<span id="page-148-1"></span>Contoh-contoh

Contoh server Windows NICE DCV

Contoh berikut disetel ke jalur penyimpanan c:\session-storage untuk sesi dengan ID sesi darimy-session.

C:\> dcv set-storage-root --session *my-session c:\session-storage*

Contoh server Linux NICE DCV

Contoh berikut disetel ke jalur penyimpanan ke direktori bernama session-storage di direktori home pengguna saat ini, untuk sesi dengan ID sesimy-session.

\$ dcv set-storage-root --session *my-session %home%/session-storage/*

## <span id="page-148-0"></span>Mengelola otorisasi Sesi NICE DCV

Otorisasi digunakan untuk memberikan atau menolak izin klien NICE DCV untuk fitur NICE DCV tertentu. Biasanya, otorisasi dikonfigurasi ketika sesi NICE DCV dimulai. Namun, dimungkinkan untuk mengedit izin untuk sesi yang sedang berjalan. Untuk informasi lebih lanjut tentang otorisasi NICE DCV, lihat. [Mengkonfigurasi otorisasi NICE DCV](#page-127-0)

Untuk memodifikasi izin untuk sesi berjalan, gunakan dcv set-permissions perintah.

Topik

- [Sintaks](#page-149-0)
- [Opsi](#page-149-1)
- [Contoh-contoh](#page-149-2)

#### <span id="page-149-0"></span>Sintaks

```
dcv set-permissions --session session-id --none | --reset-builtin | --file /path_to/
permissions_file
```
Anda harus menentukan--none,--reset-builtin, atau--file.

<span id="page-149-1"></span>**Opsi** 

Opsi berikut dapat digunakan dengan dcv set-permissions perintah.

--sesi

Menentukan ID sesi untuk mengatur izin untuk.

--reset-builtin

Menyetel ulang izin sesi ke izin sesi default. Izin default hanya memberi pemilik sesi akses penuh ke semua fitur.

--tidak ada

Mencabut semua izin untuk sesi tersebut.

--berkas

Menentukan path ke file izin kustom. Jika file yang ditentukan kosong, semua izin dicabut. Untuk informasi selengkapnya tentang membuat file izin khusus, lihat[Bekerja dengan file izin.](#page-128-0)

### <span id="page-149-2"></span>Contoh-contoh

Contoh 1—Mencabut semua izin

Contoh berikut mencabut semua izin klien untuk sesi dengan ID dari. my-session

C:\> dcv set-permissions --session *my-session* --none

Contoh 2 — Menentukan izin kustom

Contoh berikut menentukan file izin kustom yang dinamai perm-file.txt untuk sesi dengan ID dari. my-session File ini terletak di c:\dcv\ direktori.

C:\> dcv set-permissions --session *my-session* --file *c:\dcv\perm-file.txt*

Contoh 3—Menyetel ulang izin

Contoh berikut me-reset izin ke default untuk sesi dengan ID dari. my-session

```
C:\> dcv set-permissions --session my-session --reset-builtin
```
## <span id="page-150-0"></span>Mengelola tata letak tampilan Sesi NICE DCV

Anda dapat mengatur tata letak tampilan untuk sesi NICE DCV yang sedang berjalan. Tata letak tampilan menentukan konfigurasi default yang digunakan saat klien terhubung ke sesi. Namun, klien dapat mengganti tata letak secara manual menggunakan pengaturan klien NICE DCV atau pengaturan tampilan sistem operasi asli.

Jika konfigurasi perangkat keras dan perangkat lunak server host tidak mendukung resolusi yang ditentukan atau jumlah layar, server NICE DCV tidak menerapkan tata letak tampilan yang ditentukan.

NICE DCV dapat mengkonfigurasi resolusi sesuai dengan pengaturan dan konfigurasi sistem server.

- Resolusi klien web dibatasi secara default ke 1920x1080 (dari pengaturan server web-client-maxhead -resolution).
- Klien asli dibatasi secara default ke 4096x2160 (dari). max-head-resolution

Perhatikan bahwa resolusi dan jumlah monitor yang tersedia bergantung pada konfigurasi server, pastikan untuk mengikuti [panduan prasyarat](https://docs.aws.amazon.com/dcv/latest/adminguide/setting-up-installing.html) untuk mengatur lingkungan sistem dan driver dengan benar untuk kinerja terbaik.

#### **a** Note

Untuk klien asli, hingga maksimal empat monitor dapat digunakan. Untuk klien web, maksimal dua monitor dapat digunakan. Resolusi yang lebih tinggi atau lebih dari jumlah maksimum monitor tidak didukung dalam konfigurasi apa pun.

Topik

- [Membatasi tata letak tampilan](#page-151-0)
- [Menentukan Layout Display](#page-151-1)

• [Melihat tata letak tampilan](#page-153-1)

### <span id="page-151-0"></span>Membatasi tata letak tampilan

Anda dapat mengonfigurasi server NICE DCV untuk mencegah klien meminta tata letak tampilan yang berada di luar rentang yang ditentukan. Untuk membatasi perubahan tata letak tampilan, konfigurasikan parameter server NICE DCV berikut.

- [enable-client-resize](#page-204-0)—Untuk mencegah klien mengubah tata letak tampilan, atur parameter ini kefalse.
- [min-head-resolution](#page-210-0)dan [max-head-resolution](#page-207-0)—Menentukan resolusi minimum dan maksimum yang diizinkan masing-masing.
- [web-client-max-head-resolution](#page-211-0)—Menentukan resolusi maksimum yang diizinkan untuk klien browser web. max-head-resolutionBatasan diterapkan di atas web-clientmax-head-resolution batasan. Secara default, resolusi maksimum untuk klien browser web adalah 1920x1080. Menentukan resolusi yang lebih tinggi dapat menyebabkan masalah kinerja, tergantung pada browser web dan spesifikasi komputer klien.
- [max-num-heads](#page-209-0)—Menentukan jumlah maksimum tampilan.
- [max-layout-area](#page-208-0) Menentukan jumlah maksimum piksel yang diizinkan untuk area layar. Permintaan dengan total area layar (dinyatakan dalam piksel) melebihi nilai yang ditentukan diabaikan.

Untuk informasi selengkapnya tentang parameter ini, lihat display[Parameter](#page-203-0) di Referensi **Parameter** 

### <span id="page-151-1"></span>Menentukan Layout Display

Untuk mengonfigurasi tata letak tampilan untuk sesi NICE DCV yang sedang berjalan

Gunakan dcv set-display-layout perintah dan tentukan sesi untuk mengatur tata letak tampilan dan deskriptor tata letak tampilan untuk.

dcv set-display-layout --session *session-id display-layout-descriptor*

Deskriptor tata letak tampilan menentukan jumlah tampilan dan resolusi dan posisi offset untuk setiap tampilan. Deskripsi harus ditentukan dalam format berikut:

#### *width*x*height*+|-*x-position-offset*+|-*y-position-offset*

Jika Anda menentukan lebih dari satu layar, pisahkan deskriptor layar dengan koma. Offset posisi layar menentukan posisi sudut kiri atas layar relatif terhadap layar 1. Jika Anda tidak menentukan offset posisi untuk layar, defaultnya adalah x=0 dan y=0.

#### **A** Important

Jika Anda menentukan lebih dari satu layar, pastikan Anda mengatur offset posisi dengan benar untuk setiap layar untuk menghindari tumpang tindih layar.

Misalnya, deskriptor tata letak tampilan berikut menentukan dua layar:

- Layar 1: Resolusi 1920x1080 diimbangi ke  $x = 0$ ,  $y = 0$
- $\cdot$  Layar 2: Resolusi 800x600 diimbangi ke x = 1920, y = 0 sehingga muncul di sebelah kanan layar 1.

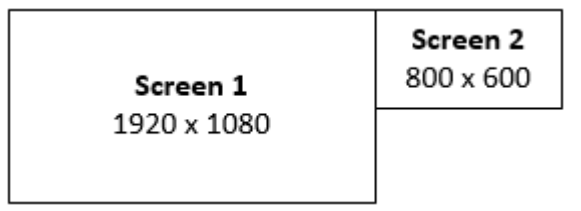

1920x1080+0+0,800x600+1920+0

Deskriptor tata letak tampilan berikut menentukan tiga layar.

- Layar 1: Resolusi 1920x1080 diimbangi ke  $x = 0$ ,  $y = 0$
- Layar 2: Resolusi 1920x1080 diimbangi ke x = 1920, y = 0 sehingga muncul di sebelah kanan layar 1.
- Layar 3: Resolusi 1024x768 diimbangi ke x = -1024, y = 0 sehingga muncul di sebelah kiri layar 1.

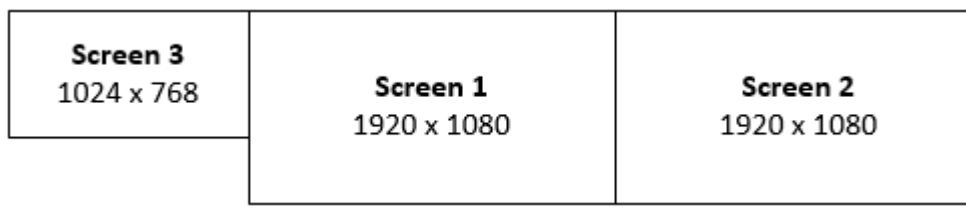

1920x1080+0+0,1920x1080+1920+0,1024x768-1024+0

### <span id="page-153-1"></span>Melihat tata letak tampilan

Untuk melihat tata letak tampilan untuk sesi

Gunakan dcv describe-session perintah dan tinjau display layout elemen dalam output. Untuk informasi selengkapnya, lihat [Melihat sesi NICE DCV.](#page-155-0)

### <span id="page-153-0"></span>Mengelola nama sesi

Anda dapat mengubah nama sesi berjalan kapan saja. Anda dapat menggunakan nama sesi tertentu untuk mengidentifikasi sesi dengan cepat berdasarkan namanya. Nama sesi tidak harus unik di seluruh sesi yang sedang berjalan.

Untuk mengubah nama sesi yang sedang berjalan, gunakan dcv set-name perintah.

Topik

- [Sintaks](#page-153-2)
- [Opsi](#page-153-3)
- [Contoh-contoh](#page-146-1)

### <span id="page-153-2"></span>**Sintaks**

\$ dcv set-name --session *session\_id* --none |--name "*session-name*"

Anda harus menentukan --name atau --none.

### <span id="page-153-3"></span>**Opsi**

Opsi berikut dapat digunakan dengan dset-name perintah.

#### **--session**

ID sesi untuk mengatur nama untuk.

Tipe: String

Diperlukan: Ya

#### **--name**

Nama untuk menetapkan sesi. Hanya tentukan opsi ini jika Anda ingin menetapkan nama ke sesi. Jika Anda ingin menghapus nama, hilangkan paramater ini. Nama sesi dapat mencapai 256 karakter. Ini dapat terdiri dari huruf, angka, dan karakter khusus. Jika string yang ditentukan melebihi 256 karakter, perintah gagal.

Tipe: String

Wajib: Tidak

#### **--none**

Tentukan parameter ini untuk menghapus nama yang ada dari sesi. Jika Anda tidak ingin menghapus nama sesi, hilangkan opsi ini.

Diperlukan: Tidak

Contoh-contoh

Contoh 1—Mengubah nama sesi

Contoh berikut menetapkan nama sesi dengan ID dari my-session tomy graphics session.

\$ dcv set-name --session *my-session* --name "*my graphics sessions*"

Contoh 2 — Menghapus nama sesi

Contoh berikut menghapus nama sesi dengan ID darimy-session.

\$ dcv set-name --session *my-session* --none

### Mengelola zona waktu sesi

DCV memungkinkan pemilik sesi dan pengguna untuk mengatur zona waktu sesi mereka untuk mencerminkan lokasi Server DCV atau lokasi mereka saat ini.

Mengaktifkan pengalihan zona waktu

Anda dapat mengaktifkan dan menonaktifkan fitur ini untuk semua pengguna pada sesi tertentu.

1. Ubah [enable-timezone-redirection](#page-223-0)parameter ke salah satu nilai berikut:

• always-on: Pengalihan Zona Waktu selalu diaktifkan.

Fitur akan dihidupkan dan sesi menampilkan informasi zona waktu klien. Pengguna tidak akan dapat mematikan fitur tersebut.

• always-off: Pengalihan Zona Waktu selalu dinonaktifkan.

Fitur ini akan dimatikan dan sesi menampilkan informasi zona waktunya sendiri. Pengguna tidak akan dapat mengaktifkan fitur tersebut.

• client-decides: Pengalihan Zona Waktu diaktifkan secara default.

Sesi akan mengaktifkan fitur, menampilkan zona waktu klien, dan pengguna akan memiliki opsi untuk menonaktifkannya yang memungkinkan zona waktu server ditampilkan.

**a** Note

Pengaturan ini adalah pengaturan default standar.

#### **a** Note

Jika hanya pengguna individu dalam satu sesi yang diharuskan memiliki fitur ini, Anda perlu mengatur parameter terpusat untuk semua pengguna terlebih dahulu dan kemudian menyesuaikan izin individu secara terpisah dengan membuat file izin khusus di. [Tambahkan izin](#page-131-0)

2. Mulai ulang sesi yang terpengaruh agar perubahan Anda muncul.

# <span id="page-155-0"></span>Melihat sesi NICE DCV

Administrator pada server Windows NICE DCV atau pengguna root pada server Linux NICE DCV dapat melihat semua sesi aktif yang berjalan di server. Pengguna NICE DCV hanya dapat melihat sesi yang telah mereka buat.

Topik

- [Daftar semua sesi aktif](#page-156-0)
- [Melihat informasi tentang sesi tertentu](#page-156-1)

### <span id="page-156-0"></span>Daftar semua sesi aktif

Untuk membuat daftar konsol aktif atau sesi virtual di server NICE DCV Windows atau Linux, gunakan perintah. dcv list-sessions

Topik

- [Sintaks](#page-156-2)
- [Output](#page-156-3)

### <span id="page-156-2"></span>Sintaks

dcv list-sessions

### <span id="page-156-3"></span>**Output**

Perintah mengembalikan daftar sesi aktif dalam format berikut.

Session: *session-id* (owner:*session-owner* type:*virtual|console* name:'*my session*')

## <span id="page-156-1"></span>Melihat informasi tentang sesi tertentu

Untuk melihat informasi tentang sesi, gunakan dcv describe-session perintah dan tentukan ID sesi unik.

Topik

- [Sintaks](#page-156-4)
- [Output](#page-156-3)

### <span id="page-156-4"></span>Sintaks

\$ dcv describe-session *session\_id*

### **Output**

Dalam contoh output berikut, display-layout elemen menunjukkan bahwa tata letak tampilan sesi diatur untuk menggunakan dua layar 800x600. Dari jumlah tersebut, layar kedua diimbangi ke x = 800 (ke kanan) dari layar pertama.

```
Session: test 
   owner: session-id
   name: session-name
   x display: :1 
   x authority: /run/user/1009/dcv/test.xauth 
   display layout: 800x600+0+0,800x600+800+0
```
Anda juga dapat menyertakan opsi --json (atau-j) untuk memaksa perintah mengembalikan output dalam format JSON. Output JSON memberikan rincian tambahan tentang sesi.

```
$ dcv describe-session session-id --json
```
Berikut ini adalah contoh output JSON.

```
{ 
   "id" : "session-id", 
   "owner" : "dcvuser", 
   "name" : "session-name", 
   "num-of-connections" : 0, 
   "creation-time" : "2020-03-02T16:08:50Z", 
   "last-disconnection-time" : "", 
   "licenses" : [ 
    \{ "product" : "dcv", 
       "status" : "licensed", 
       "check-timestamp" : "2020-03-02T16:08:50Z", 
       "expiration-date" : "2020-03-29T00:00:00Z" 
     }, 
     { 
       "product" : "dcv-gl", 
       "status" : "licensed", 
       "check-timestamp" : "2020-03-02T16:08:50Z", 
       "expiration-date" : "2020-03-29T00:00:00Z" 
     } 
   ], 
   "storage-root" : "", 
   "type" : "virtual", 
   "x11-display" : ":2", 
   "x11-authority" : "/run/user/1009/dcv/vsession.xauth", 
   "display-layout" : [ 
     { 
       "width" : 800,
```

```
 "height" : 600, 
         "x" : 0, 
         "y" : 0 
      }, 
      { 
         "width" : 800, 
         "height" : 600, 
         "x" : 800, 
         "y" : 0 
      } 
   ]
}
```
# Mendapatkan screenshot Sesi DCV NICE

Anda dapat menggunakan dcv get-screenshot perintah untuk mendapatkan tangkapan layar desktop untuk sesi yang sedang berjalan.

## **Sintaksis**

dcv get-screenshot --max-width *pixels* --max-height *pixels* --format *JPEG|PNG* --primary --json --output */path\_to/destination session\_name*

## **Opsi**

### **--max-width**

Menentukan lebar maksimum, dalam piksel, tangkapan layar. Jika Anda tidak menentukan lebar atau tinggi, tangkapan layar menggunakan resolusi tampilan sesi. Jika Anda menentukan tinggi saja, lebar secara otomatis diskalakan untuk mempertahankan rasio aspek.

Tipe: Integer

Wajib: Tidak

### **--max-height**

Menentukan tinggi maksimum, dalam piksel, dari tangkapan layar. Jika Anda tidak menentukan lebar atau tinggi, tangkapan layar menggunakan resolusi tampilan sesi. Jika Anda menentukan lebar saja, tinggi secara otomatis diskalakan untuk mempertahankan rasio aspek.

Tipe: Integer

Wajib: Tidak

#### **--format**

Format file tangkapan layar. Saat ini, hanya PNG format JPEG dan yang didukung. Jika Anda menentukan jenis file yang bertentangan untuk --output opsi --format dan, nilai yang ditentukan untuk --format diprioritaskan. Misalnya, jika Anda menentukan --format JPEG dan--output myfile.png, NICE DCV membuat file gambar JPEG.

Jenis: String

Nilai yang diizinkan: JPEG | PNG

Diperlukan: Tidak

#### **--primary**

Menunjukkan apakah akan mendapatkan tangkapan layar dari tampilan utama saja. Untuk mendapatkan tangkapan layar dari tampilan utama saja, tentukan--primary. Untuk mendapatkan tangkapan layar dari semua tampilan, hilangkan opsi ini. Jika Anda memilih untuk mendapatkan tangkapan layar dari semua tampilan, semua tampilan digabungkan menjadi satu tangkapan layar.

Diperlukan: Tidak

**--json**, **-j**

Menunjukkan apakah akan mengirimkan output dalam format JSON yang dikodekan dalam base64. Untuk mendapatkan output JSON, tentukan--json. Kalau tidak, hilangkan itu.

Diperlukan: Tidak

### **--output**, **-o**

Menentukan jalur tujuan, nama file, dan jenis file untuk tangkapan layar. Misalnya, untuk Windows, tentukanc:\directory\filename.format, dan untuk Linux, tentukan/ directory/filename.format. Formatnya harus .png atau.jpeg. Jika Anda menentukan jenis file yang bertentangan untuk --output opsi --format dan, nilai yang ditentukan untuk --format diprioritaskan. Misalnya, jika Anda menentukan --format JPEG dan--output myfile.png, NICE DCV membuat file gambar JPEG.

Tipe: String

Wajib: tidak

## Contoh-contoh

Contoh 1

Contoh perintah berikut mendapatkan screenshot dari sesi yang diberi namamy-session. Screenshot menggunakan resolusi server.

dcv get-screenshot --output myscreenshot.png my-session

Contoh 2

Perintah contoh berikut mengambil tangkapan layar dengan lebar 200 piksel dengan tinggi 100 piksel. Dibutuhkan dari sesi yang diberi namamy-session. Ini menyimpan tangkapan layar di direktori saat ini dengan nama filemyscreenshot.png.

dcv get-screenshot --max-width 200 --max-height 100 --output myscreenshot.png mysession

Contoh 3

Contoh perintah berikut mengambil screenshot dari sesi yang diberi namamy-session. Tangkapan layar hanya dari tampilan utama. Ini menyimpan file di direktori saat ini dan memberi nama tangkapan layarmyscreenshot.png.

dcv get-screenshot --primary --output myscreenshot.jpeg my-session

### Contoh 4

Contoh perintah berikut mendapatkan screenshot dari sesi yang diberi namamy-session. Perintah mengeluarkan file yang dikodekan dalam base64 dan dalam format JSON.

dcv get-screenshot --json --format png my-session

# Cara...

Topik

- [Gunakan Otentikasi Eksternal](#page-161-0)
- [Temukan dan Hentikan Sesi Menganggur](#page-165-0)
- [Aktifkan Koneksi X Jarak Jauh ke Server X](#page-166-0)
- [Sematkan klien browser web NICE DCV di dalam iFrame](#page-168-0)

# <span id="page-161-0"></span>Gunakan Otentikasi Eksternal

Secara default, otentikasi klien NICE DCV didelegasikan ke sistem operasi yang mendasarinya. Dengan server Windows NICE DCV, otentikasi didelegasikan ke. WinLogon Dengan server Linux NICE DCV, otentikasi didelegasikan ke Linux PAM.

Anda dapat mengkonfigurasi NICE DCV untuk menggunakan server otentikasi eksternal untuk mengautentikasi klien. Ini memungkinkan Anda untuk menggunakan sistem otentikasi yang ada. Dengan otentikasi eksternal, NICE DCV memanfaatkan mekanisme login yang ada dan mendelegasikan otentikasi ke server otentikasi eksternal.

Otentikasi eksternal memvalidasi pengguna dengan akses server DCV untuk mengaktifkan penggunaan pembuatan sesi. Ini tidak akan mengautentikasi pengguna Anda terhadap OS yang mendasarinya seperti otentikasi sistem, kecuali jika Anda mengatur autentikator eksternal Anda sendiri untuk melakukannya.

[DCV Session Manager](https://docs.aws.amazon.com/dcv/latest/sm-admin/what-is-sm.html) dilengkapi dengan autentikator eksternal bawaan. Untuk menggunakan fitur ini, server DCV Anda perlu mengatur [auth-token-verifierp](https://docs.aws.amazon.com/dcv/latest/sm-admin/configure-dcv-server.html)arameter dengan alamat Session Manager.

Untuk menggunakan server otentikasi eksternal, Anda harus memiliki yang berikut:

- Mekanisme login —Ini adalah mekanisme front-end yang digunakan pengguna Anda untuk masuk. Ini harus dapat memverifikasi pengguna Anda dengan menggunakan sistem verifikasi kredensional yang ada dan harus dapat menghasilkan token dan memberikannya ke server NICE DCV. Untuk informasi selengkapnya, lihat [Menggunakan Token.](#page-163-0)
- Server otentikasi —Ini adalah server yang mengautentikasi token yang dihasilkan oleh mekanisme login. Server ini harus dapat menerima permintaan HTTP (S) POST dari server NICE DCV yang

menyertakan token, melakukan otentikasi yang diperlukan, dan kemudian mengirim respons kembali ke server NICE DCV. Untuk informasi selengkapnya tentang penerapan server otentikasi, lihat[Persyaratan layanan otentikasi](#page-163-1).

• Konfigurasi Server DCV NICE —Server NICE DCV harus dikonfigurasi untuk menggunakan server otentikasi eksternal. Untuk informasi selengkapnya, lihat [Konfigurasi Server DCV NICE](#page-162-0).

Topik

- [Konfigurasi Server DCV NICE](#page-162-0)
- [Menggunakan Token](#page-163-0)
- [Persyaratan layanan otentikasi](#page-163-1)

# <span id="page-162-0"></span>Konfigurasi Server DCV NICE

Anda harus mengkonfigurasi server NICE DCV untuk menggunakan layanan otentikasi eksternal.

Linux NICE DCV server

Untuk menentukan server otentikasi eksternal di Linux

- 1. Arahkan ke /etc/dcv/ dan buka dcv.conf dengan editor teks pilihan Anda.
- 2. Temukan auth-token-verifier parameter di [security] bagian, dan ganti nilai yang ada dengan URL server otentikasi eksternal dan port untuk berkomunikasi, dalam format berikut:*url*:*port*. Misalnya, jika Anda menggunakanDcvSimpleExternalAuthenticator, tentukan yang berikut ini:*http://127.0.0.1*:*8444*.

Jika tidak ada auth-token-verifier parameter di [security] bagian ini, tambahkan secara manual menggunakan format berikut:

[security] auth-token-verifier=*url*:*port*

3. Simpan dan tutup file .

### Windows NICE DCV server

Untuk menentukan server otentikasi eksternal pada Windows

1. Buka Windows Registry Editor.

- 2. Arahkan ke kunci HKEY\_USERS/S-1-5-18/Software/Gsettings/com/niceSoftware/DCV/.
- 3. Temukan auth-token-verifierparameter di [Parameter keamanan.](#page-224-0)
- 4. Lakukan salah satu dari cara berikut:
	- Untuk data Nilai, masukkan URL server otentikasi eksternal dan port untuk berkomunikasi, dalam format berikut:*url*:*port*.

Example

Misalnya, jika Anda menggunakan DcvSimpleExternalAuthenticator, tentukan yang berikut ini:*http://127.0.0.1*:*8444*.

- Jika tidak ada auth-token-verifierparameter di bagian keamanan, tambahkan di PowerShell. Lihat [Memodifikasi Parameter Konfigurasi.](https://docs.aws.amazon.com/dcv/latest/adminguide/config-param-ref-modify.html)
- 5. Tutup Windows Registry Editor.
- 6. [Berhenti](#page-87-0) dan [restart](#page-85-0) server NICE DCV.

### <span id="page-163-0"></span>Menggunakan Token

Setelah Anda membuat token, Anda harus dapat mengirimkannya ke server NICE DCV. Dengan klien browser web, tambahkan token ke URL koneksi sebagai berikut:

https://*server\_hostname\_or\_IP*:*port*/?**authToken=***token*#*session\_id*

Sebagai contoh:

https://my-dcv-server.com:8443/?**authToken=1234567890abcdef**#my-session

### <span id="page-163-1"></span>Persyaratan layanan otentikasi

Layanan otentikasi kustom Anda dapat berjalan pada host yang sama dari server NICE DCV atau dapat berjalan pada host terpisah. Layanan otentikasi harus mendengarkan permintaan HTTP (S) POST dari server NICE DCV.

Berikut ini menunjukkan format permintaan POST yang digunakan oleh server NICE DCV.

```
POST / HTTP/1.1
Content-Type: application/x-www-form-urlencoded
```
#### sessionId=*session\_id*&authenticationToken=*token*&clientAddress=*client\_address*

Layanan otentikasi Anda bertanggung jawab untuk menentukan apakah token yang diberikan valid.

Setelah token divalidasi, server otentikasi harus mengembalikan respons ke server NICE DCV. Badan respons harus menyertakan salah satu dari berikut ini, tergantung pada hasil dari proses otentikasi:

• Jika otentikasi berhasil, layanan otentikasi mengembalikan hasil yes dan pengenal pengguna. Sebagai contoh:

```
<auth result="yes"><username>username</username></auth>
```
• Jika otentikasi tidak berhasil, layanan otentikasi mengembalikan hasil dari. no Sebagai contoh:

<auth result="no"><message>*message*</message></auth>

### DcvSimpleExternalAuthenticator

NICE DCV dikirimkan dengan server otentikasi eksternal referensi yang disebut,. DcvSimpleExternalAuthenticator DcvSimpleExternalAuthenticator adalah skrip Python tunggal yang dapat Anda gunakan titik awal untuk membuat server otentikasi kustom Anda sendiri.

DcvSimpleExternalAuthenticator server mendukung HTTP dan HTTPS, dan harus berjalan di server yang sama di mana server NICE DCV diinstal. Secara default, DcvSimpleExternalAuthenticator mendengarkan permintaan pada port8444. Anda dapat mengubah port, jika diperlukan. Untuk melakukan ini, buka /etc/dcv/simpleextauth.conf dengan editor teks pilihan Anda, cari EXTAUTH\_PORT parameternya, dan ganti nilai yang ada dengan nomor port yang diperlukan.

Untuk menggunakannya DcvSimpleExternalAuthenticator, Anda harus menginstal nice-dcvsimple-external-authenticator paket. Untuk informasi selengkapnya, lihat Instal Server DCV [NICE.](#page-38-0)

Menggunakan Authenticator Eksternal Sederhana

1. Arahkan ke direktori otentikasi Anda.

sudo mkdir -p /var/run/dcvsimpleextauth

2. Hasilkan token otentikasi Anda.

#### Example

Dalam contoh ini, 123456 adalah token otentikator sampel, session-123 adalah ID sesi sampel, dan username pengguna.

echo "123456" | sudo dcvsimpleextauth add-user —session session-123 - auth-dir /var/run/dcvsimpleextauth/ --user username -append

3. Mulai server Anda.

sudo dcvsimpleextauth --port 8444 --auth-dir /var/run/dcvsimpleextauth/ start-server

4. Setelah server berjalan, uji konfigurasi untuk validasi.

Example

Sekali lagi, menggunakan contoh ini, pengujian akan berjalan seperti ini:

```
curl -k http://localhost:8444 -d sessionId=session-123 -d 
authenticationToken=123456
```
Jika berhasil, Anda akan menerima hasil otentikasi. yes

## <span id="page-165-0"></span>Temukan dan Hentikan Sesi Menganggur

Anda dapat mengidentifikasi sesi NICE DCV idle menggunakan perintah dcv describe-sessions CLI dengan opsi perintah. -j Menentukan -j opsi mengkonfigurasi perintah untuk mengembalikan output dalam format JSON, yang memberikan rincian tambahan tentang sesi.

Misalnya, perintah berikut mengembalikan informasi tentang sesi bernamamy-session.

```
$ dcv describe-session my-session -j
```
Output:

```
{ 
     "id" : "my-session", 
     "owner" : "dcvuser", 
     "x11-display" : ":1", 
     "x11-authority" : "/run/user/1009/dcv/test3.xauth",
```

```
 "num-of-connections" : 1,
     "creation-time" : "2019-05-13T13:21:19.262883Z", 
     "last-disconnection-time" : "2019-05-14T12:32:14.357567Z",
     "licensing-mode" : "DEMO", 
     "licenses" : [ 
          { 
              "product" : "dcv", 
              "status" : "LICENSED", 
              "check-timestamp" : "2019-05-14T12:35:40Z", 
              "expiration-date" : "2019-05-29T00:00:00Z" 
          }, 
          { 
              "product" : "dcv-gl", 
              "status" : "LICENSED", 
              "check-timestamp" : "2019-05-14T12:35:40Z", 
              "expiration-date" : "2019-05-29T00:00:00Z" 
          } 
    \mathbf{I}}
```
Dalam output perintah, num-of-connections parameter menunjukkan jumlah koneksi klien aktif. Nilai 0 menunjukkan bahwa tidak ada koneksi klien aktif, dan sesi saat ini idle. Anda juga dapat menggunakan last-disconnection-time parameter untuk menentukan kapan sesi terakhir memiliki koneksi klien aktif.

Anda dapat membuat skrip atau cron job yang menggunakan informasi ini untuk mengidentifikasi sesi idle. Kemudian Anda dapat berhenti menggunakannya dengan menggunakan [dcv close](#page-146-2)[session](#page-146-2)perintah.

**a** Note

Menghentikan sesi menutup semua aplikasi yang berjalan dalam sesi.

## <span id="page-166-0"></span>Aktifkan Koneksi X Jarak Jauh ke Server X

Secara default, Xdcv mencegah penggunaan penerusan X, karena risiko keamanan yang melekat. NICE DCV mewarisi perilaku ini dari versi server Xorg yang lebih baru. Server NICE DCV mengimplementasikan mitigasi default berikut untuk meminimalkan risiko keamanan:

- Server X mencegah koneksi X dari jaringan. Server X dikonfigurasi untuk memulai dengan opsi baris -nolisten tcp perintah. Namun, dimungkinkan untuk mengubah perilaku default untuk mengaktifkan koneksi X jarak jauh ke server X. Untuk informasi lebih lanjut tentang solusi ini, lihat. [Aktifkan Koneksi X Jarak Jauh ke Server X](#page-167-0)
- Server X menonaktifkan konteks tidak langsung GLX. Karena konflik dengan DCV-GL, saat ini tidak ada solusi untuk mengaktifkan konteks tidak langsung GLX.

Untuk informasi selengkapnya tentang risiko keamanan dan mitigasi, lihat Penasihat Keamanan [X.Org](https://www.x.org/wiki/Development/Security/Advisory-2014-12-09/).

## <span id="page-167-0"></span>Aktifkan Koneksi X Jarak Jauh ke Server X

Secara default, Xdcv dikonfigurasi untuk memulai dengan opsi baris -nolisten tcp perintah untuk mengurangi eksposur terhadap risiko keamanan. Namun, dimungkinkan untuk mengubah perilaku default untuk mengaktifkan penerusan X.

Untuk mengaktifkan penerusan X

Buka /etc/dcv/dcv.conf menggunakan editor teks pilihan Anda. Tambahkan yang berikut ini ke akhir file:

• Untuk mengaktifkan penerusan X melalui IPv4 dan IPv6

```
[session-management]
virtual-session-xdcv-args="-listen tcp"
```
• Untuk mengaktifkan penerusan X melalui IPv4 saja

```
[session-management]
virtual-session-xdcv-args="-listen tcp -nolisten inet6"
```
#### **a** Note

Mengaktifkan penerusan X tidak memengaruhi sesi yang ada, tetapi hanya sesi baru yang dimulai setelah diaktifkan.

Untuk menguji penerusan X

- 1. Hubungkan sesi NICE DCV.
- 2. Konfirmasikan bahwa server NICE DCV mendengarkan pada port dalam kisaran antara 6000-6063.

\$ netstat -punta | grep 600

3. Tambahkan server jarak jauh ke daftar akses host server NICE DCV.

\$ xhost +*remote\_server*

4. Ambil nomor tampilan sesi NICE DCV.

\$ dcv describe-session *session\_name* | grep display

5. SSH ke server jarak jauh tempat aplikasi di-host.

\$ ssh *user@remote\_server*

6. Dari server jarak jauh, ekspor variabel lingkungan tampilan untuk menunjuk ke server X dari sesi NICE DCV.

\$ export DISPLAY=*dcv\_server\_ip*:*display\_number*

7. Dari server jarak jauh, jalankan aplikasi untuk menguji fungsionalitas penerusan X. Sebagai contoh:

xterm

Aplikasi pengujian, dalam hal ini xterm, akan muncul di lingkungan desktop server NICE DCV.

# <span id="page-168-0"></span>Sematkan klien browser web NICE DCV di dalam iFrame

Secara default, untuk melindungi dari serangan clickjacking, NICE DCV tidak mengizinkan klien browser web disematkan di dalam iFrame. Namun, Anda dapat mengganti perilaku default ini untuk memungkinkan klien browser web berjalan di dalam iFrame.

Untuk informasi selengkapnya, tentang mencegah serangan clickjacking, lihat Lembar Cheat [Kebijakan Keamanan Konten](https://cheatsheetseries.owasp.org/cheatsheets/Content_Security_Policy_Cheat_Sheet.html#Preventing_Clickjacking).

Untuk memungkinkan browser web berjalan di dalam iFrame, Anda harus mengkonfigurasi server NICE DCV untuk mengirim header respons HTTP tambahan berikut ke klien browser web:

- web-x-frame-options
- web-extra-http-headers

Kami menyarankan Anda menambahkan kedua header untuk memastikan kompatibilitas terbaik di seluruh browser web.

#### **a** Note

Jika menghubungkan melalui NICE DCV Connection Gateway, opsi x-frame perlu ditentukan dalam konfigurasi gateway. Hal ini dilakukan dengan menggunakan local-resourceshttp-headers parameter dalam [\[web-resources\]](https://docs.aws.amazon.com/dcv/latest/gw-admin/config-reference.html#config-web-resources)bagian konfigurasi gateway.

### Windows server

- 1. Buka Windows Registry Editor dan arahkan ke tombol HKEY\_USERS/S-1-5-18/Software/ Gsettings/com/niceSoftware/DCV/Connectivity/.
- 2. Buka web-x-frame-optionsparameternya. Untuk data Nilai, masukkan"ALLOW-FROM https://*server\_hostname*".

#### **a** Note

Jika parameter tidak ada, buat parameter String baru dan beri namaweb-x-frameoptions.

3. Buka web-extra-http-headersparameternya. Untuk data Nilai, masukkan[("Content-Security-Policy", "frame-ancestors https://*server\_hostname*")].

#### **a** Note

Jika parameter tidak ada, buat parameter String baru dan beri namaweb-extrahttp-headers.

- 4. Tutup Windows Registry Editor.
- 5. [Berhenti](#page-87-0) dan [restart](#page-85-0) server NICE DCV.

#### Linux server

- 1. Buka /etc/dcv/dcv.conf dengan editor teks pilihan Anda.
- 2. Di [connectivity] bagian ini, lakukan hal berikut:
	- Untuk web-x-frame-options, masukkan "ALLOW-FROM https://*server\_hostname*".
	- Untuk web-extra-http-headers, masukkan [("Content-Security-Policy", "frame-ancestors https://*server\_hostname*")].

Sebagai contoh:

```
[connectivity]
web-x-frame-options="ALLOW-FROM https://my-dcv-server.com"
web-extra-http-headers=[("Content-Security-Policy", "frame-ancestors https://my-
dcv-server.com")]
```
- 3. Simpan dan tutup file .
- 4. [Berhenti](#page-87-0) dan [restart](#page-85-0) server NICE DCV.

Secara default, sebagian besar browser mencegah akses ke beberapa fitur, seperti akses mikrofon dan akses layar penuh. Untuk memungkinkan akses ke fitur-fitur ini, modifikasi elemen iFrame pada halaman web. Misalnya, untuk memungkinkan akses ke mikrofon dan ke mode layar penuh, ubah elemen iFrame sebagai berikut:

```
<iframe src="..." allow="microphone; fullscreen">/iframe>
```
# Pemecahan Masalah NICE DCV

Bab ini menjelaskan cara mengidentifikasi dan memecahkan masalah yang mungkin Anda miliki dengan NICE DCV.

Topik

- [Menggunakan File Log](#page-171-0)
- [Pemecahan Masalah Pembuatan Sesi Virtual di Linux](#page-173-0)
- [Sesi Linux gagal dimulai setelah perubahan UID](#page-176-0)
- [Memperbaiki Masalah Kursor pada Windows](#page-177-0)
- [Memperbaiki Salin dan Tempel ke IntelliJ IDEA](#page-177-1)
- [Klarifikasi pengalihan dengan sertifikat yang ditandatangani sendiri](#page-178-0)
- [Kegagalan multiMonitor/layar penuh dengan GPU NVIDIA di Windows](#page-179-0)
- [Pemantauan Kinerja dan Statistik NICE DCV](#page-180-0)

Untuk dukungan tambahan, gunakan salah satu sumber daya berikut.

- Jika Anda adalah pelanggan lokal NICE DCV dan Anda memerlukan bantuan tambahan, hubungi pengecer NICE DCV Anda.
- [Jika Anda menggunakan NICE DCV di Amazon EC2, Anda dapat mencatat tiket dukungan dengan](https://docs.aws.amazon.com/awssupport/latest/user/case-management.html)  [dukungan. AWS](https://docs.aws.amazon.com/awssupport/latest/user/case-management.html)
- [Jika Anda tidak memiliki rencana AWS dukungan, Anda dapat mencari bantuan dari komunitas](https://forums.aws.amazon.com/forum.jspa?forumID=366) [NICE DCV dengan memposting pertanyaan Anda di re:post. AWS](https://forums.aws.amazon.com/forum.jspa?forumID=366)

# <span id="page-171-0"></span>Menggunakan File Log

File log NICE DCV dapat digunakan untuk mengidentifikasi dan memecahkan masalah dengan server NICE DCV Anda. File log NICE DCV dapat ditemukan di lokasi berikut di server NICE DCV Anda:

• Server Windows

C:\ProgramData\NICE\dcv\log\server.log

#### **a** Note

ProgramDataFolder mungkin disembunyikan secara default. Jika Anda tidak melihat ProgramData folder, atur browser file Anda untuk menampilkan item tersembunyi. Atau, masukkan %programdata% di bilah alamat dan tekan Enter.

• Server Linux

/var/log/dcv/server.log

Server NICE DCV memungkinkan Anda untuk mengkonfigurasi tingkat verbositas file log. Tingkat verbositas berikut tersedia:

- error— Memberikan detail paling sedikit. Termasuk kesalahan saja.
- warn— Termasuk kesalahan dan peringatan.
- info— Tingkat verbositas default. Termasuk kesalahan, peringatan, dan pesan informasi.
- debug— Memberikan detail paling banyak. Memberikan informasi rinci yang berguna untuk masalah debugging.

### Mengubah Verbositas File Log pada Windows

Untuk mengkonfigurasi verbositas file log, Anda harus mengkonfigurasi level parameter menggunakan Windows Registry Editor.

Untuk mengubah verbositas file log pada Windows

- 1. Buka Windows Registry Editor.
- 2. Arahkan ke kunci HKEY\_USERS/S-1-5-18/Software/Gsettings/com/niceSoftware/DCV/Log/.
- 3. Buka parameter level dengan mengklik dua kali. Untuk data Nilai, ketikerror,, warninfo, ataudebug, tergantung pada tingkat verbositas yang diperlukan.
- 4. Pilih OK dan tutup Windows Registry Editor.

## Mengubah Verbositas File Log di Linux

Untuk mengkonfigurasi verbositas file log, Anda harus mengkonfigurasi level parameter dalam file. dcv.conf

Untuk mengubah verbositas file log di Linux

- 1. Arahkan ke /etc/dcv/ dan buka dcv.conf dengan editor teks pilihan Anda.
- 2. Temukan level parameter di [log] bagian, dan ganti tingkat verbositas yang ada dengan salah satuerror,, warninfo, atau. debug

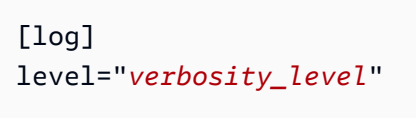

3. Simpan dan tutup file.

# <span id="page-173-0"></span>Pemecahan Masalah Pembuatan Sesi Virtual di Linux

Topik

- [Menyelidiki Kegagalan Pembuatan Sesi Virtual di Linux](#page-173-1)
- [Membuat Sesi Virtual Failsafe di Linux](#page-175-0)

Jika menghubungkan ke sesi virtual menghasilkan The sessionId *session* is not available kesalahan No session available atau, ini mungkin karena fakta bahwa pembuatan sesi virtual gagal dan dihentikan.

Anda dapat memeriksa apakah sesi hadir dengan dcv list-sessions perintah. Lihat [the section](#page-155-0) [called "Melihat sesi"](#page-155-0) untuk informasi selengkapnya tentang memeriksa sesi yang sedang berjalan. Jika sesi tidak ada dalam daftar, maka mungkin gagal.

## <span id="page-173-1"></span>Menyelidiki Kegagalan Pembuatan Sesi Virtual di Linux

Sesi virtual [dibuat](#page-140-0) di Linux dengan perintah:

```
$ dcv create-session session
```
Perintah ini akan mengembalikan kesalahan hanya jika pembuatan sesi gagal. Namun, mungkin saja sesi awalnya berhasil dibuat, tetapi berakhir sebelum pengguna dapat terhubung. Anda mungkin memperhatikan ini karena ketika Anda memeriksa sesi yang ada, misalnya dengan perintah dcv list-sessions atau dengandcv describe-session *session*, Anda mungkin tidak mendapatkan sesi terdaftar.

Dalam sebagian besar kasus, ini terjadi karena sesi desktop dibuat tetapi kemudian segera gagal, misalnya jika salah satu aplikasi yang diluncurkan oleh skrip init macet atau gagal, atau jika salah satu alat yang diperlukan hilang.

Periksa hal berikut jika pembuatan sesi gagal:

- Periksa /var/log/dcv/sessionlauncher.log file yang berisi log yang terkait dengan komponen dcv yang membuat proses sesi baru.
- Periksa /var/log/dcv/dcv-session.*user*.*session.log* file yang berisi log yang terkait dengan skrip dcv init.
- Periksa \$HOME/.xsession-errors file di direktori home yang sesuai dengan pemilik sesi. File ini berisi log yang dihasilkan oleh skrip init sesi X sistem, dan biasanya berisi log yang dihasilkan oleh manajer sesi desktop atau oleh aplikasi lain yang disebut oleh skrip.
- Periksa log sistem untuk mendapatkan informasi lebih lanjut tentang sistem dan komponen yang gagal. Sebagai permulaan, periksa output dmesg (misalnya jika terjadi kegagalan proses) danjournalctl -xe.
- [Uji dengan sesi failsafe](#page-175-0) untuk memverifikasi bahwa masalah tidak bergantung pada manajer sesi yang digunakan.

Jika kegagalan hanya terjadi pada pengguna tertentu, Anda juga dapat mencoba yang berikut:

• Periksa konfigurasi pengguna, khususnya apa yang terjadi ketika konfigurasi pengguna dihapus atau diganti namanya.

Tergantung pada lingkungan desktop dan versi, direktori konfigurasi mungkin .gnome atau .kde atau .config dalam direktori pengguna.

• Periksa konfigurasi pengguna tertentu yang memengaruhi pengguna PATH atau lingkungan. Cukup sering, kegagalan mulai sesi untuk pengguna tertentu disebabkan oleh kerangka kerja seperti anaconda mengganti beberapa perintah asli standar yang dapat menyebabkan dbus koneksi dalam inisialisasi sesi gagal.

• Periksa masalah izin. Izin yang salah disetel di lokal ~/.dbus atau ~/.Xauthority (misalnya mungkin dimiliki oleh root alih-alih pengguna) dapat menyebabkan sesi desktop segera dihentikan.

## <span id="page-175-0"></span>Membuat Sesi Virtual Failsafe di Linux

Strategi umum untuk memverifikasi apakah kegagalan pembuatan sesi terkait dengan startup lingkungan desktop terdiri dari membuat sesi minimal. Kami akan menyebut sesi ini sebagai sesi "failsafe". Jika membuat sesi failsafe berfungsi dengan benar, maka kami dapat menyimpulkan bahwa sesi normal Anda gagal karena lingkungan desktop sistem default gagal dimulai. Sebaliknya, jika juga sesi failsafe gagal, maka masalahnya lebih mungkin terkait dengan penyiapan server NICE DCV.

Sesi failsafe biasanya terdiri dari sesi desktop yang hanya berisi window manager sederhana dan terminal. Ini memungkinkan pengguna untuk memeriksa jika ada masalah pembuatan sesi yang terkait dengan lingkungan sesi tertentu yang digunakan (biasanya gnome atau KDE).

Untuk membuat sesi failsafe, Anda perlu membuat skrip init untuk pengguna, yang berisi sesuatu sebagai:

#!/bin/sh metacity & xterm

Ini akan memulai manajer metacity jendela dan meluncurkan xterm terminal, segera setelah xterm proses dihentikan, sesi juga akan berakhir.

Anda dapat menggunakan manajer sesi atau terminal lain pilihan Anda asalkan tersedia di sistem.

### **a** Note

Anda harus memastikan bahwa skrip tidak segera berakhir. Untuk ini, Anda harus memiliki program yang tidak segera dihentikan diluncurkan pada akhir skrip. Saat perintah terakhir dihentikan (xtermdalam contoh), sesi init juga dihentikan. Pada saat yang sama, ketika Anda meluncurkan alat lain setelah manajer windows, Anda perlu memastikannya berjalan di latar belakang (dengan menambahkan & dalam contoh), untuk memastikan bahwa perintah berikutnya dipanggil.

Maka Anda perlu memastikan bahwa skrip init dapat dieksekusi:

\$ chmod a+x *init.sh*

Untuk membuat sesi dengan skrip init yang ditentukan dari shell pengguna, jalankan perintah ini, di init.sh mana skrip yang dibuat sebelumnya:

\$ dcv create-session dummy --init *init.sh*

Untuk membuat sesi untuk pengguna lain sebagai superuser, Anda dapat menjalankan perintah ini sebagai gantinya:

\$ sudo dcv create-session test --user *user* --owner *user* --init *init.sh*

Akhirnya, Anda dapat meluncurkan aplikasi pengujian seperti misalnya dcvgltest (hanya jika Anda menginstal nice-dcv-gltest paket) atau glxgears untuk memverifikasi bahwa OpenGL atau aplikasi lain berfungsi dengan benar.

### <span id="page-176-0"></span>Sesi Linux gagal dimulai setelah perubahan UID

Pada host Linux, mengubah ID pengguna (UID) pengguna atau menggunakan konfigurasi Direktori Aktif yang berbeda yang memodifikasi UID pengguna, dapat menyebabkan kegagalan dalam memulai sesi NICE DCV di host.

Masalah ini disebabkan oleh fakta bahwa proses sesi DCV, yang berjalan dengan UID baru, tidak berwenang untuk mengakses file dan folder yang masih mempertahankan UID sebelumnya. Khususnya:

- [File log](#page-171-0) di direktori log NICE DCV
- Folder beranda pengguna

Masalah ini memengaruhi sesi konsol dan virtual.

Untuk mengatasi masalah ini, pastikan folder beranda pengguna dan file yang dikandungnya memiliki UID yang benar dan hapus file [log NICE DCV](#page-171-0) lama yang memiliki UID sebelumnya.

Sesi Linux gagal dimulai setelah perubahan UID 169 metatra. 169 metatra di terletak berasar 169 metatra. 169 metatra 169 metatra. 169 metatra 169 metatra. 169 metatra 169 metatra 169 metatra. 169 metatra 169 metatra 169 me

# <span id="page-177-0"></span>Memperbaiki Masalah Kursor pada Windows

Dengan server NICE DCV yang berjalan di Windows Server 2012 atau Windows 10 dan yang lebih baru, kursor mouse selalu muncul sebagai panah. Ini terjadi bahkan ketika berhenti pada bidang entri teks atau item navigasi klik tunggal. Ini bisa terjadi jika tidak ada mouse fisik yang terpasang ke server, atau jika tidak ada perangkat mouse yang terdaftar di Device Manager.

Untuk mengatasi masalah

- 1. Buka Control Panel, dan pilih Ease of Access Center.
- 2. Pilih Buat mouse lebih mudah digunakan.
- 3. Pilih Nyalakan Tombol Mouse.
- 4. Pilih Terapkan, OK.

# <span id="page-177-1"></span>Memperbaiki Salin dan Tempel ke IntelliJ IDEA

Saat mencoba menyalin teks dari macOS NICE DCV Client ke IntelliJ IDEA, teks tidak dapat ditempelkan. IntelliJ tidak dapat menerima format lintas platform yang digunakan NICE DCV secara default. Untuk menonaktifkan teks lintas platform di NICE DCV sehingga Anda dapat menempelkan teks ke IntelliJ, ubah bidang disabled-targets di NICE DCV Server.

Perubahan ini akan mencegah copy dan paste bekerja dengan klien web NICE DCV. Pastikan Anda ingin salin dan tempel agar Intellij IDEA hanya berfungsi pada Klien DCV NICE sebelum melakukan perubahan ini.

Untuk mengkonfigurasi server untuk menempelkan teks ke IntelliJ IDEA

- 1. Arahkan ke /etc/dcv/ dan buka dcv.conf dengan editor teks pilihan Anda.
- 2. Temukan disabled-targets parameter di [clipboard] bagian. Jika tidak ada disabledtargets atau [clipboard] bagian, tambahkan secara manual.
- 3. Tambahkan konten berikut untuk menentukan nilai untukdisabled-targets.

```
[clipboard]
disabled-targets = ['dcv/text', 'JAVA_DATAFLAVOR:application/x-java-jvm-local-
objectref; class=com.intellij.codeInsight.editorActions.FoldingData']
```
4. Simpan dan tutup file.

5. [Hentikan](#page-146-2) dan [mulai ulang](#page-139-0) sesi NICE DCV.

# <span id="page-178-0"></span>Klarifikasi pengalihan dengan sertifikat yang ditandatangani sendiri

Saat mengarahkan ke sesi NICE DCV dari portal atau aplikasi berbasis web, sertifikat yang ditandatangani sendiri dapat merusak kepercayaan browser dengan sesi tersebut jika sertifikat belum dipercaya sebelumnya. Contoh kasus ini terjadi adalah sebagai berikut:

- 1. Pengguna terhubung ke situs portal perusahaan dari tempat aplikasi dimuat.
- 2. Aplikasi ini mencoba membuka koneksi langsung dan aman dengan NICE DCV Server menggunakan sertifikat yang ditandatangani sendiri.
- 3. Browser menolak koneksi aman karena sertifikat ditandatangani sendiri.
- 4. Pengguna tidak melihat server jarak jauh karena koneksi tidak dibuat.

Masalah kepercayaan khusus untuk langkah 3. Ketika pengguna terhubung ke situs web dengan sertifikat yang ditandatangani sendiri (misalnya menavigasi ke https://example.com) browser meminta untuk mempercayai sertifikat. Namun, jika aplikasi/halaman web, disajikan baik melalui HTTP atau HTTPS, mencoba membuat WebSocket koneksi aman ke server DCV. Jika sertifikat ditandatangani sendiri, browser memeriksa apakah itu sebelumnya dipercaya. Jika sebelumnya tidak dipercaya, itu menyangkal koneksi tanpa meminta pengguna dengan permintaan jika mereka ingin mempercayai sertifikat.

Solusi yang mungkin dalam hal ini:

• Memiliki sertifikat yang valid untuk mesin Server DCV jika bisnis menggunakan domain khusus untuk mesinnya. Untuk sertifikat, mereka dapat mendistribusikan sertifikat perusahaan ke DCV.

Example

Pengguna --- [sertifikat valid] ---> contoh Server DCV

• Amankan armada Server DCV di bawah proxy/gateway. Hanya dalam kasus ini, proxy/gateway harus memiliki sertifikat yang valid dan instance Server DCV dapat menyimpan sertifikat yang ditandatangani sendiri. Untuk opsi ini, mereka dapat menggunakan [DCV Connection Gateway,](https://docs.aws.amazon.com/dcv/latest/gw-admin/what-is-gw.html) ALB/NLB, atau solusi proxy lainnya.

#### Example

Pengguna/Cx --- [di sini kita membutuhkan sertifikat yang valid] ---> Proxy/Gateway--- [sertifikat yang ditandatangani sendiri] ---> contoh Server DCV

• Minta pengguna mempercayai sertifikat yang ditandatangani sendiri sebelum memulai koneksi melalui [SDK.](https://docs.aws.amazon.com/dcv/latest/websdkguide/render-ui.html) Ini harus dimungkinkan dengan hanya membuka URL ini di tab/jendela/popup lain:. https://example.com/version

#### **a** Note

Titik akhir /version akan membalas dengan halaman web sederhana untuk versi server DCV di bawah koneksi HTTPS.

Sertifikat yang ditandatangani sendiri yang sama dapat digunakan nanti dalam koneksi Server DCV yang sebenarnya.

# <span id="page-179-0"></span>Kegagalan multiMonitor/layar penuh dengan GPU NVIDIA di Windows

Fitur layar penuh/multimonitor DCV mungkin gagal dalam kasus di mana host server Windows memiliki GPU NVIDIA. Ketika ini terjadi, tampilan akan menolak untuk masuk ke mode layar penuh atau server akan gagal mengkonfigurasi tata letak tampilan dengan beberapa monitor jarak jauh.

Penyebab masalah ini adalah kegagalan integrasi dengan driver NVIDIA.

Hal ini dapat diidentifikasi dengan melihat C:\ProgramData\NICE\dcv\log\ pada host server, itu akan melaporkan kesalahan:

WARN display - Cannot change display layout

Ini akan ditampilkan beberapa kali (20 - 30) sebelum menampilkan:

EDID not set on output x gpu x after attempt x INFO DLMNVAPI:display - Unable to set EDID on output x, gpu x: NVAPI\_ERROR (-1)
Ketika masalah direproduksi, host tidak sehat: server tidak akan dapat secara konsisten mengonfigurasi tata letak multimonitor, dan tidak ada cara yang berfungsi untuk memperbaiki masalah secara terus-menerus (hanya beberapa mitigasi sementara).

Pemicu masalah ini adalah reboot OS server yang dilakukan saat multimonitor sedang digunakan, yaitu ketika monitor virtual hadir di host server saat host dimatikan. Jadi untuk menghindari masalah ini, diperlukan untuk menghapus semua monitor di sisi server sebelum mematikan server. Perintah berikut (dijalankan dengan hak admin) dapat digunakan untuk memastikan ini:

```
C:\Program Files\NICE\DCV\Server\bin\dcvnvedid.exe --remove
```
Kemungkinan mitigasi adalah menginstal ulang atau memperbarui driver Nvidia dan me-reboot host.

# Pemantauan Kinerja dan Statistik NICE DCV

Dimulai dengan server NICE DCV 2023.1, Anda dapat menggunakan Penghitung Kinerja Windows untuk memantau berbagai aspek kinerja protokol dan mengumpulkan statistik tentang sesi dan koneksi NICE DCV.

Alat untuk Mengumpulkan Penghitung Kinerja:

- [Performance Monitor \(PerfMon\):](https://learn.microsoft.com/en-us/windows-server/administration/windows-commands/perfmon) Alat asli Windows yang memungkinkan Anda memvisualisasikan data kinerja secara real-time atau dari file log.
- [LogMan:](https://learn.microsoft.com/en-us/windows-server/administration/windows-commands/logman) Alat baris perintah yang dapat memulai dan menghentikan logging berdasarkan kriteria yang ditentukan.
- [TypePerf:](https://learn.microsoft.com/en-us/windows-server/administration/windows-commands/typeperf) Alat baris perintah yang menulis data kinerja ke jendela perintah atau ke file log.
- [PowerShell:](https://learn.microsoft.com/en-us/powershell/module/microsoft.powershell.diagnostics/get-counter) Bahasa scripting Windows, yang dapat digunakan untuk mengumpulkan dan memanipulasi data kinerja.
- Alat pihak ketiga: Ada beberapa solusi pemantauan pihak ketiga yang tersedia yang dapat mengumpulkan penghitung ini dan memberikan wawasan mendalam.

Penghitung Kinerja DCV dikelompokkan dalam lima set penghitung.

## Set Penghitung

### Server DCV NICE

Set penghitung ini berisi statistik global tentang layanan Server DCV pada host. Ini juga berisi varian agregat dari banyak penghitung yang juga tersedia di set penghitung lainnya, menyediakan cara untuk mengakses informasi yang dikumpulkan selama masa pakai server penuh, dan dengan jalur statis (Anda tidak perlu mengambil sesi atau pengidentifikasi koneksi untuk membaca penghitung di set penghitung ini).

#### **a** Note

contoh agregat dari salah satu set penghitung lainnya (misalnya "\ DCV Server Connections (\_Total)\ Sent Bytes)" mengembalikan jumlah atas semua koneksi aktif, sementara penghitung global diakumulasikan sejak server dimulai, dan termasuk koneksi yang telah ditutup.

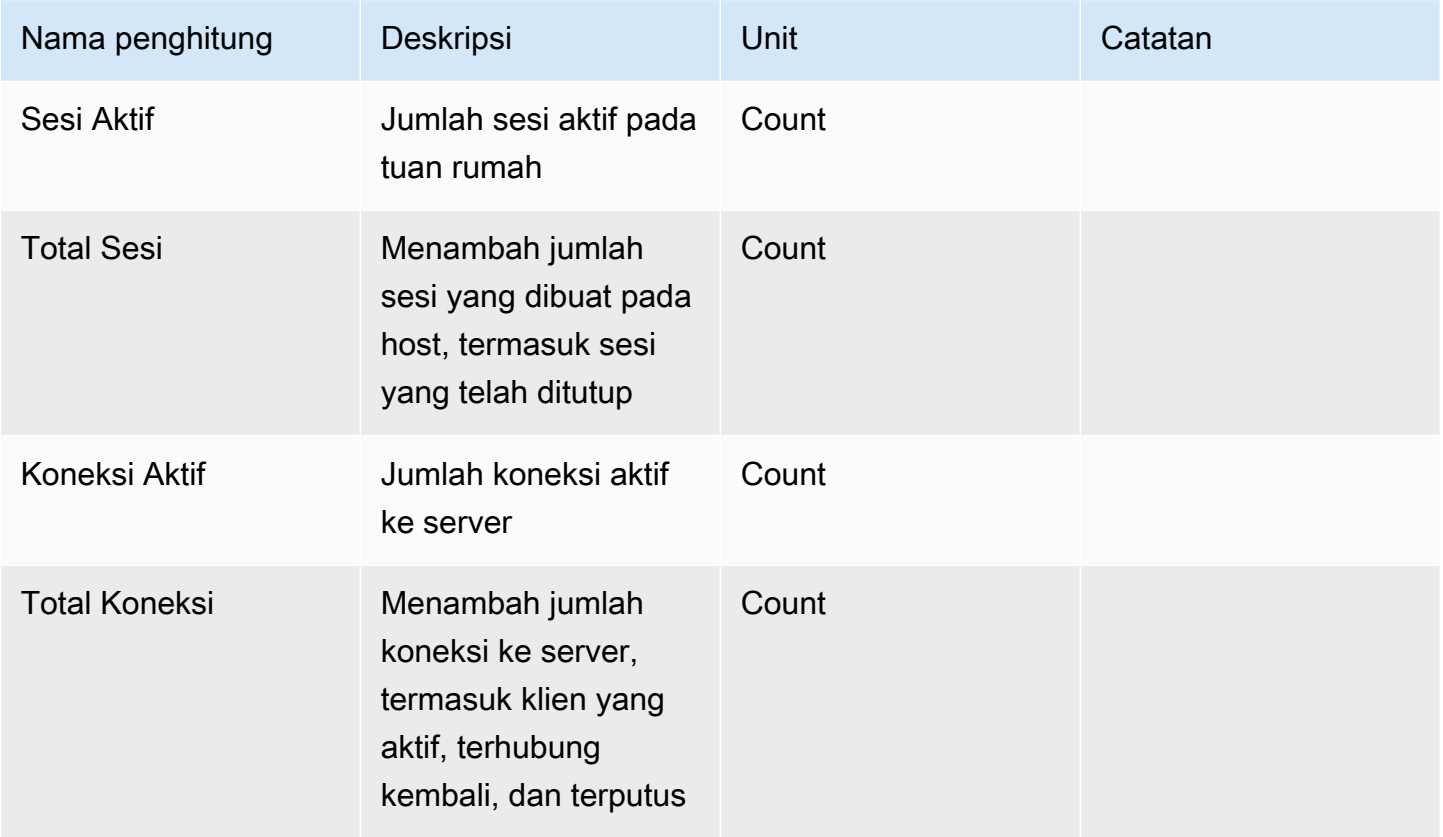

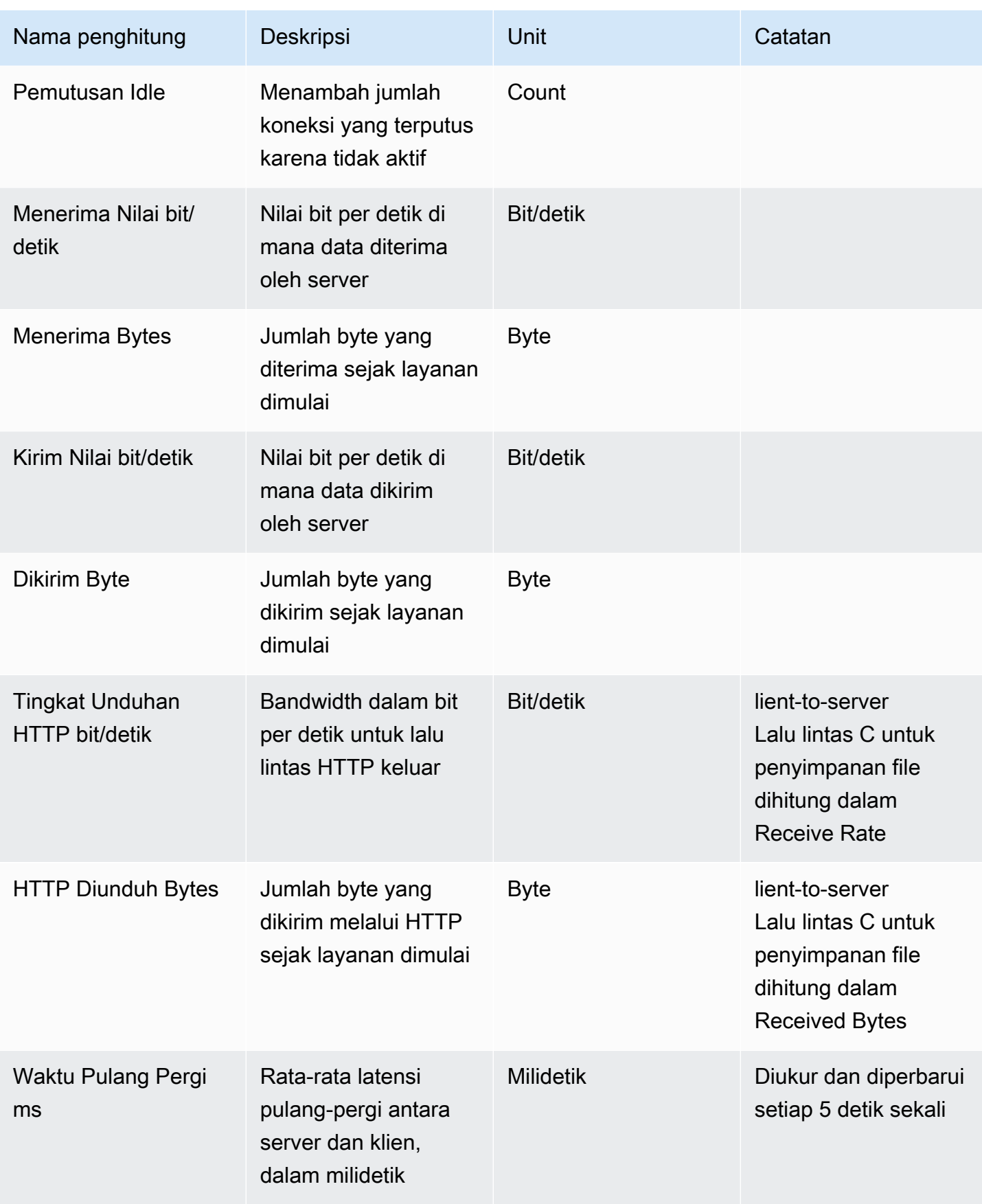

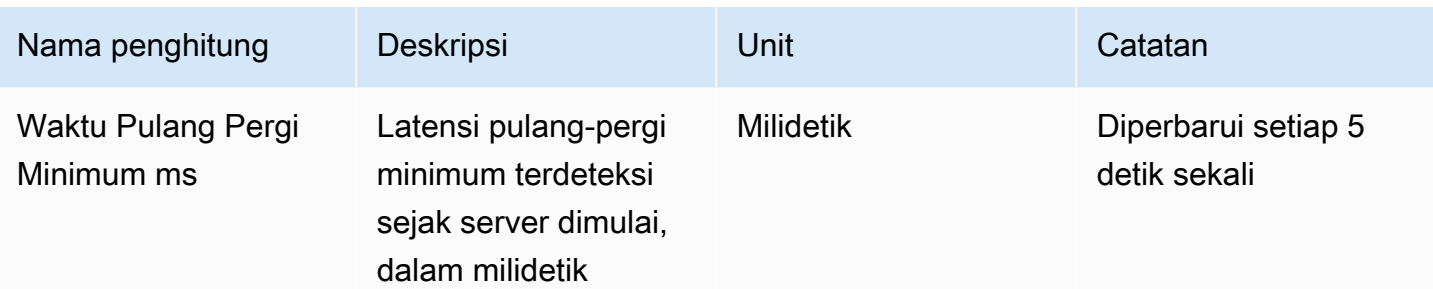

### Proses Server DCV

Set penghitung ini berisi informasi tentang masing-masing proses NICE DCV.

agent\_type can be one of: session\_agent, system\_agent, user\_agent

Penghitung diperbarui sekali per detik.

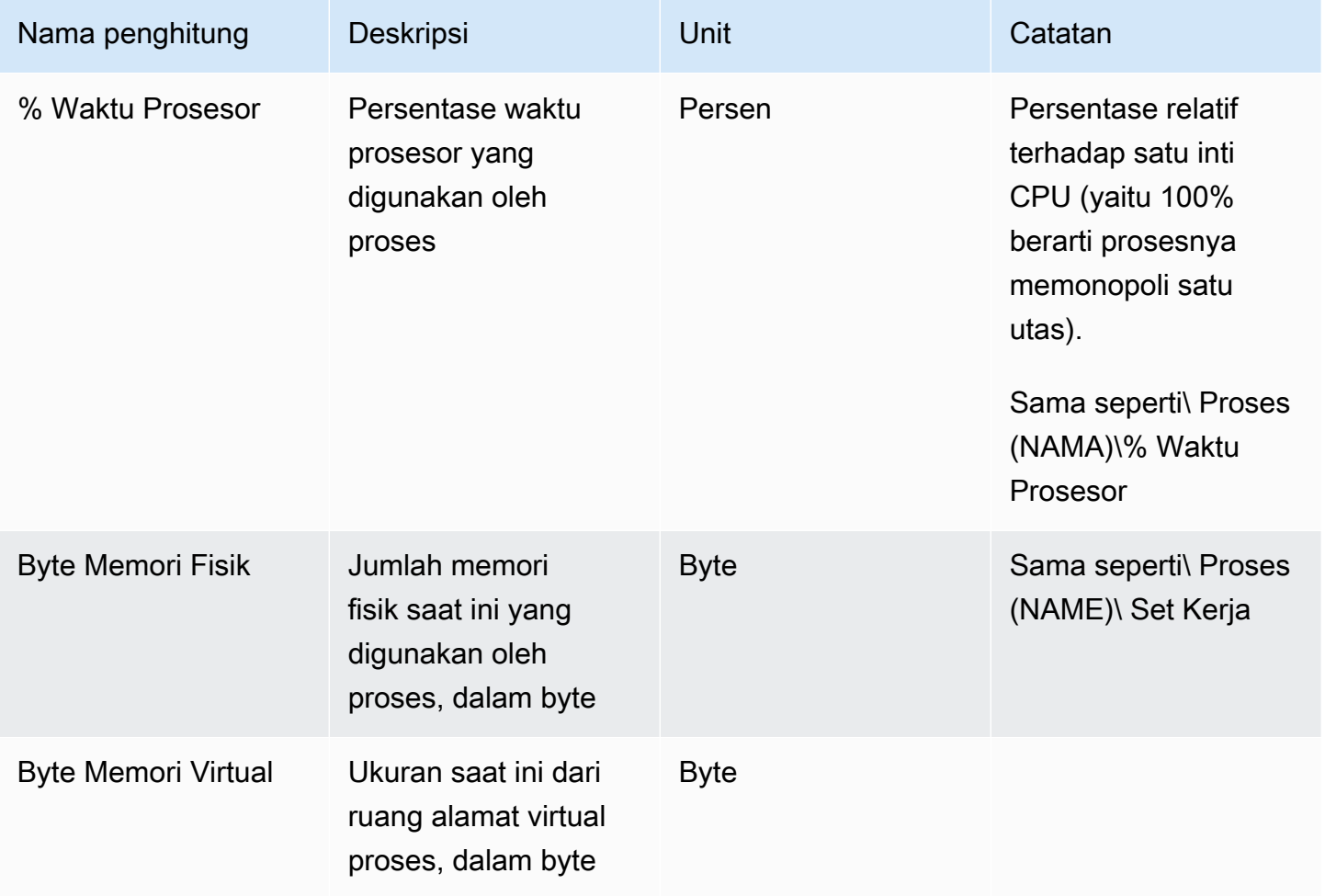

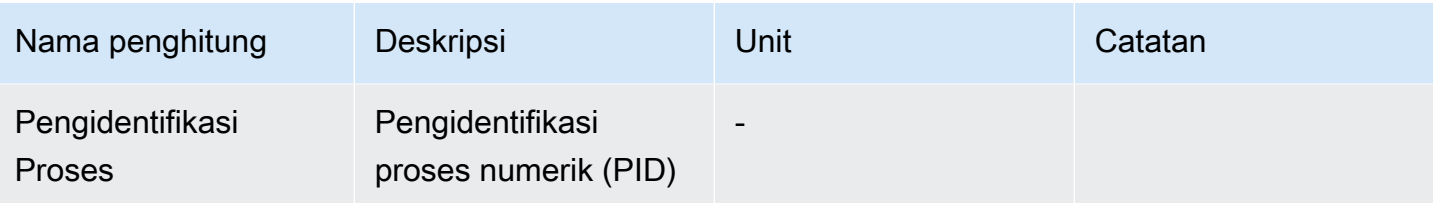

#### Sesi server DCV NICE

Penghitung dalam set ini memberikan informasi tentang satu sesi. Ada satu contoh set penghitung ini untuk setiap sesi yang dibuat, apakah pengguna terhubung atau tidak.

Jika administrator menutup sesi, instance yang sesuai akan dihapus; jika administrator membuat ulang sesi dengan nama yang sama, semua penghitung restart dari nol.

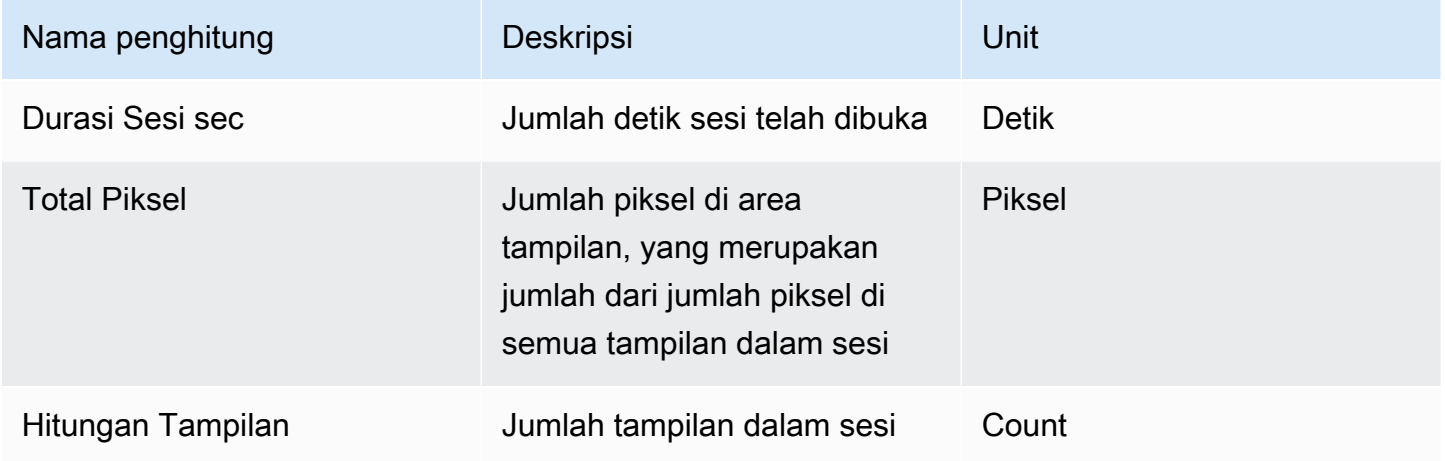

Penghitung berikut sama dengan yang ada di set penghitung NICE DCV Server, dengan perbedaan kecil dalam deskripsi:

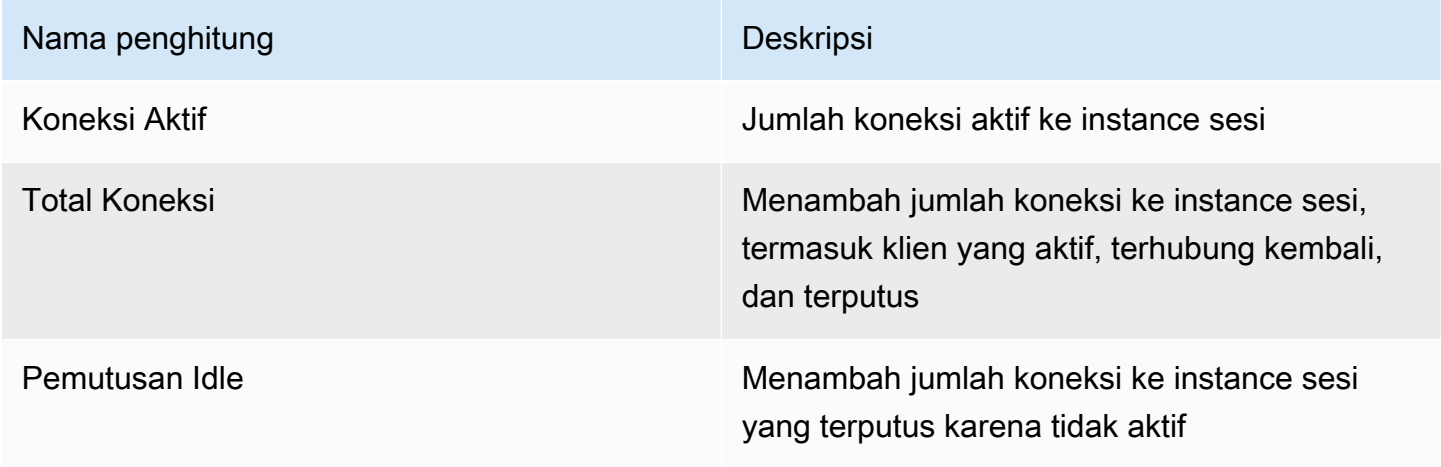

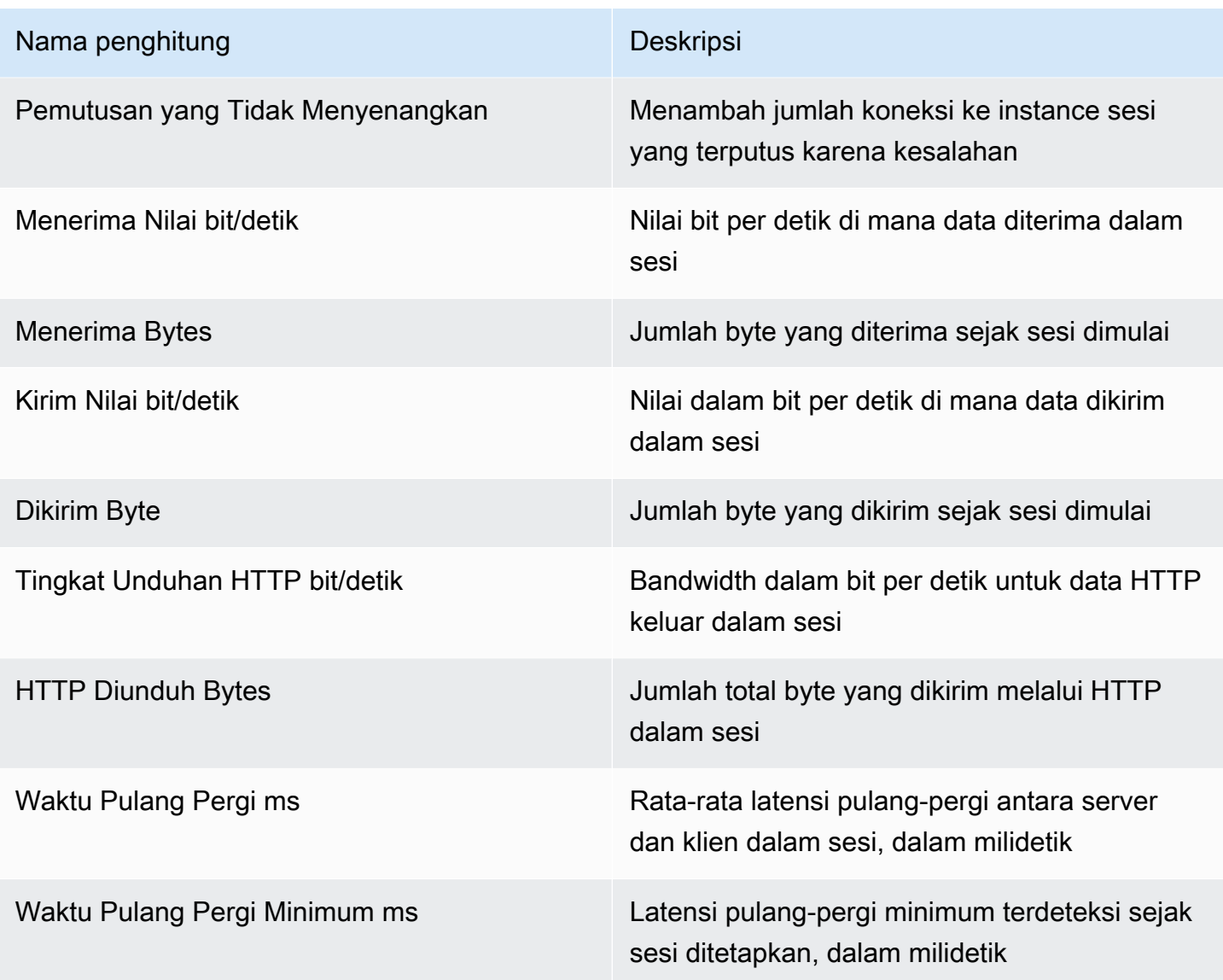

## Koneksi Server DCV NICE

Penghitung dalam set ini memberikan informasi tentang koneksi klien tunggal. Counter set instance dibuat ketika klien terhubung ke server dan dihapus ketika klien terputus. Connection\_id adalah angka, dan hanya unik dalam satu sesi server.

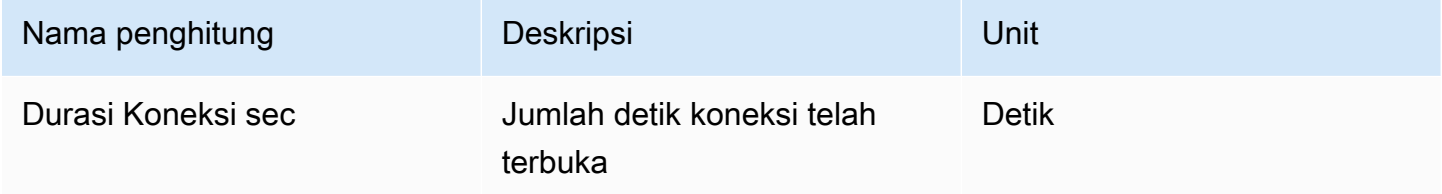

Penghitung berikut sama dengan yang ada di set penghitung "DCV Server", dengan perbedaan kecil dalam deskripsi:

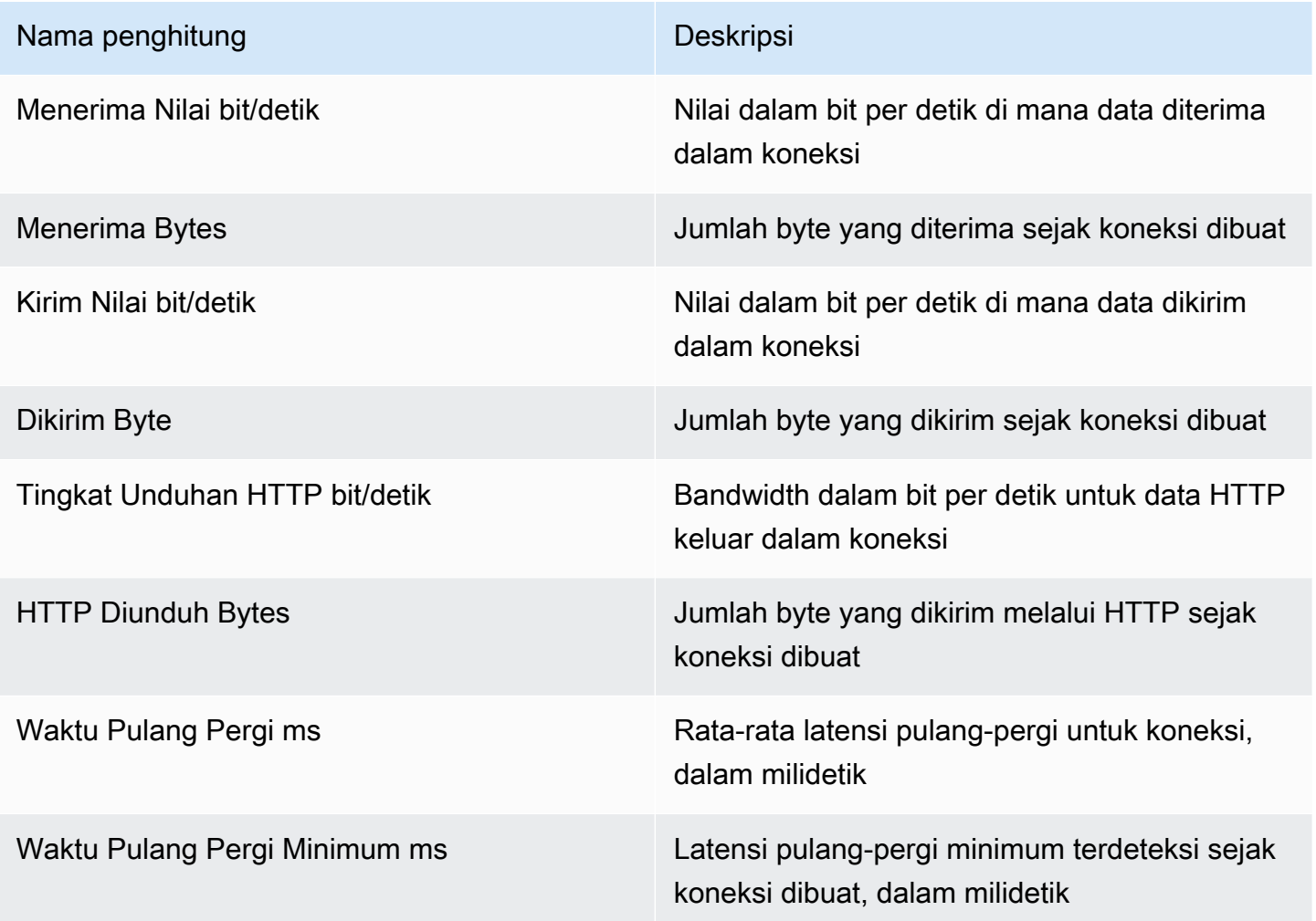

### Saluran server DCV NICE

Penghitung dalam set ini memberikan informasi tentang saluran individual dalam koneksi klien. Mungkin ada saluran tambahan untuk ekstensi.

Nama saluran adalah:

- dcv::main
- dcv::display
- dcv::input
- dcv::audio
- dcv::filestorage
- dcv::clipboard

Lalu lintas filestorage masuk dikaitkan dengan saluran. dcv::filestorage

Lalu lintas penyimpanan file keluar disertakan dalam penghitung Unduhan HTTP di Koneksi Server DCV.

#### **a** Note

Penghitung dalam set ini adalah bagian dari yang ada di Koneksi Server DCV.

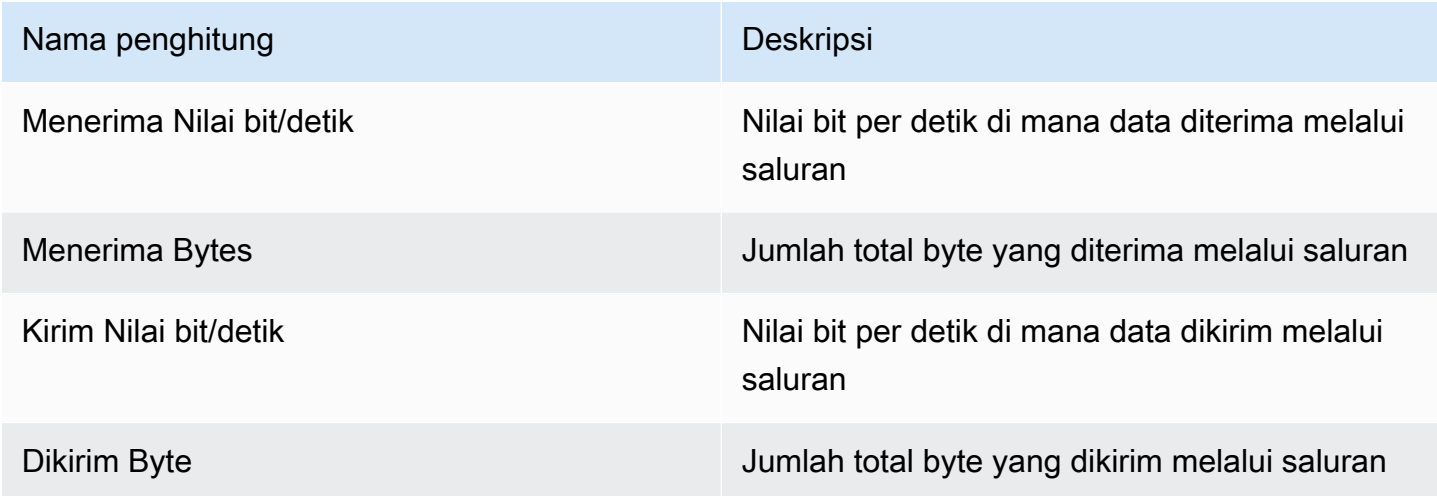

#### Pencitraan Server DCV NICE

Penghitung dalam set ini memberikan informasi tentang subsistem yang bertanggung jawab untuk pengambilan layar, pengkodean, dan pengiriman.

Penghitung dalam set ini dibagi dalam dua kelompok:

- Bagi mereka yang berada di grup pertama, NICE DCV mengumpulkan satu nilai untuk setiap sesi dan menerbitkannya dalam instance. \$session\_name
- Bagi mereka yang berada di grup kedua, NICE DCV mengumpulkan satu nilai untuk setiap encoder di setiap sesi. Ada tiga encoder aktif:
	- satu encoder full-frame
- satu encoder berbasis ubin
- satu encoder lossless

Penghitung ini diterbitkan dalam \$session\_name:\$encoder\_name contoh.

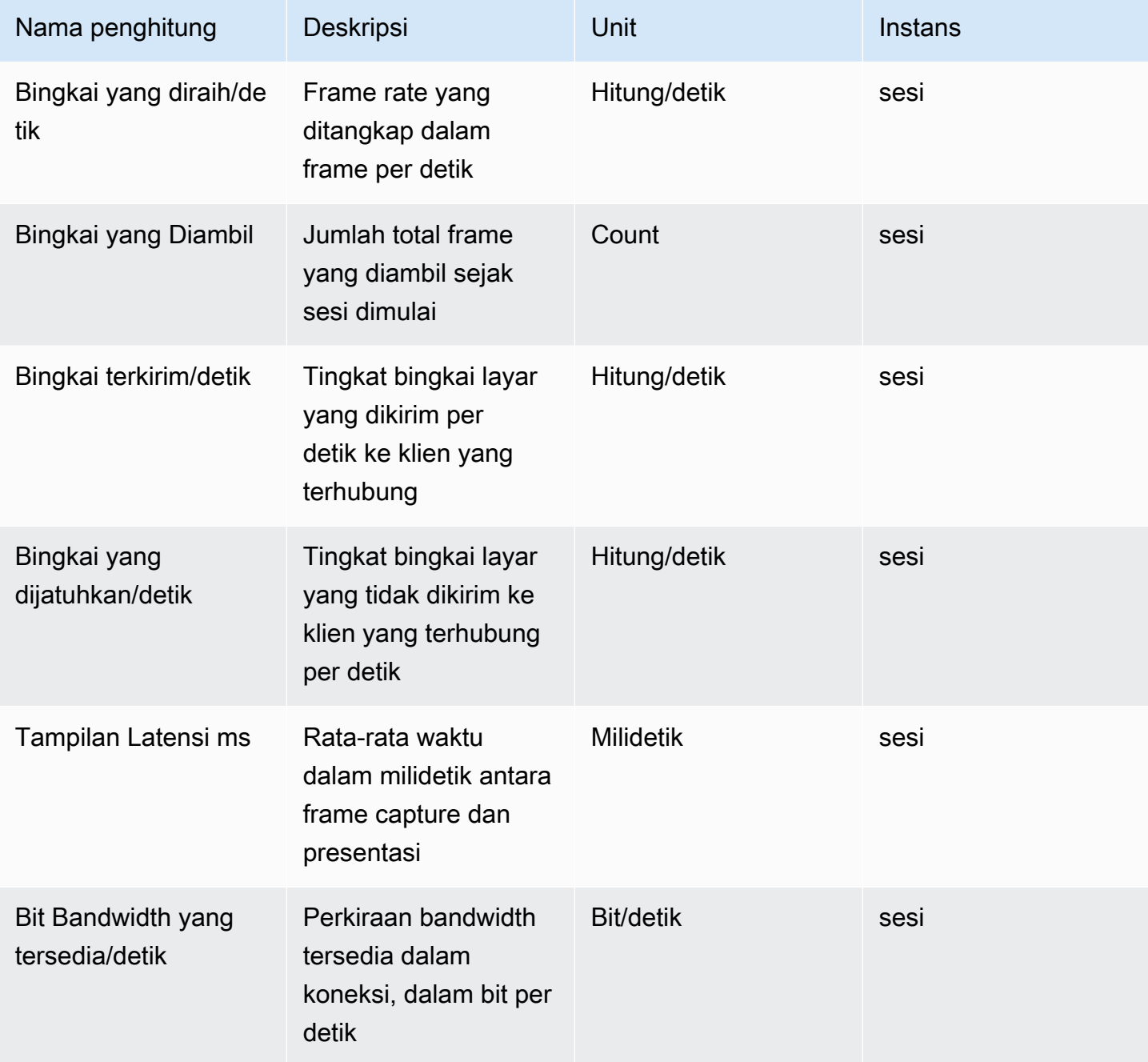

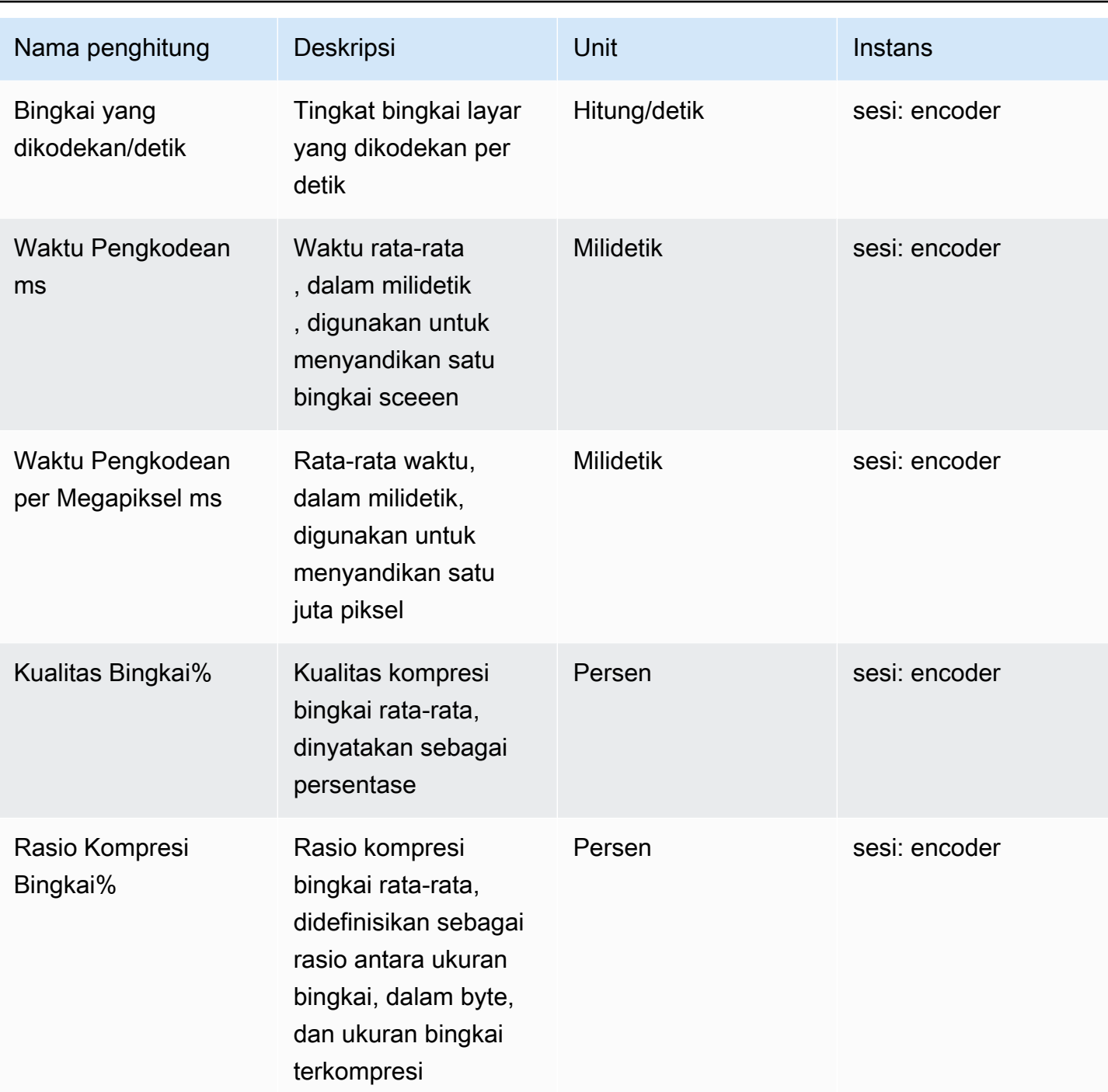

# Referensi parameter Server DCV NICE

Tabel berikut mencantumkan parameter yang dapat dikonfigurasi untuk menyesuaikan server NICE DCV.

#### **a** Note

Kolom konteks Reload di setiap tabel menunjukkan kapan parameter dimuat ulang. Konteks yang mungkin meliputi:

- server—Parameter dimuat sekali ketika server dimulai. Jika nilai parameter diperbarui, nilai baru dimuat saat server dimulai ulang.
- session—Parameter dimuat saat sesi dibuat. Jika nilai parameter diperbarui, nilai baru dimuat untuk sesi berikutnya.
- connection—Parameter dimuat ketika koneksi klien baru dibuat. Jika nilai parameter diperbarui, nilai baru digunakan untuk koneksi klien berikutnya.
- custom—Kondisi di mana beban parameter unik untuk parameter ini. Lihat deskripsi parameter untuk informasi lebih lanjut.

#### Topik

- [audioParameter](#page-191-0)
- [clipboardParameter](#page-192-0)
- [connectivityParameter](#page-195-0)
- [displayParameter](#page-203-0)
- [display/linuxParameter](#page-212-0)
- [extensionsParameter](#page-212-1)
- [inputParameter](#page-213-0)
- [licenseParameter](#page-214-0)
- [logParameter](#page-216-0)
- [printerParameter](#page-220-0)
- [redirectionParameter](#page-223-0)
- [securityParameter](#page-224-0)
- [session-managementParameter](#page-234-0)
- [session-management/automatic-console-sessionParameter](#page-238-0)
- [session-management/defaultsParameter](#page-240-0)
- [smartcardParameter](#page-241-0)
- [webauthnParameter](#page-242-0)
- [webcamParameter](#page-243-0)
- [windowsParameter](#page-244-0)
- [Memodifikasi Parameter Konfigurasi](#page-245-0)

## <span id="page-191-0"></span>**audio**Parameter

Tabel berikut menjelaskan parameter konfigurasi di [audio] bagian /etc/dcv/dcv.conf file untuk Linux NICE DCV server, dan kunci audio registri untuk server Windows NICE DCV.

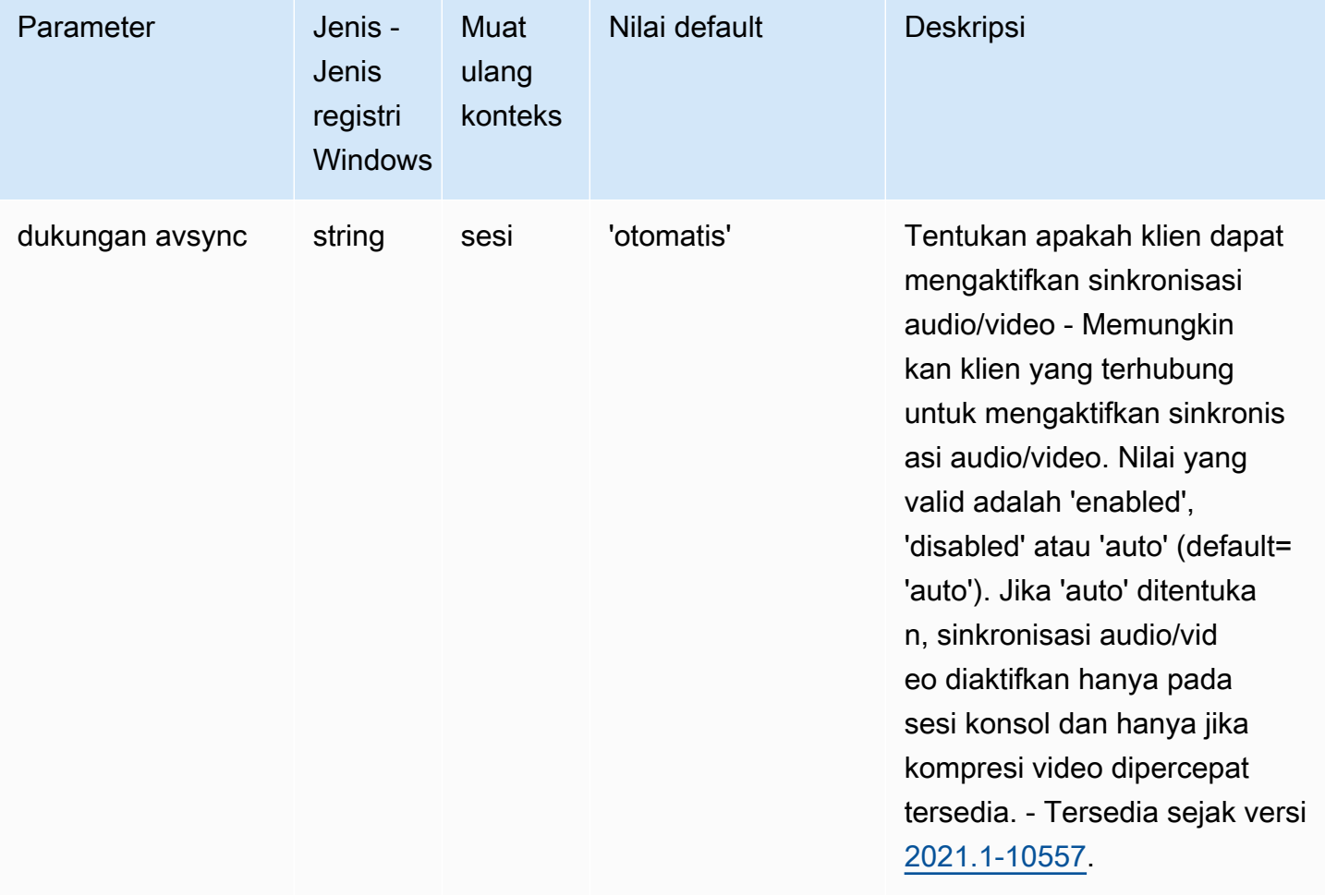

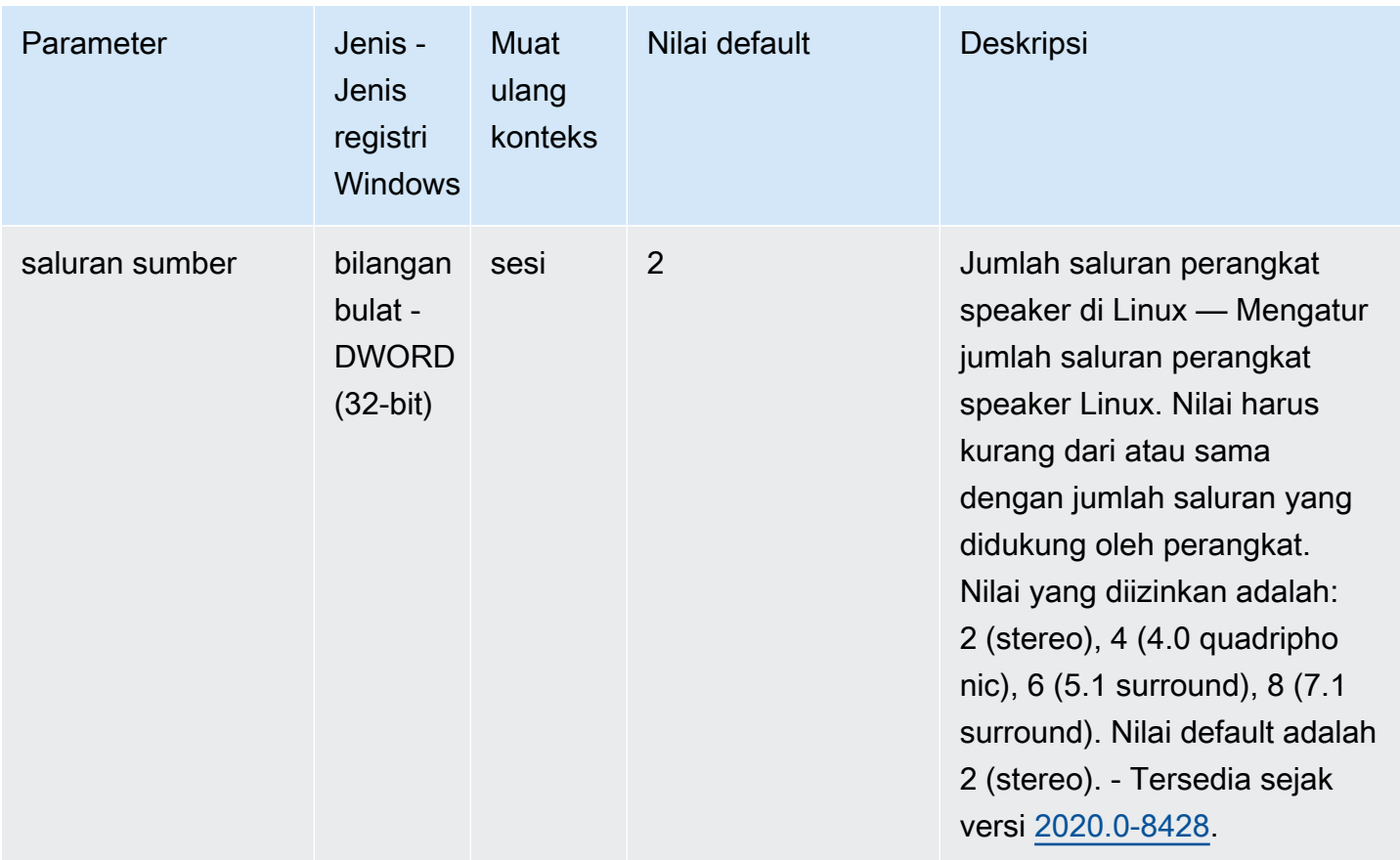

# <span id="page-192-0"></span>**clipboard**Parameter

Tabel berikut menjelaskan parameter konfigurasi di [clipboard] bagian /etc/dcv/dcv.conf file untuk Linux NICE DCV server, dan kunci clipboard registri untuk server Windows NICE DCV.

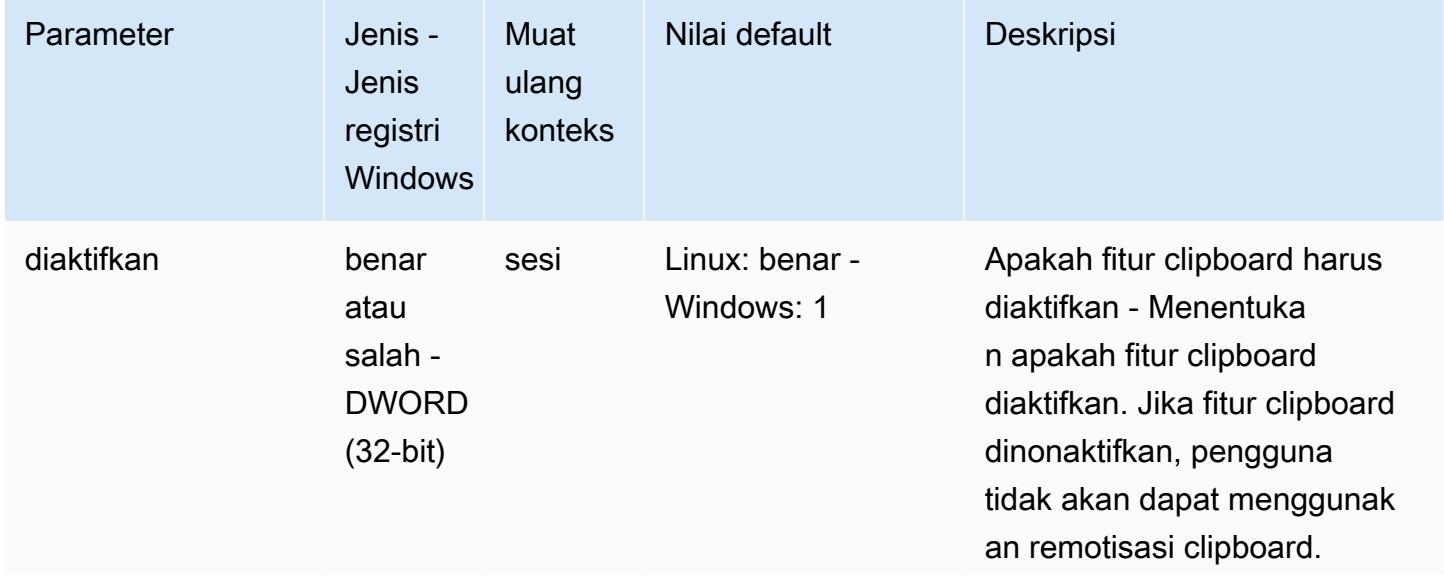

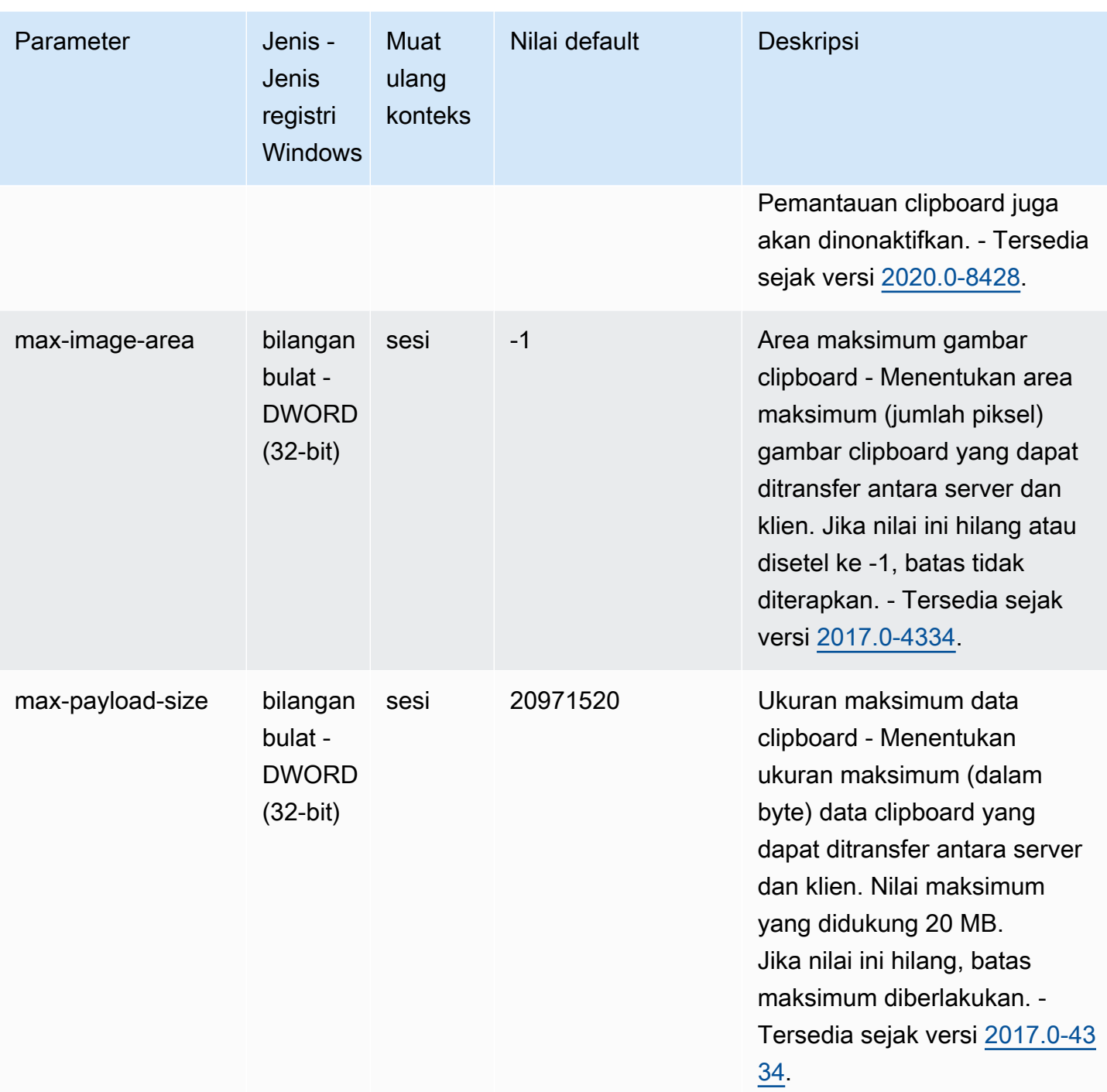

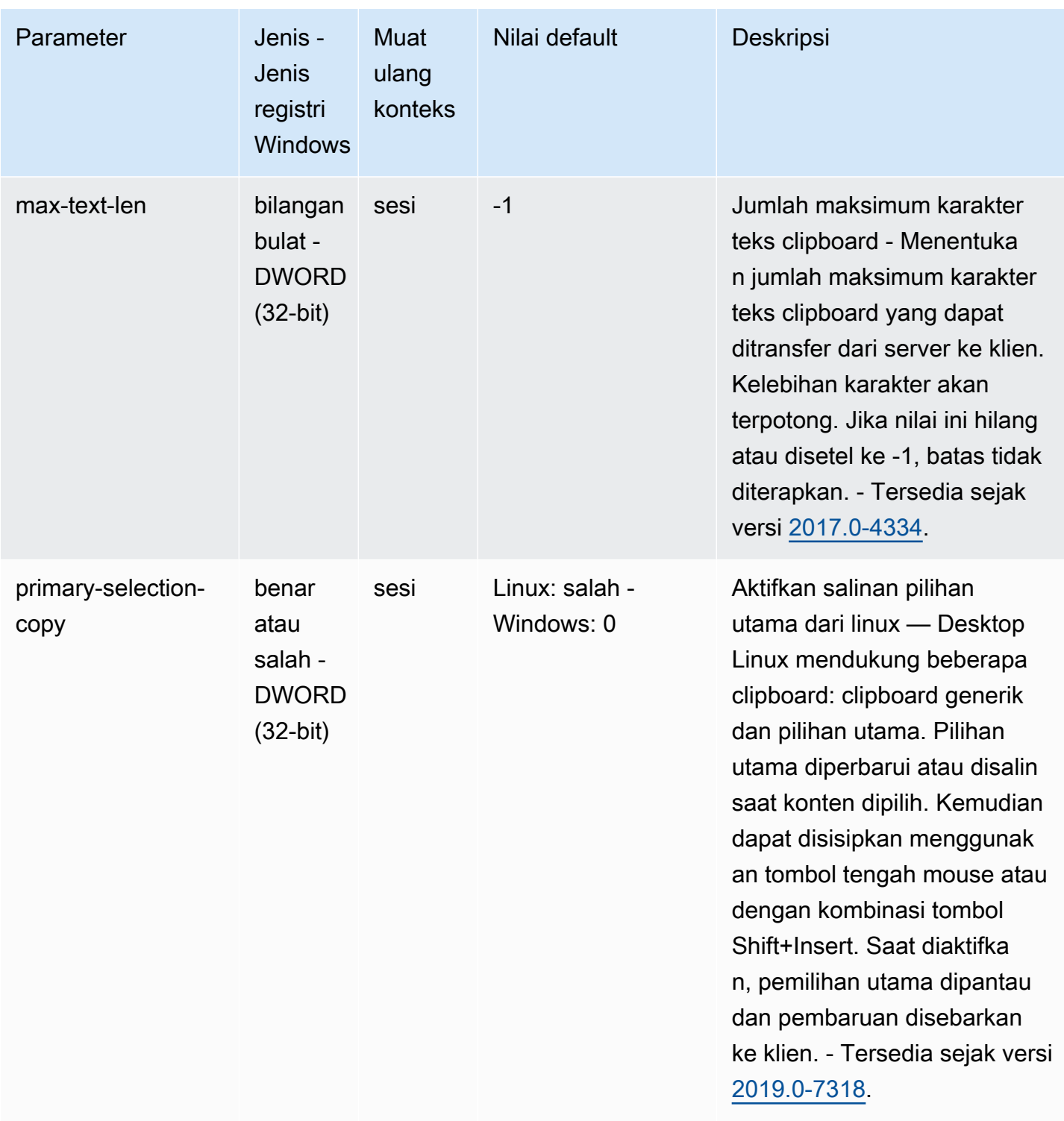

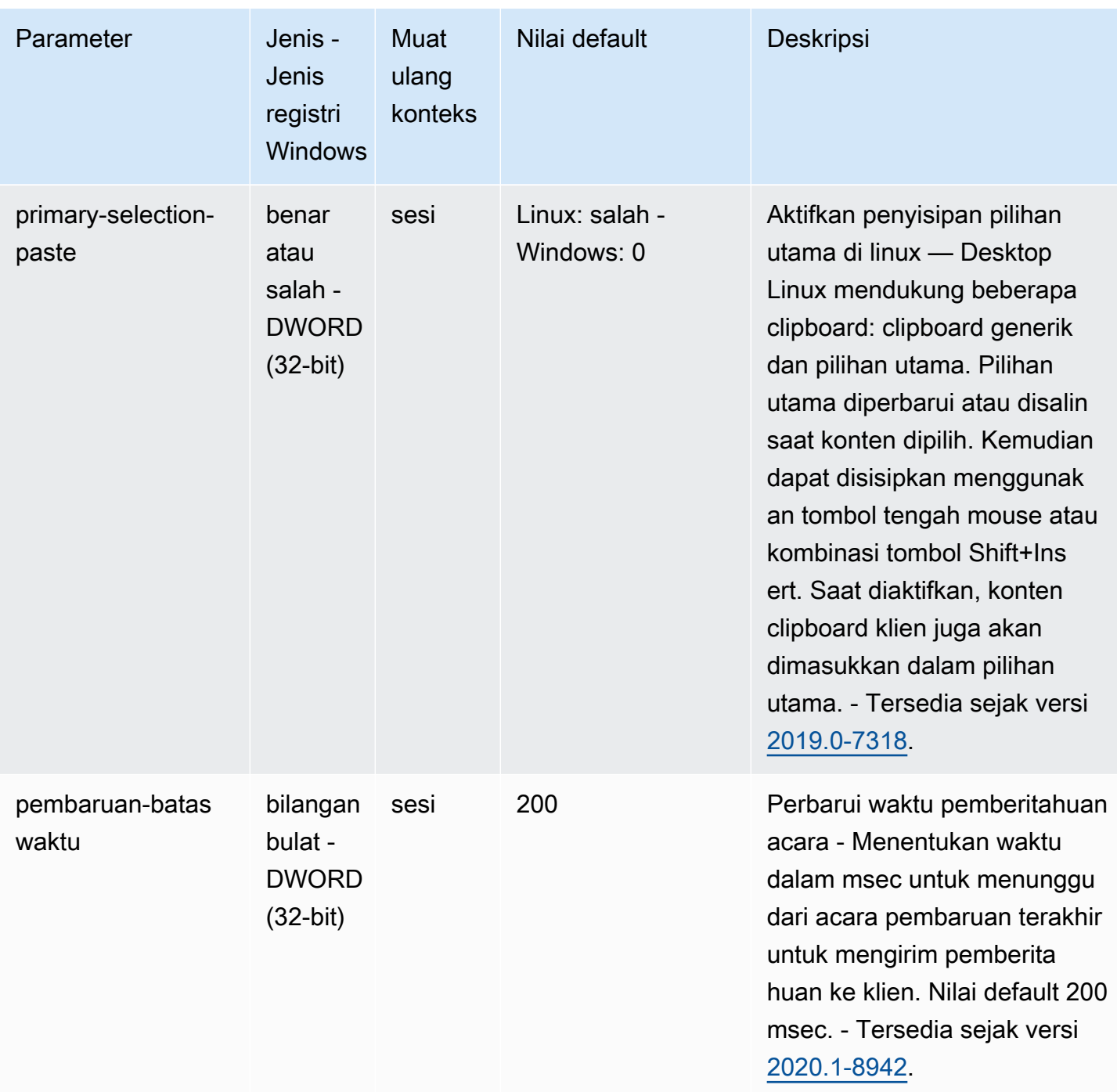

## <span id="page-195-0"></span>**connectivity**Parameter

Tabel berikut menjelaskan parameter konfigurasi di [connectivity] bagian /etc/dcv/ dcv.conf file untuk Linux NICE DCV server, dan kunci connectivity registri untuk server Windows NICE DCV.

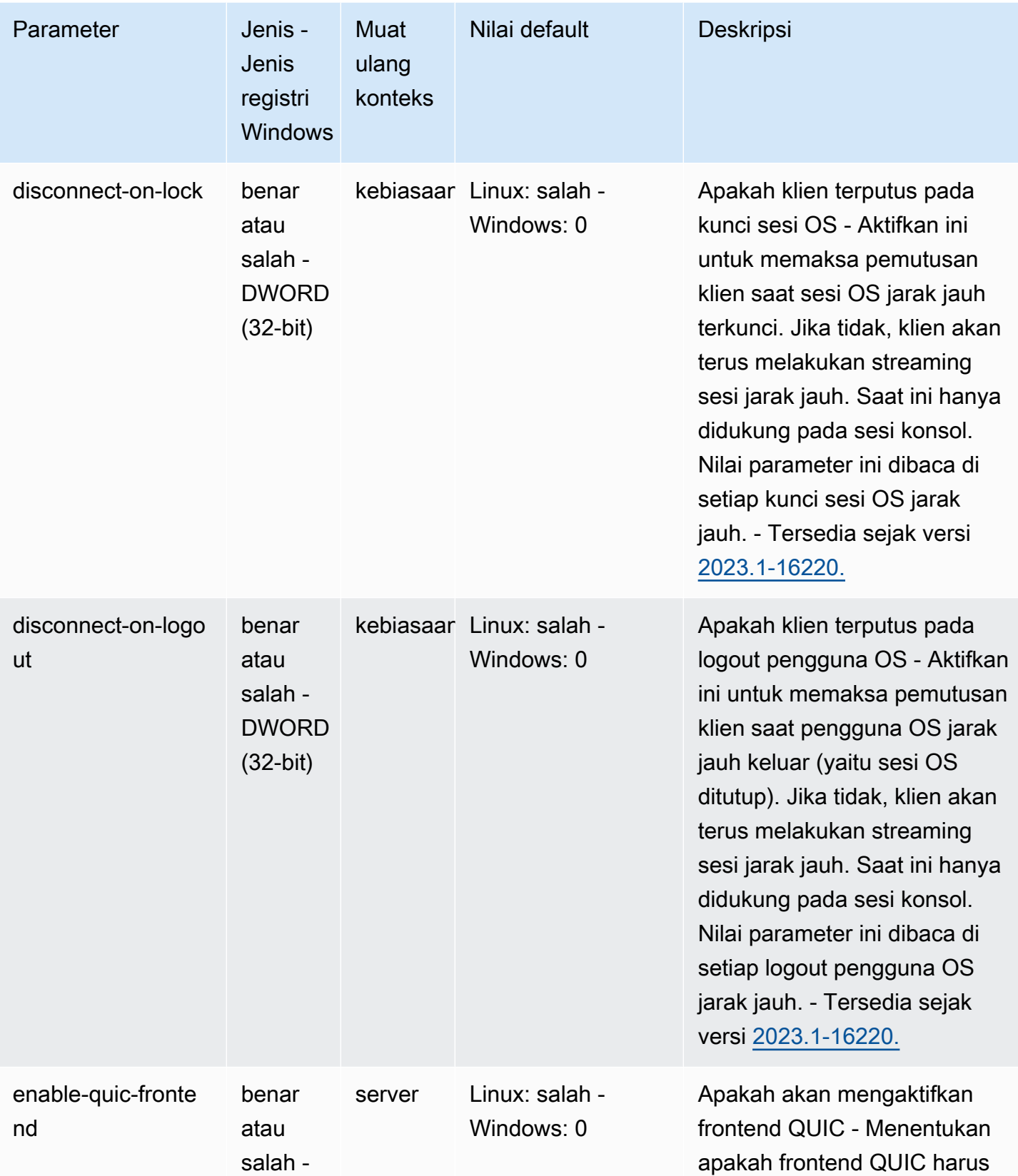

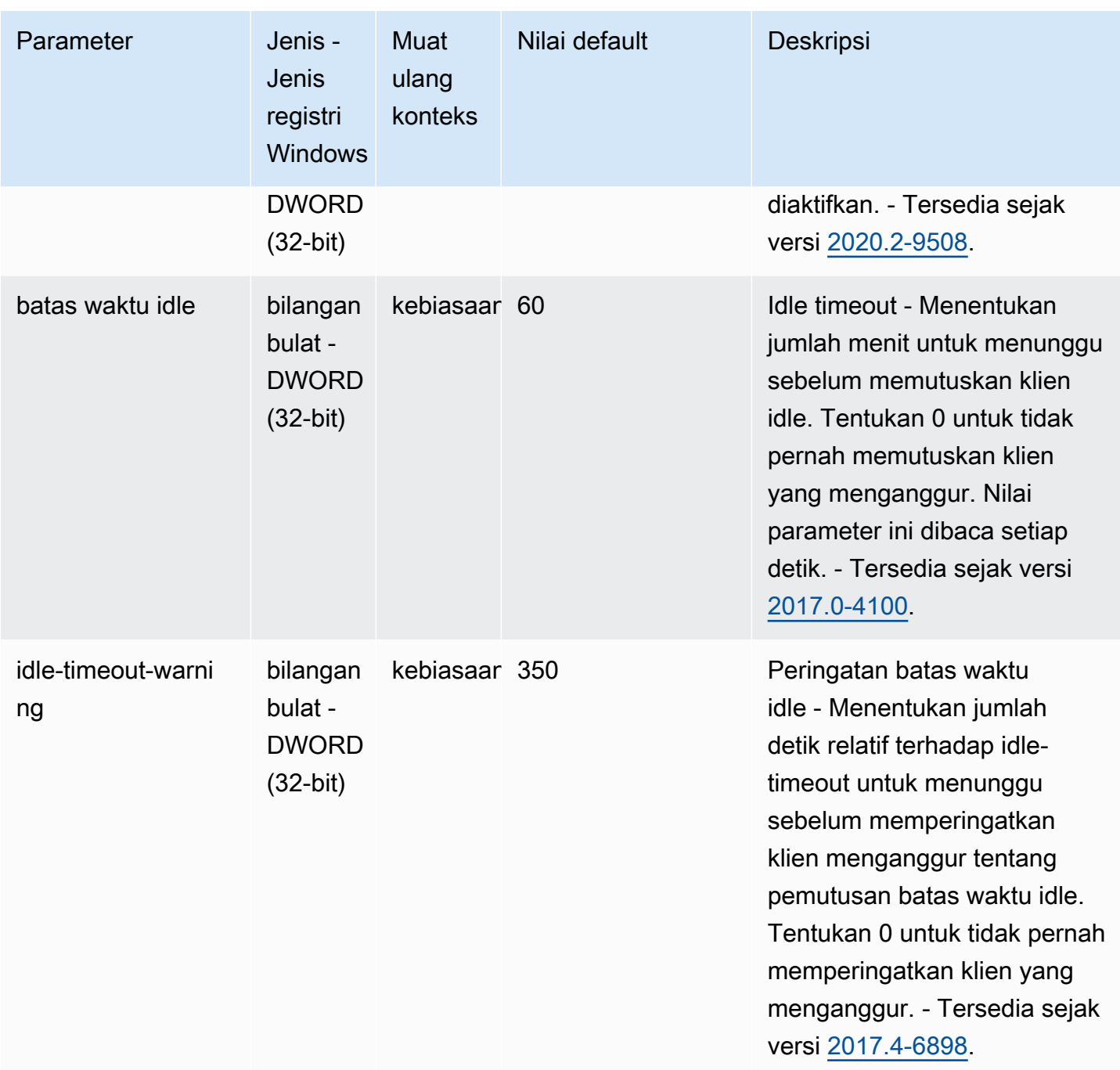

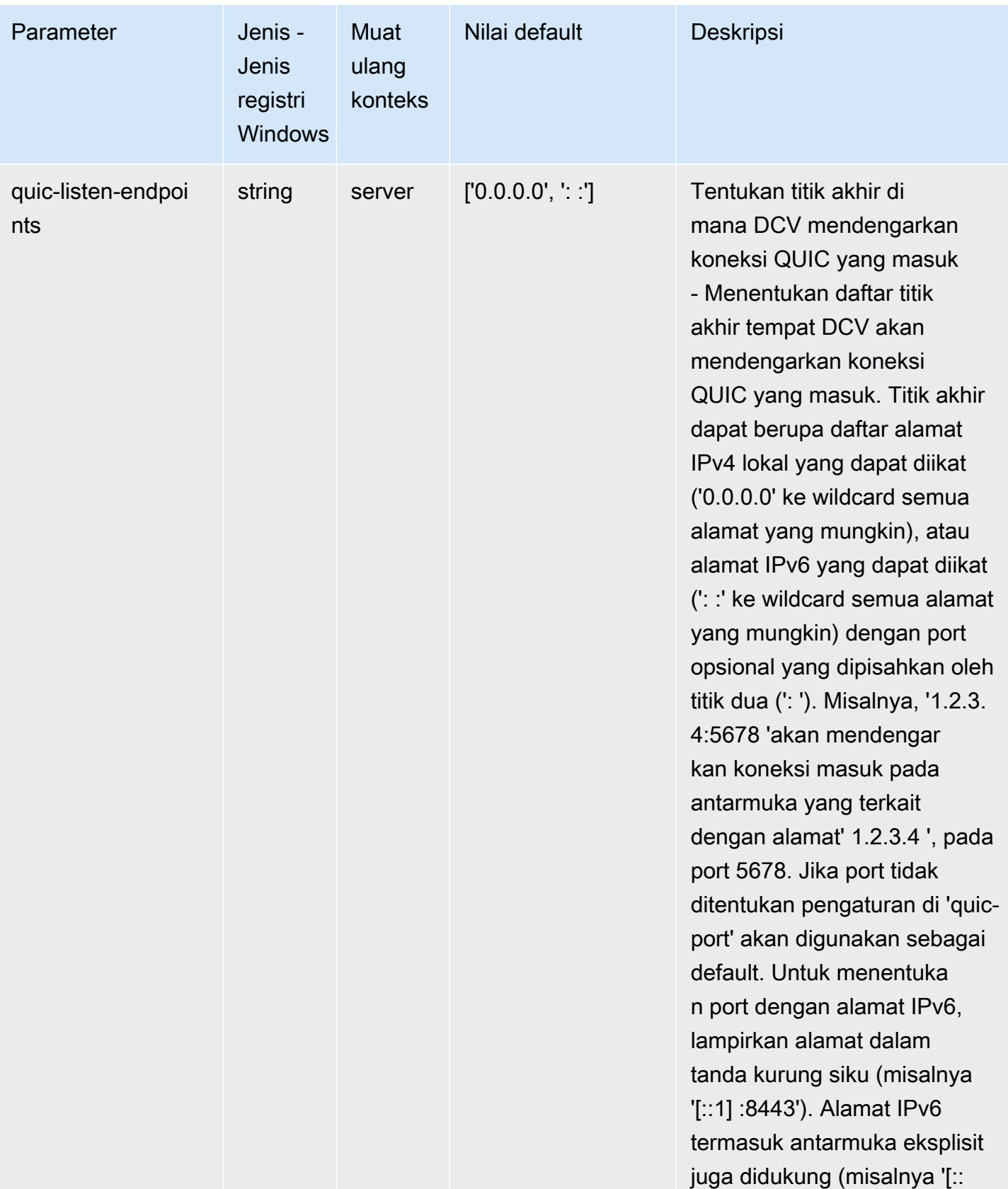

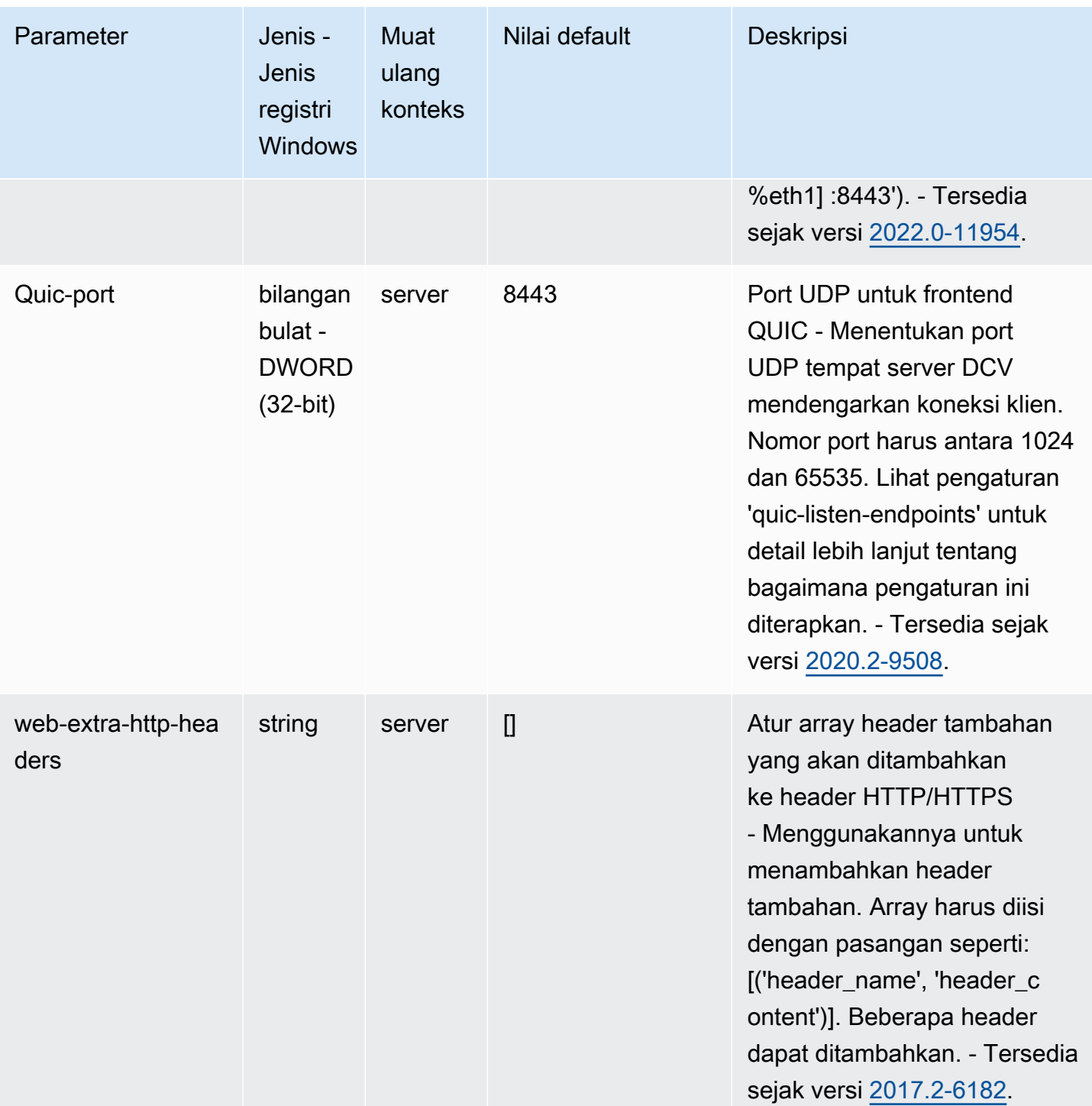

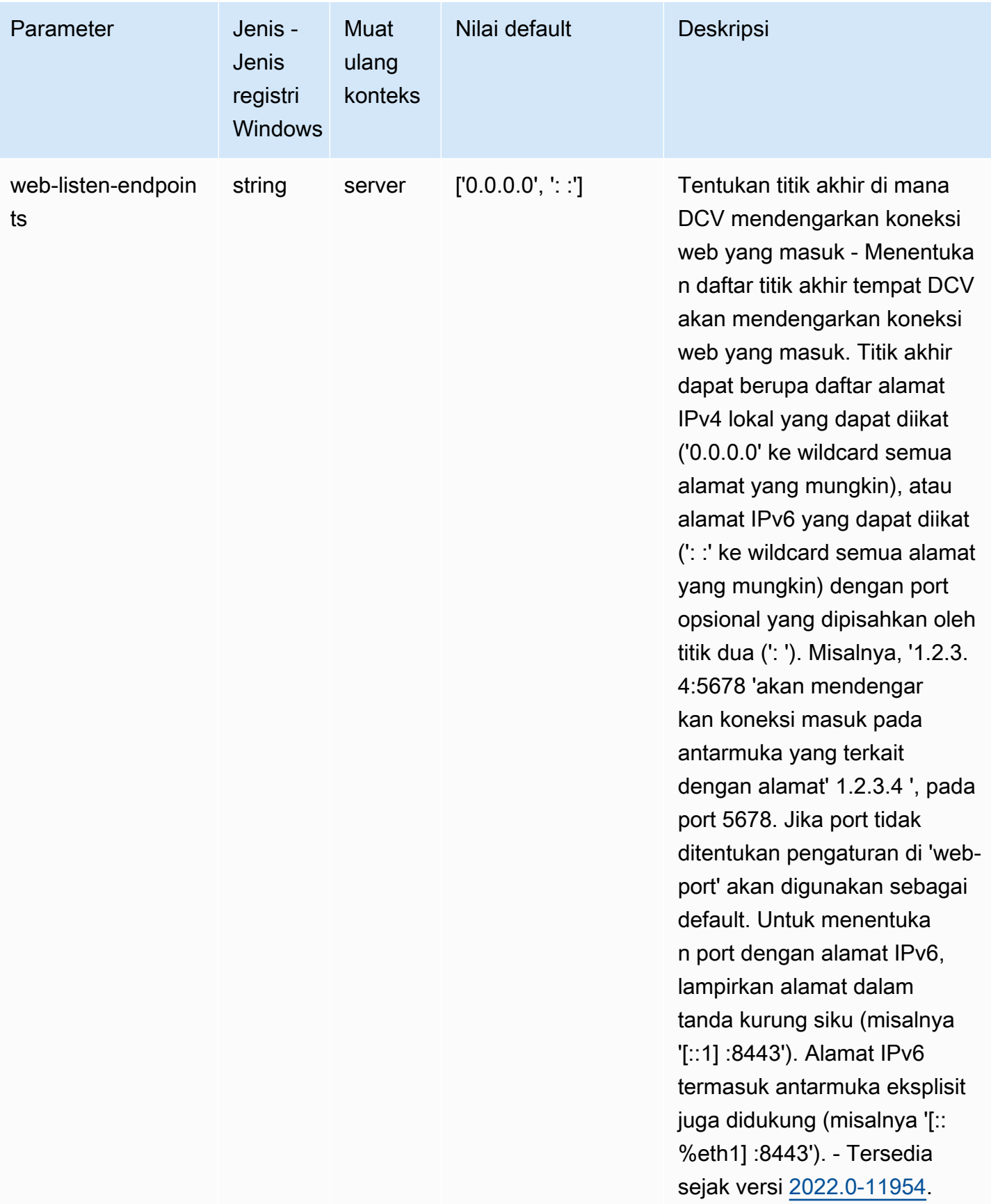

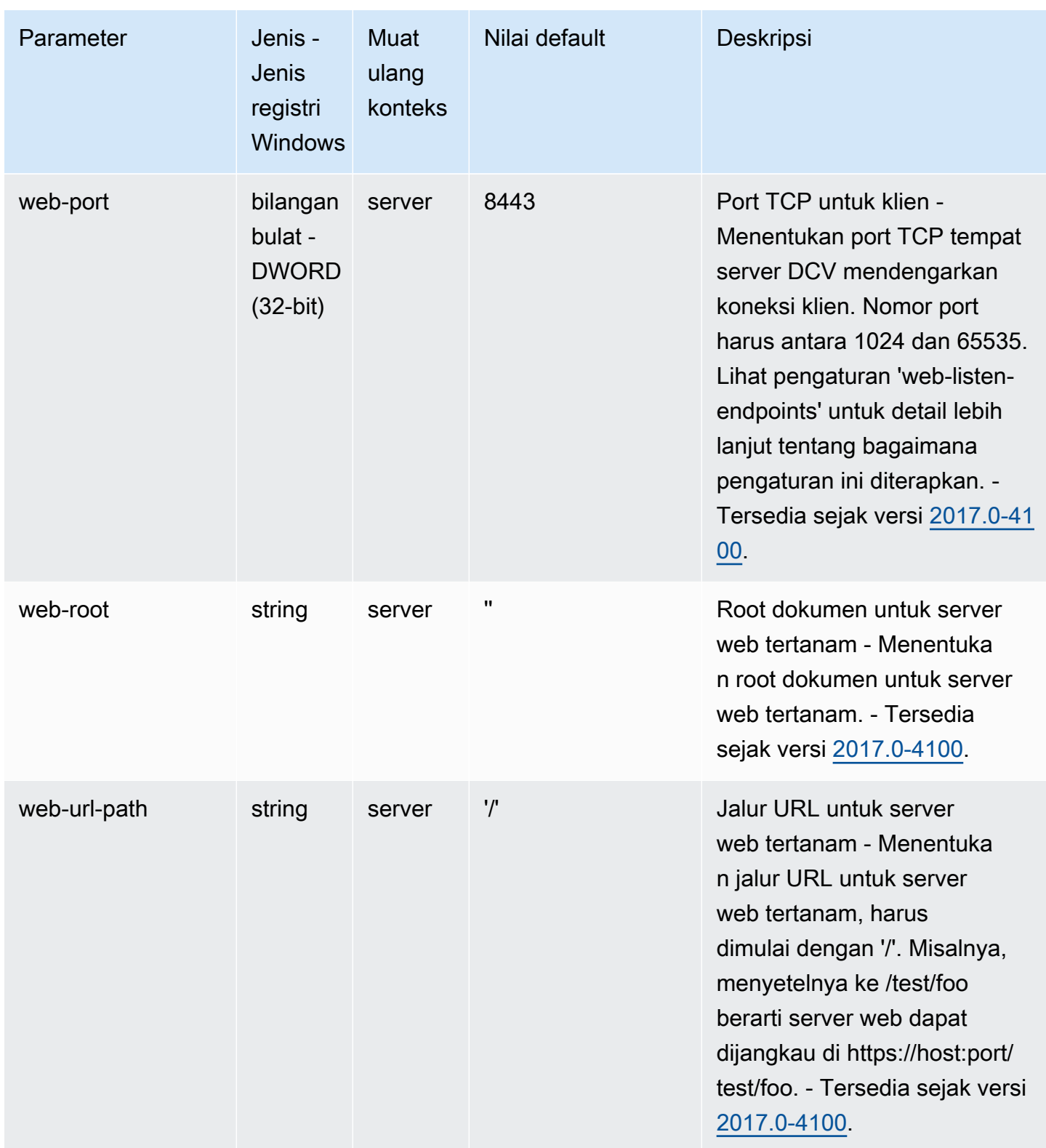

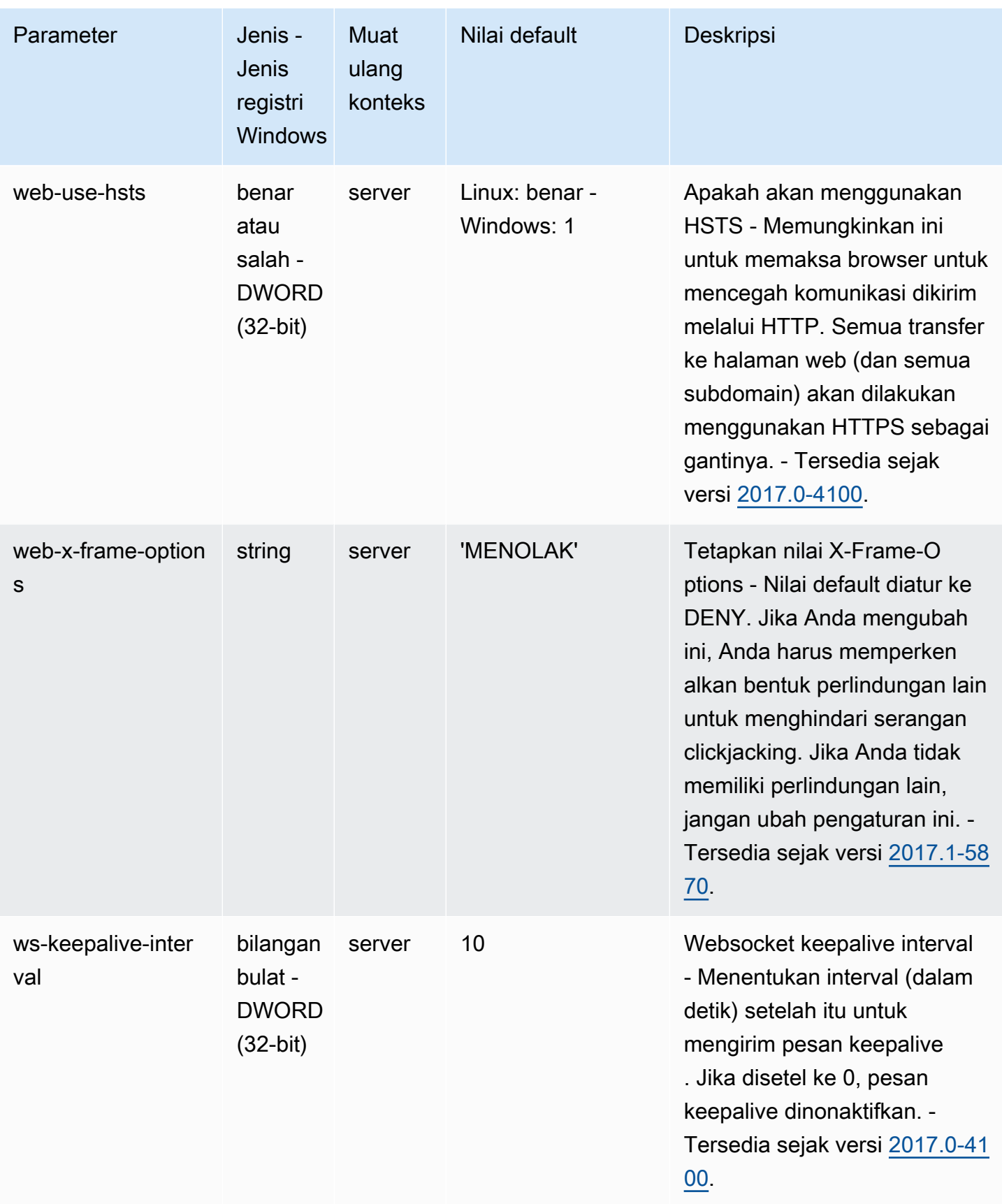

# <span id="page-203-0"></span>**display**Parameter

Tabel berikut menjelaskan parameter konfigurasi di [display] bagian /etc/dcv/dcv.conf file untuk Linux NICE DCV server, dan kunci display registri untuk server Windows NICE DCV.

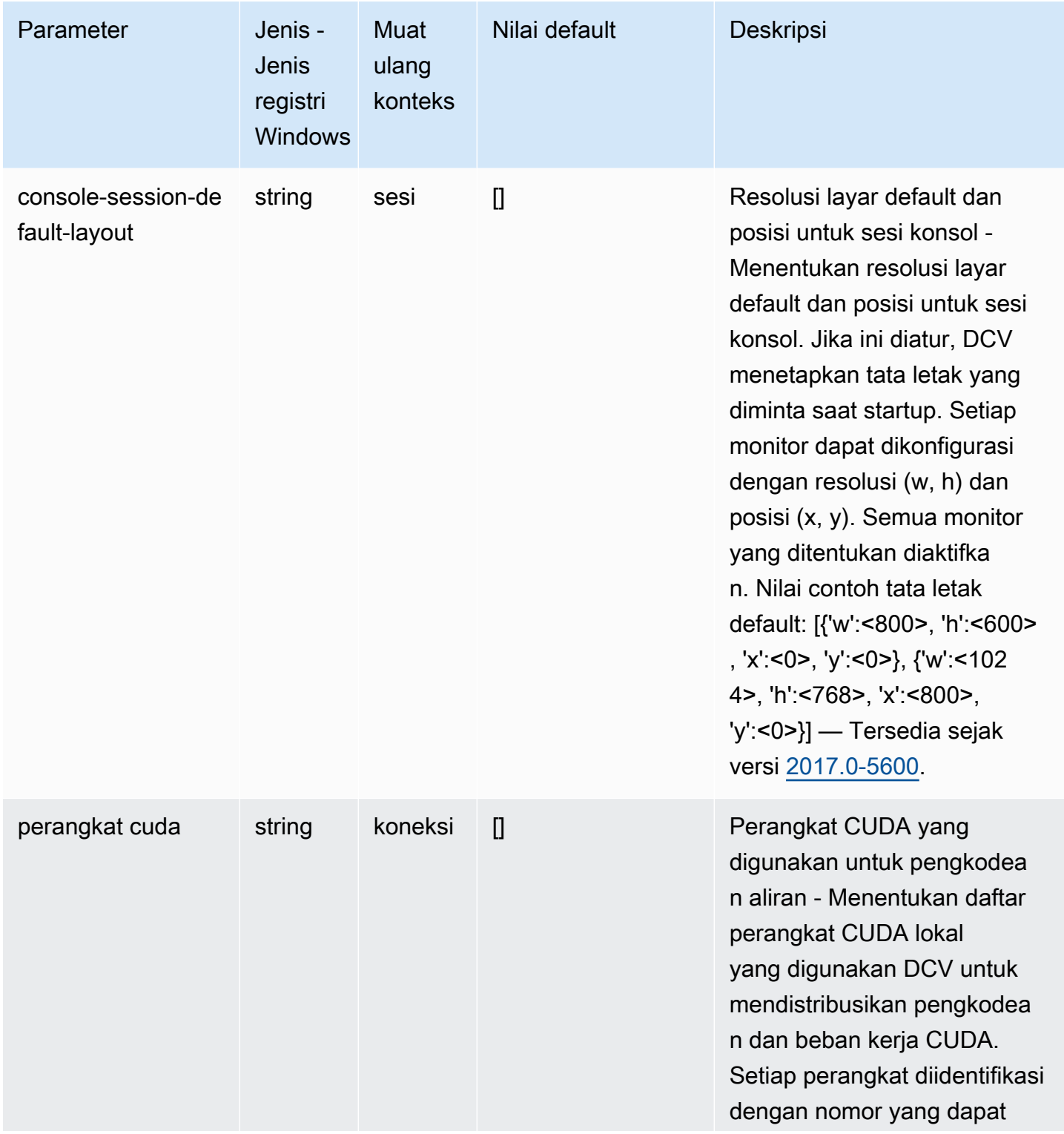

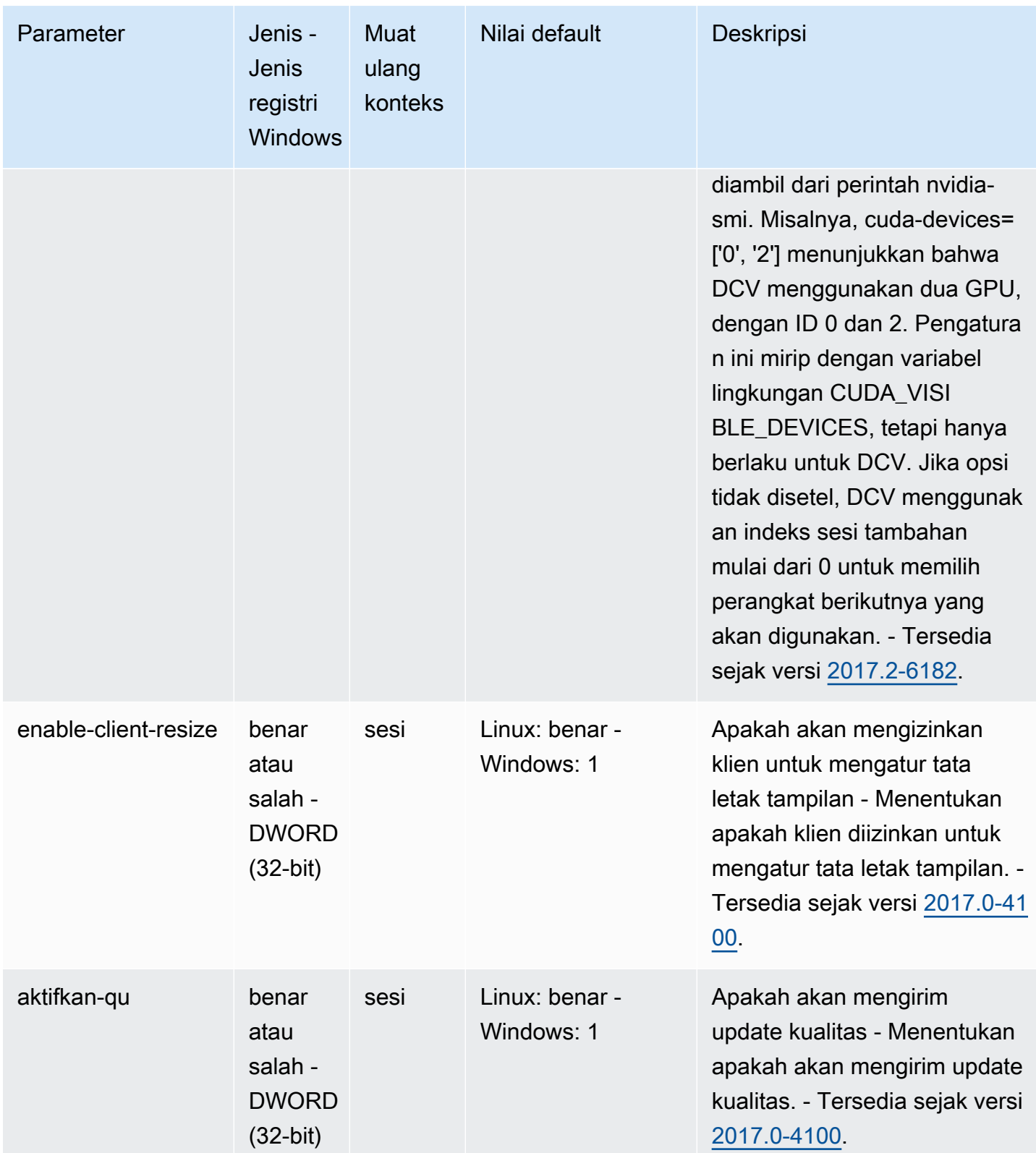

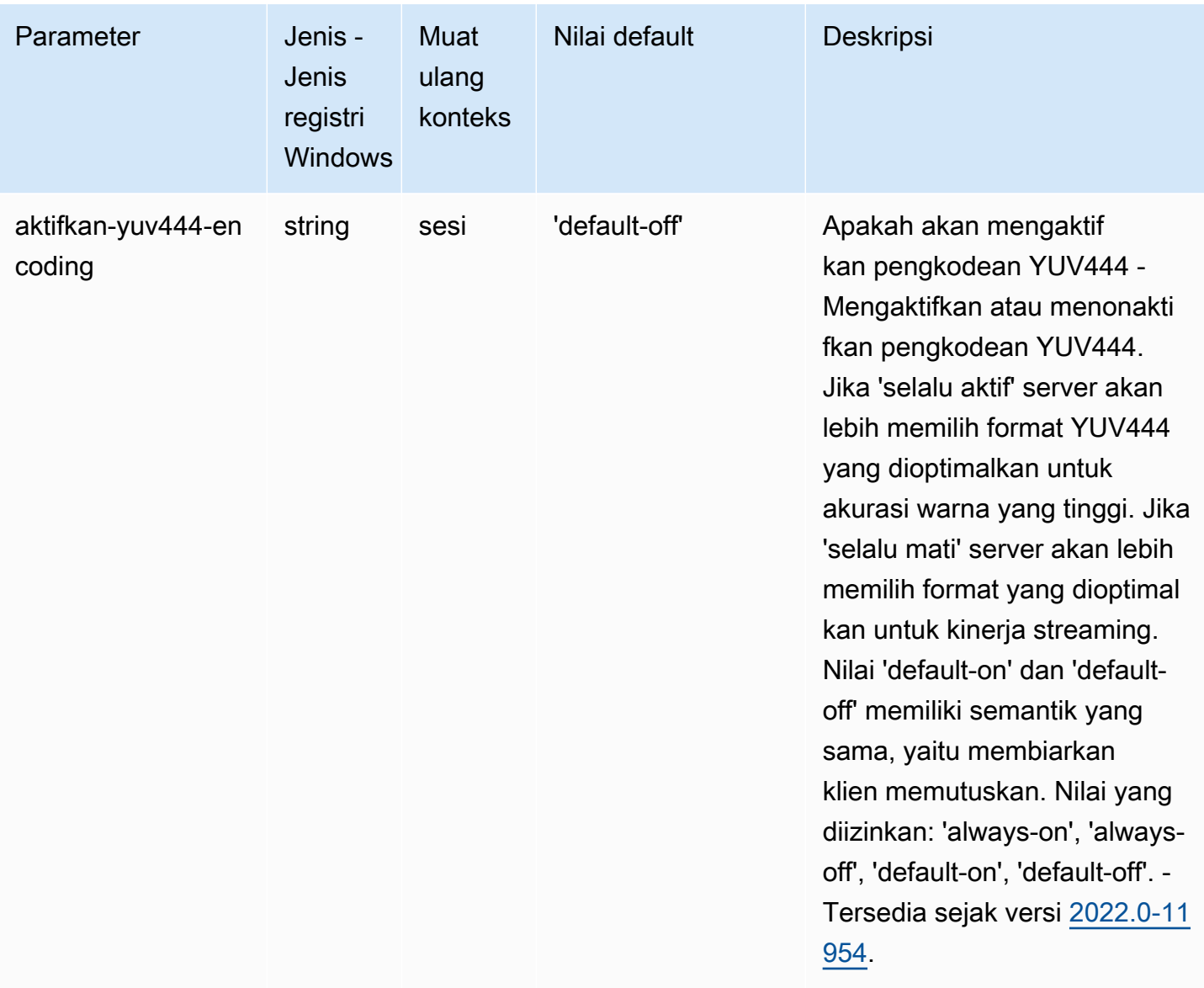

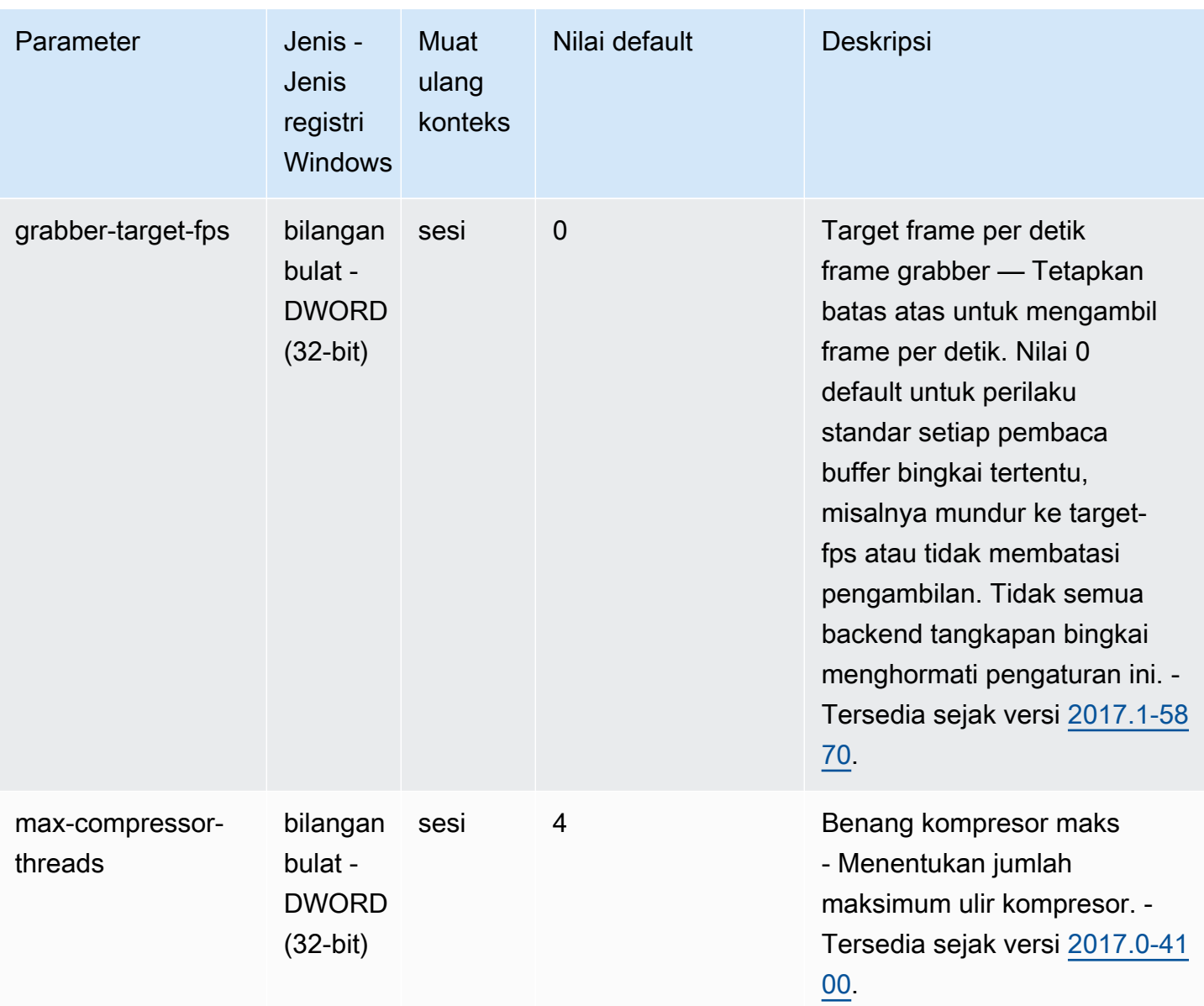

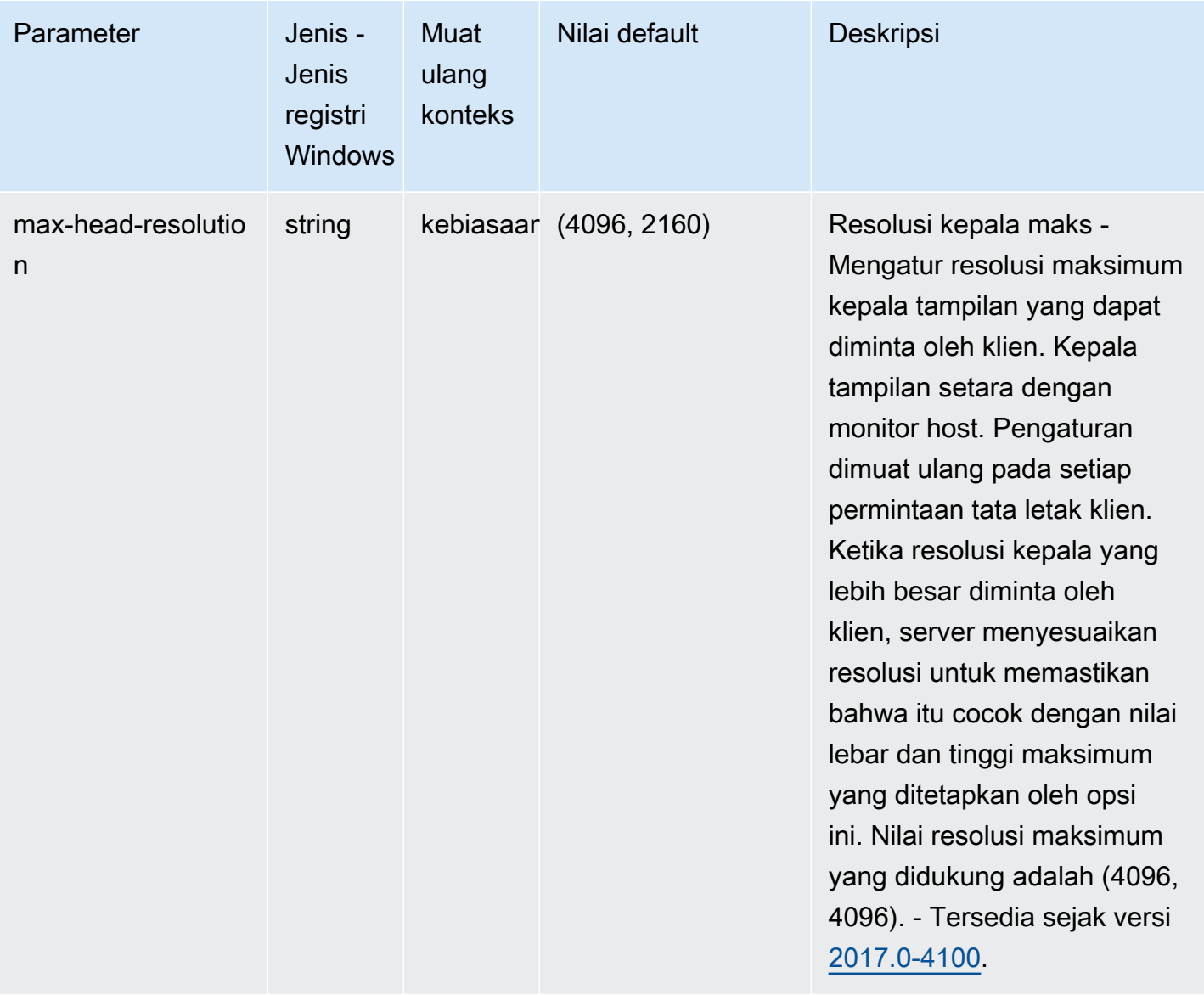

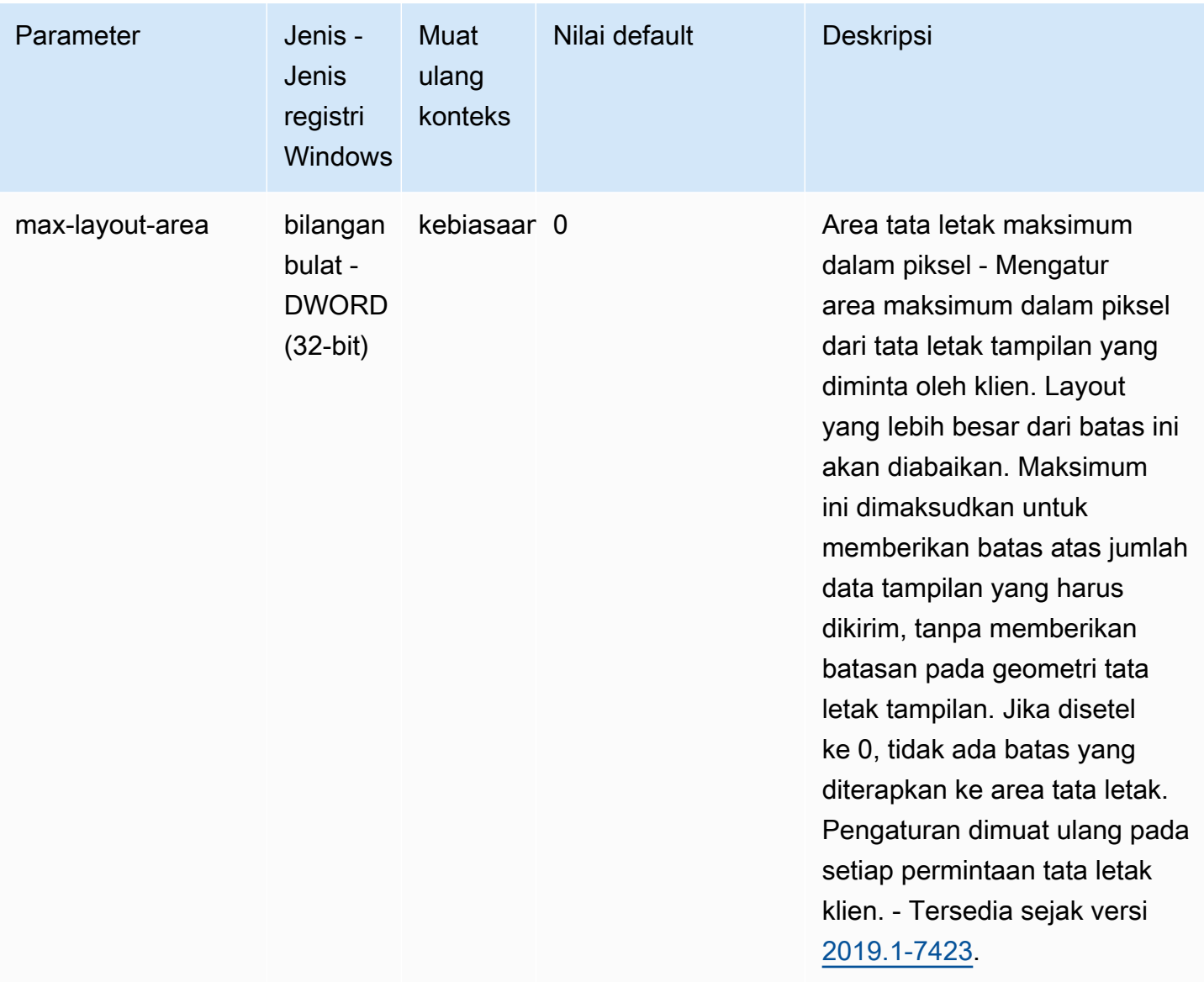

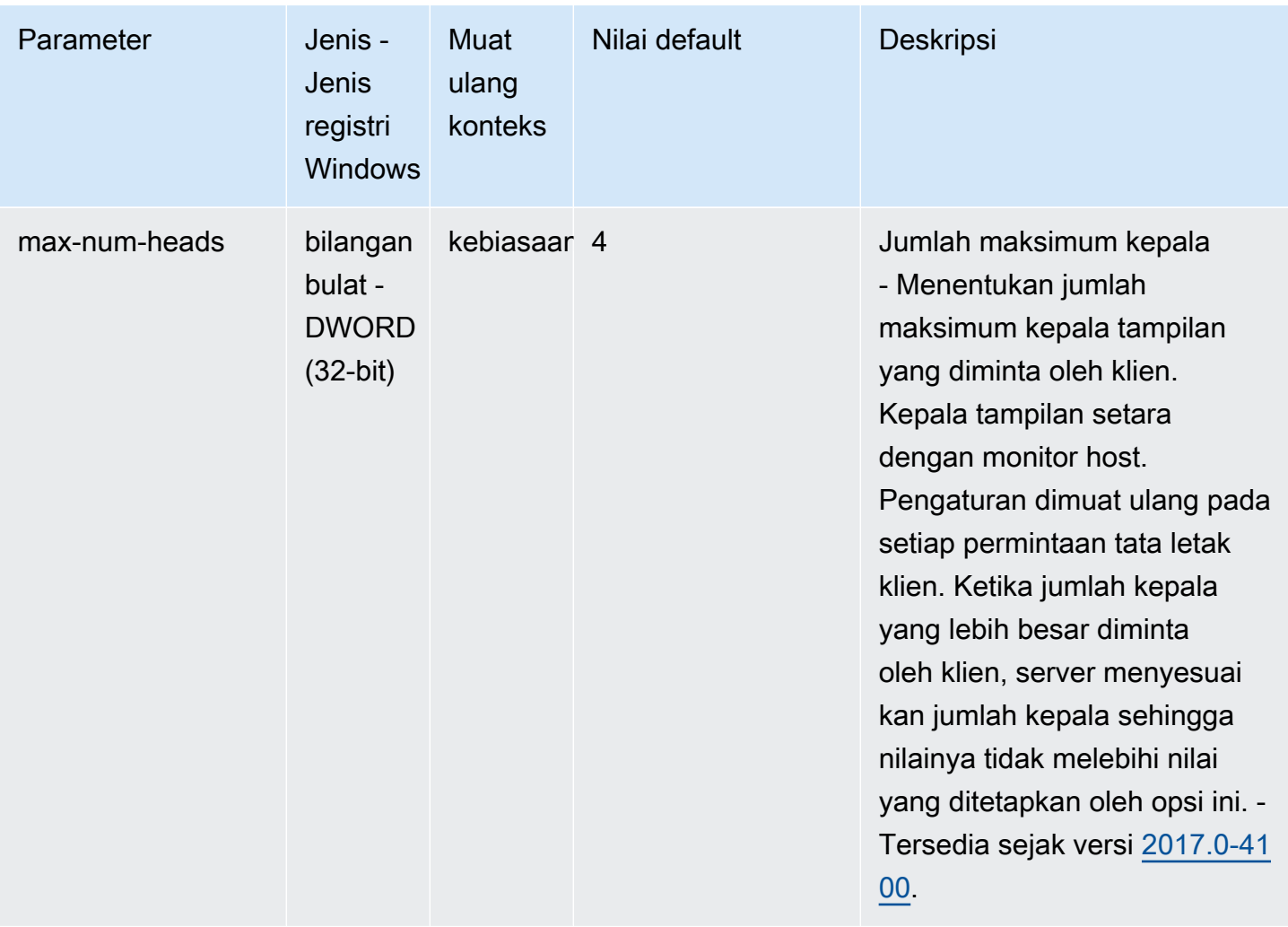

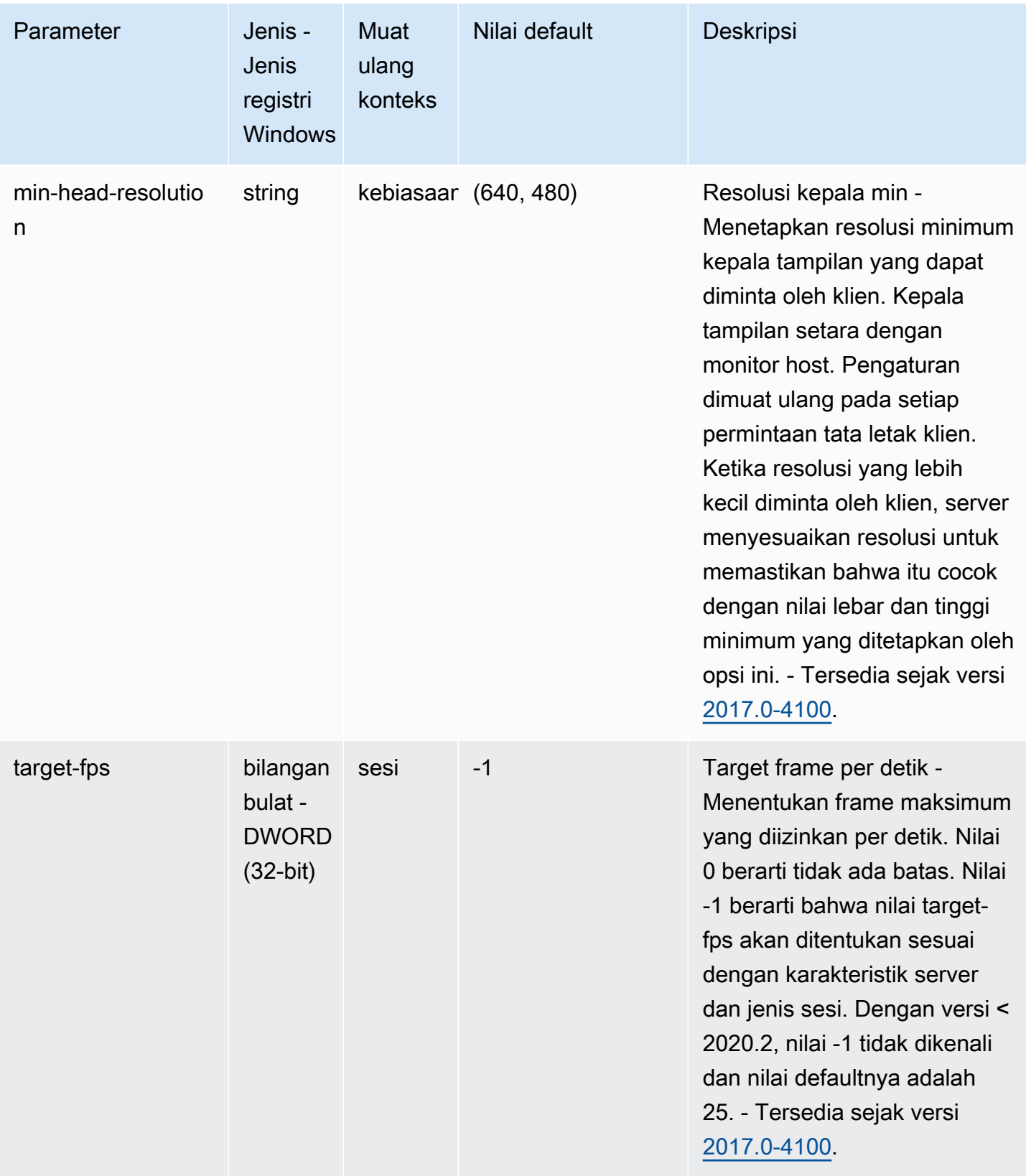

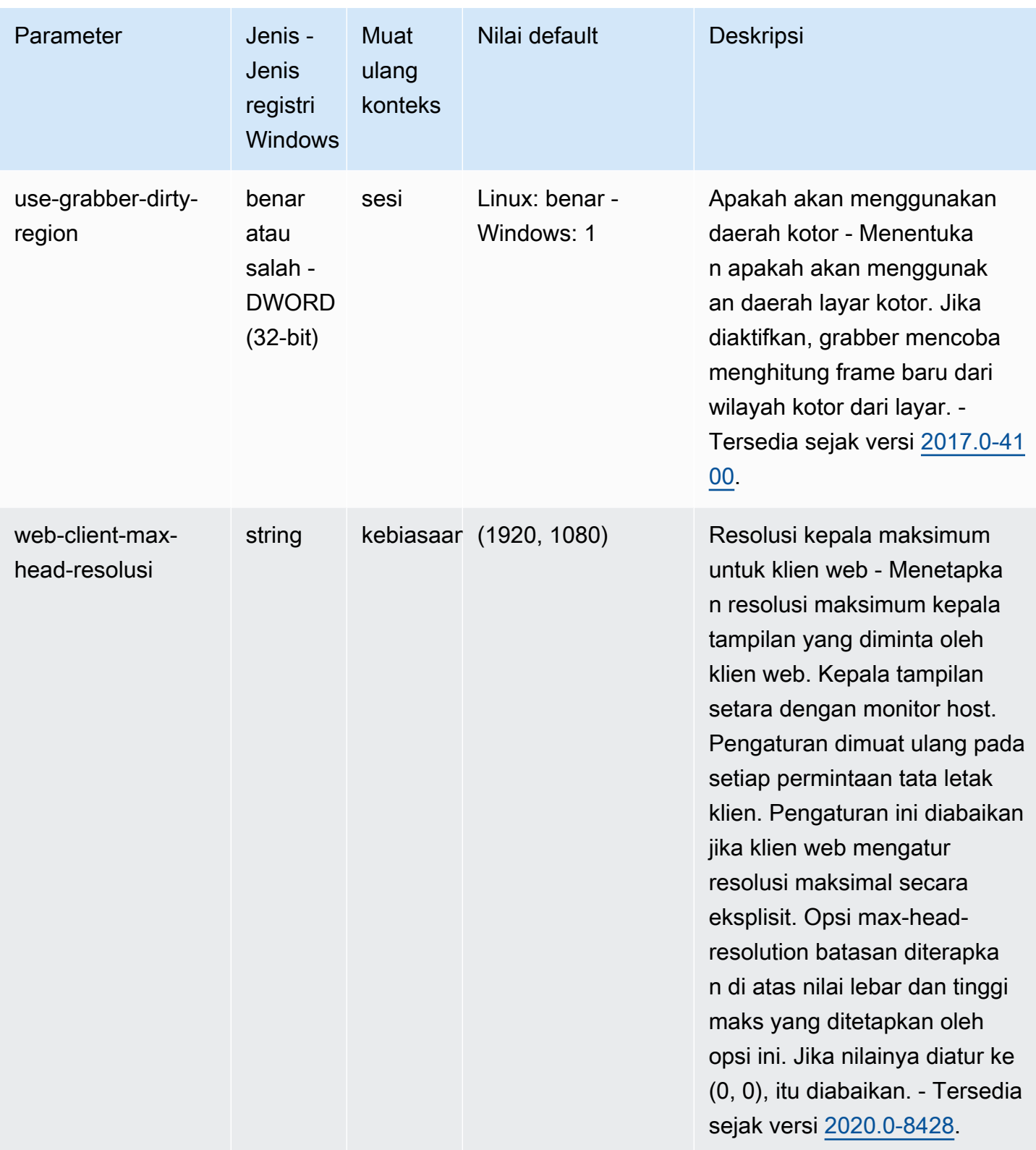

# <span id="page-212-0"></span>**display/linux**Parameter

Tabel berikut menjelaskan parameter konfigurasi di [display/linux] bagian /etc/dcv/ dcv.conf file untuk Linux NICE DCV server, dan kunci display/linux registri untuk server Windows NICE DCV.

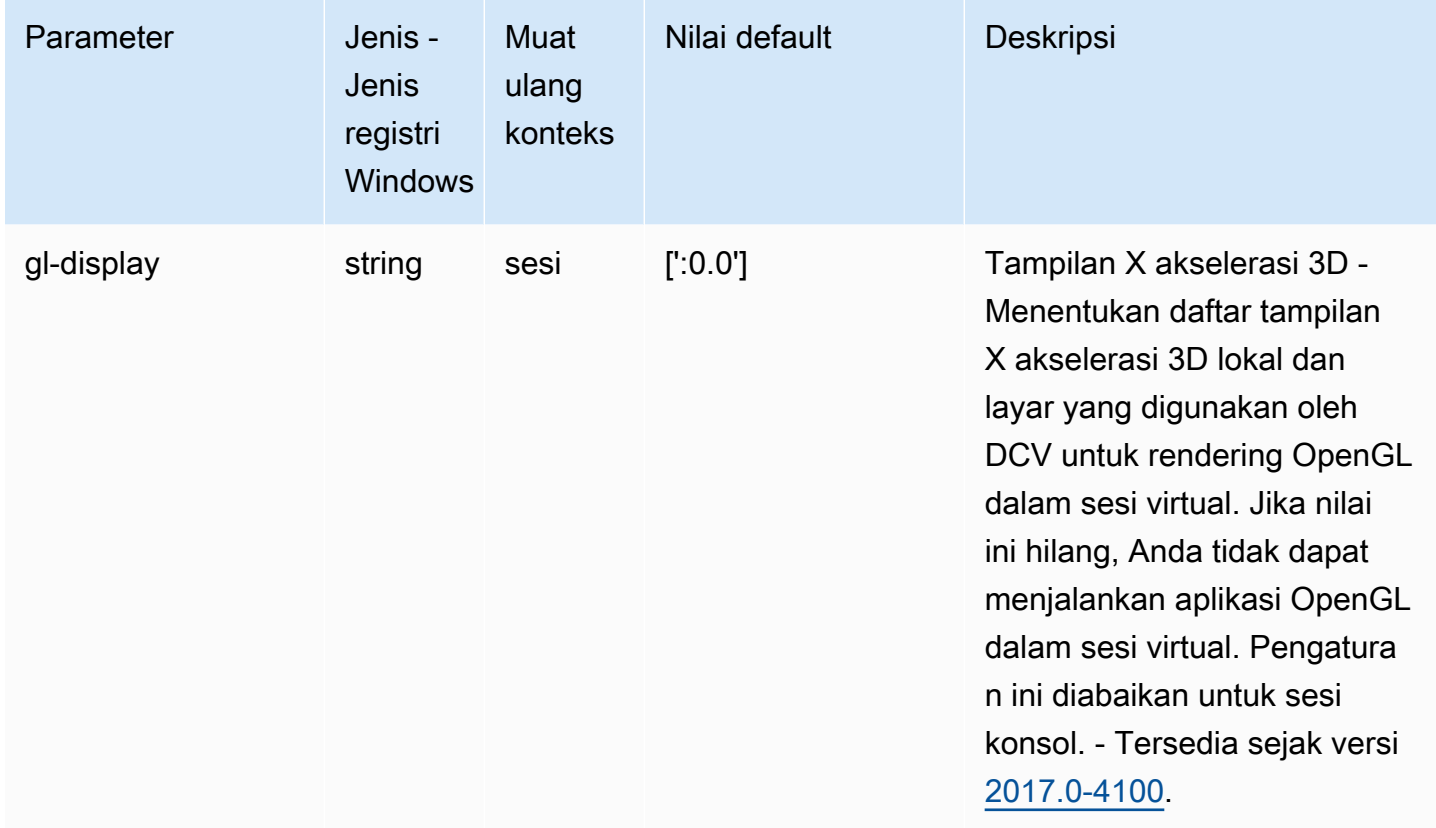

## <span id="page-212-1"></span>**extensions**Parameter

Tabel berikut menjelaskan parameter konfigurasi di [extensions] bagian /etc/dcv/dcv.conf file untuk Linux NICE DCV server, dan kunci extensions registri untuk server Windows NICE DCV.

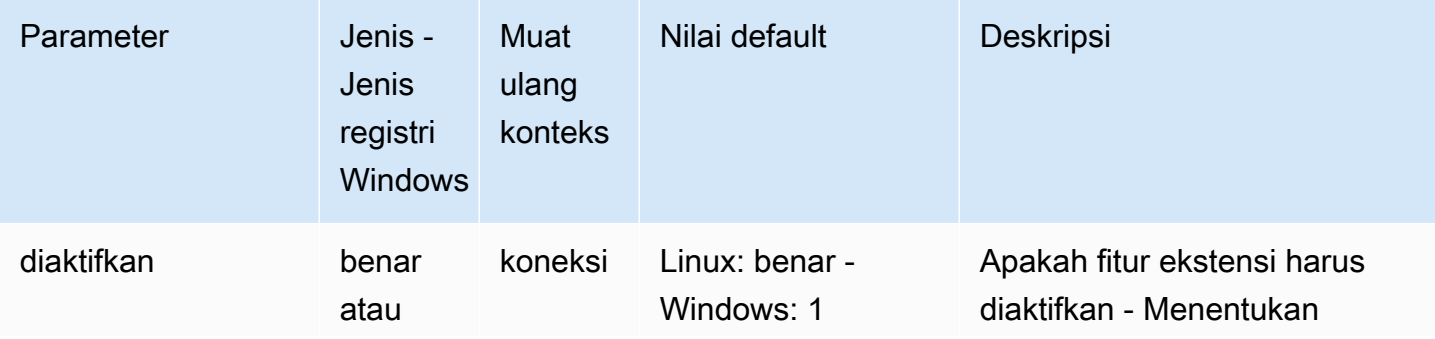

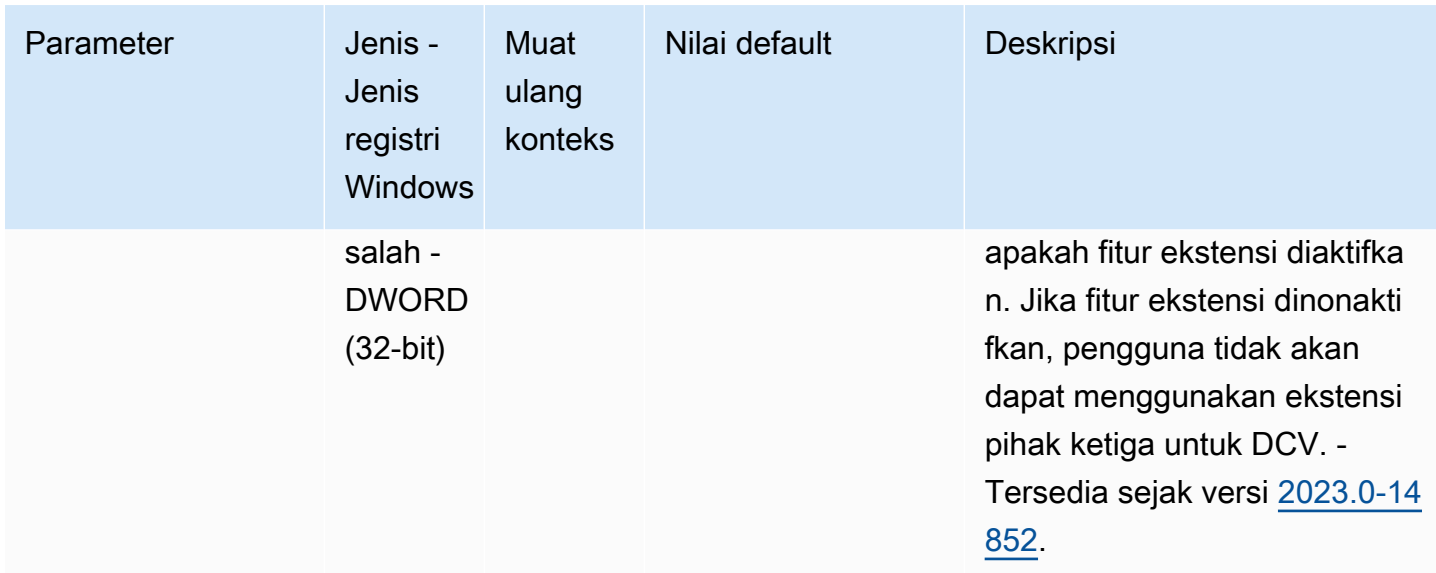

# <span id="page-213-0"></span>**input**Parameter

Tabel berikut menjelaskan parameter konfigurasi di [input] bagian /etc/dcv/dcv.conf file untuk Linux NICE DCV server, dan kunci input registri untuk server Windows NICE DCV.

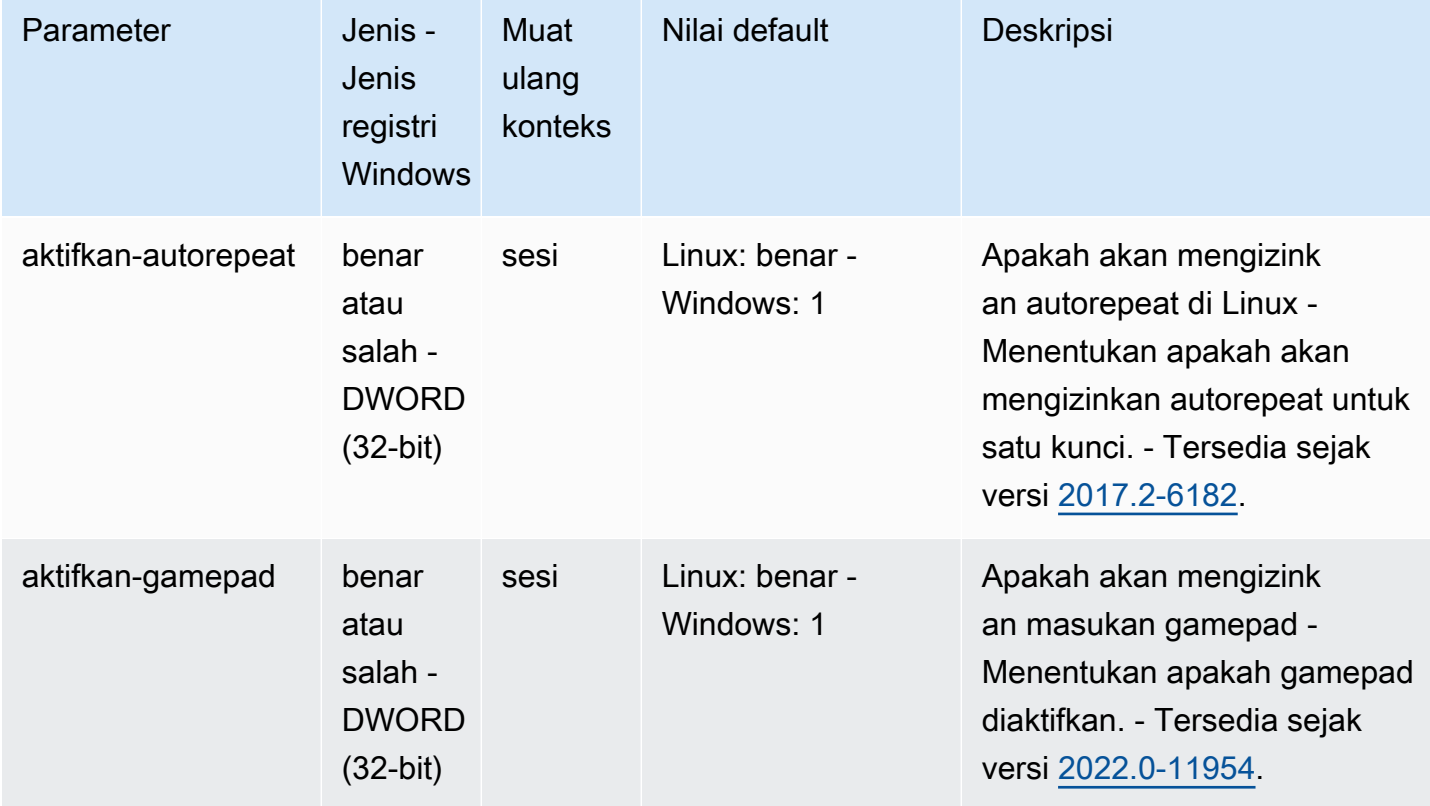

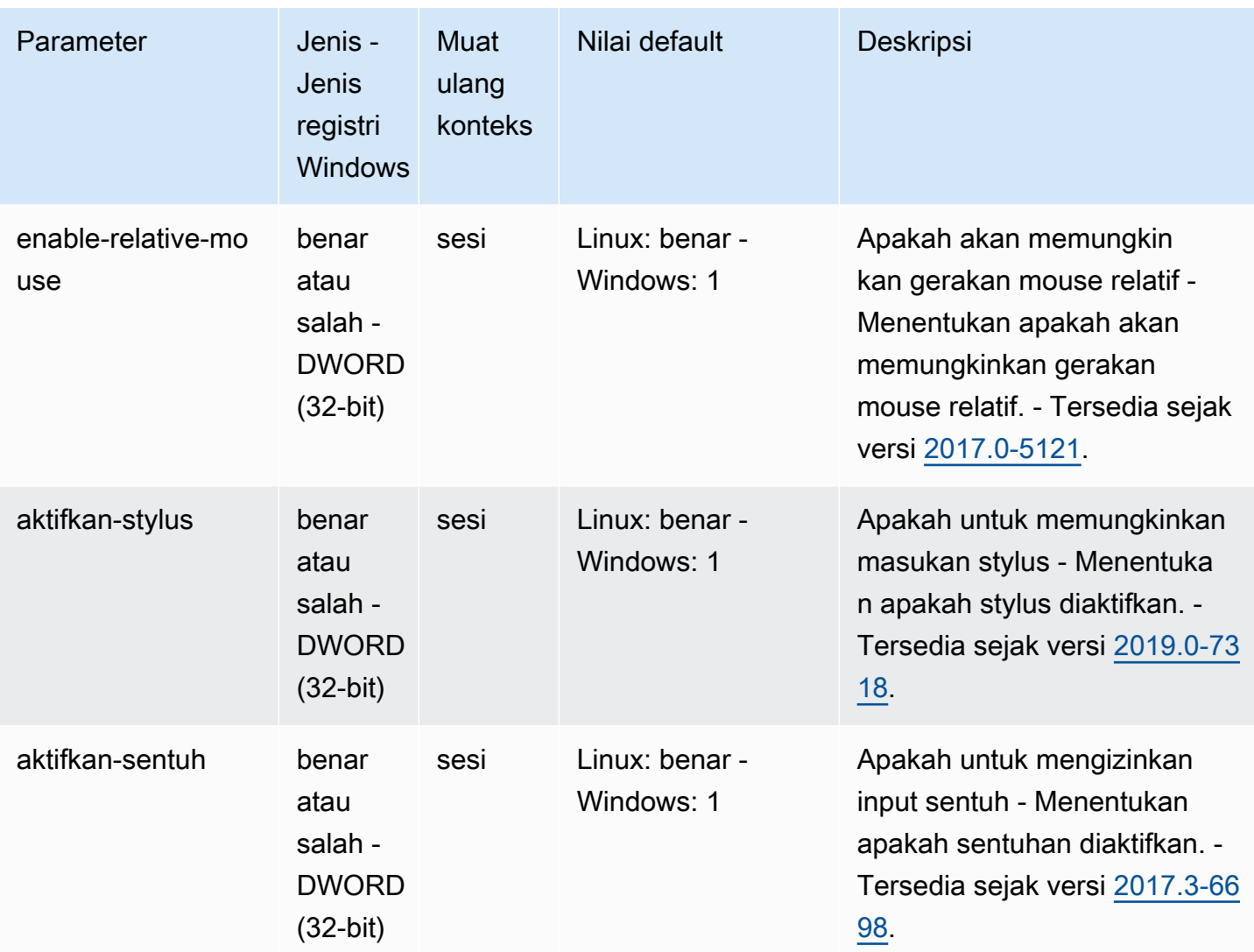

# <span id="page-214-0"></span>**license**Parameter

Tabel berikut menjelaskan parameter konfigurasi di [license] bagian /etc/dcv/dcv.conf file untuk Linux NICE DCV server, dan kunci license registri untuk server Windows NICE DCV.

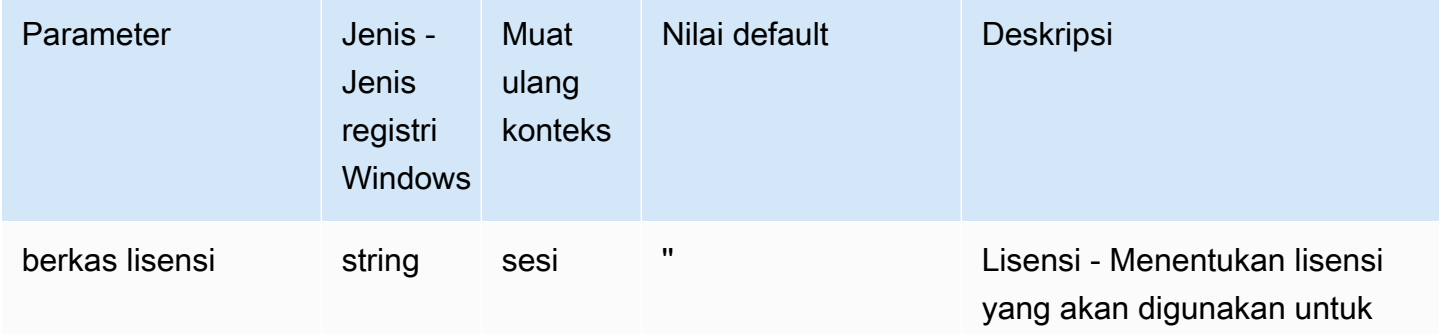

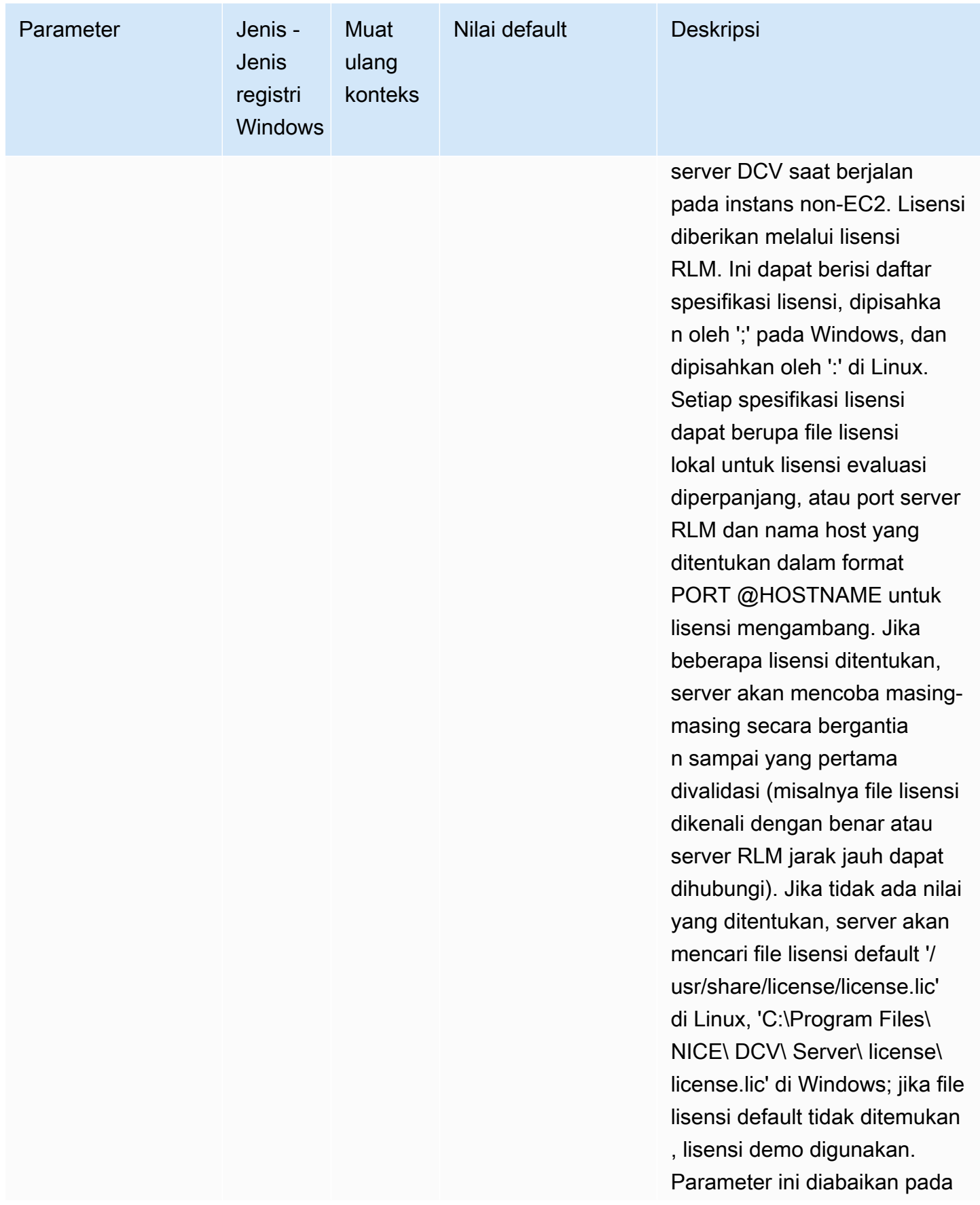
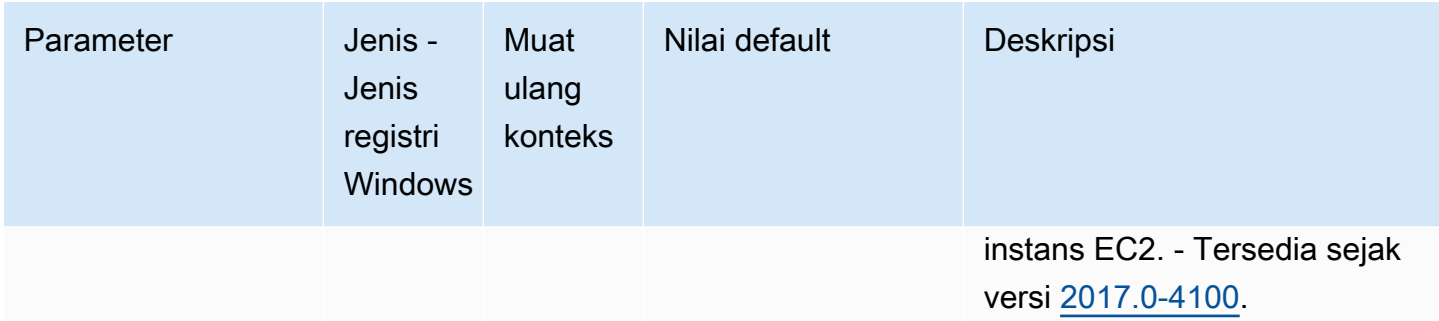

## **log**Parameter

Tabel berikut menjelaskan parameter konfigurasi di [log] bagian /etc/dcv/dcv.conf file untuk Linux NICE DCV server, dan kunci log registri untuk server Windows NICE DCV.

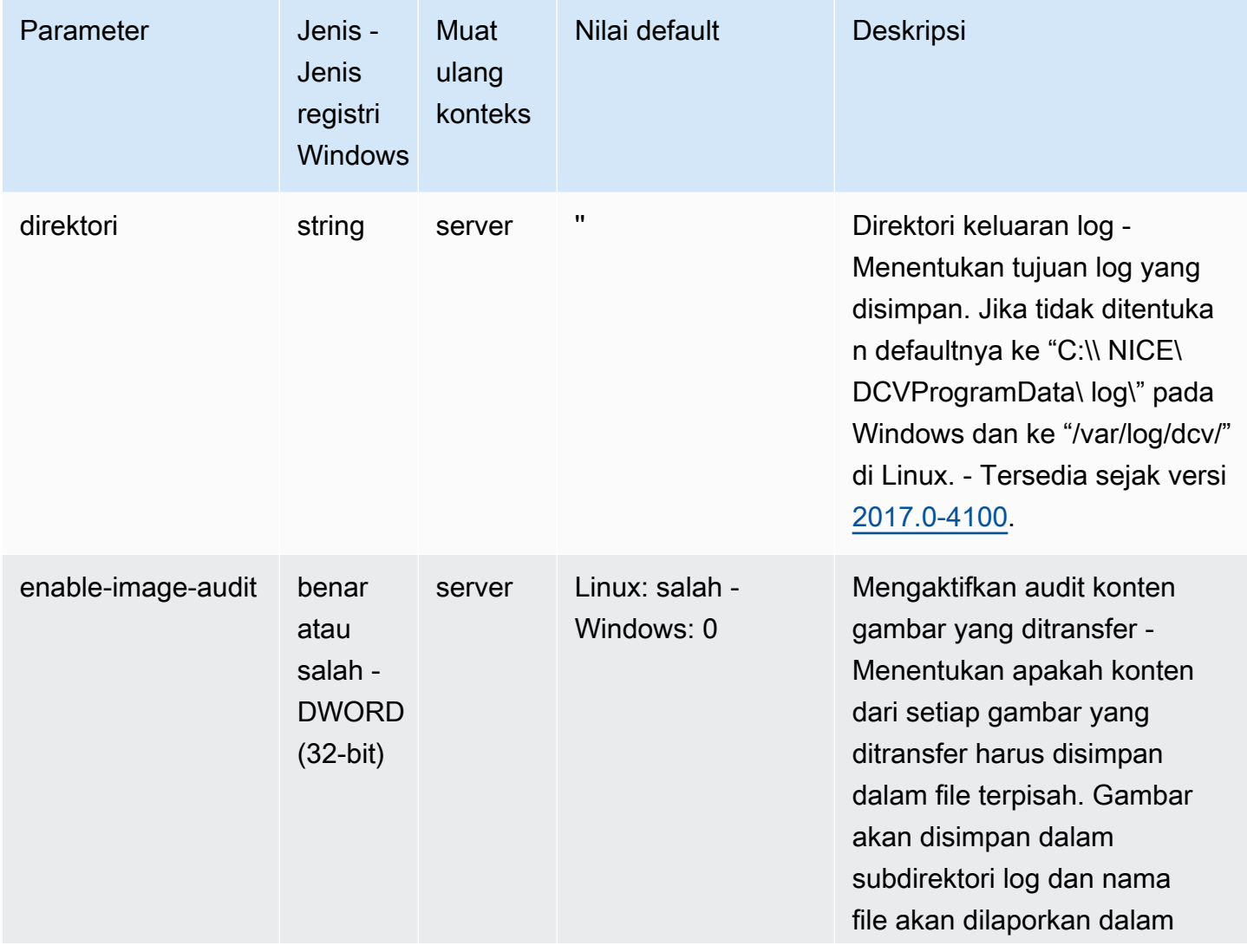

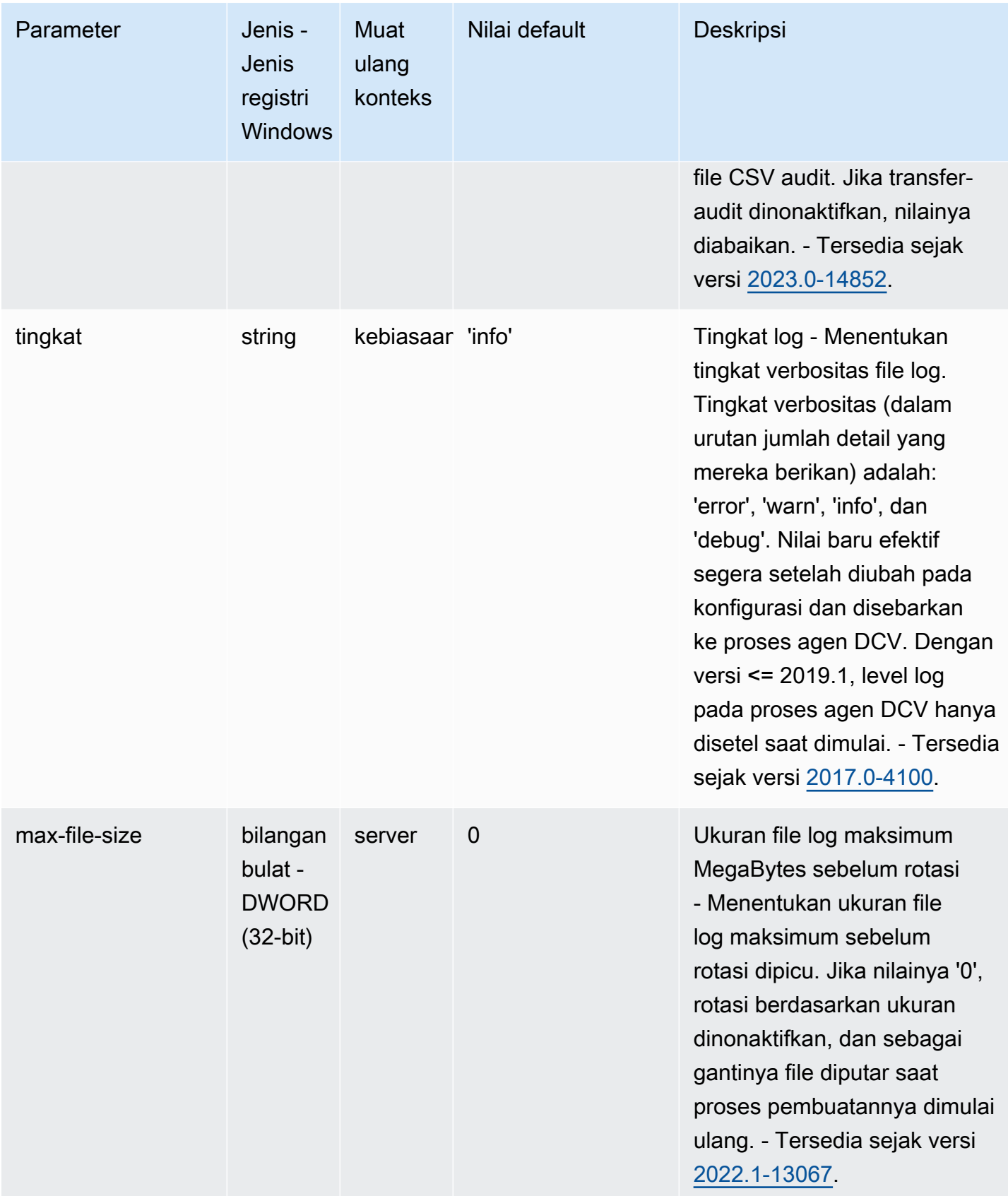

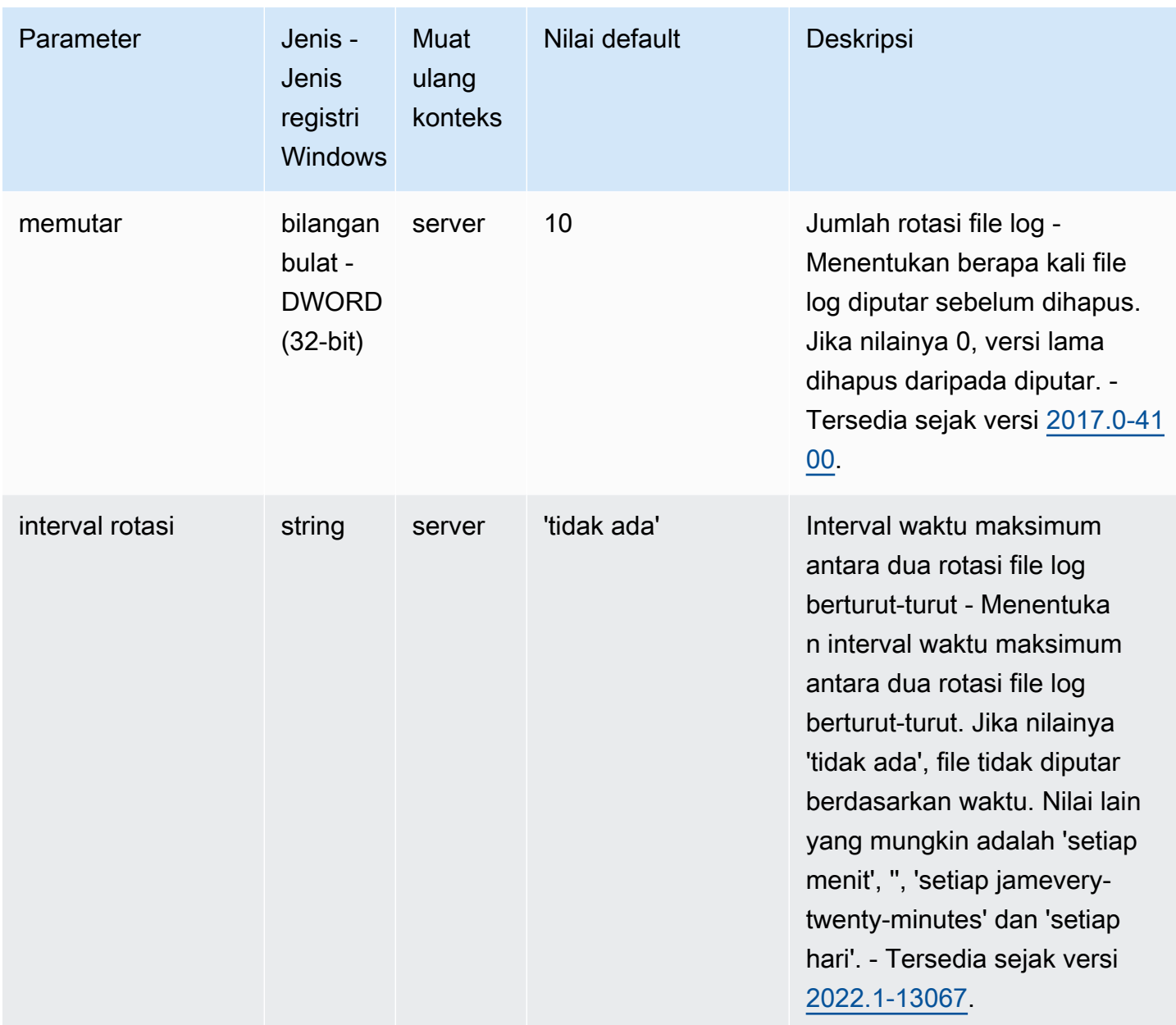

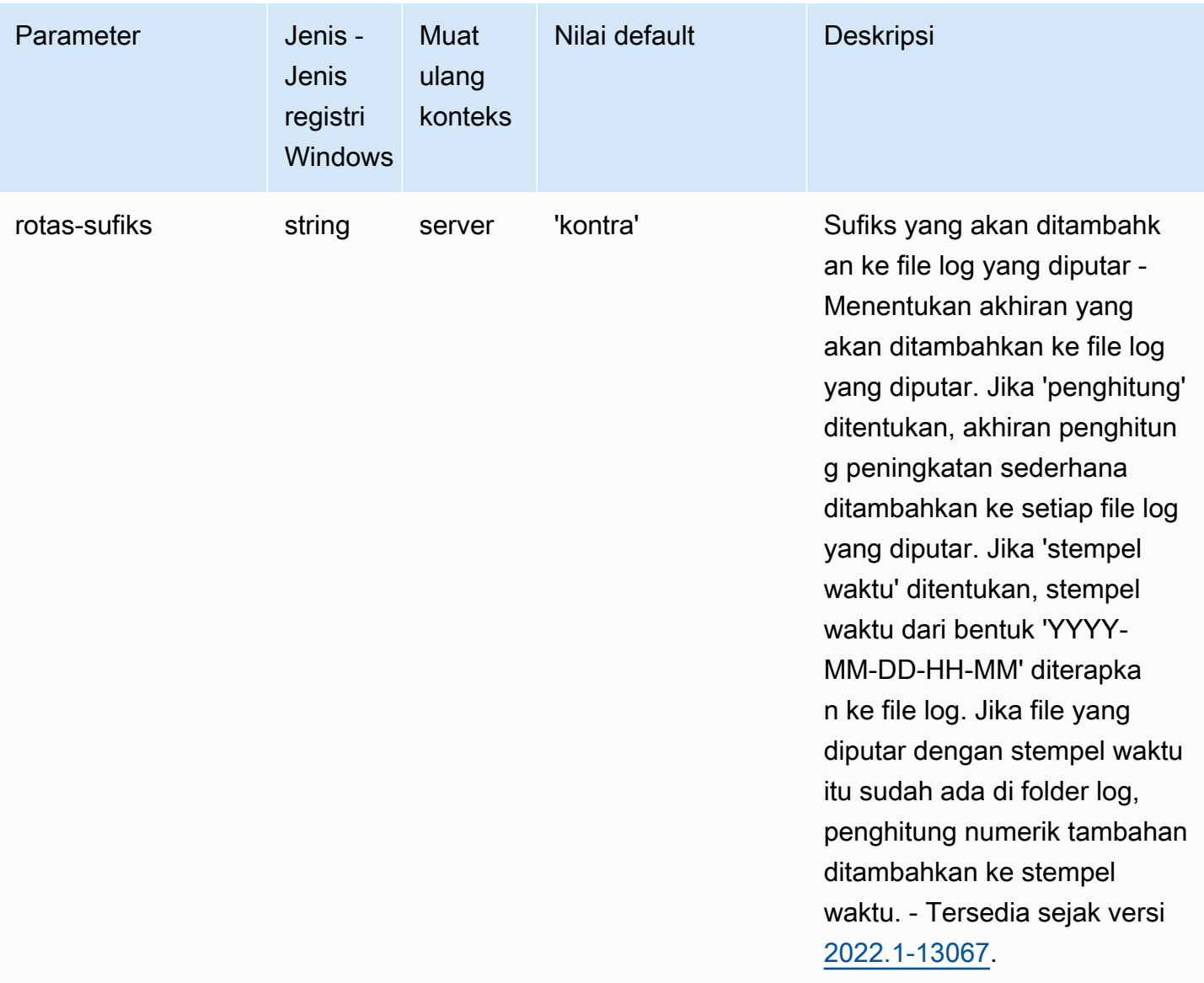

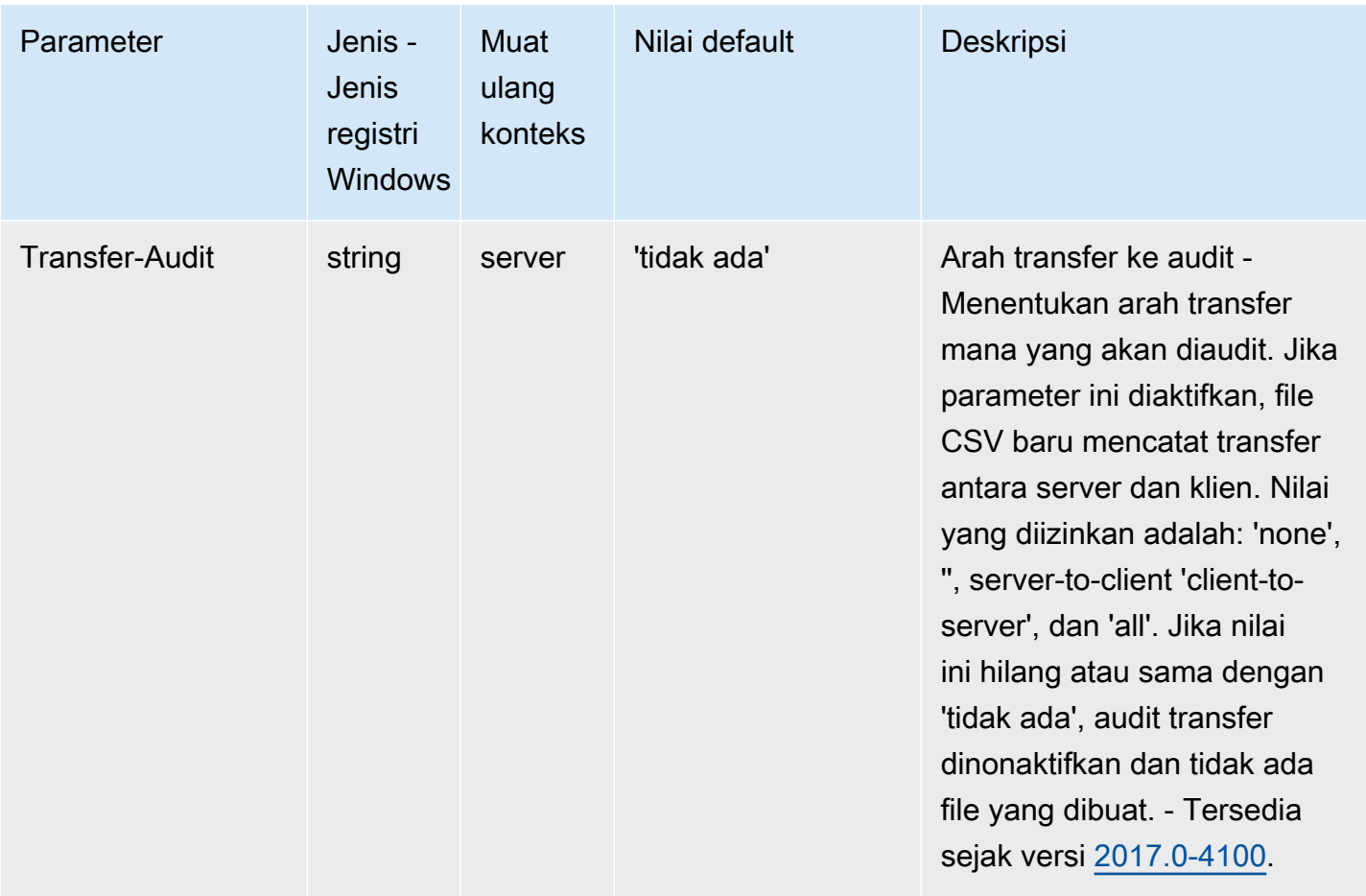

#### **printer**Parameter

Tabel berikut menjelaskan parameter konfigurasi di [printer] bagian /etc/dcv/dcv.conf file untuk Linux NICE DCV server, dan kunci printer registri untuk server Windows NICE DCV.

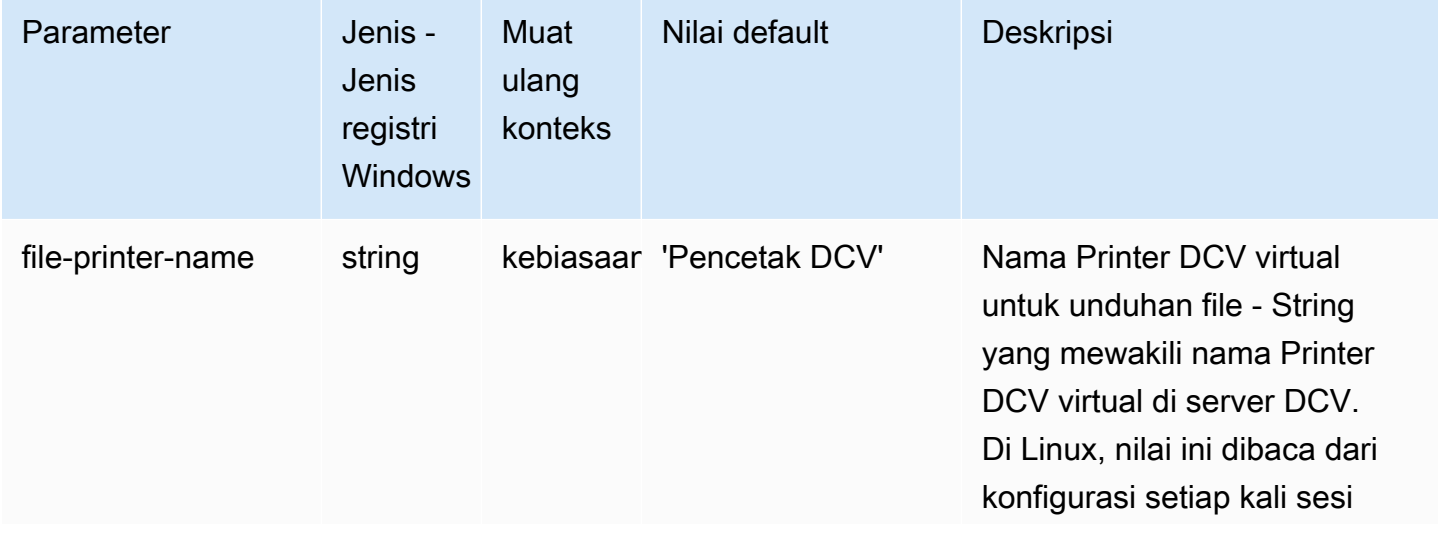

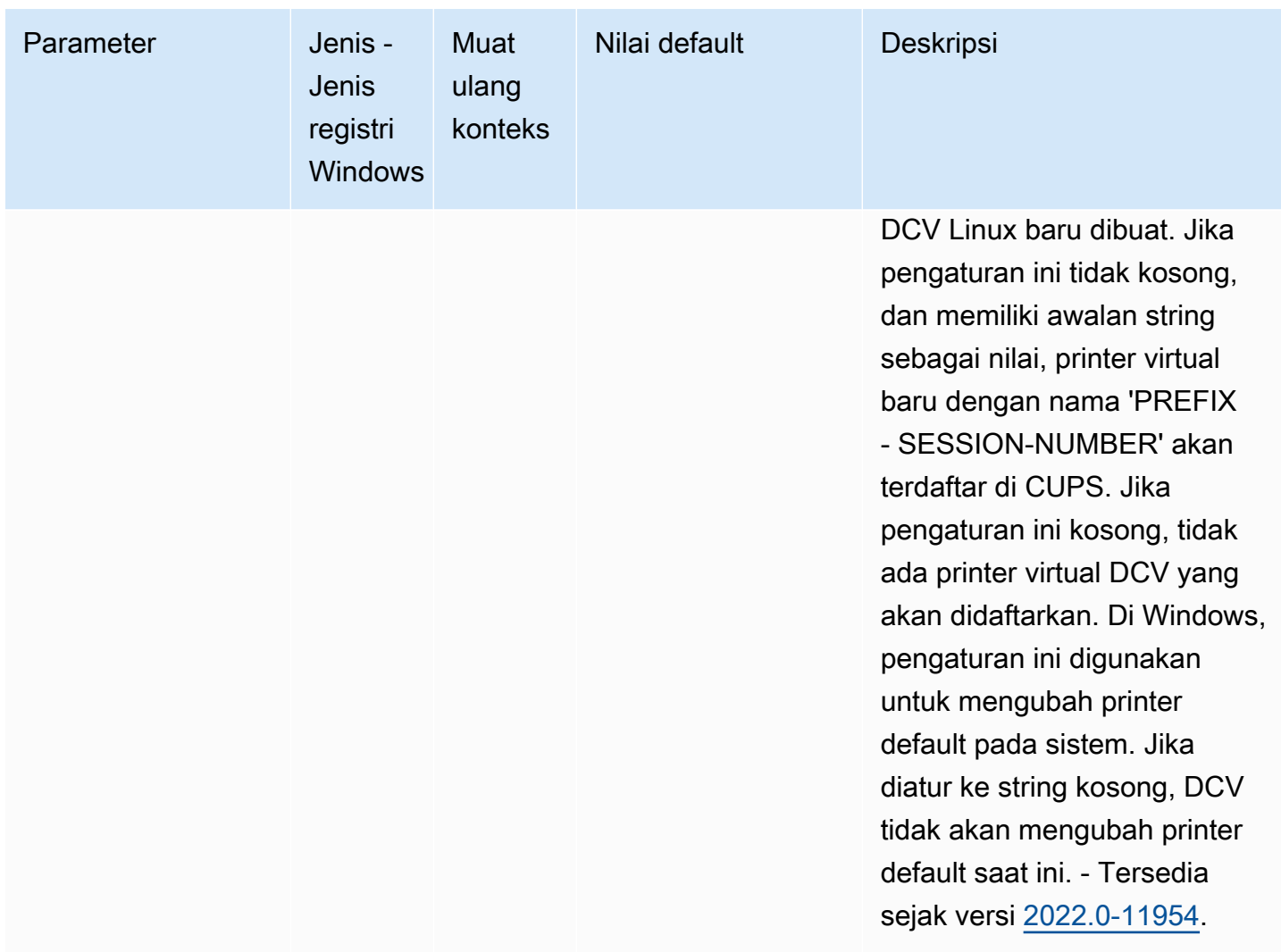

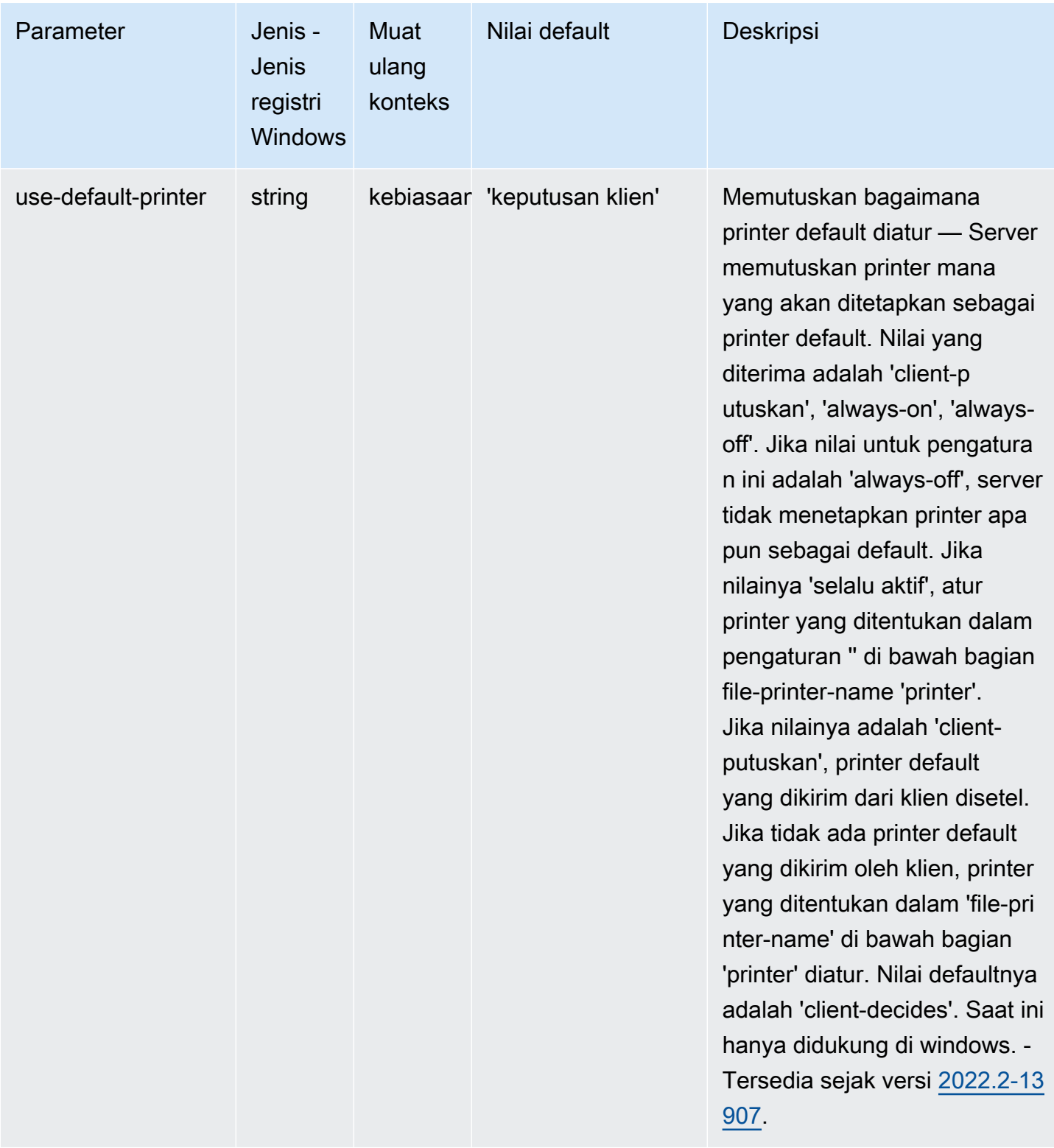

## **redirection**Parameter

Tabel berikut menjelaskan parameter konfigurasi di [redirection] bagian /etc/dcv/dcv.conf file untuk Linux NICE DCV server, dan kunci redirection registri untuk server Windows NICE DCV.

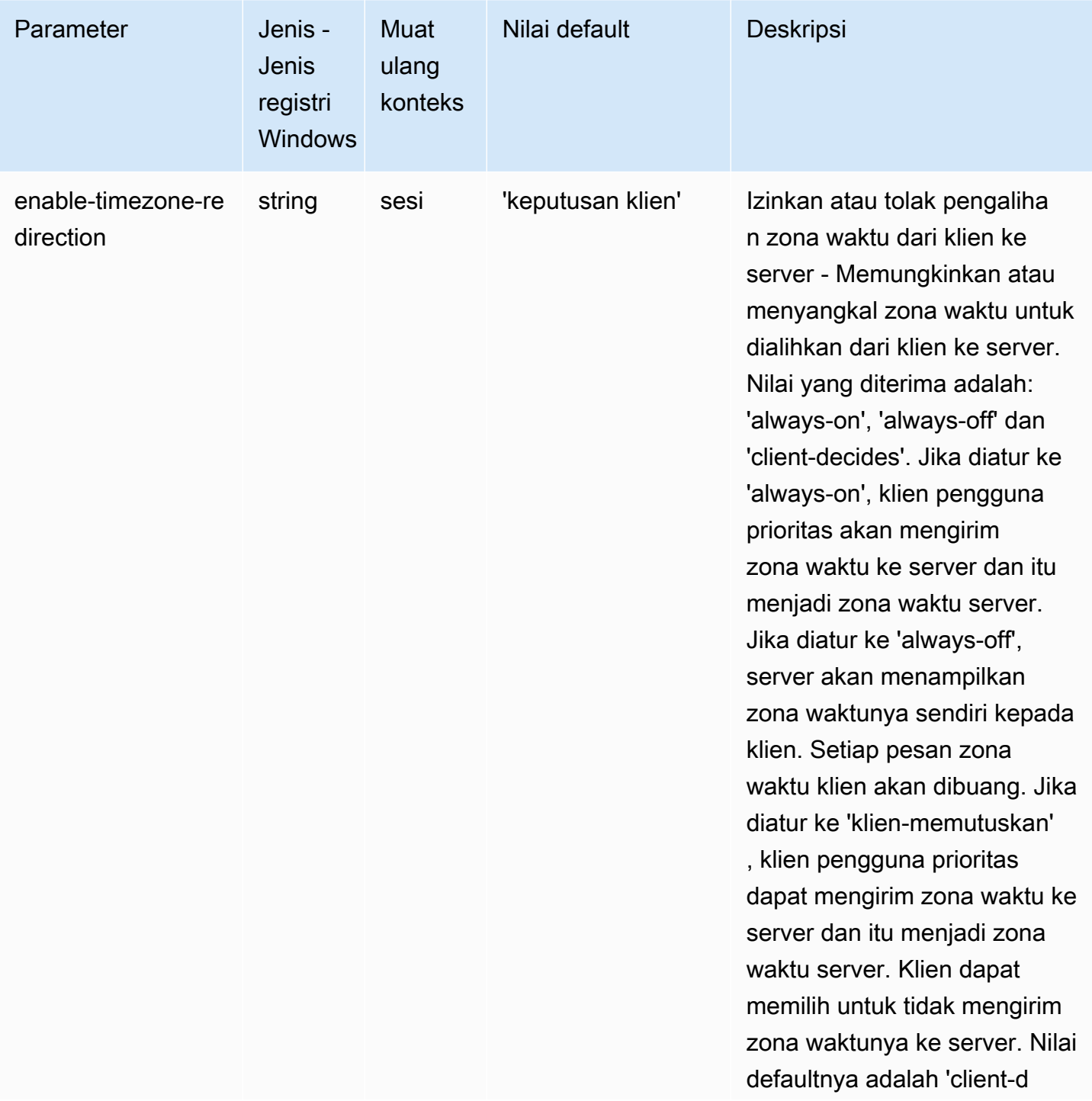

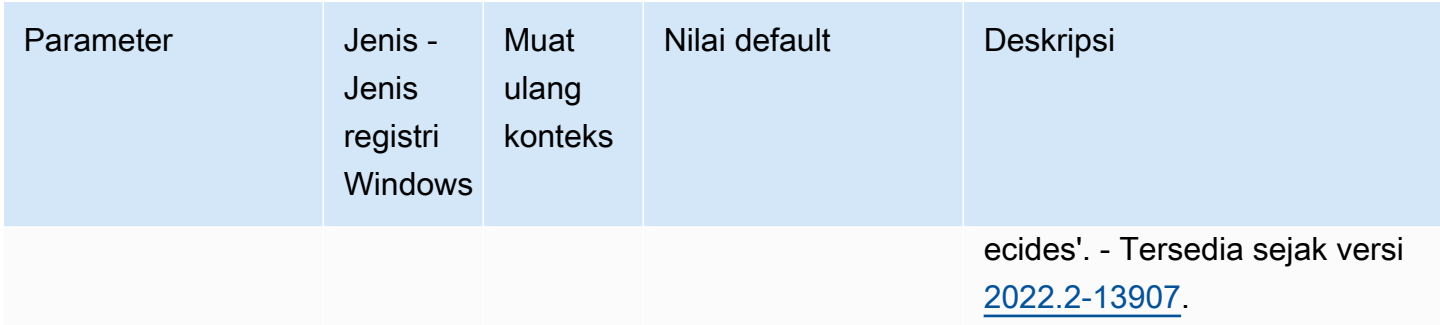

#### **security**Parameter

Tabel berikut menjelaskan parameter konfigurasi di [security] bagian /etc/dcv/dcv.conf file untuk Linux NICE DCV server, dan kunci security registri untuk server Windows NICE DCV.

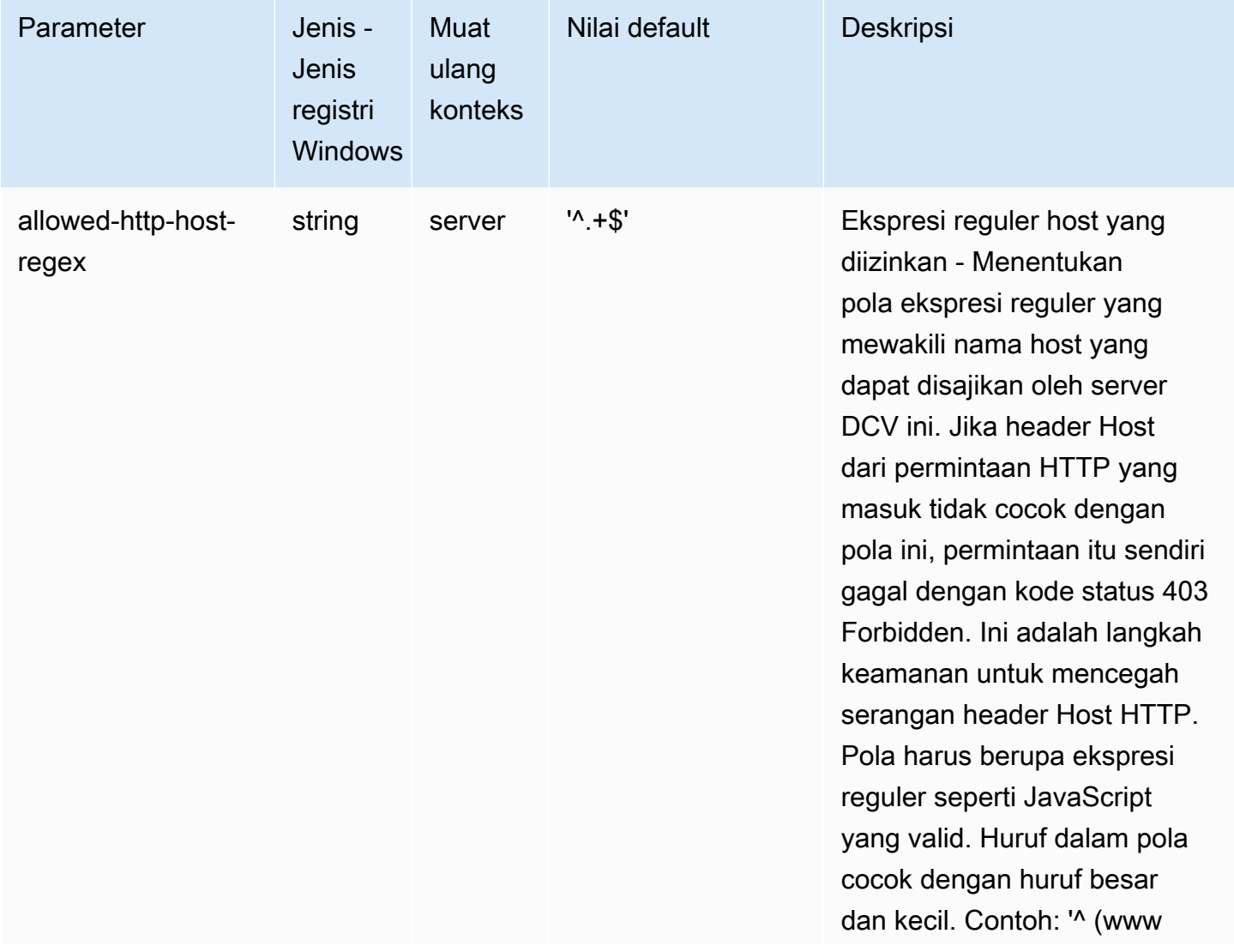

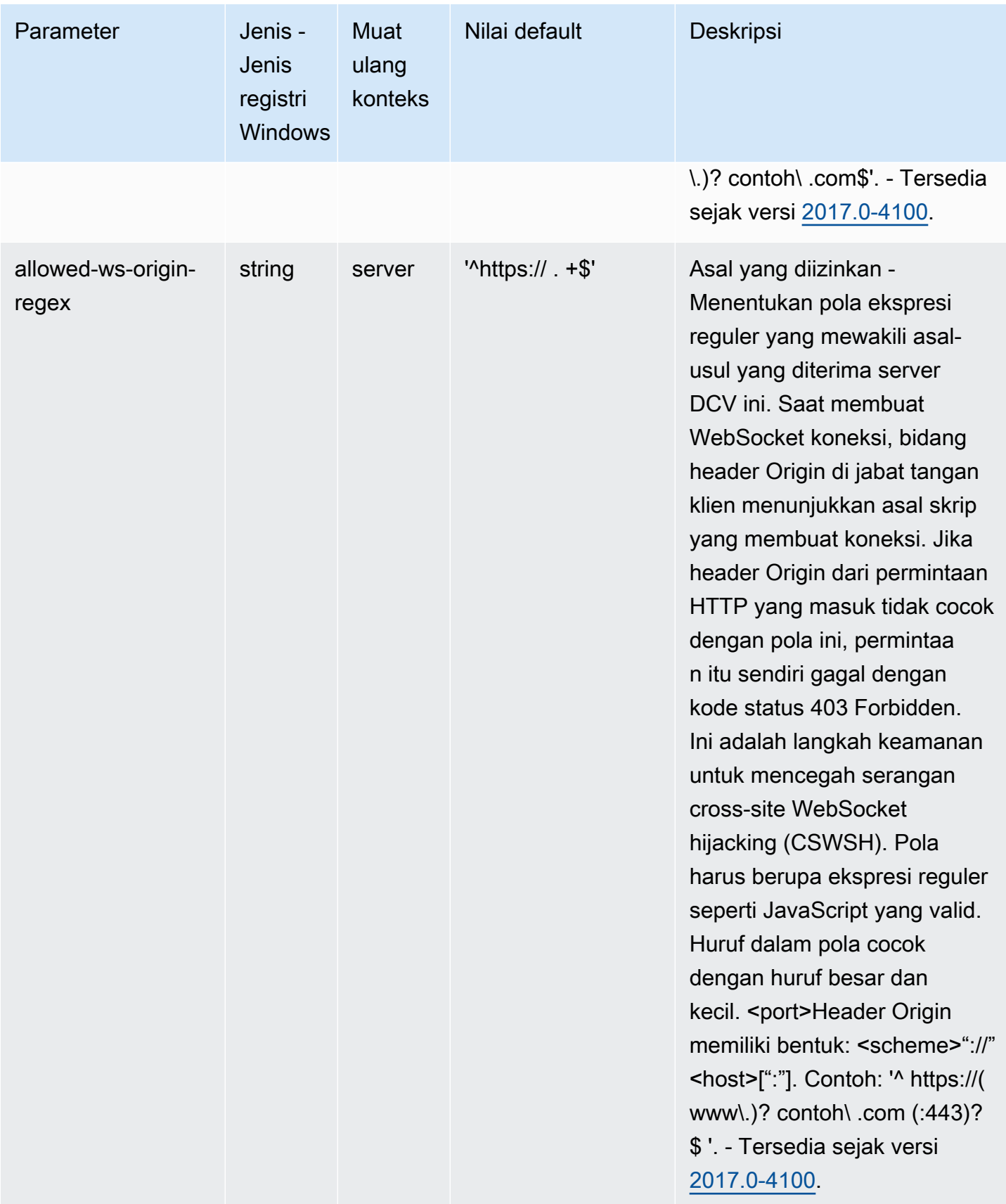

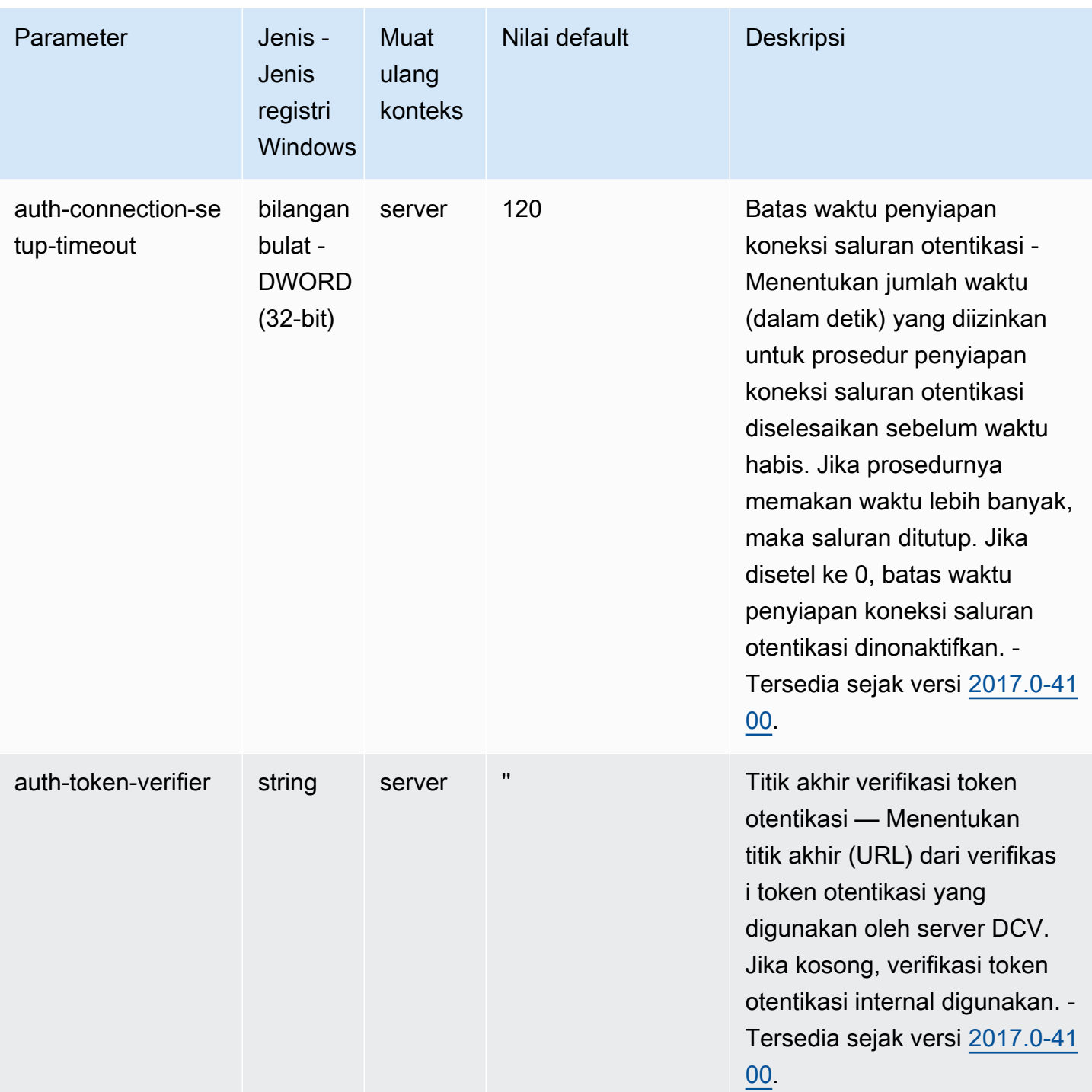

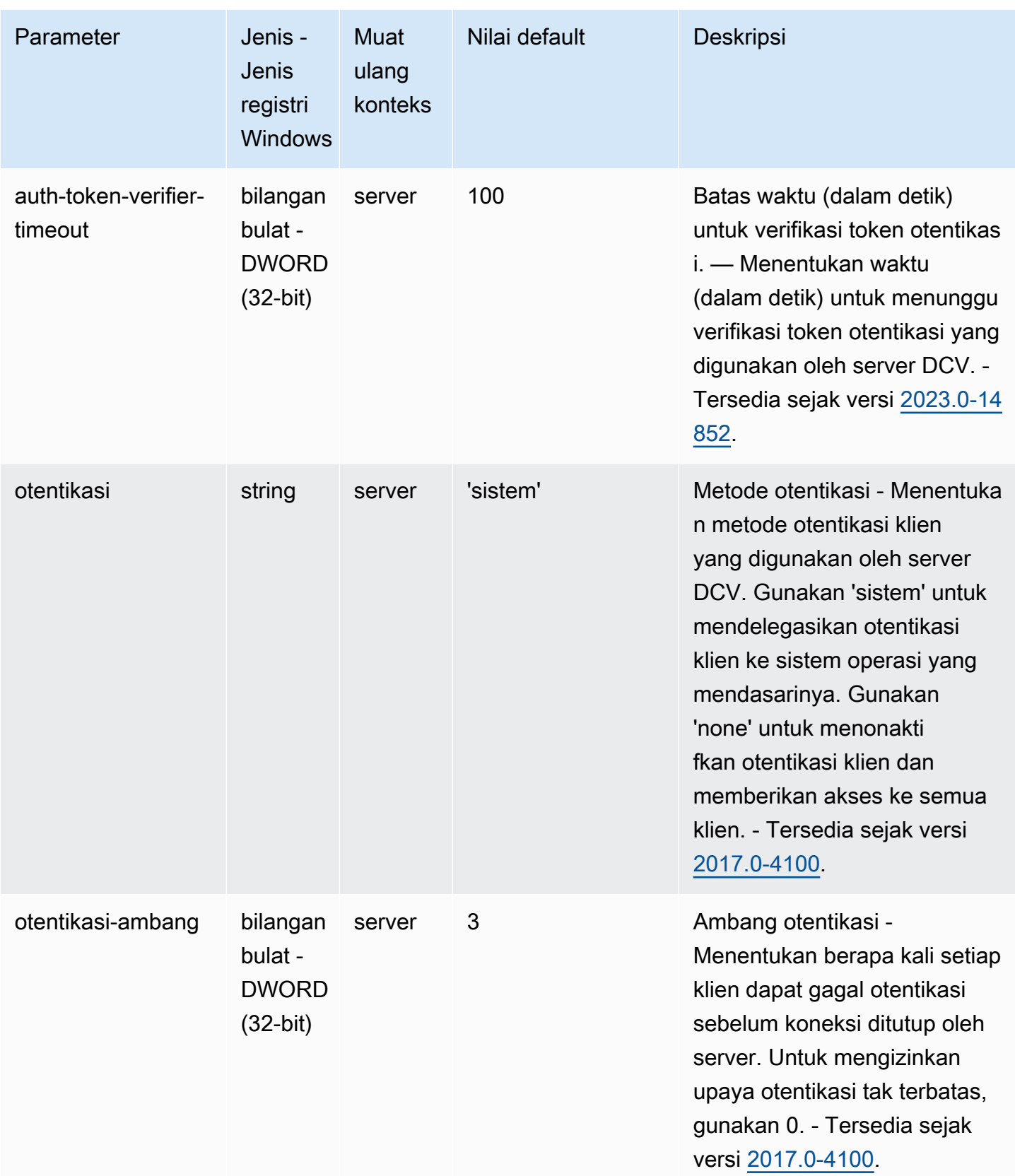

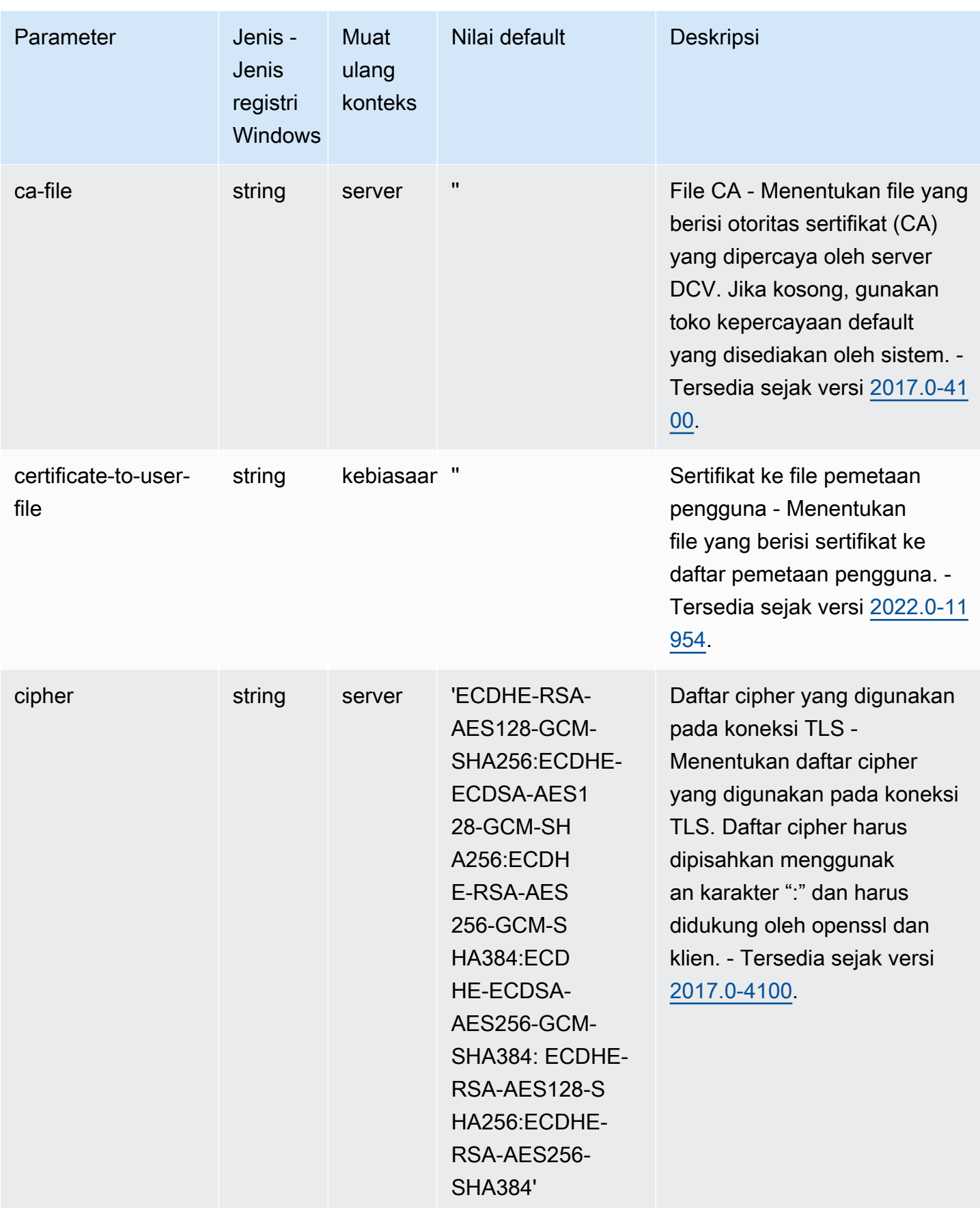

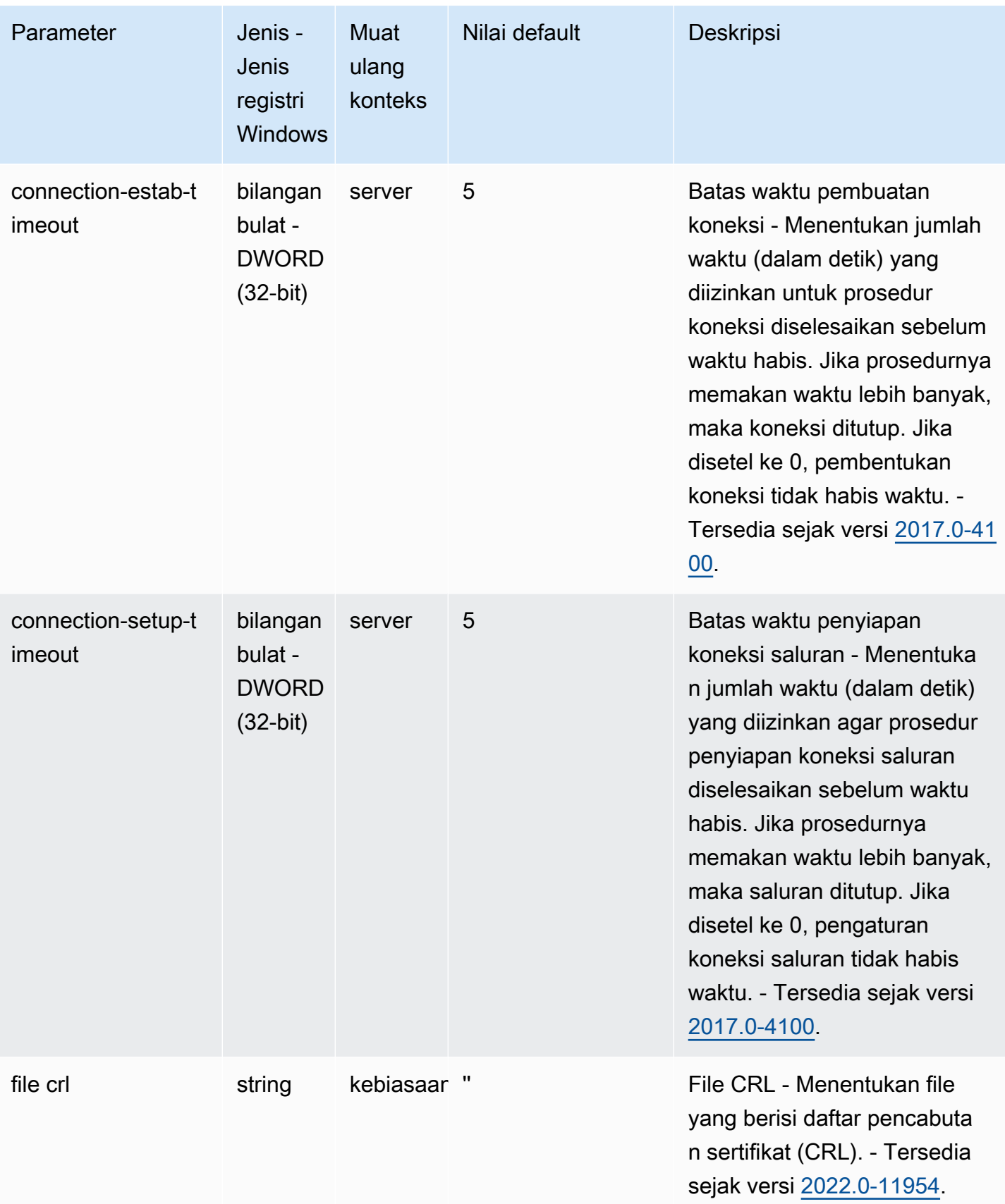

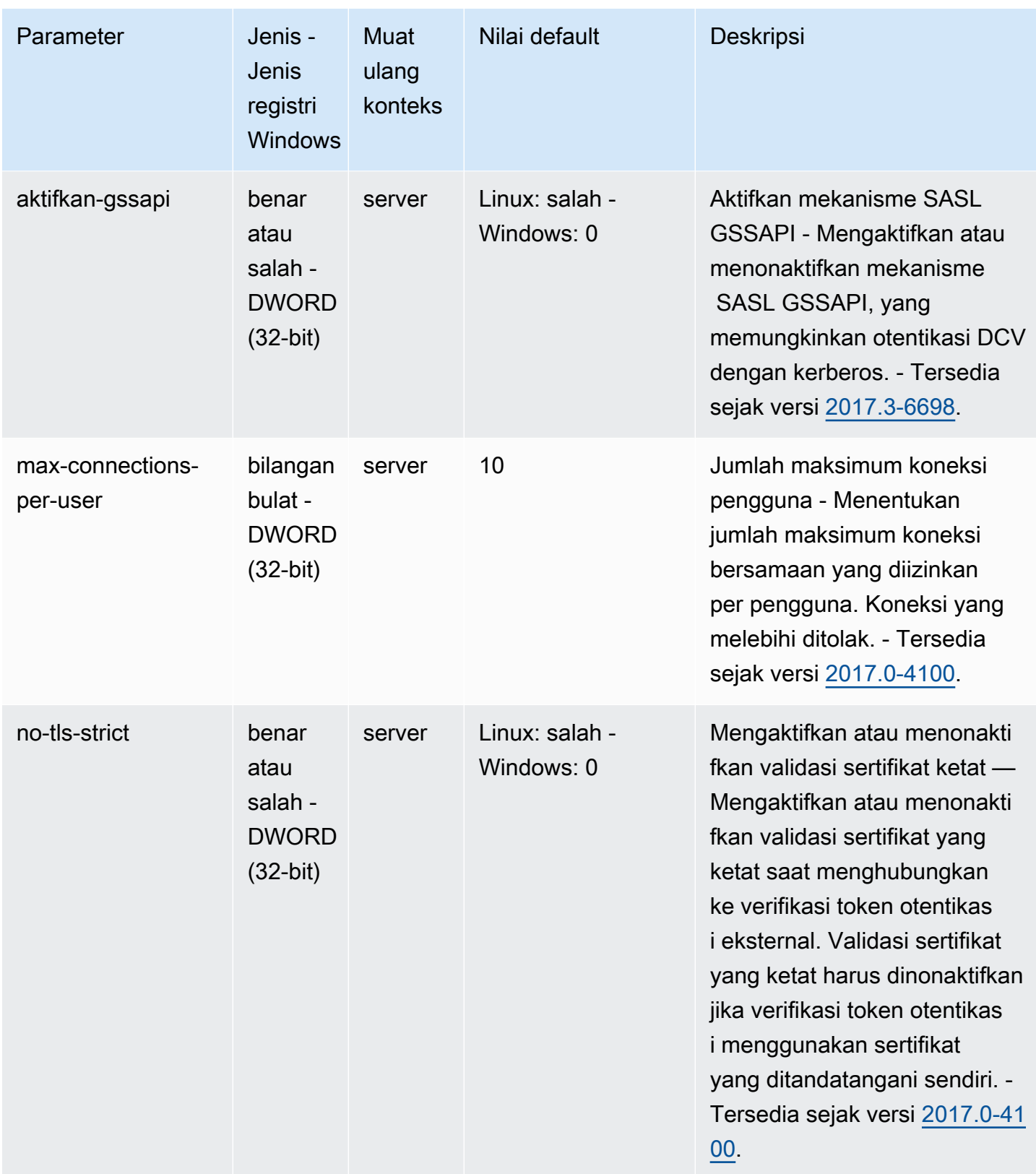

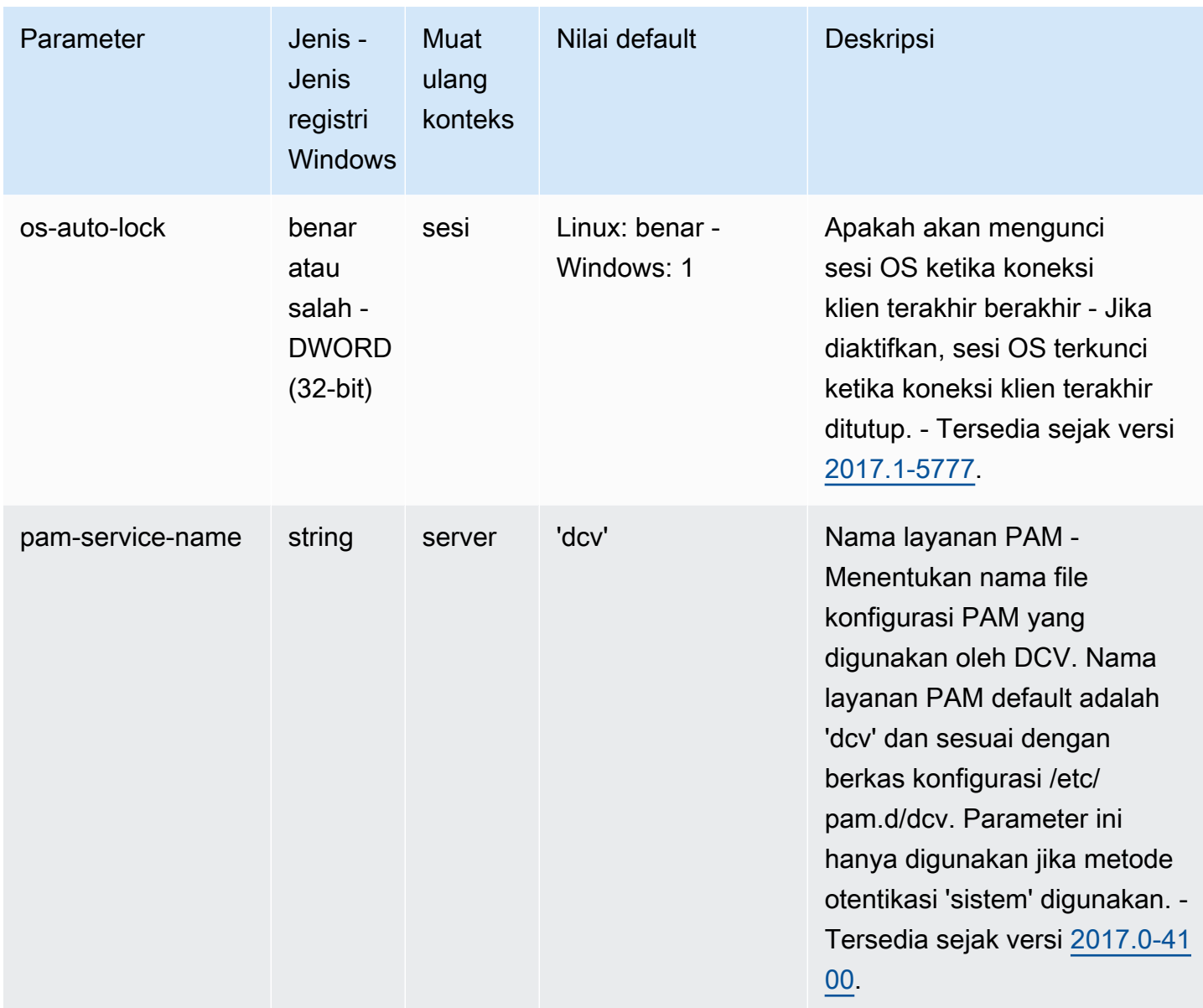

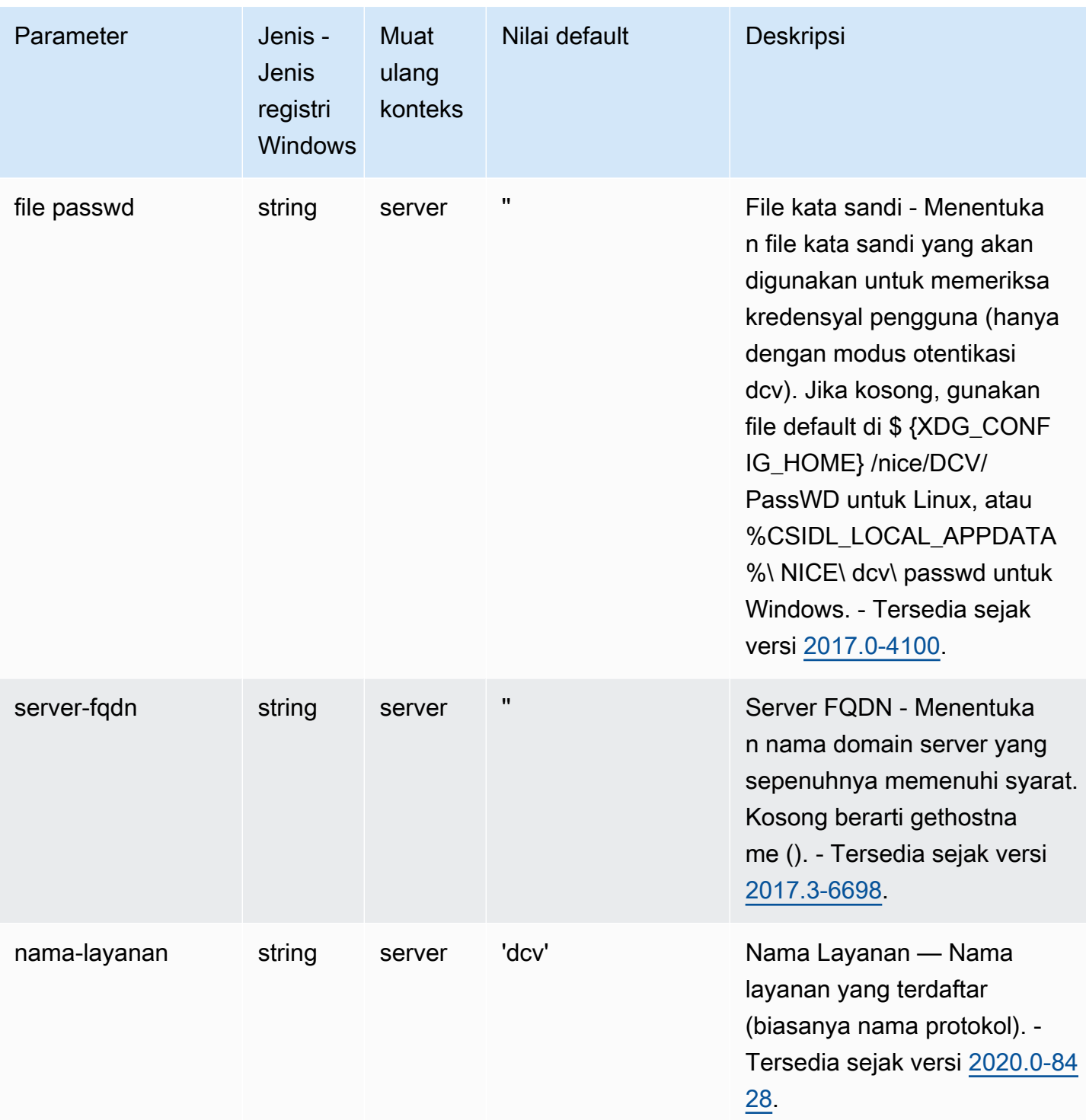

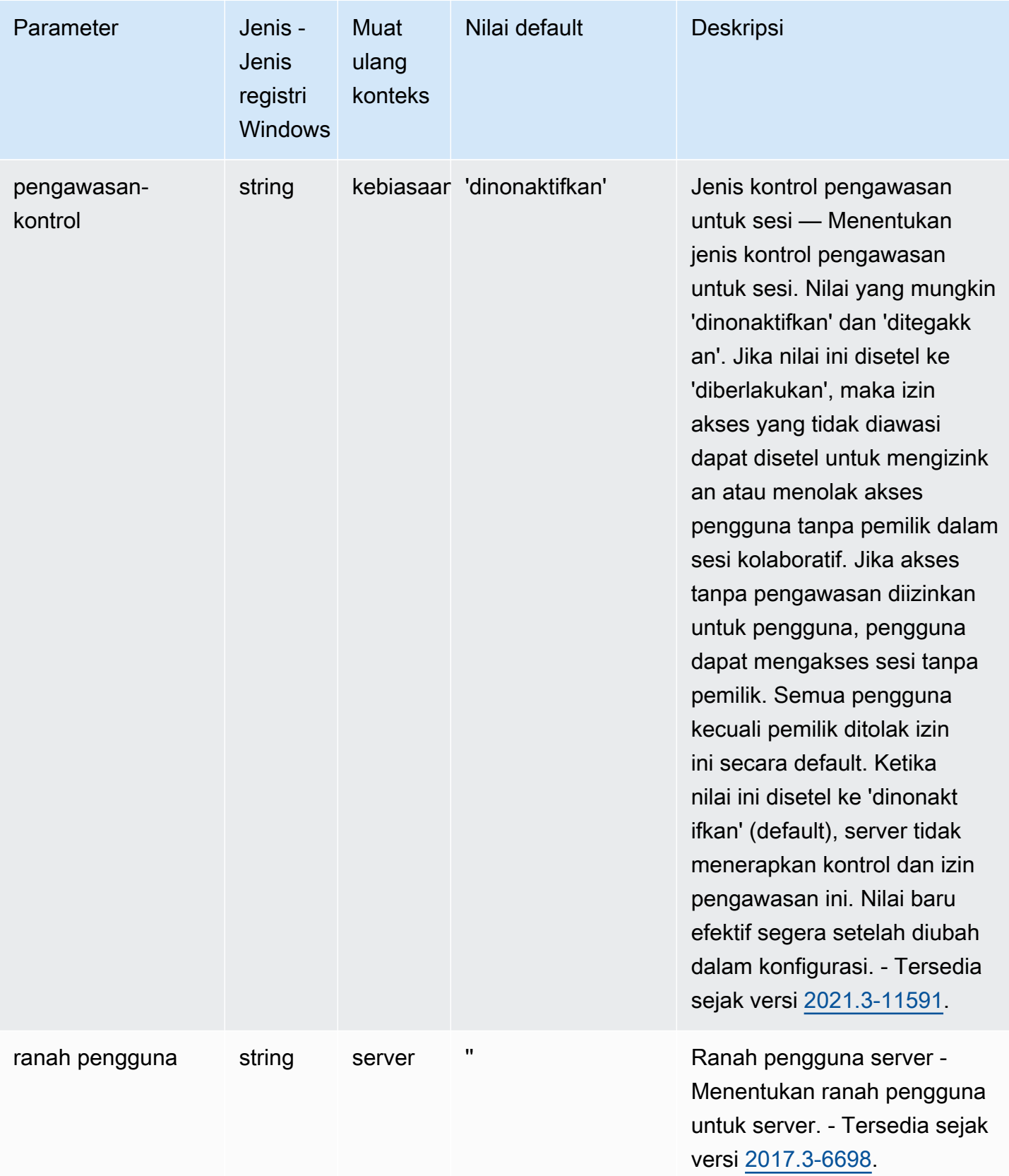

#### **session-management**Parameter

Tabel berikut menjelaskan parameter konfigurasi di [session-management] bagian /etc/dcv/ dcv.conf file untuk Linux NICE DCV server, dan kunci session-management registri untuk server Windows NICE DCV.

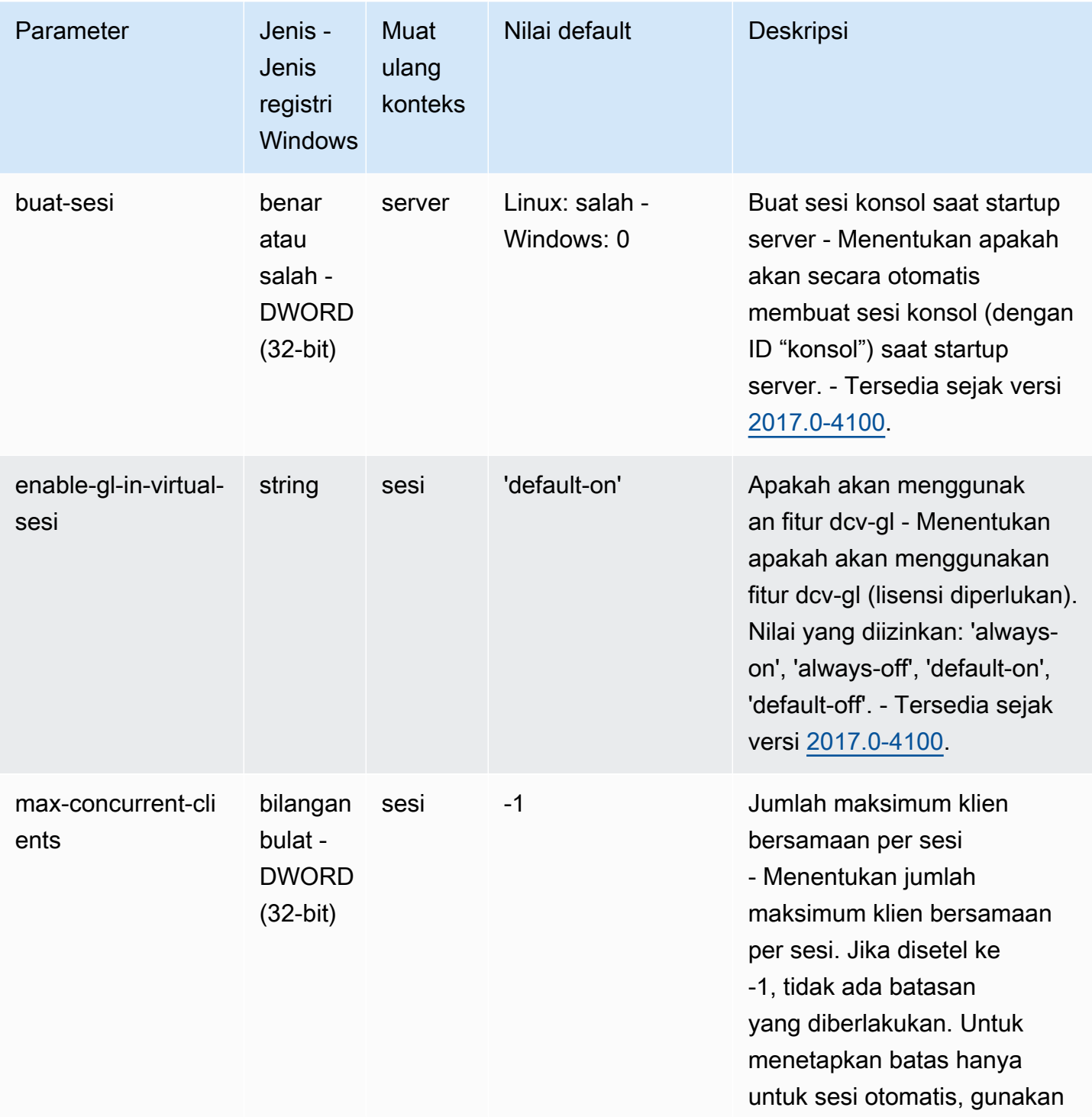

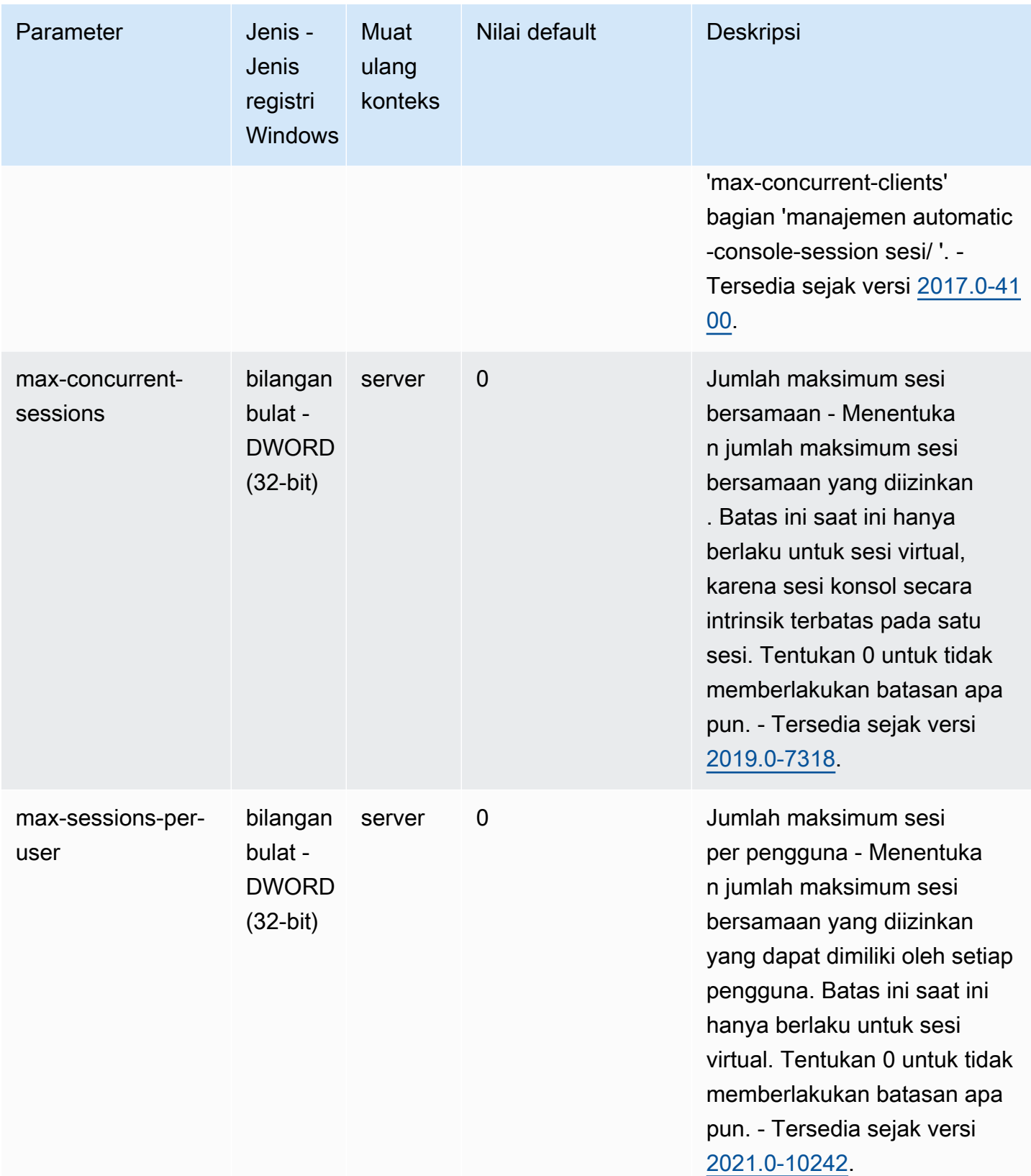

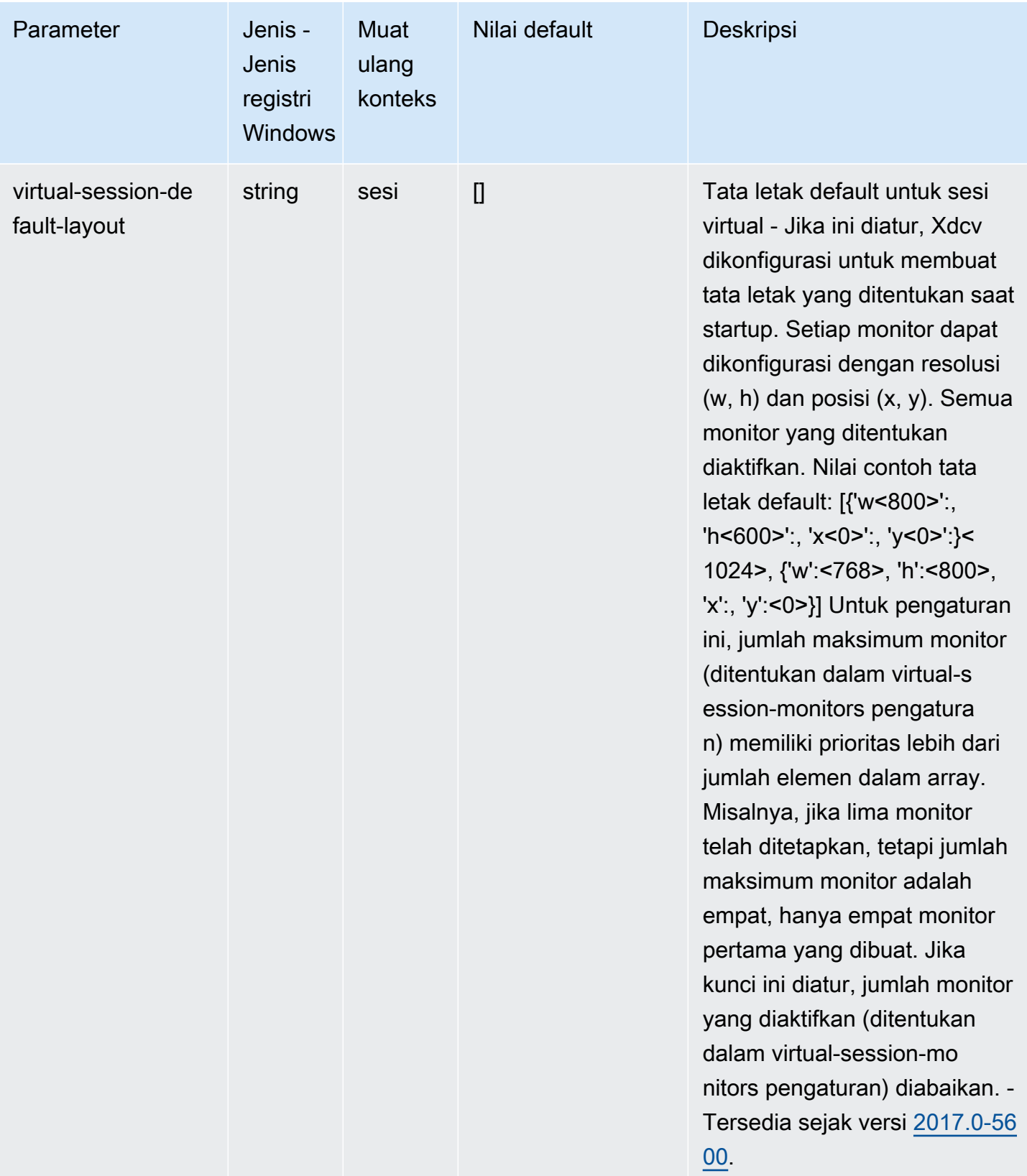

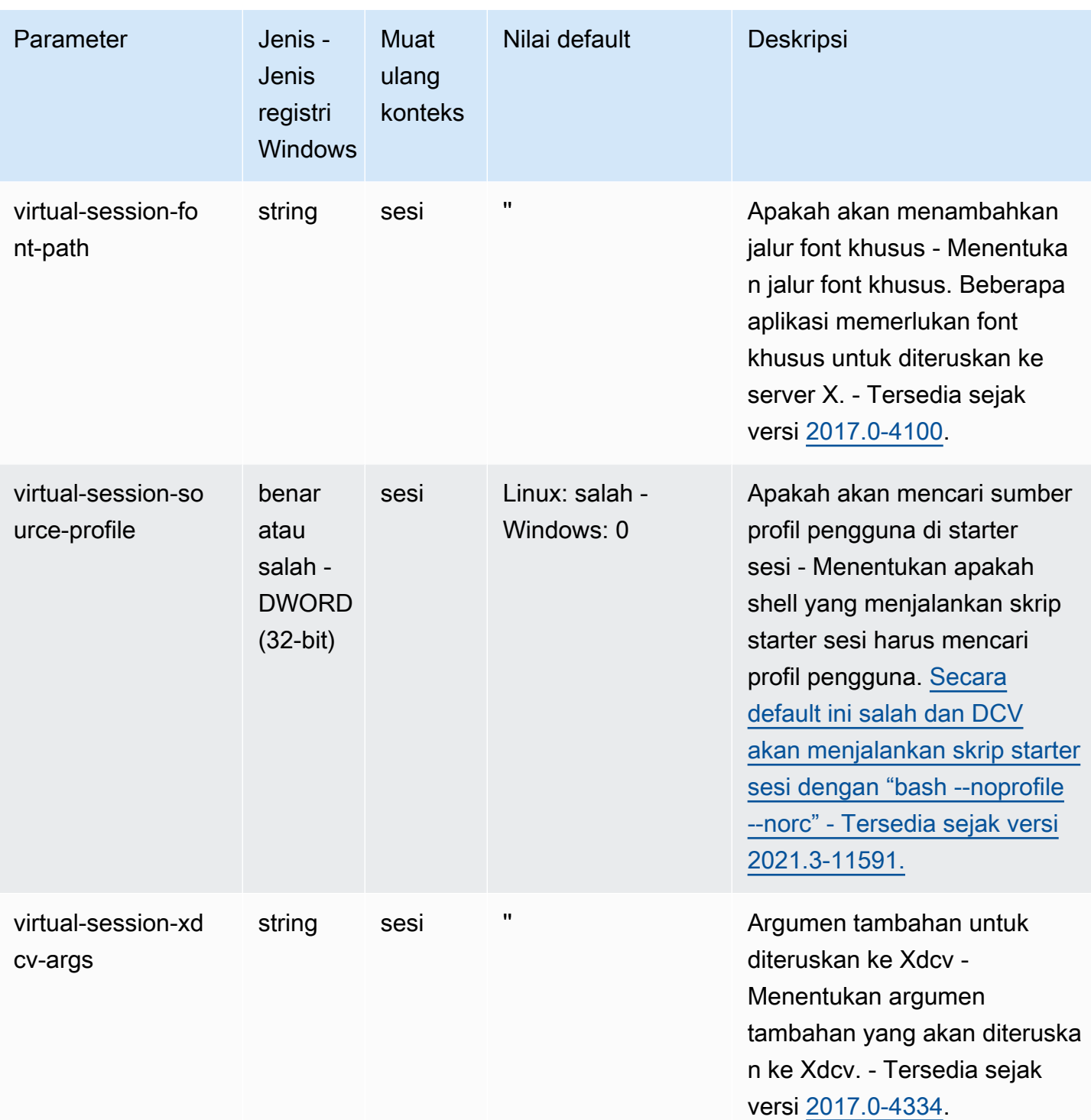

# **session-management/automatic-consolesession**Parameter

Tabel berikut menjelaskan parameter konfigurasi di [session-management/automaticconsole-session] bagian /etc/dcv/dcv.conf file untuk Linux NICE DCV server, dan kunci session-management/automatic-console-session registri untuk server Windows NICE DCV.

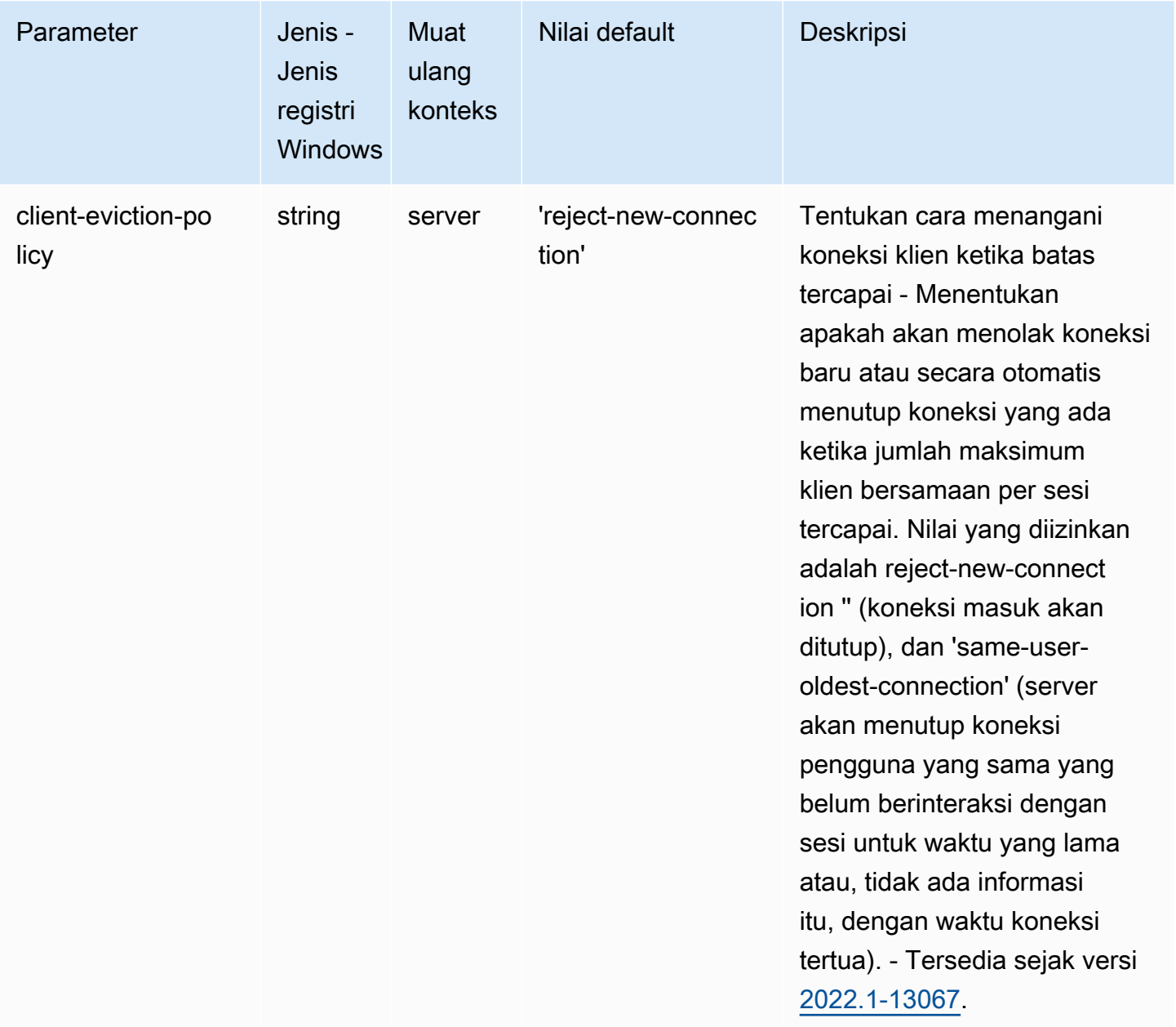

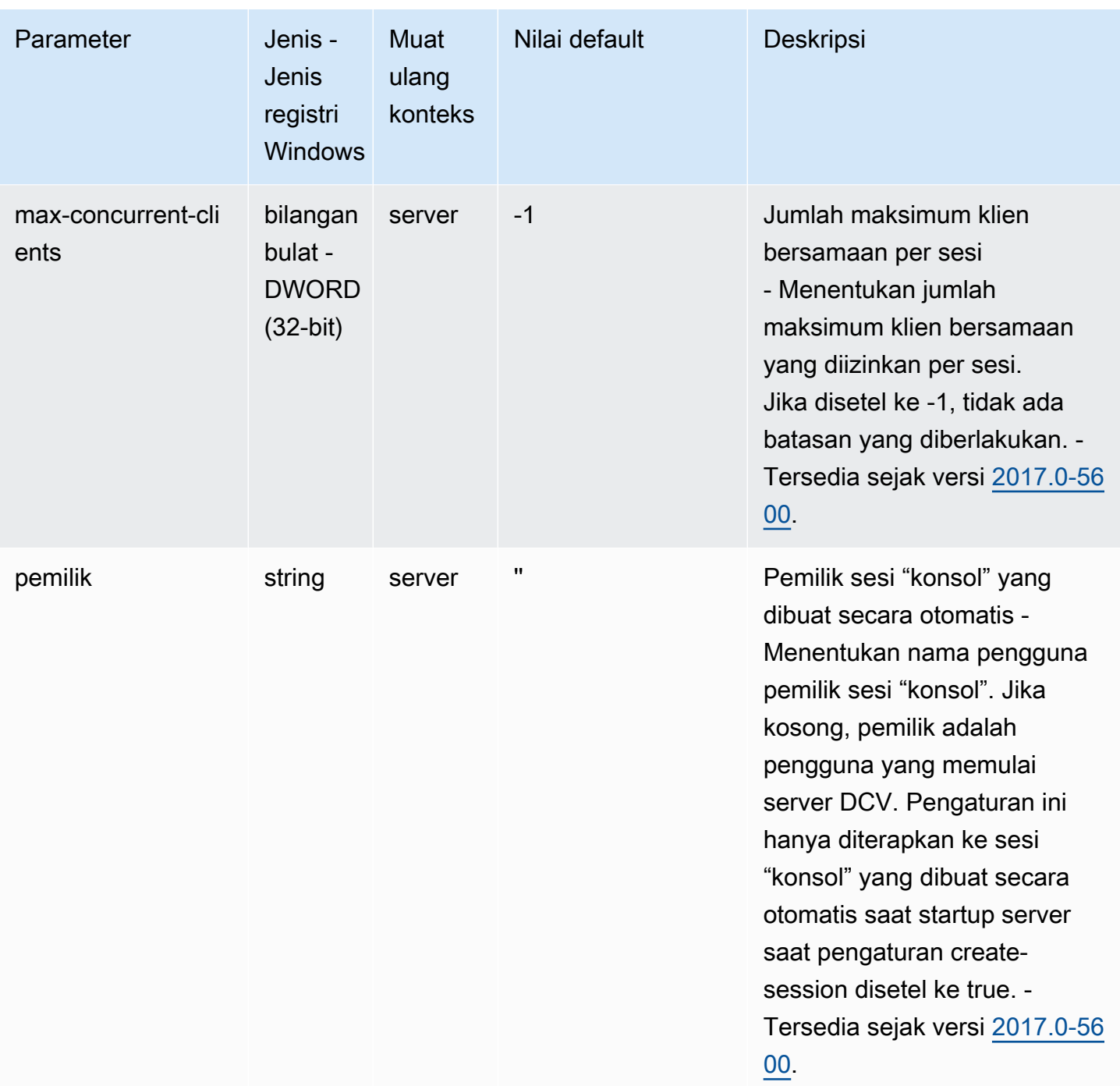

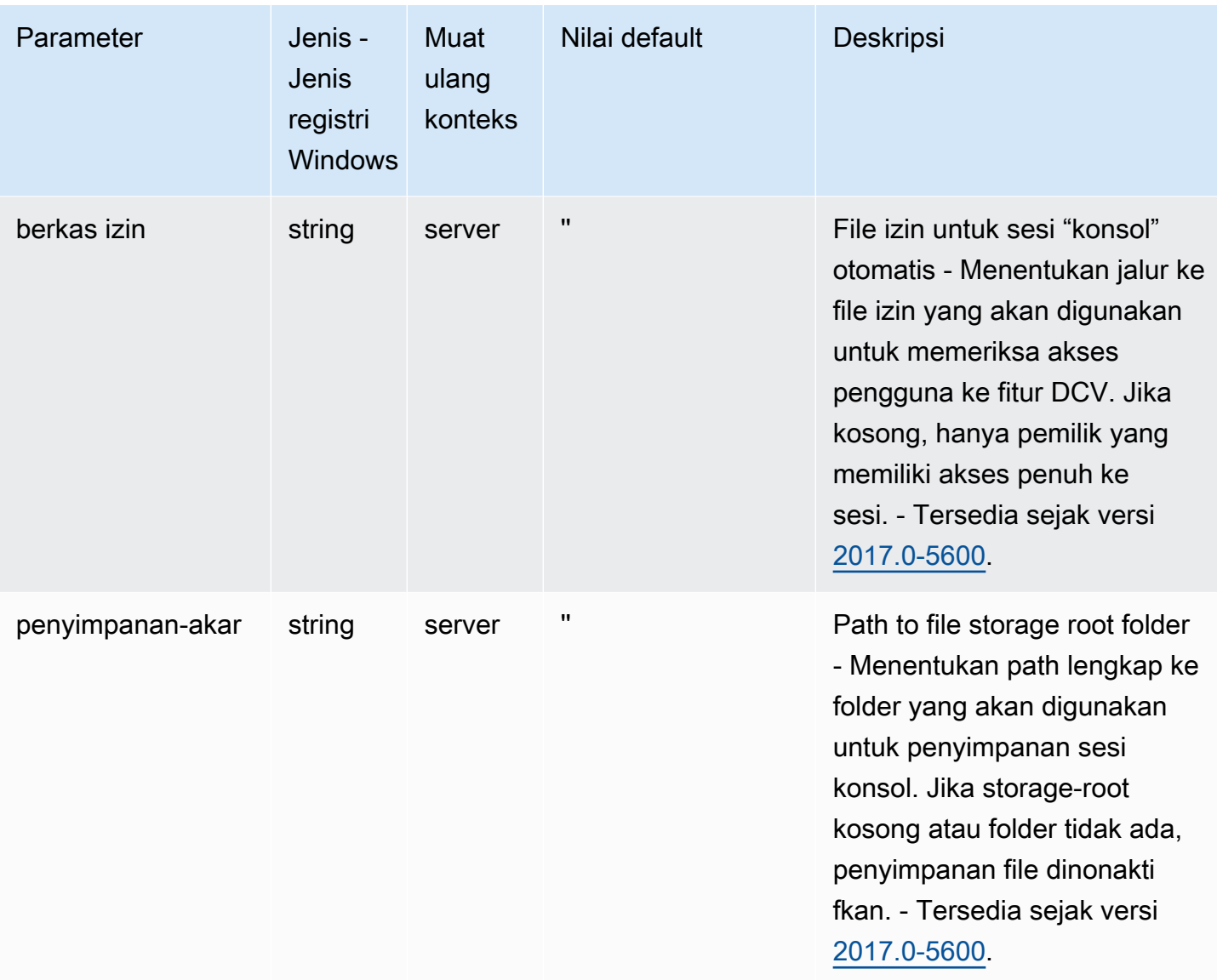

## **session-management/defaults**Parameter

Tabel berikut menjelaskan parameter konfigurasi di [session-management/defaults] bagian /etc/dcv/dcv.conf file untuk Linux NICE DCV server, dan kunci session-management/ defaults registri untuk server Windows NICE DCV.

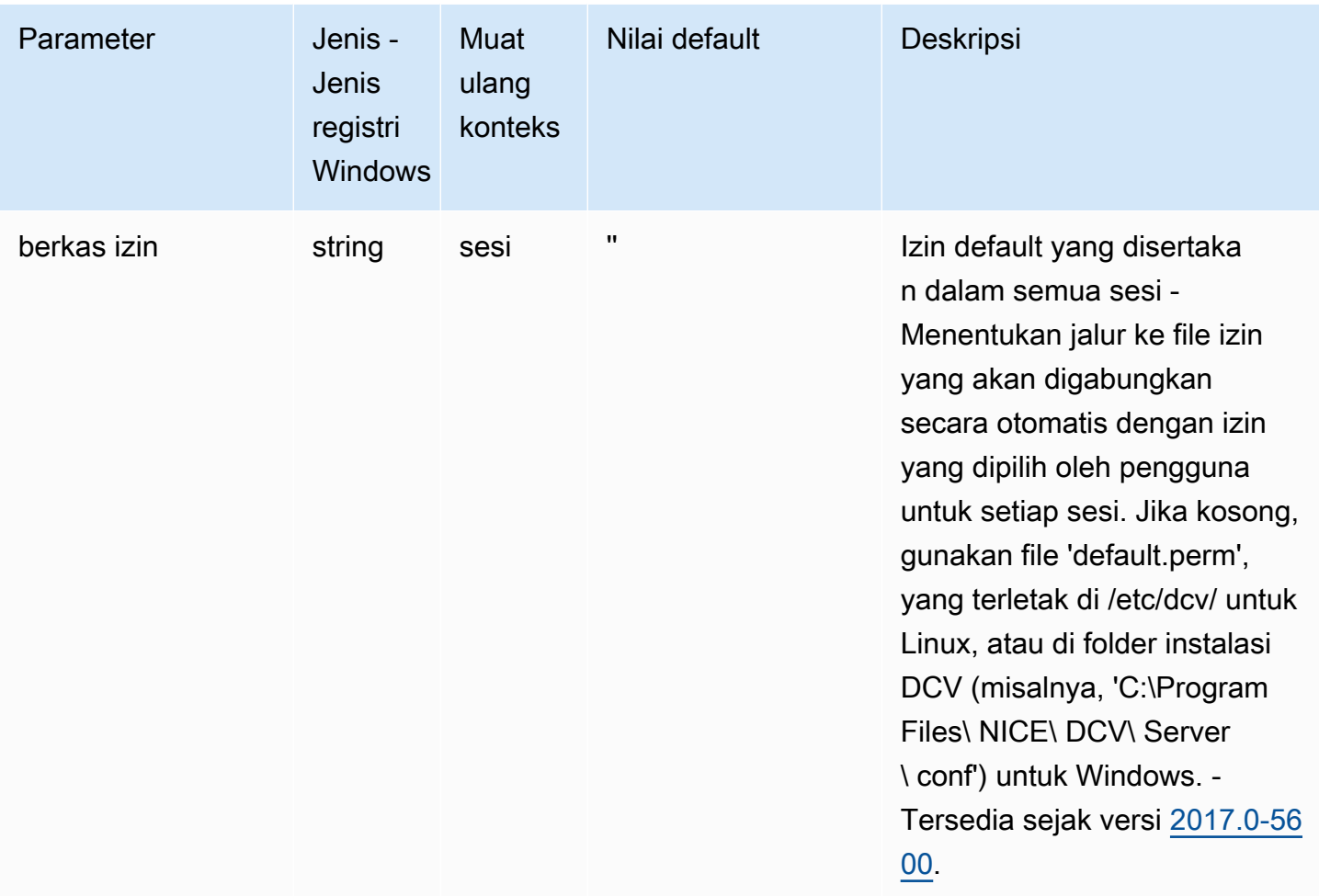

#### **smartcard**Parameter

Tabel berikut menjelaskan parameter konfigurasi di [smartcard] bagian /etc/dcv/dcv.conf file untuk Linux NICE DCV server, dan kunci smartcard registri untuk server Windows NICE DCV.

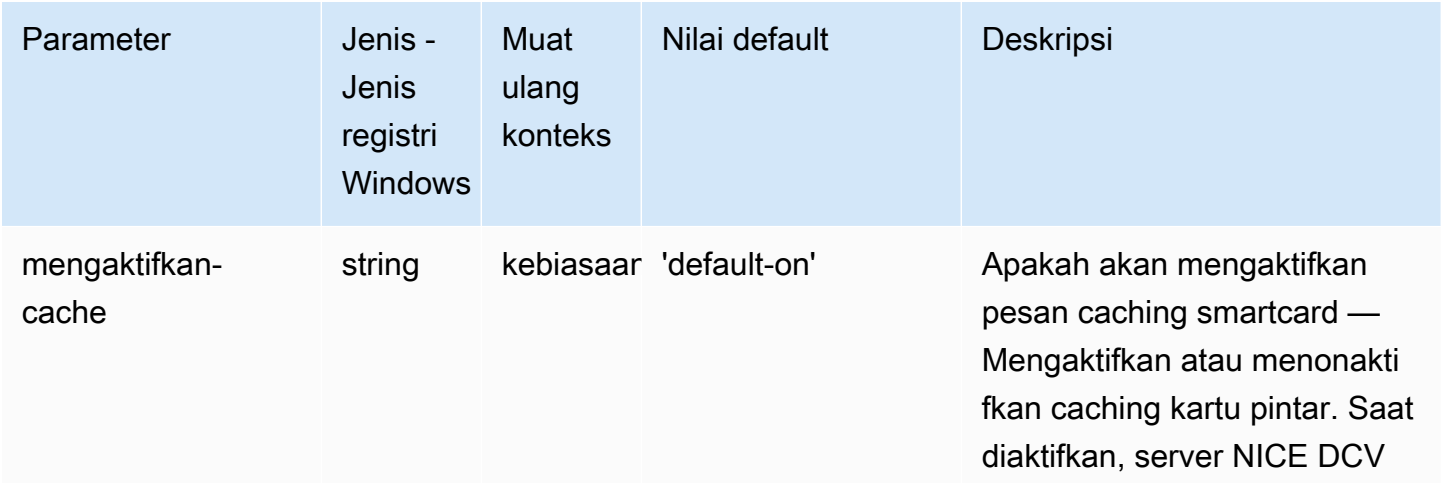

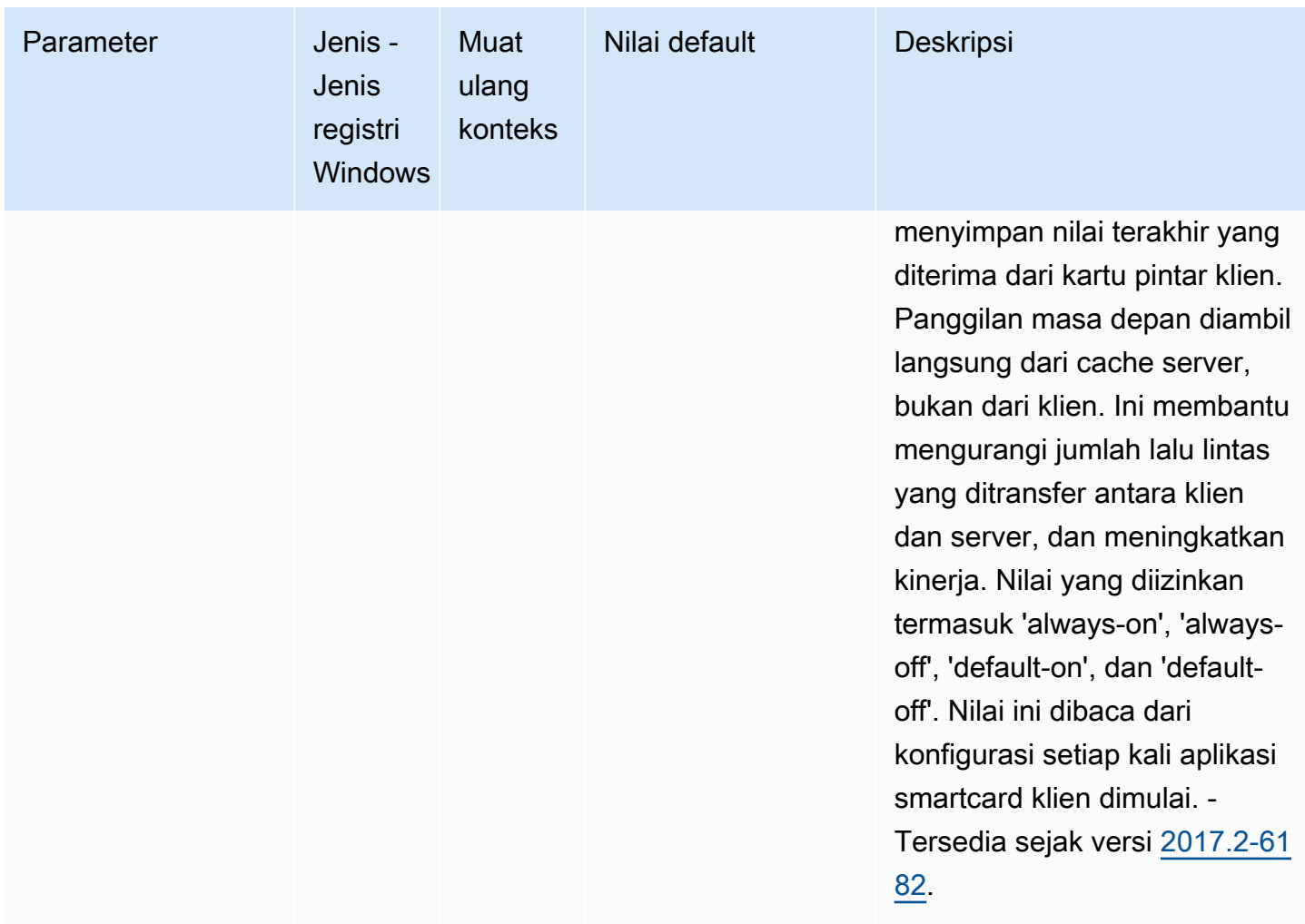

#### **webauthn**Parameter

Tabel berikut menjelaskan parameter konfigurasi di [webauthn] bagian /etc/dcv/dcv.conf file untuk Linux NICE DCV server, dan kunci webauthn registri untuk server Windows NICE DCV.

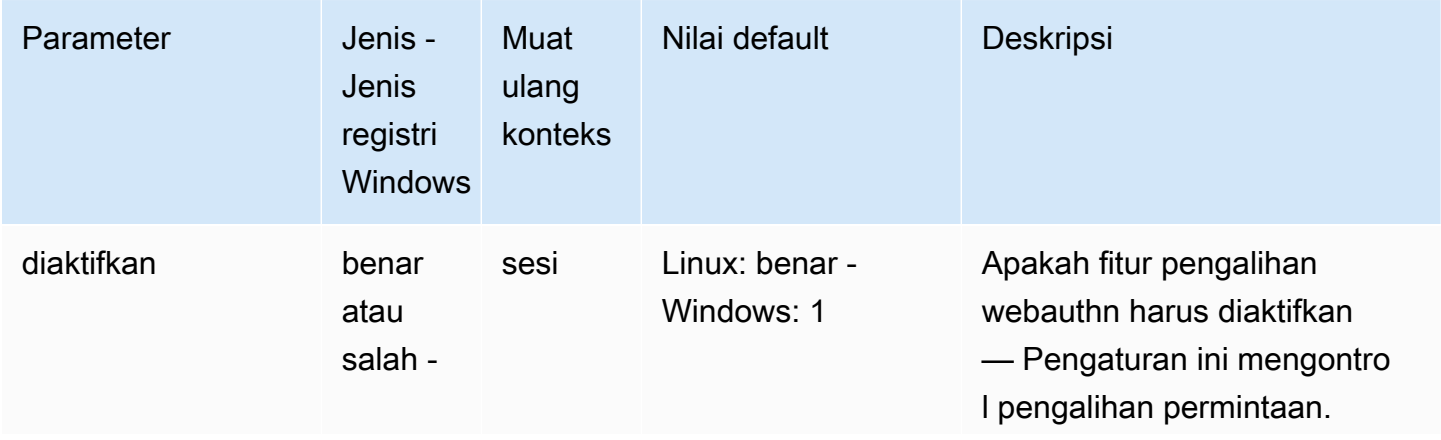

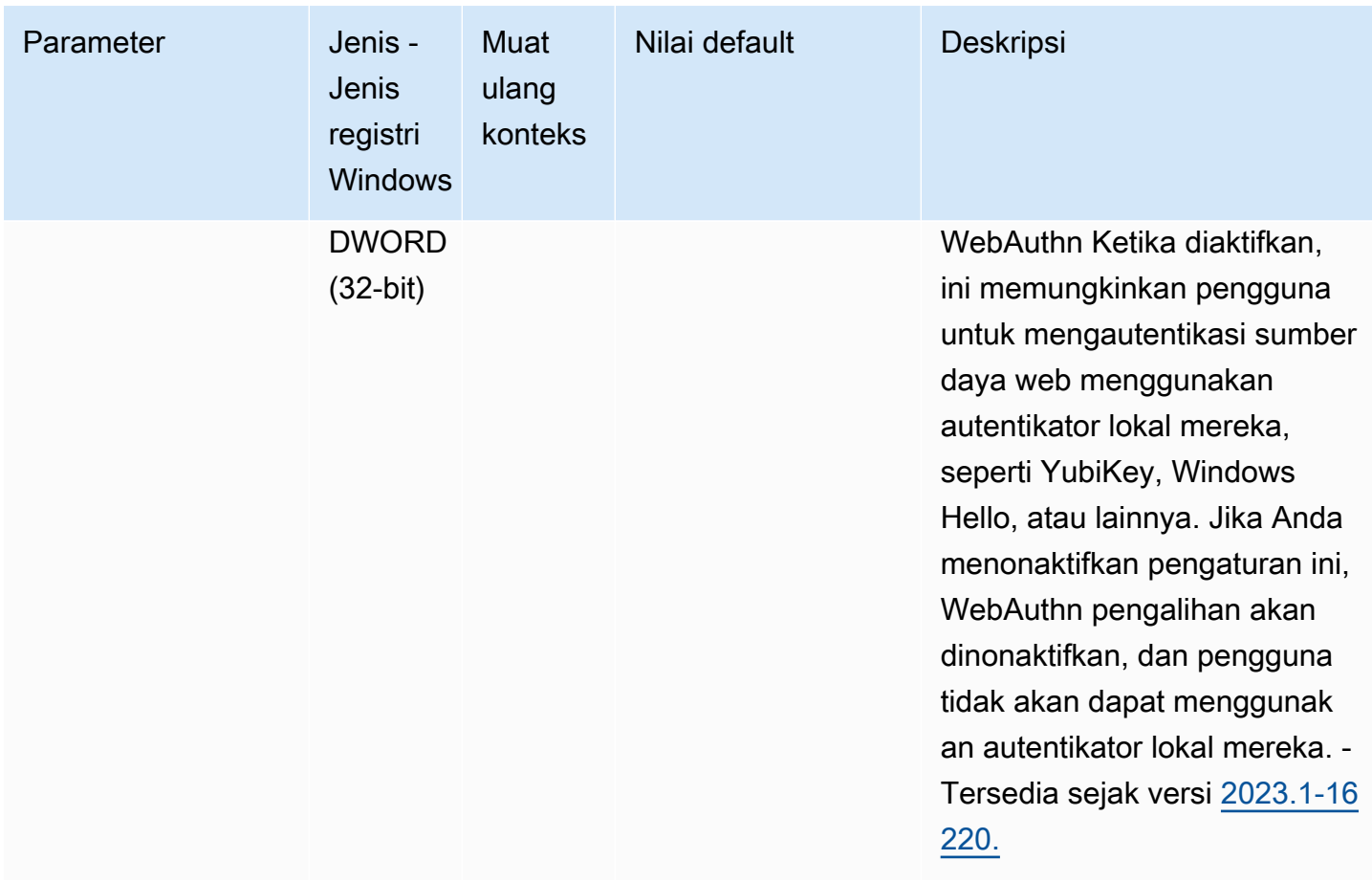

#### **webcam**Parameter

Tabel berikut menjelaskan parameter konfigurasi di [webcam] bagian /etc/dcv/dcv.conf file untuk Linux NICE DCV server, dan kunci webcam registri untuk server Windows NICE DCV.

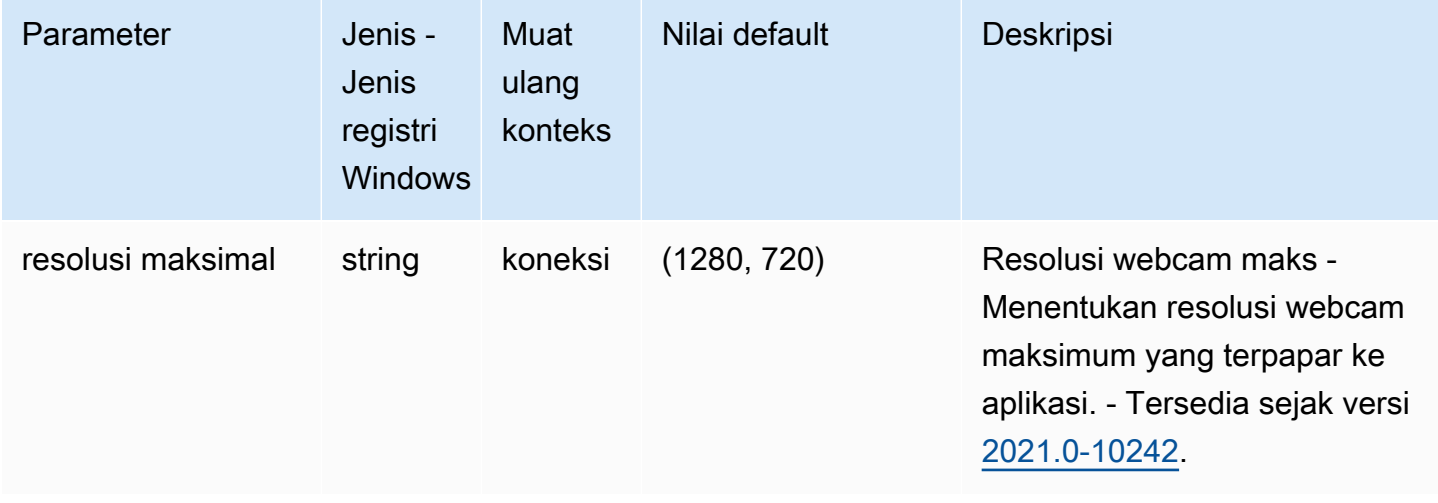

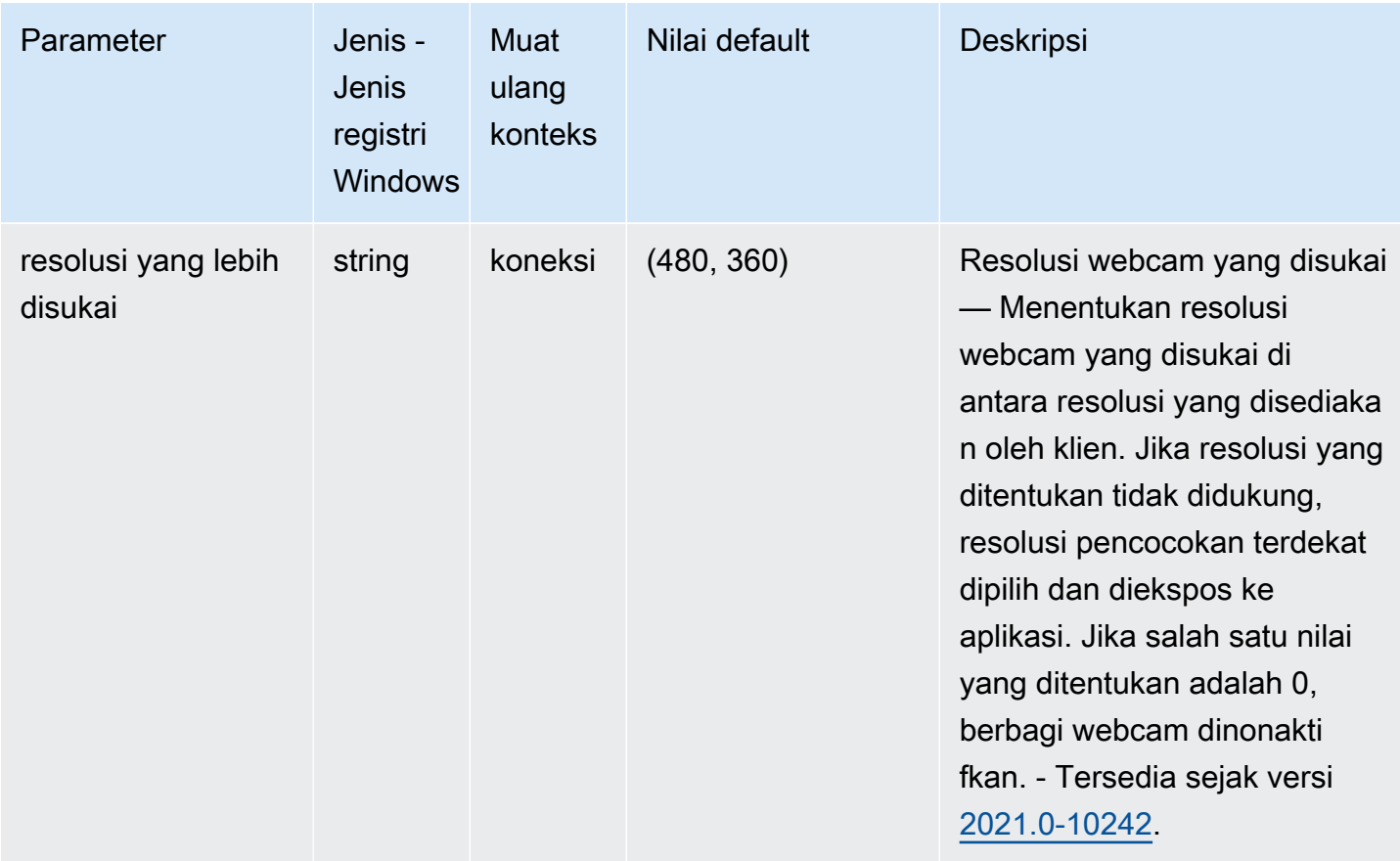

## **windows**Parameter

Tabel berikut menjelaskan parameter konfigurasi di [windows] bagian /etc/dcv/dcv.conf file untuk Linux NICE DCV server, dan kunci windows registri untuk server Windows NICE DCV.

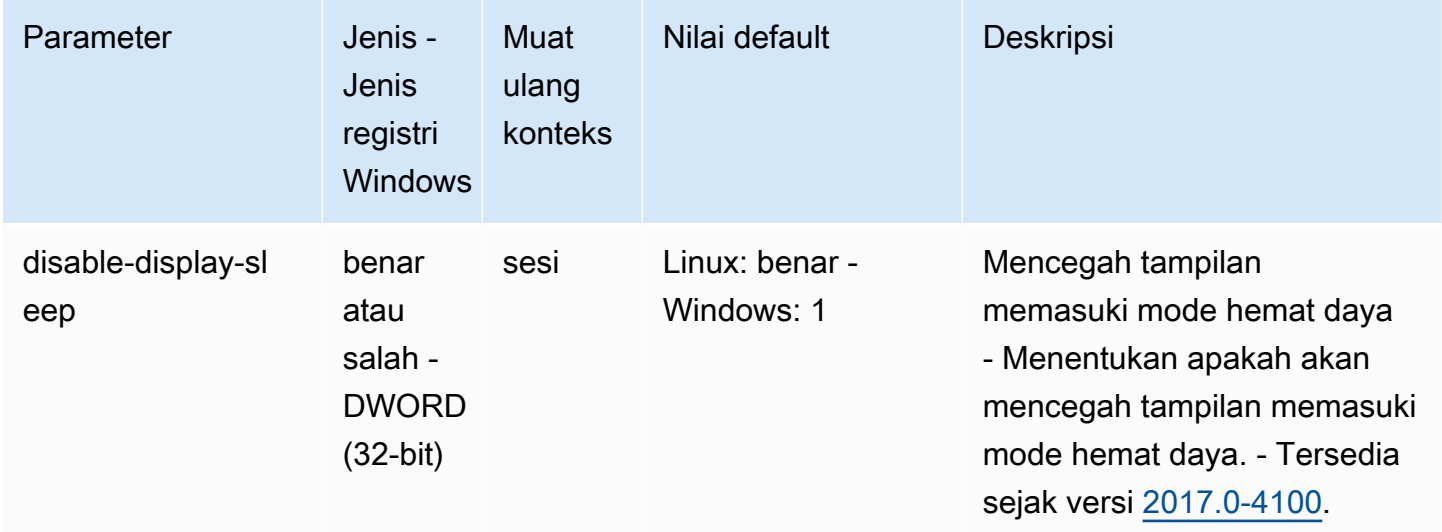

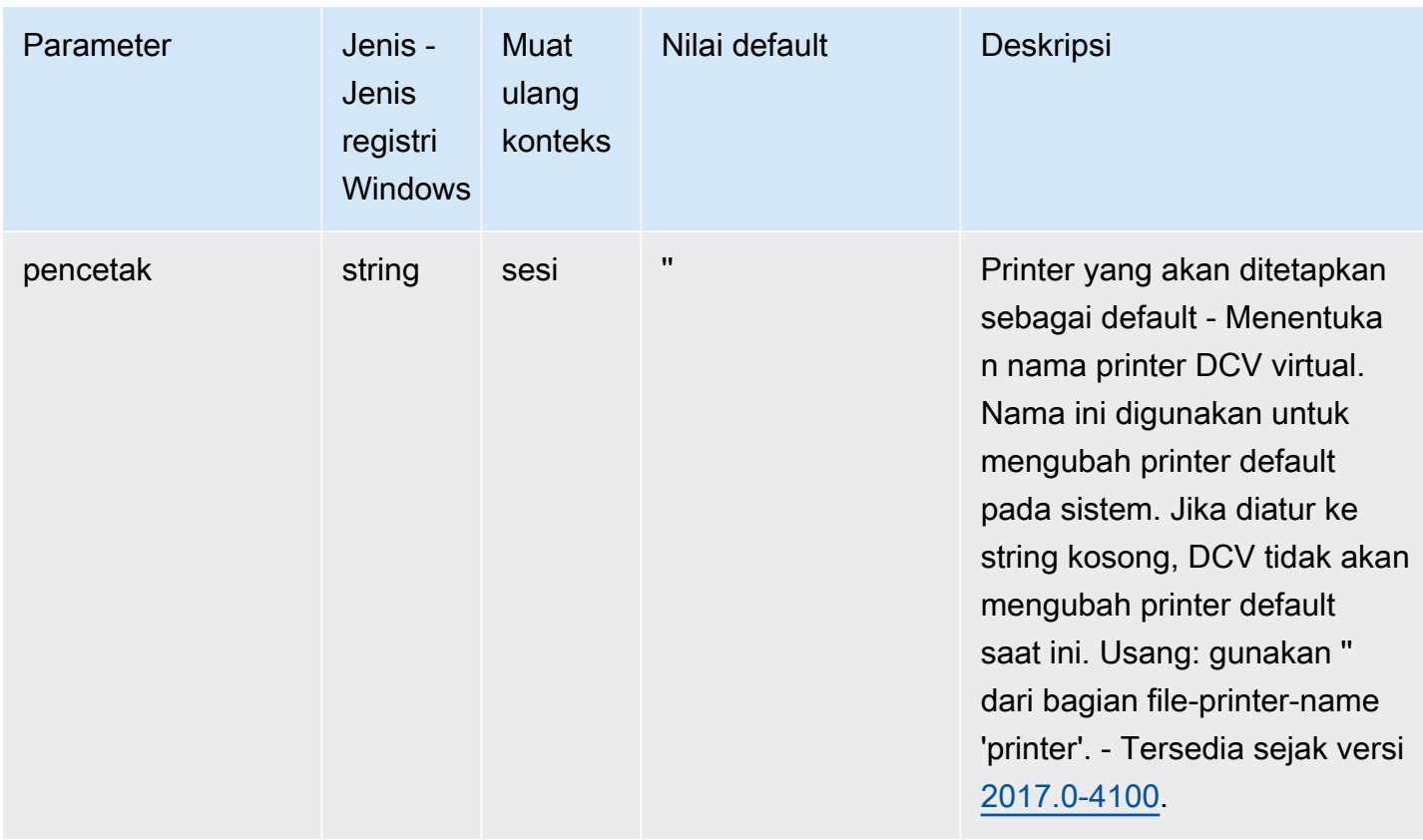

#### Memodifikasi Parameter Konfigurasi

Bagian ini menjelaskan cara memodifikasi parameter konfigurasi untuk server NICE DCV Anda. Untuk informasi selengkapnya tentang kunci registri untuk server Windows, bagian untuk server Linux, nama parameter, jenis, dan nilai yang valid, lihat[Referensi parameter Server DCV NICE.](#page-190-0)

Topik

- [Windows NICE DCV Server](#page-245-0)
- [Linux NICE DCV Server](#page-247-0)

#### <span id="page-245-0"></span>Windows NICE DCV Server

Untuk server Windows NICE DCV, ubah parameter konfigurasi menggunakan Windows Registry Editor, PowerShell, atau baris perintah.

Untuk memodifikasi parameter konfigurasi menggunakan Windows Registry Editor

1. Buka Windows Registry Editor.

2. Arahkan ke jalur registri berikut:

HKEY\_USERS/S-1-5-18/Software/GSettings/com/nicesoftware/dcv/

- 3. Pilih kunci registri di mana parameter ada. Jika kunci registri tidak ada, buat dengan menggunakan nama kunci persis yang dijelaskan dala[mReferensi parameter Server DCV NICE.](#page-190-0)
- 4. Buka (klik dua kali) parameter. Jika parameter tidak ada, tambahkan menggunakan jenis dan nama yang dijelaskan dala[mReferensi parameter Server DCV NICE.](#page-190-0)

Untuk memodifikasi parameter konfigurasi menggunakan PowerShell

- 1. Jalankan PowerShell sebagai administrator.
- 2. Tambahkan kunci registri menggunakan nama kunci yang dijelaskan dala[mReferensi parameter](#page-190-0) [Server DCV NICE.](#page-190-0)

```
PS C:\> New-Item -Path "Microsoft.PowerShell.Core\Registry::\HKEY_USERS
\S-1-5-18\Software\GSettings\com\nicesoftware\dcv\" -Name registry_key -Force
```
3. Buat parameter dalam kunci registri menggunakan jenis dan nama yang dijelaskan dalam[Referensi parameter Server DCV NICE](#page-190-0).

```
PS C:\> New-ItemProperty -Path "Microsoft.PowerShell.Core\Registry::
\HKEY_USERS\S-1-5-18\Software\GSettings\com\nicesoftware\dcv\registry_key" -
Name parameter_name -PropertyType parameter_type -Value parameter_value -Force
```
Untuk memodifikasi konfigurasi menggunakan baris perintah

- 1. Jalankan baris perintah sebagai administrator.
- 2. Buat kunci registri dan tambahkan parameter menggunakan nama kunci, dan jenis parameter dan nama yang dijelaskan dala[mReferensi parameter Server DCV NICE.](#page-190-0)

C:\> reg.exe ADD "HKEY\_USERS\S-1-5-18\Software\GSettings\com\nicesoftware\dcv \*registry\_key*" /v *parameter\_name* /t *parameter\_type* /d *parameter\_value* /f

#### <span id="page-247-0"></span>Linux NICE DCV Server

Untuk server Linux NICE DCV, parameter konfigurasi dapat dimodifikasi menggunakan editor teks atau alat baris perintah, seperti crudini.

Untuk memodifikasi parameter konfigurasi menggunakan editor teks

- 1. Buka /etc/dcv/dcv.conf menggunakan editor teks pilihan Anda.
- 2. Temukan bagian yang sesuai dalam file. Jika bagian tidak ada, tambahkan menggunakan nama bagian yang dijelaskan dala[mReferensi parameter Server DCV NICE.](#page-190-0)

[*section*]

3. Temukan parameter di bagian dan ubah nilainya. Jika parameter tidak ada di bagian, tambahkan menggunakan nama parameter yang dijelaskan dala[mReferensi parameter Server DCV NICE.](#page-190-0)

*parameter\_name*="*parameter\_value*"

4. Simpan dan tutup file .

Untuk memodifikasi parameter konfigurasi menggunakan crudini

Buat bagian dan tambahkan parameter menggunakan nama bagian dan parameter yang dijelaskan dalam[Referensi parameter Server DCV NICE](#page-190-0).

\$ sudo crudini --set /etc/dcv/dcv.conf *section\_name parameter\_name* '*parameter\_value*'

## NICE DCV akhir kehidupan dukungan

NICE DCV End of Support Life (EOSL) menentukan titik waktu setelah versi mayor tertentu (dan semua versi minor) NICE DCV tidak lagi menerima dukungan dan tidak lagi diuji kompatibilitas dengan versi yang lebih baru.

Sebelum tanggal EOSL, tim dukungan NICE DCV terus memberikan dukungan penuh untuk masalah konfigurasi. Resolusi cacat dan permintaan fitur diimplementasikan untuk versi terbaru dari server NICE DCV dan klien NICE DCV saja. Mereka tidak diimplementasikan untuk versi yang lebih lama.

Setelah tanggal EOSL, tidak ada dukungan atau pemeliharaan lebih lanjut yang disediakan. Kami juga akan menghentikan pengujian untuk masalah kompatibilitas. Untuk dukungan lanjutan, Anda harus meng-upgrade ke versi NICE DCV terbaru.

Topik

- [Garis waktu EOSL](#page-248-0)
- [Jalur EOSL untuk pelanggan](#page-249-0)
- [FAQ EOSL](#page-250-0)

#### <span id="page-248-0"></span>Garis waktu EOSL

Tabel berikut menunjukkan timeline EOSL untuk versi utama NICE DCV.

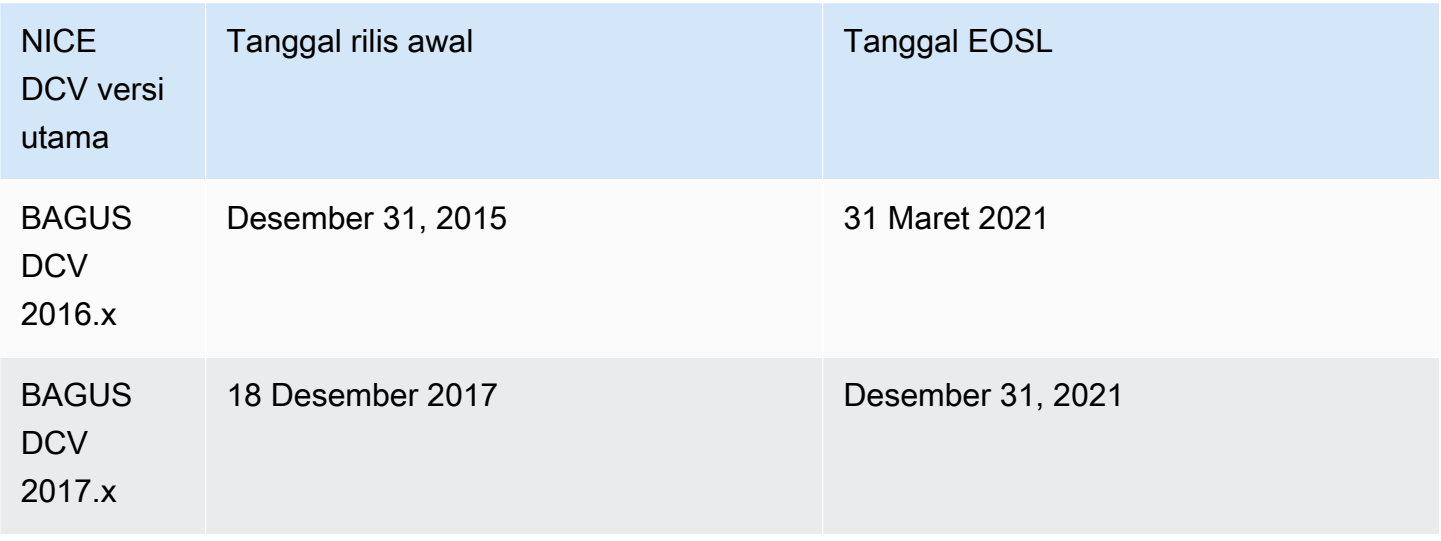

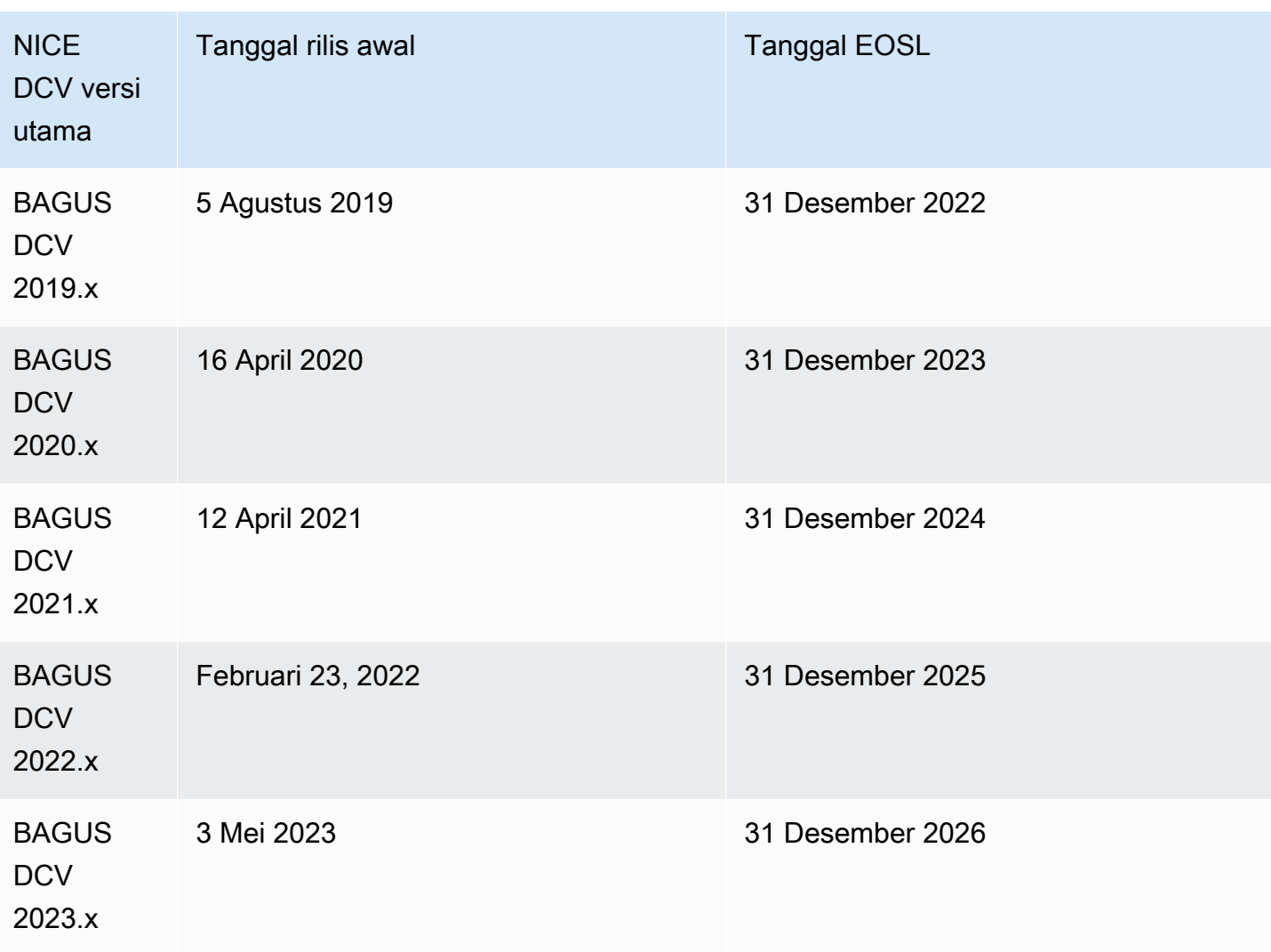

## <span id="page-249-0"></span>Jalur EOSL untuk pelanggan

Jika Anda menjalankan NICE DCVAWS, Anda tidak memerlukan lisensi untuk NICE DCV. Anda hanya membayar untuk AWS sumber daya dasar yang Anda gunakan untuk beban kerja Anda. Jika saat ini Anda menggunakan versi NICE DCV yang melewati tanggal EOSL-nya, tingkatkan ke versi NICE DCV terbaru menggunakan [halaman unduhan NICE](https://www.nice-dcv.com/) atau manfaatkan [NICE DCV AMI](https://aws.amazon.com/marketplace/search/results?page=1&filters=VendorId&VendorId=74eff437-1315-4130-8b04-27da3fa01de1&searchTerms=nice+dcv) dari untuk terus menerima dukungan. AWS Marketplace

Jika Anda menjalankan NICE DCV lokal atau menggunakan penyedia layanan cloud pihak ketiga, dan versi NICE DCV yang saat ini Anda gunakan sudah melewati tanggal EOSL-nya, hubungi pengecer atau distributor Anda untuk mengevaluasi jalur peningkatan yang tersedia. Jika Anda memiliki kontrak dukungan aktif, Anda dapat meningkatkan ke versi terbaru NICE DCV tanpa biaya. [Untuk informasi tentang distributor dan reseller NICE DCV, lihat situs web NICE.](https://www.nice-software.com/) .

# <span id="page-250-0"></span>FAQ EOSL

1. Saya menggunakan versi NICE DCV yang telah mencapai EOSL lokal atau dengan penyedia layanan cloud pihak ketiga, tetapi saya memiliki kontrak dukungan yang sudah ada. Apakah saya akan terkena dampak EOSL?

Jika Anda memiliki kontrak dukungan aktif, ketentuan kontrak dukungan NICE DCV memungkinkan Anda untuk meningkatkan lisensi NICE DCV Anda ke versi terbaru tanpa biaya tambahan. Dalam situasi ini, ada dampak minimal. Jika kontrak dukungan Anda kedaluwarsa, Anda dapat menggunakan salah satu metode berikut untuk terus menerima dukungan penuh:

- 1. Tingkatkan ke versi terbaru dari versi NICE DCV dengan lisensi berbayar baru.
- 2. Perpanjang kontrak dukungan Anda sebelum timeline EOSL, yang memberi Anda jalur peningkatan ke versi terbaru NICE DCV.
- 3. Kembalikan kontrak dukungan lama dengan membayar biaya pemulihan kembali, yang setara dengan 70% dari biaya saat ini untuk layanan dukungan selama periode waktu sejak kontrak dukungan Anda kedaluwarsa.

2. Saya menggunakan versi NICE DCV yang telah mencapai EOSL-nya di Amazon EC2, apa yang harus saya lakukan untuk meningkatkan ke versi yang didukung?

Upgrade ke versi NICE DCV yang didukung penuh untuk digunakan di Amazon EC2 tersedia bagi pelanggan setiap saat tanpa biaya tambahan.

3. Dapatkah saya menggunakan versi klien NICE DCV yang telah mencapai EOSL-nya dengan server NICE DCV yang didukung, atau sebaliknya?

Ya, tetapi kami sangat menyarankan agar Anda meningkatkan perangkat lunak klien dan server Anda ke versi terbaru karena perbaikan bug tidak lagi diterapkan pada versi yang telah mencapai EOSL mereka.

## Keamanan

Keamanan cloud di AWS adalah prioritas tertinggi. Sebagai AWS pelanggan, Anda mendapat manfaat dari pusat data dan arsitektur jaringan yang dibangun untuk memenuhi persyaratan organisasi yang paling sensitif terhadap keamanan.

Keamanan adalah tanggung jawab bersama antara Anda AWS dan Anda. [Model tanggung jawab](https://aws.amazon.com/compliance/shared-responsibility-model/)  [bersama](https://aws.amazon.com/compliance/shared-responsibility-model/) menjelaskan hal ini sebagai keamanan cloud dan keamanan dalam cloud:

- Keamanan cloud AWS bertanggung jawab untuk melindungi infrastruktur yang menjalankan AWS layanan di AWS Cloud. AWS juga memberi Anda layanan yang dapat Anda gunakan dengan aman. Auditor pihak ketiga secara teratur menguji dan memverifikasi efektivitas keamanan kami sebagai bagian dari [Program AWS Kepatuhan Program AWS Kepatuhan](https://aws.amazon.com/compliance/programs/) . Untuk mempelajari tentang program kepatuhan yang berlaku untuk NICE DCV, lihat [AWS Layanan dalam Lingkup](https://aws.amazon.com/compliance/services-in-scope/)  [oleh AWS Layanan Program Kepatuhan dalam Lingkup oleh Program](https://aws.amazon.com/compliance/services-in-scope/) .
- Keamanan di cloud Tanggung jawab Anda ditentukan oleh AWS layanan yang Anda gunakan. Anda juga bertanggung jawab atas faktor lain, yang mencakup sensitivitas data Anda, persyaratan perusahaan Anda, serta undang-undang dan peraturan yang berlaku.

Dokumentasi ini membantu Anda memahami cara menerapkan model tanggung jawab bersama saat menggunakan NICE DCV. Topik berikut menunjukkan cara mengkonfigurasi NICE DCV untuk memenuhi tujuan keamanan dan kepatuhan Anda. Anda juga belajar cara menggunakan AWS layanan lain yang membantu Anda memantau dan mengamankan sumber daya NICE DCV Anda.

#### Daftar Isi

- [Perlindungan data di NICE DCV](#page-251-0)
- [Validasi kepatuhan untuk NICE DCV](#page-253-0)

## <span id="page-251-0"></span>Perlindungan data di NICE DCV

[Model tanggung jawab AWS bersama model](https://aws.amazon.com/compliance/shared-responsibility-model/) berlaku untuk perlindungan data di NICE DCV. Seperti yang dijelaskan dalam model AWS ini, bertanggung jawab untuk melindungi infrastruktur global yang menjalankan semua AWS Cloud. Anda bertanggung jawab untuk mempertahankan kendali atas konten yang di-host pada infrastruktur ini. Anda juga bertanggung jawab atas tugas-tugas konfigurasi dan manajemen keamanan untuk Layanan AWS yang Anda gunakan. Lihat informasi
yang lebih lengkap tentang privasi data dalam [Pertanyaan Umum Privasi Data](https://aws.amazon.com/compliance/data-privacy-faq). Lihat informasi tentang perlindungan data di Eropa di pos blog [Model Tanggung Jawab Bersama dan GDPR AWS](https://aws.amazon.com/blogs/security/the-aws-shared-responsibility-model-and-gdpr/) di Blog Keamanan AWS .

Untuk tujuan perlindungan data, kami menyarankan Anda melindungi Akun AWS kredensyal dan mengatur pengguna individu dengan AWS IAM Identity Center atau AWS Identity and Access Management (IAM). Dengan cara itu, setiap pengguna hanya diberi izin yang diperlukan untuk memenuhi tanggung jawab tugasnya. Kami juga menyarankan supaya Anda mengamankan data dengan cara-cara berikut:

- Gunakan autentikasi multi-faktor (MFA) pada setiap akun.
- Gunakan SSL/TLS untuk berkomunikasi dengan sumber daya. AWS Kami mensyaratkan TLS 1.2 dan menganjurkan TLS 1.3.
- Siapkan API dan pencatatan aktivitas pengguna dengan AWS CloudTrail.
- Gunakan solusi AWS enkripsi, bersama dengan semua kontrol keamanan default di dalamnya Layanan AWS.
- Gunakan layanan keamanan terkelola lanjut seperti Amazon Macie, yang membantu menemukan dan mengamankan data sensitif yang disimpan di Amazon S3.
- Jika Anda memerlukan modul kriptografi tervalidasi FIPS 140-2 saat mengakses AWS melalui antarmuka baris perintah atau API, gunakan titik akhir FIPS. Lihat informasi yang lebih lengkap tentang titik akhir FIPS yang tersedia di [Standar Pemrosesan Informasi Federal \(FIPS\) 140-2](https://aws.amazon.com/compliance/fips/).

Kami sangat merekomendasikan agar Anda tidak pernah memasukkan informasi identifikasi yang sensitif, seperti nomor rekening pelanggan Anda, ke dalam tanda atau bidang isian bebas seperti bidang Nama. Ini termasuk saat Anda bekerja dengan NICE DCV atau lainnya Layanan AWS menggunakan konsol, API AWS CLI, atau AWS SDK. Data apa pun yang Anda masukkan ke dalam tanda atau bidang isian bebas yang digunakan untuk nama dapat digunakan untuk log penagihan atau log diagnostik. Saat Anda memberikan URL ke server eksternal, kami sangat menganjurkan supaya Anda tidak menyertakan informasi kredensial di dalam URL untuk memvalidasi permintaan Anda ke server itu.

# Enkripsi data

Fitur utama dari setiap layanan aman adalah bahwa informasi dienkripsi ketika tidak aktif digunakan.

### Enkripsi diam

NICE DCV sendiri tidak menyimpan data pelanggan apa pun. Data pada host NICE DCV Server dapat dienkripsi saat istirahat. Saat menggunakan NICE DCV aktif AWS, silakan lihat bagian [Enkripsi](https://docs.aws.amazon.com/AWSEC2/latest/UserGuide/data-protection.html#encryption-rest) [saat istirahat di](https://docs.aws.amazon.com/AWSEC2/latest/UserGuide/data-protection.html#encryption-rest) Panduan Pengguna Amazon EC2 dan ke bagian [Enkripsi saat istirahat di](https://docs.aws.amazon.com/AWSEC2/latest/WindowsGuide/data-protection.html#encryption-rest) Panduan Pengguna Amazon EC2.

### Enkripsi bergerak

Semua data yang dikirimkan dari NICE DCV Client dan NICE DCV Server dienkripsi dengan mengirimkan semuanya melalui koneksi HTTPS/TLS.

Untuk mengkonfigurasi sertifikat, ruju[kMengelola sertifikat TLS.](#page-95-0)

# Validasi kepatuhan untuk NICE DCV

Auditor pihak ketiga menilai keamanan dan kepatuhan AWS layanan sebagai bagian dari beberapa program AWS kepatuhan. Menggunakan NICE DCV untuk mengakses layanan tidak mengubah kepatuhan layanan tersebut.

Untuk daftar AWS layanan dalam lingkup program kepatuhan tertentu, lihat [AWS layanan dalam](https://aws.amazon.com/compliance/services-in-scope/)  [lingkup oleh AWS layanan program kepatuhan](https://aws.amazon.com/compliance/services-in-scope/) . Untuk informasi umum, lihat [program AWS](https://aws.amazon.com/compliance/programs/)  [kepatuhan program AWS](https://aws.amazon.com/compliance/programs/) .

Anda dapat mengunduh laporan audit pihak ketiga menggunakan AWS Artifact. Untuk informasi selengkapnya, lihat [Mengunduh laporan di AWS Artifact.](https://docs.aws.amazon.com/artifact/latest/ug/downloading-documents.html)

Tanggung jawab kepatuhan Anda saat menggunakan NICE DCV ditentukan oleh sensitivitas data Anda, tujuan kepatuhan perusahaan Anda, dan hukum dan peraturan yang berlaku. AWS menyediakan sumber daya berikut untuk membantu kepatuhan:

- [Panduan memulai cepat keamanan dan kepatuhan Panduan memulai](https://aws.amazon.com/quickstart/?awsf.quickstart-homepage-filter=categories%23security-identity-compliance) penerapan ini membahas pertimbangan arsitektur dan memberikan langkah-langkah untuk menerapkan lingkungan dasar yang berfokus pada keamanan dan kepatuhan. AWS
- [AWS sumber daya AWS kepatuhan](https://aws.amazon.com/compliance/resources/)  Kumpulan buku kerja dan panduan ini mungkin berlaku untuk industri dan lokasi Anda.
- [Mengevaluasi sumber daya dengan aturan](https://docs.aws.amazon.com/config/latest/developerguide/evaluate-config.html) dalam Panduan AWS Config Pengembang AWS Config Layanan menilai seberapa baik konfigurasi sumber daya Anda mematuhi praktik internal, pedoman industri, dan peraturan.

• [AWS Security Hub](https://docs.aws.amazon.com/securityhub/latest/userguide/what-is-securityhub.html)— AWS Layanan ini memberikan pandangan komprehensif tentang keadaan keamanan Anda di dalamnya AWS yang membantu Anda memeriksa kepatuhan Anda terhadap standar industri keamanan dan praktik terbaik.

# Catatan rilis dan riwayat dokumen untuk NICE DCV

Halaman ini menyediakan catatan rilis dan riwayat dokumen untuk NICE DCV.

### Topik

- [Catatan rilis NICE DCV](#page-255-0)
- [Riwayat dokumen](#page-301-0)

# <span id="page-255-0"></span>Catatan rilis NICE DCV

Bagian ini memberikan gambaran umum tentang pembaruan utama, rilis fitur, dan perbaikan bug untuk NICE DCV. Semua pembaruan diatur oleh data rilis. Kami sering memperbarui dokumentasi untuk mengatasi umpan balik yang Anda kirimkan kepada kami.

### Topik

- [DCV 2023.1-16388 5 Maret 2024](#page-257-0)
- [DCV 2023.1-16388 19 Desember 2023](#page-258-0)
- [DCV 2023.1-16220 9 November 2023](#page-259-0)
- [DCV 2023.0-15487 29 Juni 2023](#page-261-0)
- [DCV 2023.0-15065 3 Mei 2023](#page-263-0)
- [DCV 2023.0-15022 21 April 2023](#page-264-0)
- [DCV 2023.0-14852 28 Maret 2023](#page-265-0)
- [DCV 2022.2-14521 17 Februari 2023](#page-267-0)
- [DCV 2022.2-14357 18 Januari 2023](#page-267-1)
- [DCV 2022.2-14175 Desember 21, 2022](#page-268-0)
- [DCV 2022.2-14126 Desember 9, 2022](#page-268-1)
- [DCV 2022.2-13907 November 11, 2022](#page-269-0)
- [DCV 2022.1-13300 Agustus 4, 2022](#page-271-0)
- [DCV 2022.1-13216 Juli 21, 2022](#page-271-1)
- [DCV 2022.1-13067 Juni 29, 2022](#page-272-0)
- [DCV 2022.0-12760 23 Mei 2022](#page-273-0)
- [DCV 2022.0-12627 19 Mei 2022](#page-273-1)
- [DCV 2022.0-12123 23 Maret, 2022](#page-274-0)
- [DCV 2022.0-11954 Februari 23, 2022](#page-275-0)
- [DCV 2021.3-11591 Desember 20, 2021](#page-276-0)
- [DCV 2021.2-11445 November 18, 2021](#page-277-0)
- [DCV 2021.2-11190 11 Oktober 2021](#page-278-0)
- [DCV 2021.2-11135 September 24, 2021](#page-278-1)
- [DCV 2021.2-11048 September 01, 2021](#page-279-0)
- [DCV 2021.1-10851 30 Juli 2021](#page-281-0)
- [DCV 2021.1-10598 Juni 10, 2021](#page-282-0)
- [DCV 2021.1-10557 31 Mei 2021](#page-283-0)
- [DCV 2021.0-10242 12 April 2021](#page-283-1)
- [DCV 2020.2-9662 04 Desember 2020](#page-284-0)
- [DCV 2020.2-9508 11 November 2020](#page-285-0)
- [DCV 2020.1-9012 September 30, 2020](#page-286-0)
- [DCV 2020.1-9012 Agustus 24, 2020](#page-286-1)
- [DCV 2020.1-8942 Agustus 03, 2020](#page-287-0)
- [DCV 2020.0-8428 April 16, 2020](#page-288-0)
- [DCV 2019.1-7644 Oktober 24, 2019](#page-290-0)
- [DCV 2019.1-7423 September 10, 2019](#page-290-1)
- [DCV 2019.0-7318 Agustus 5, 2019](#page-290-2)
- [DCV 2017.4-6898 April 16, 2019](#page-292-0)
- [DCV 2017.3-6698 Februari 24, 2019](#page-294-0)
- [DCV 2017.2-6182 8 Oktober 2018](#page-296-0)
- [DCV 2017.1-5870 Agustus 6, 2018](#page-298-0)
- [DCV 2017.1-5777 29 Juni 2018](#page-299-0)
- [DCV 2017.0-5600 4 Juni 2018](#page-299-1)
- [DCV 2017.0-5121 18 Maret 2018](#page-300-0)
- [DCV 2017.0-4334 24 Januari 2018](#page-301-1)
- [DCV 2017.0-4100 18 Desember 2017](#page-301-2)

# <span id="page-257-0"></span>DCV 2023.1-16388 — 5 Maret 2024

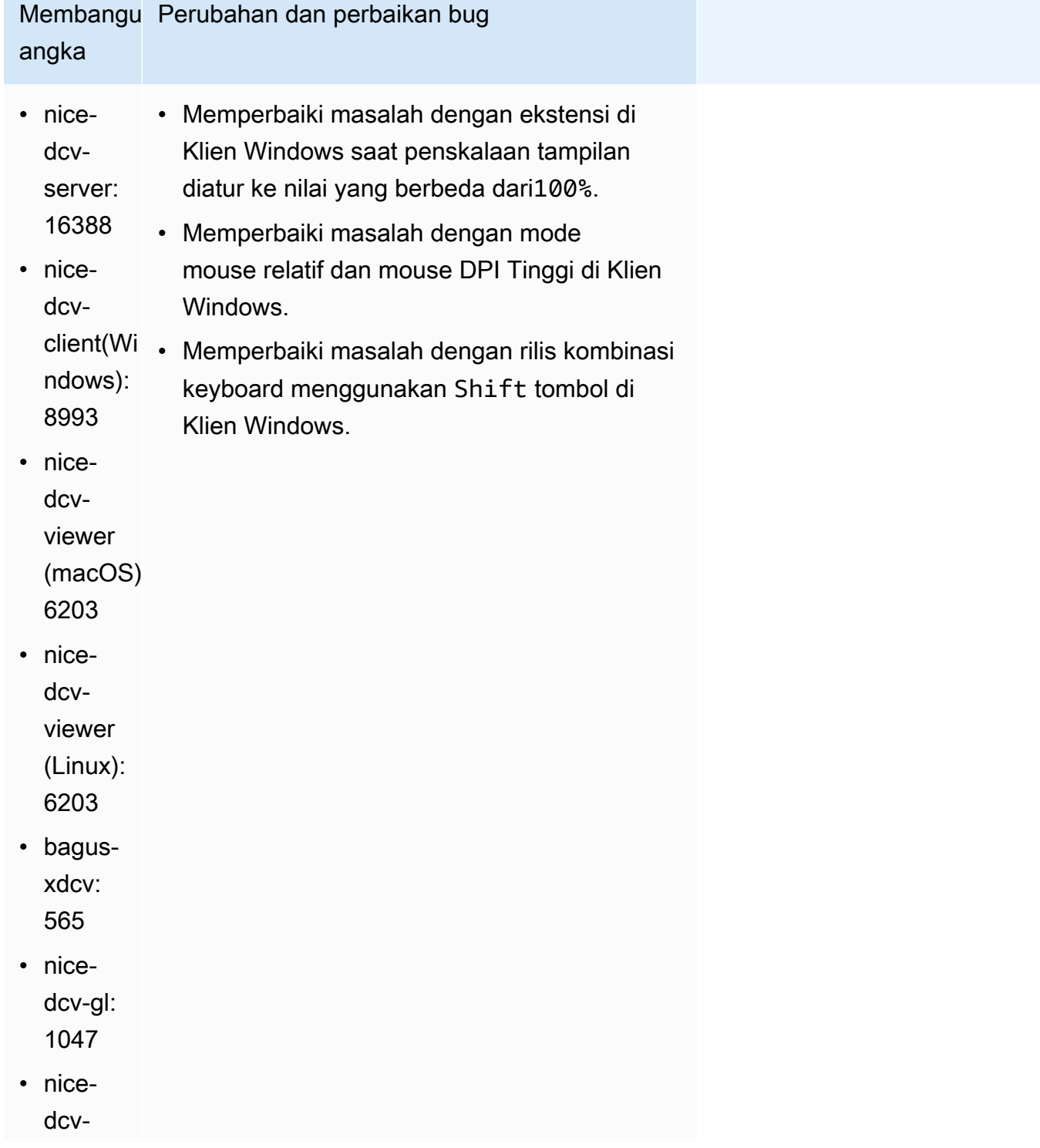

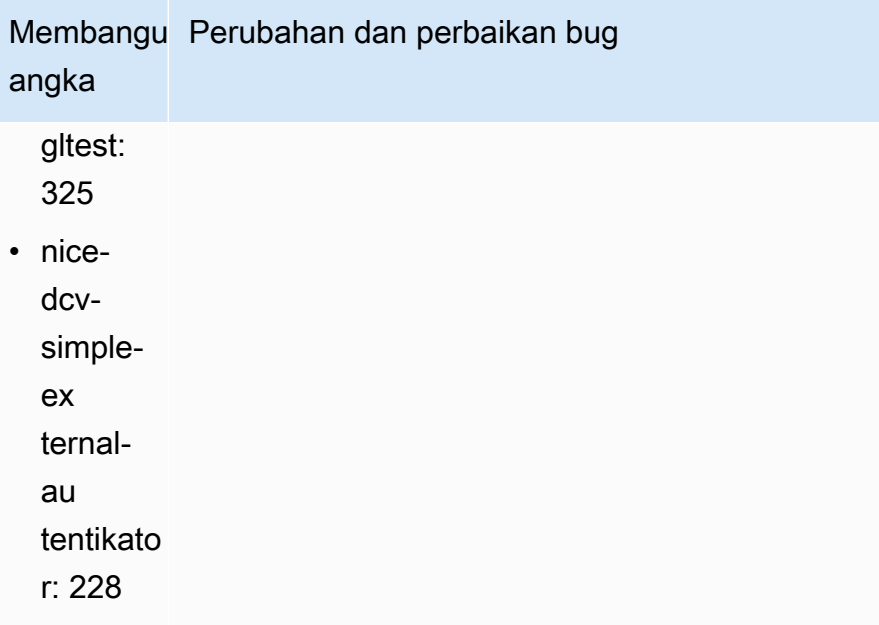

# <span id="page-258-0"></span>DCV 2023.1-16388 — 19 Desember 2023

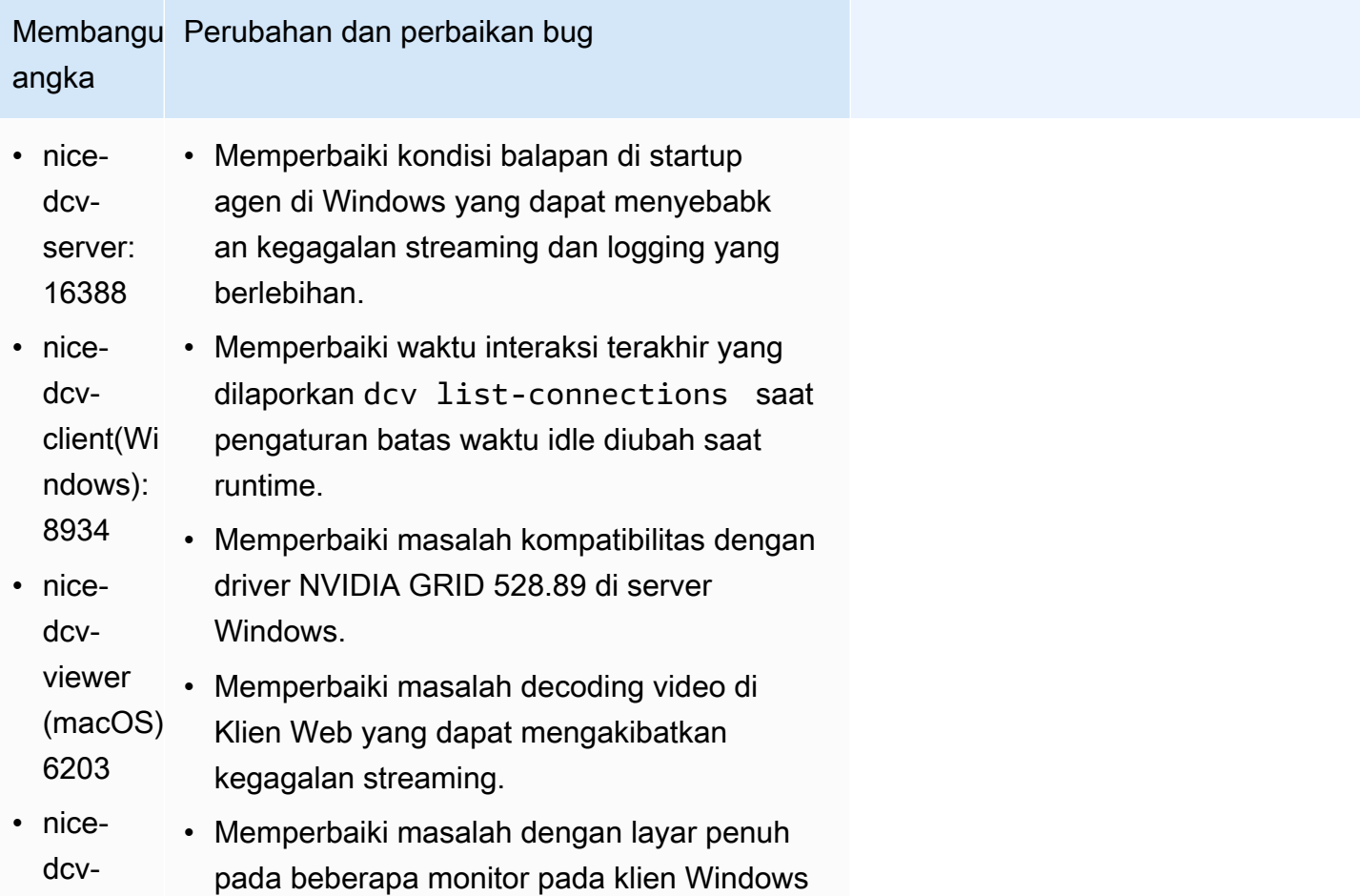

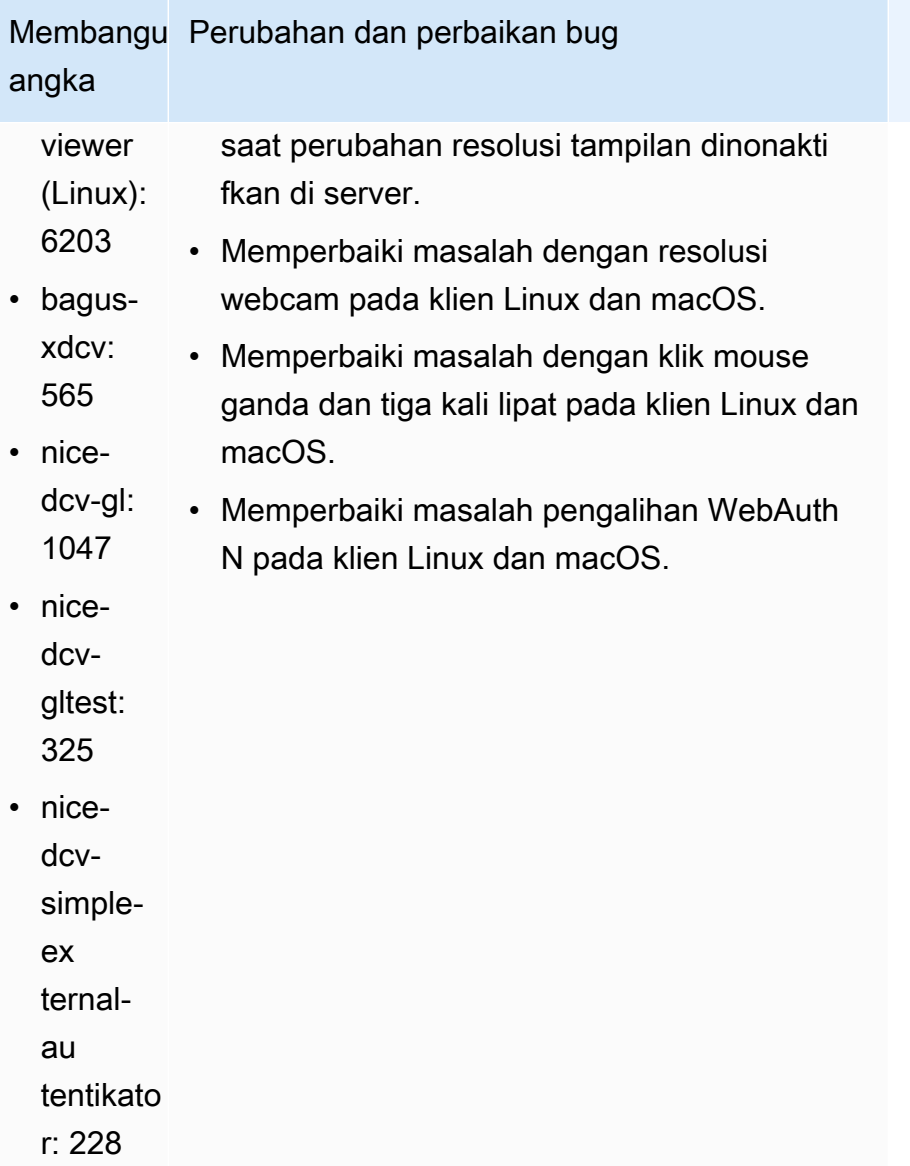

# <span id="page-259-0"></span>DCV 2023.1-16220 — 9 November 2023

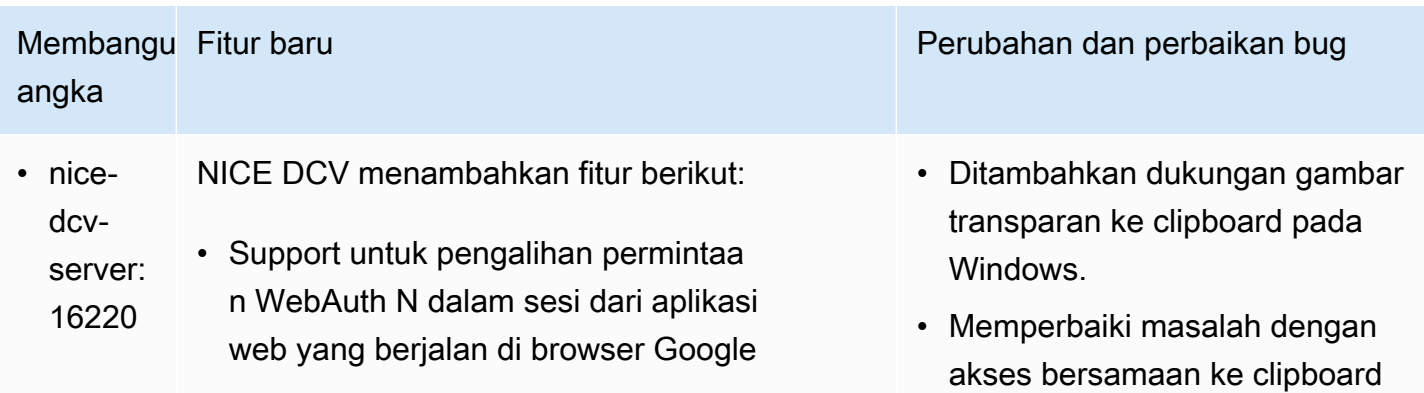

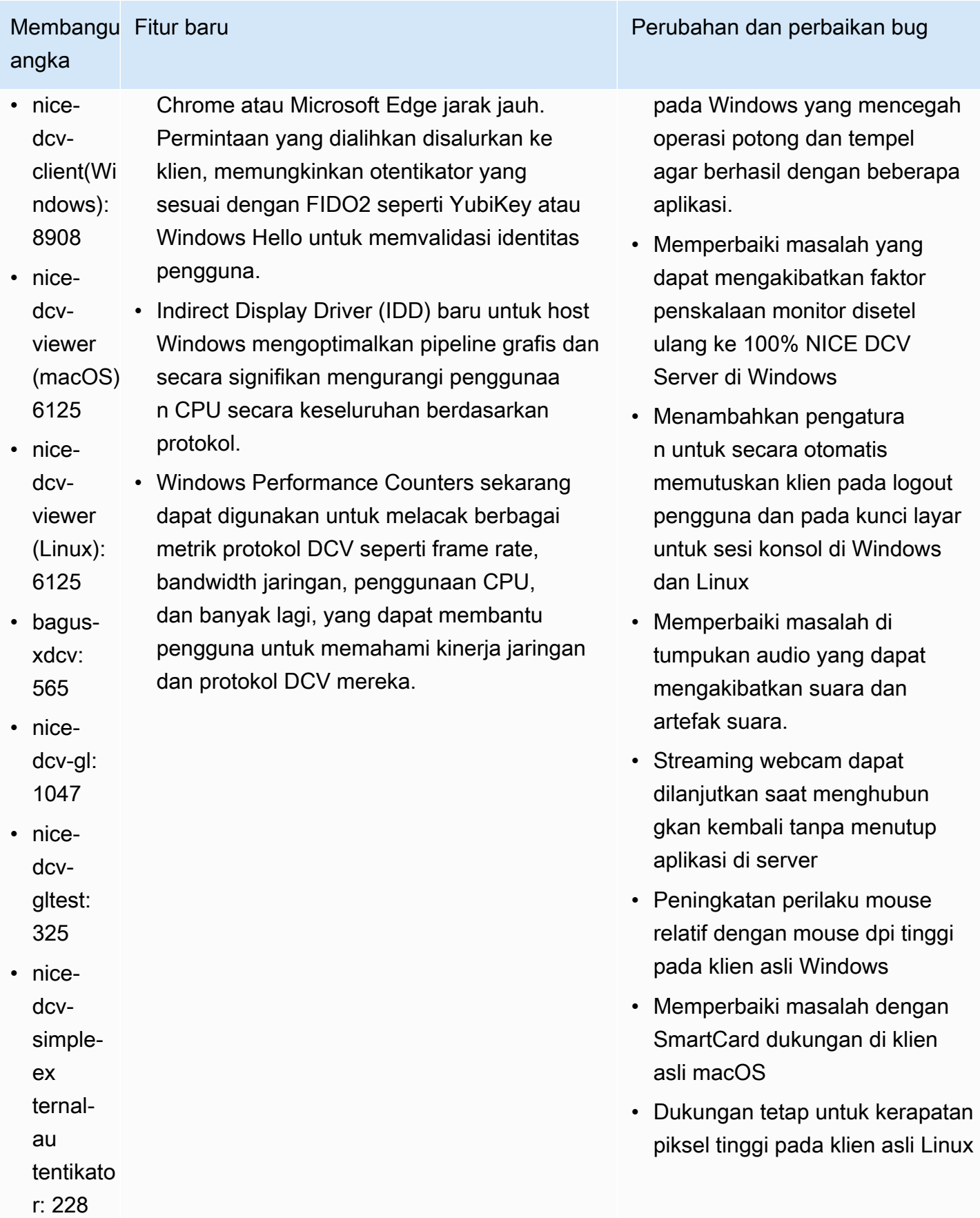

### NICE DCV Panduan Administrator

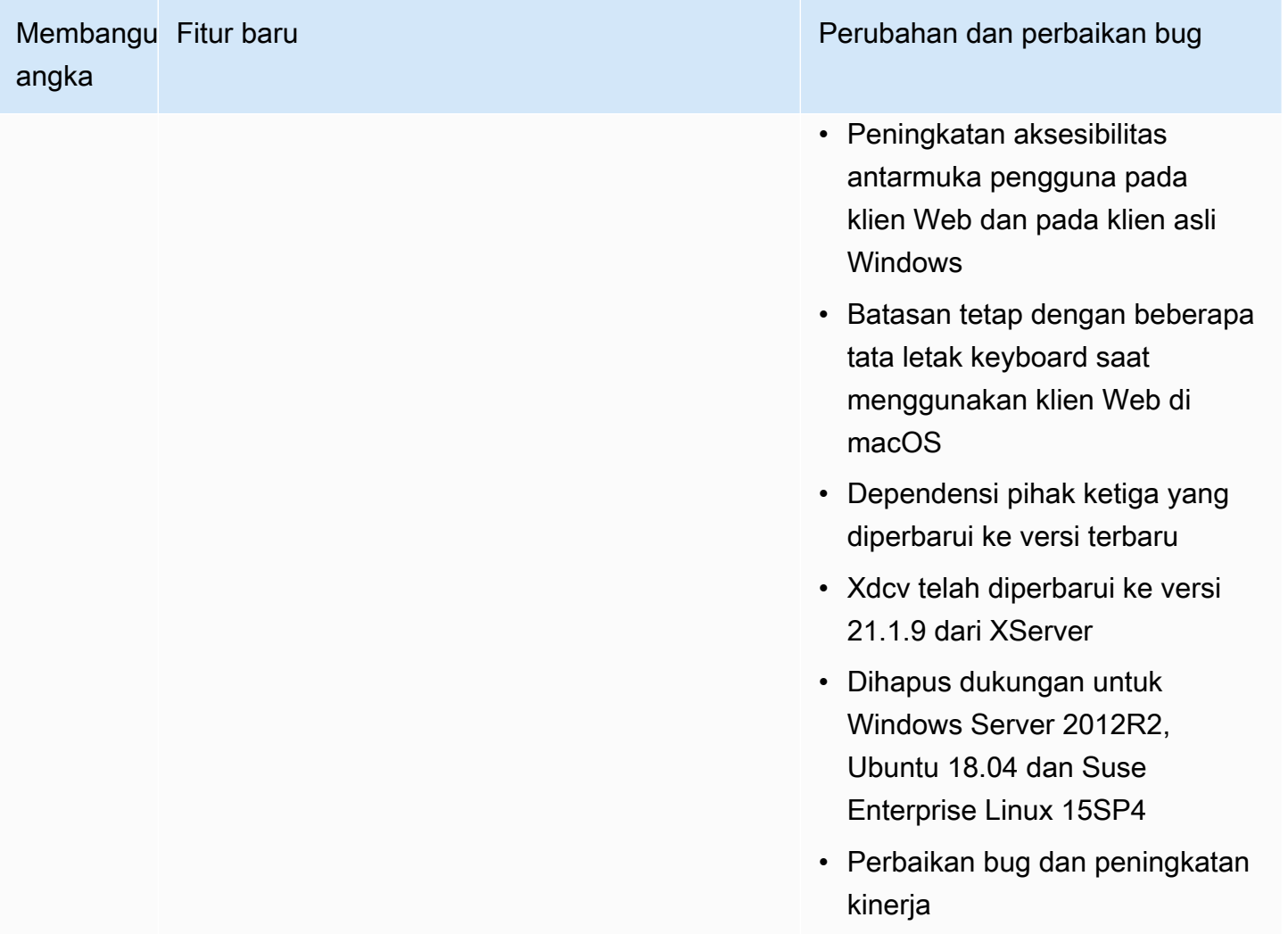

# <span id="page-261-0"></span>DCV 2023.0-15487 — 29 Juni 2023

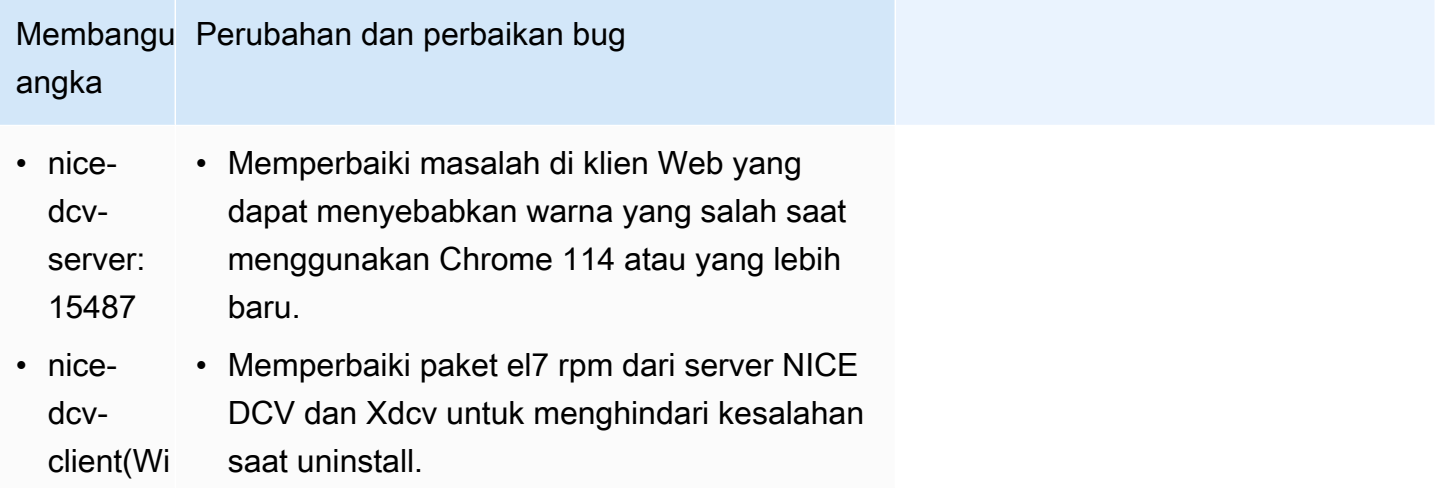

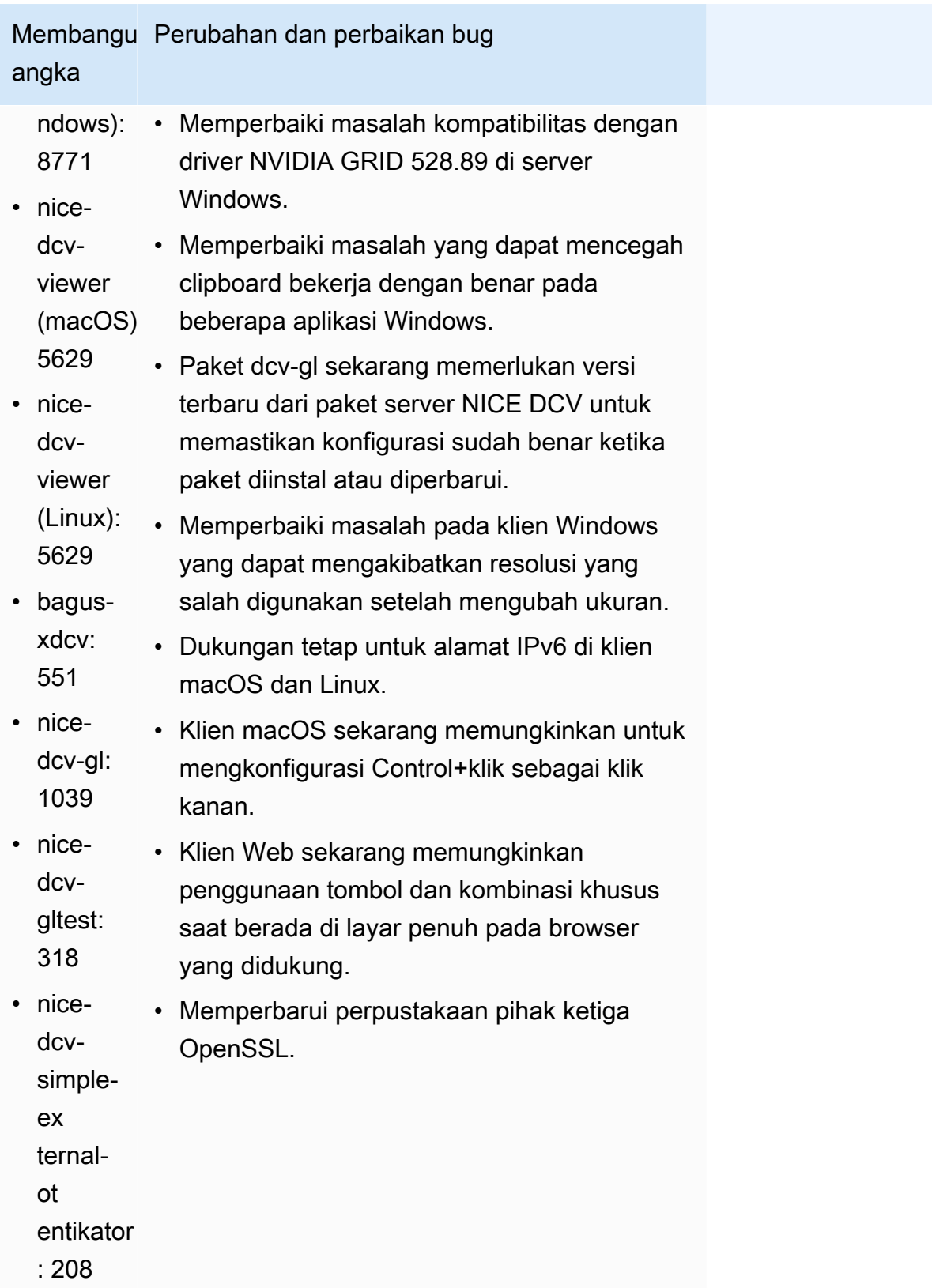

# <span id="page-263-0"></span>DCV 2023.0-15065 - 3 Mei 2023

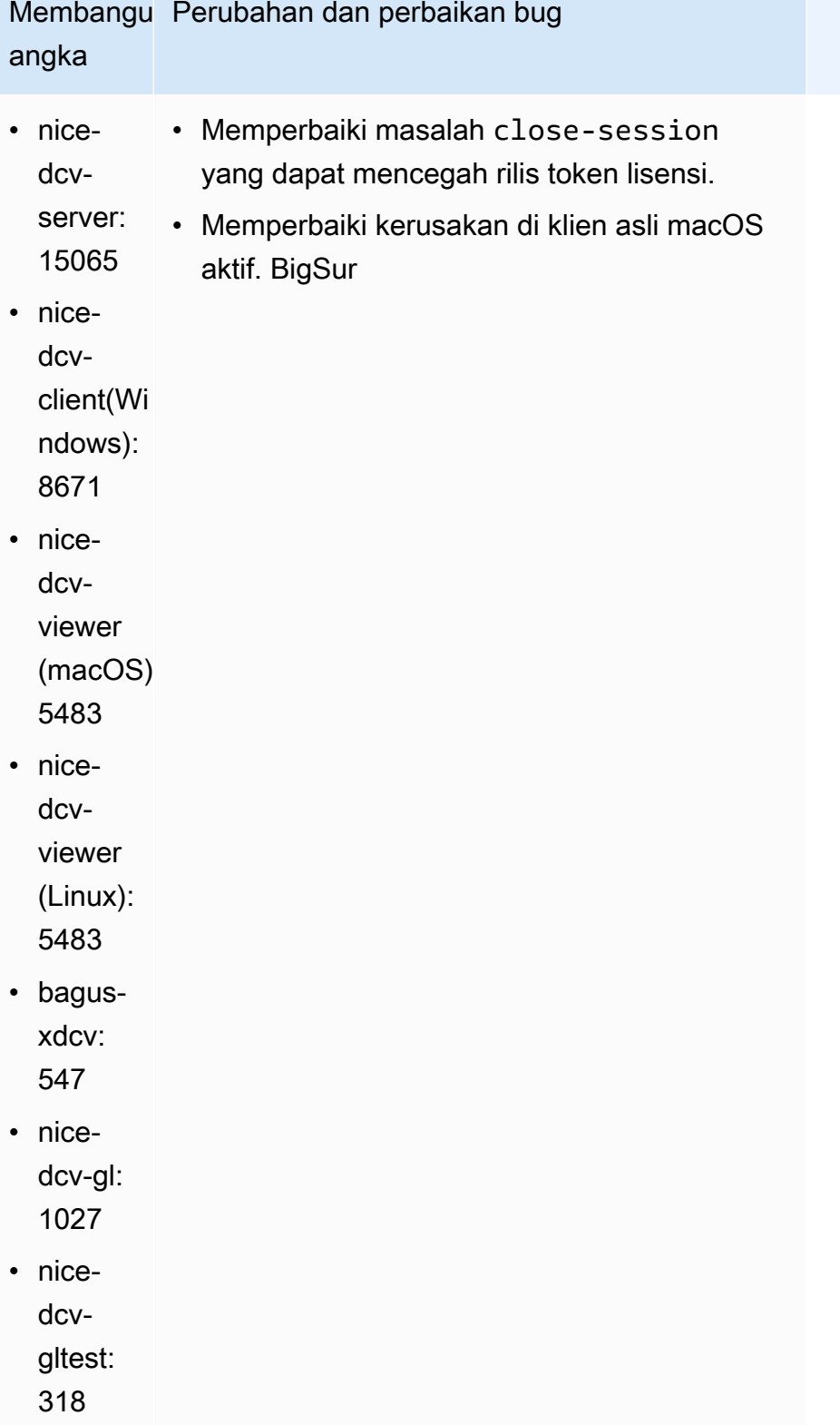

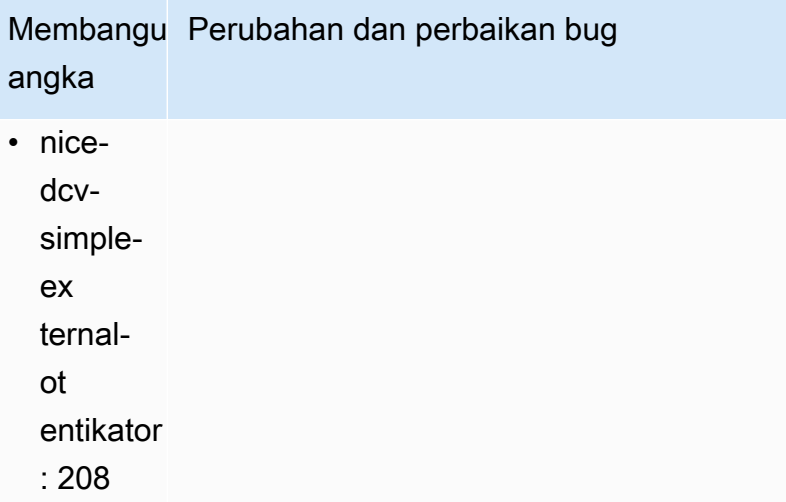

# <span id="page-264-0"></span>DCV 2023.0-15022 — 21 April 2023

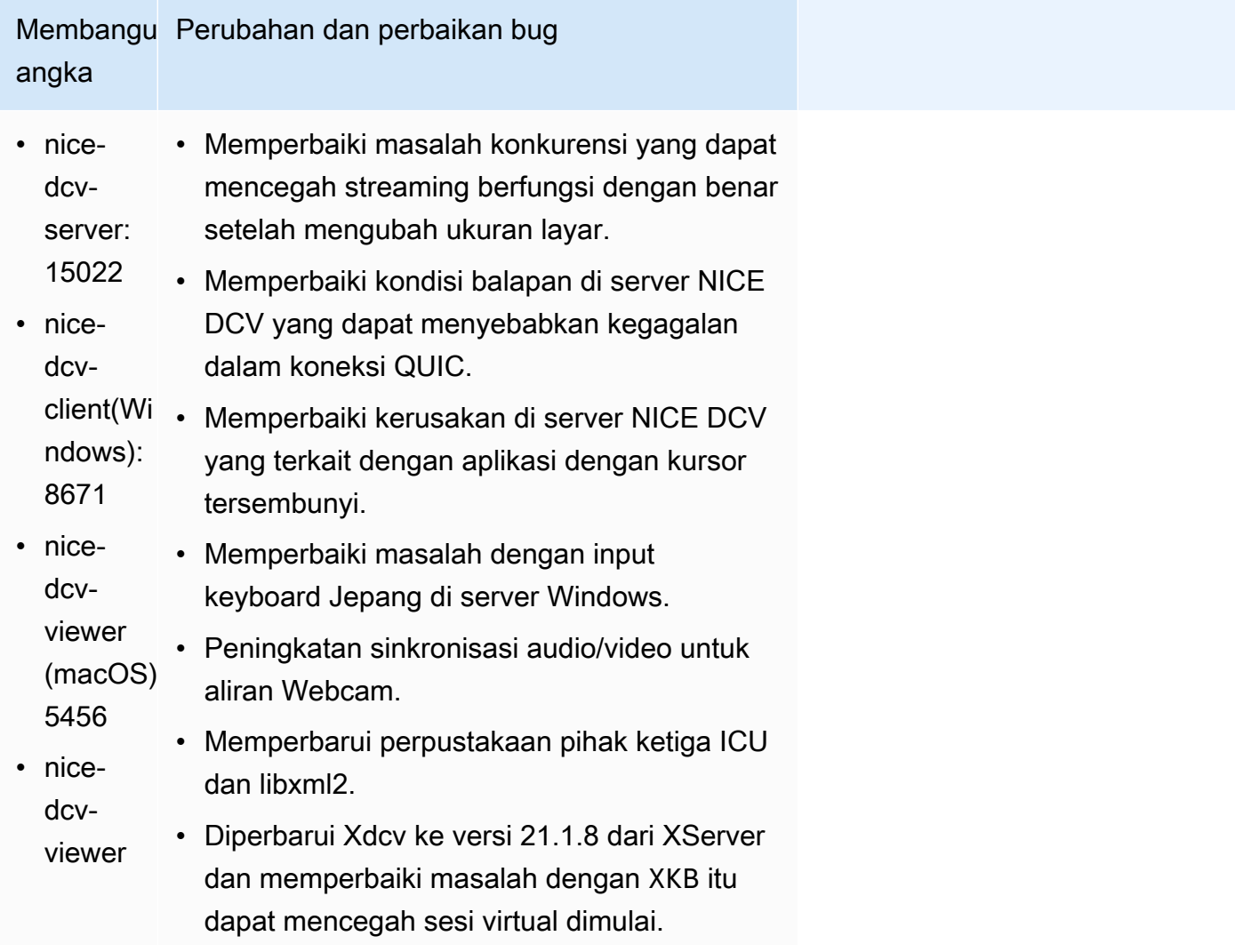

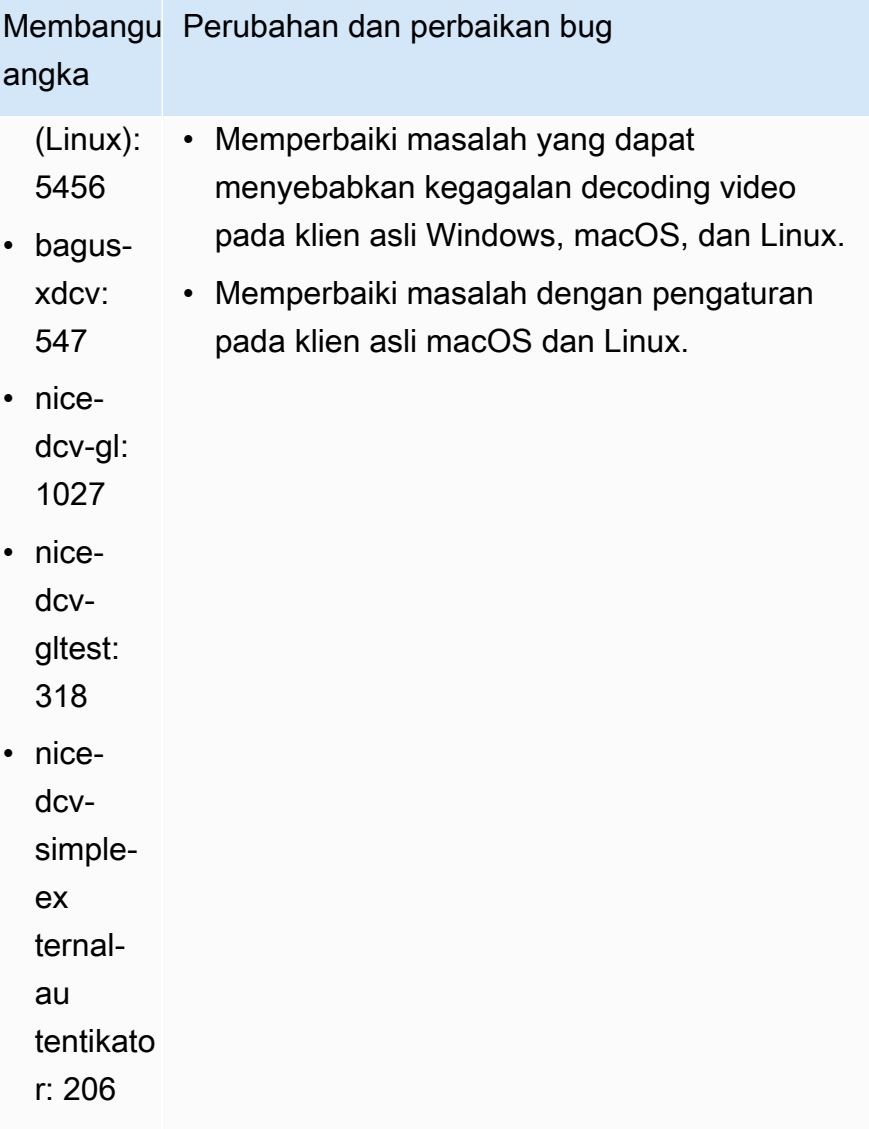

# <span id="page-265-0"></span>DCV 2023.0-14852 — 28 Maret 2023

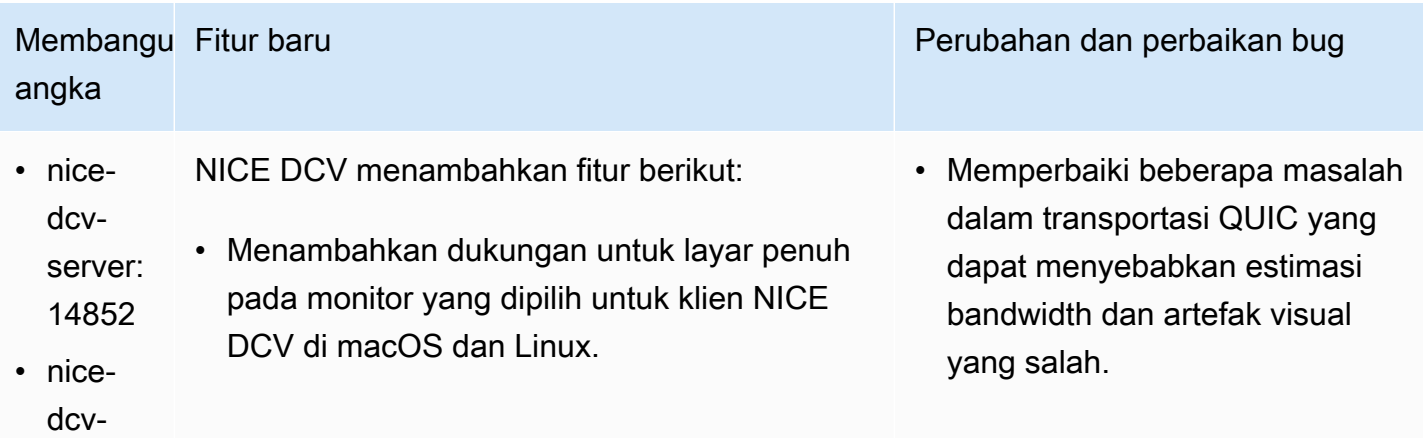

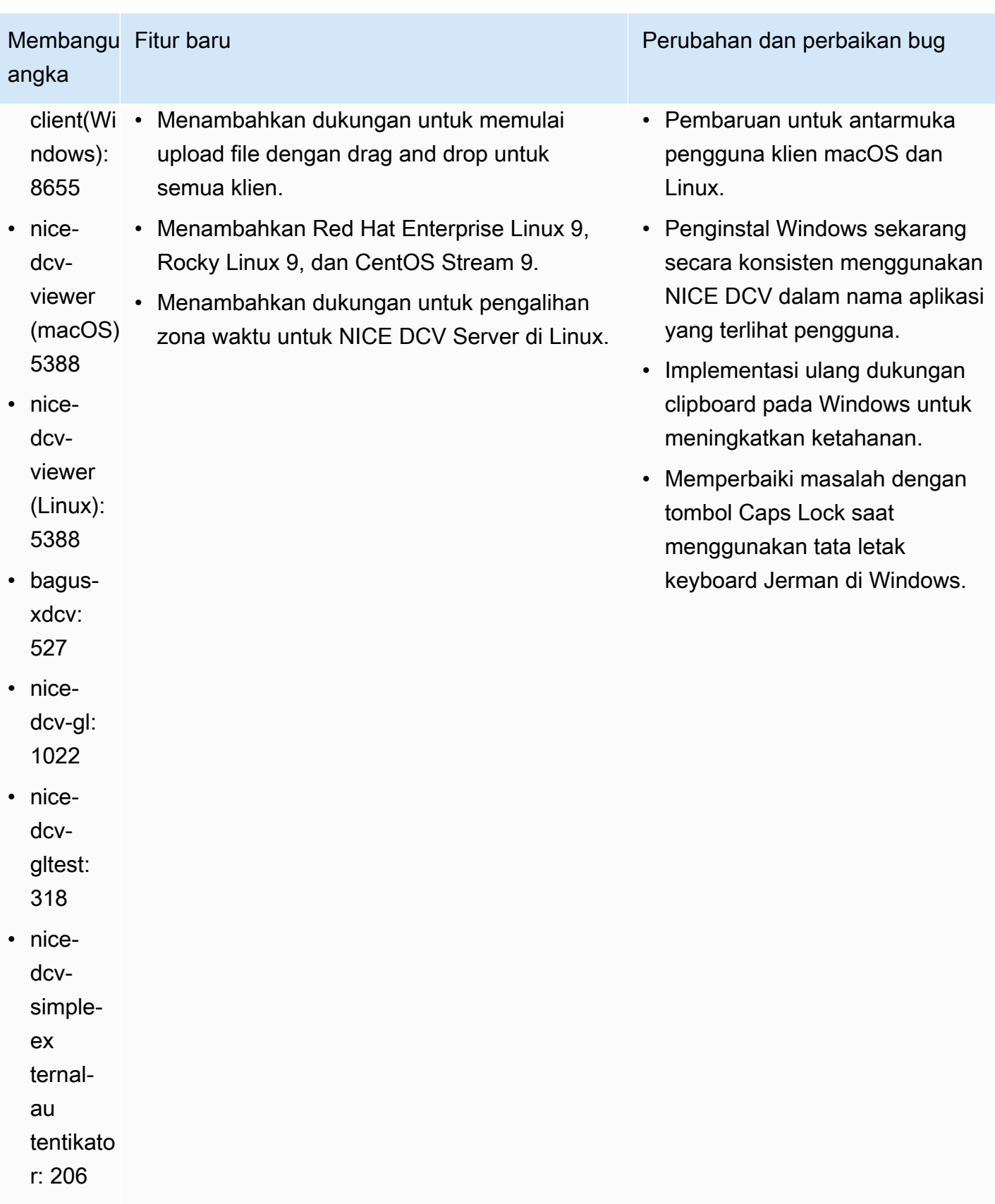

## <span id="page-267-0"></span>DCV 2022.2-14521 — 17 Februari 2023

- nice-dcv-server: 14521
- nice-dcv-client(Windows): 8570
- nice-dcv-viewer (macOS): 5125
- nice-dcv-viewer (Linux): 4804
- bagus-xdcv: 519
- nice-dcv-gl: 1012
- nice-dcv-gltest: 307
- nice-dcv-simple-external-autentikator: 198

### Membangun angka Perubahan dan perbaikan bug

- Memperbaiki masalah dengan keyboard Jepang dan Spanyol pada klien macOS.
- Memperbaiki masalah dengan tombol numpad pada Windows NICE DCV Server.
- Memperbaiki kebocoran memori dengan koneksi QUIC.
- Peningkatan stabilitas Windows NICE DCV Client saat menggunakan driver video lama.
- Memperbarui perpustakaan pihak ketiga OpenSSL dan libsoup.
- Diperbarui Xdcv ke versi 21.1.7 dari XServer.

## <span id="page-267-1"></span>DCV 2022.2-14357 — 18 Januari 2023

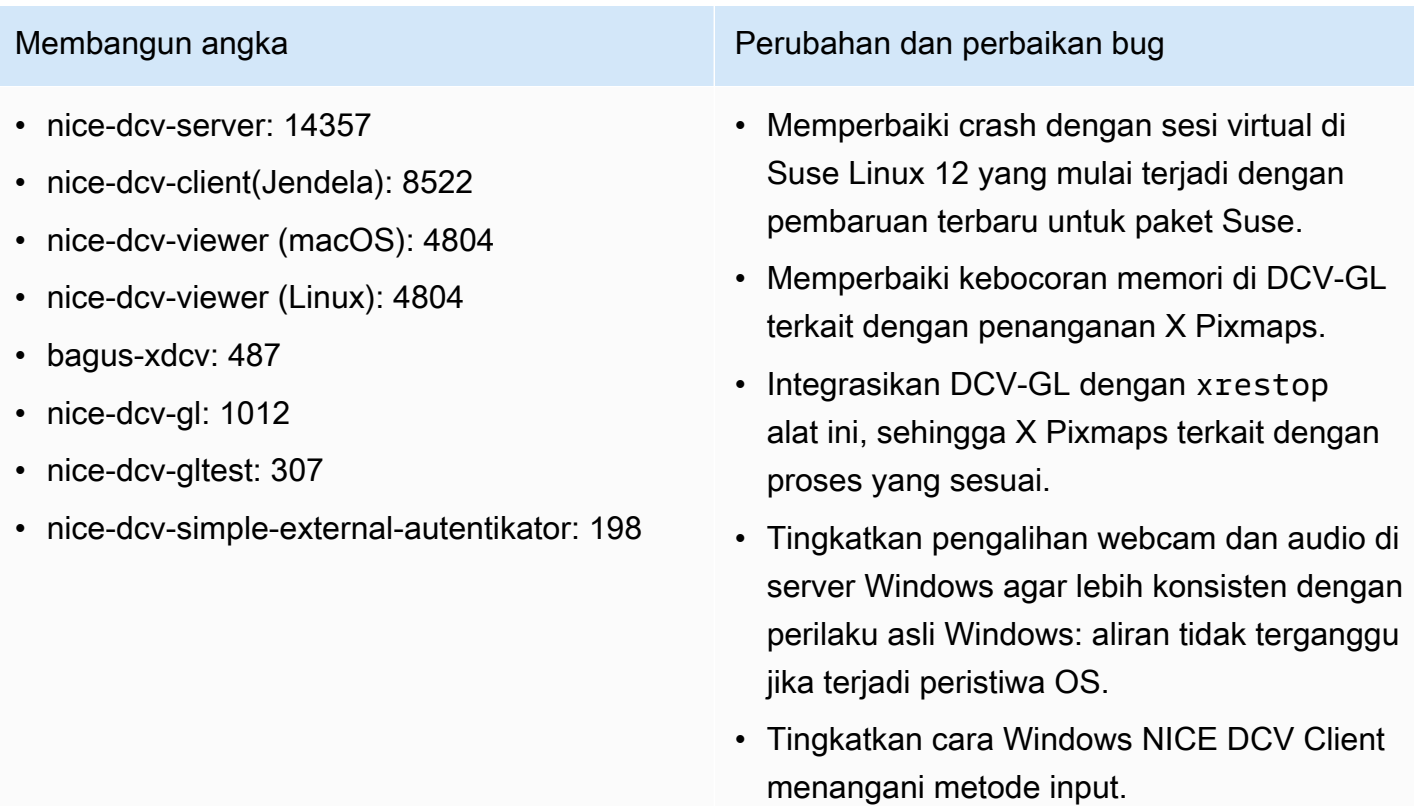

### Membangun angka Perubahan dan perbaikan bug

• Memperbaiki masalah dengan clipboard di Windows NICE DCV Client yang terkait dengan teks hanya menggunakan karakter carriage return sebagai pemisah garis.

### <span id="page-268-0"></span>DCV 2022.2-14175 — Desember 21, 2022

- nice-dcv-server: 14175
- nice-dcv-client(Windows): 8472
- nice-dcv-viewer (macOS): 4804
- nice-dcv-viewer (Linux): 4804
- bagus-xdcv: 487
- nice-dcv-gl: 983
- nice-dcv-gltest: 307
- nice-dcv-simple-external-autentikator: 198

### Membangun angka Perubahan dan perbaikan bug

- Memperbaiki kebocoran deskriptor file di server saat menggunakan WebSocket koneksi.
- Xdcv telah diperbarui ke versi 21.1.6 dari XServer.

## <span id="page-268-1"></span>DCV 2022.2-14126 — Desember 9, 2022

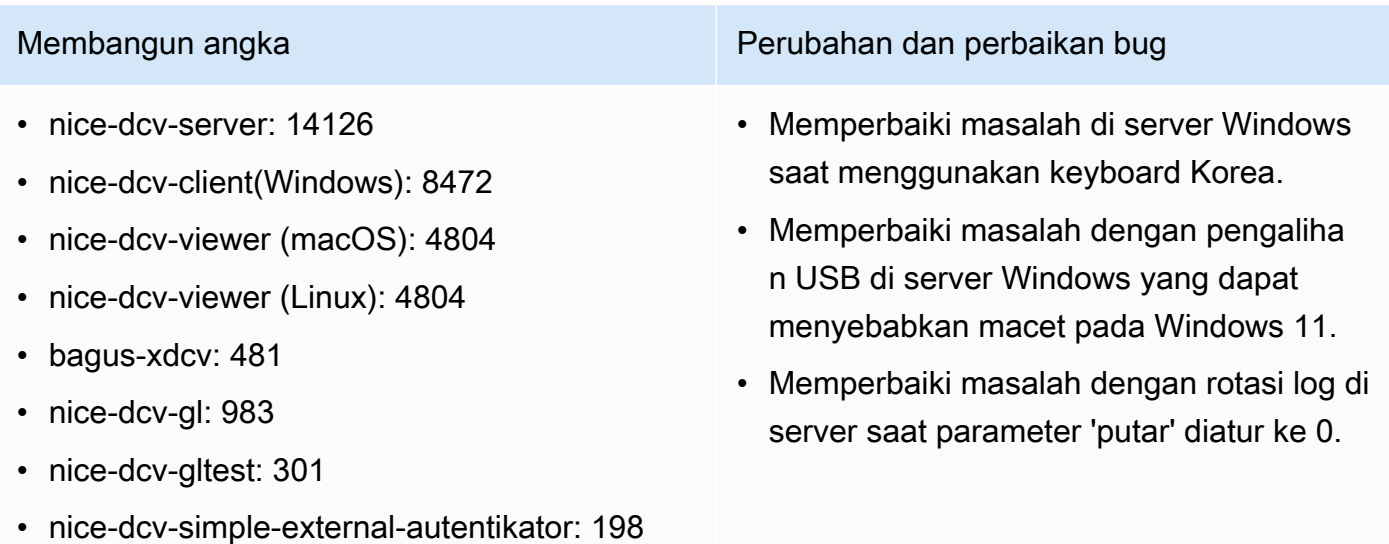

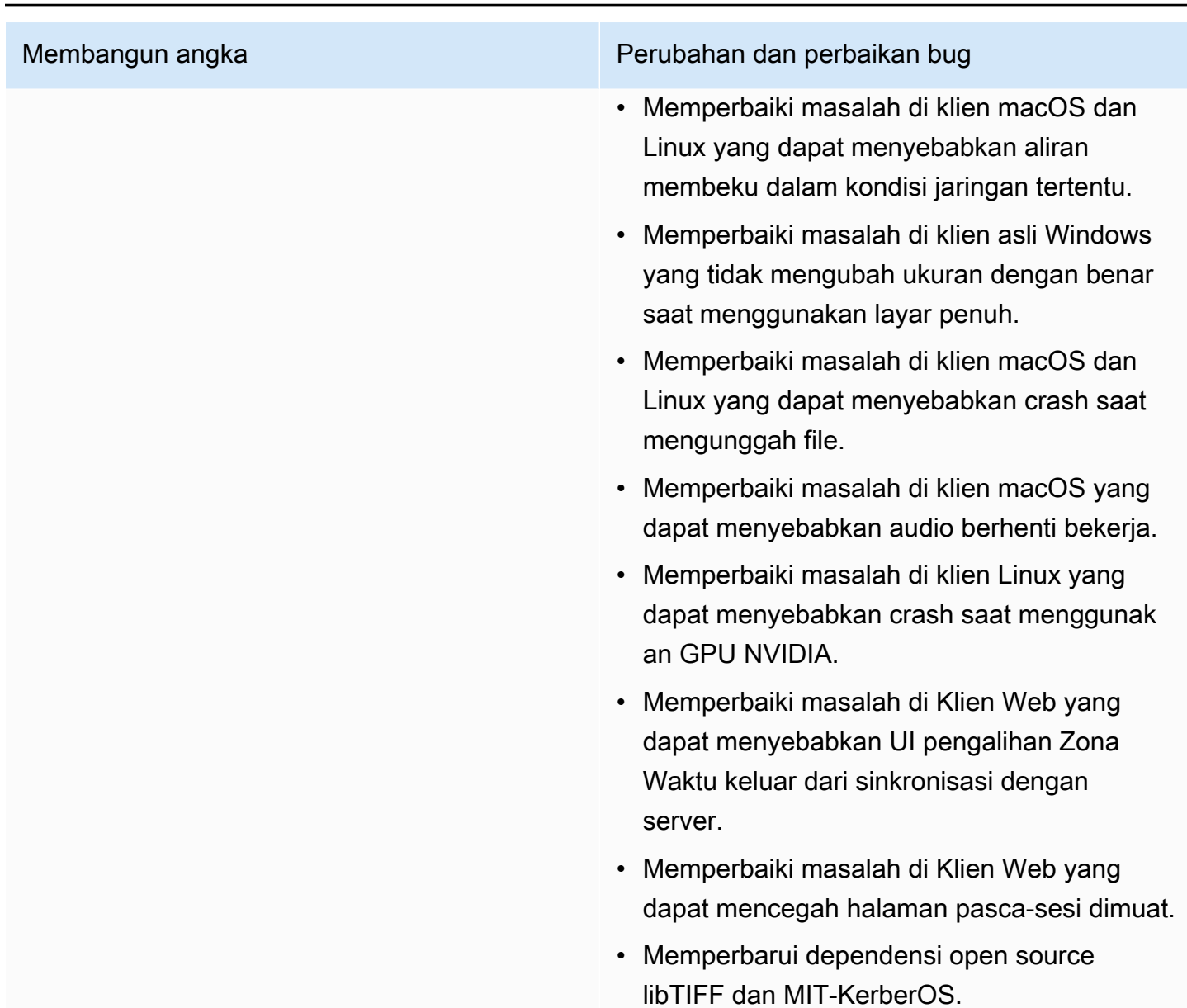

# <span id="page-269-0"></span>DCV 2022.2-13907 — November 11, 2022

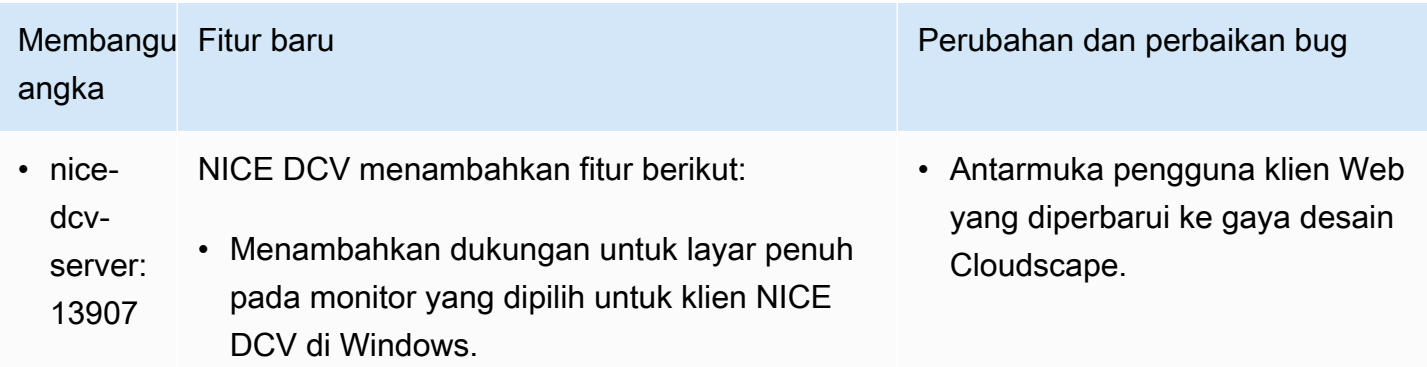

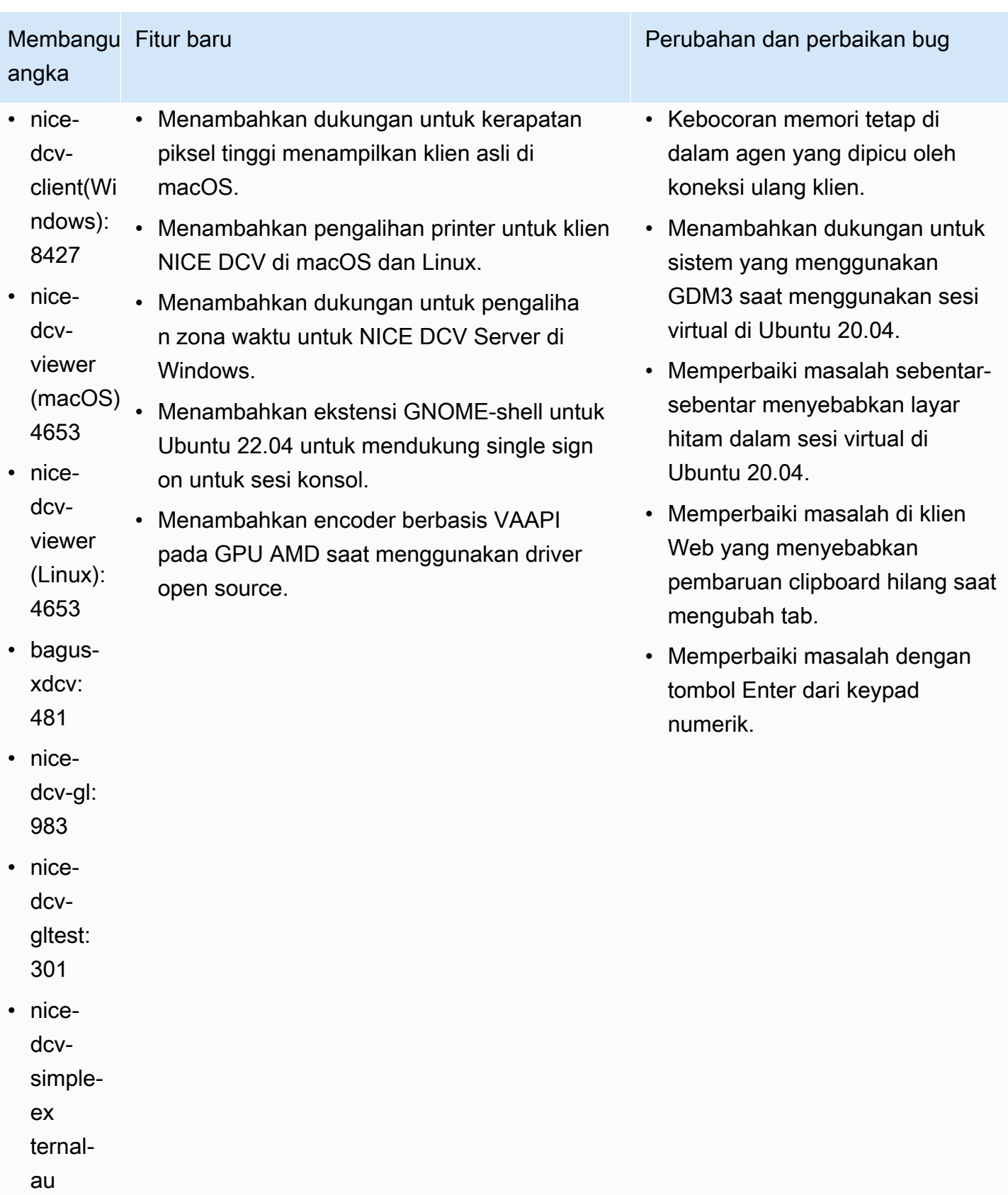

Membangu Fitur baru angka

tentikato r: 198

## <span id="page-271-0"></span>DCV 2022.1-13300 — Agustus 4, 2022

- nice-dcv-server: 13300
- nice-dcv-client(Windows): 8261
- nice-dcv-viewer (macOS): 4279
- nice-dcv-viewer (Linux): 4251
- bagus-xdcv: 433
- nice-dcv-gl: 973
- nice-dcv-gltest: 295
- nice-dcv-simple-external-autentikator: 193

### Membangun angka Perubahan dan perbaikan bug

• Jangan membuka kunci Windows secara otomatis ketika lebih dari kolaborator terhubung ke sesi.

Perubahan dan perbaikan bug

- Memperbaiki masalah saat server gagal memuat file sertifikat yang ditentukan.
- Memperbaiki masalah yang menyebabkan distorsi audio pada klien macOS.

## <span id="page-271-1"></span>DCV 2022.1-13216 — Juli 21, 2022

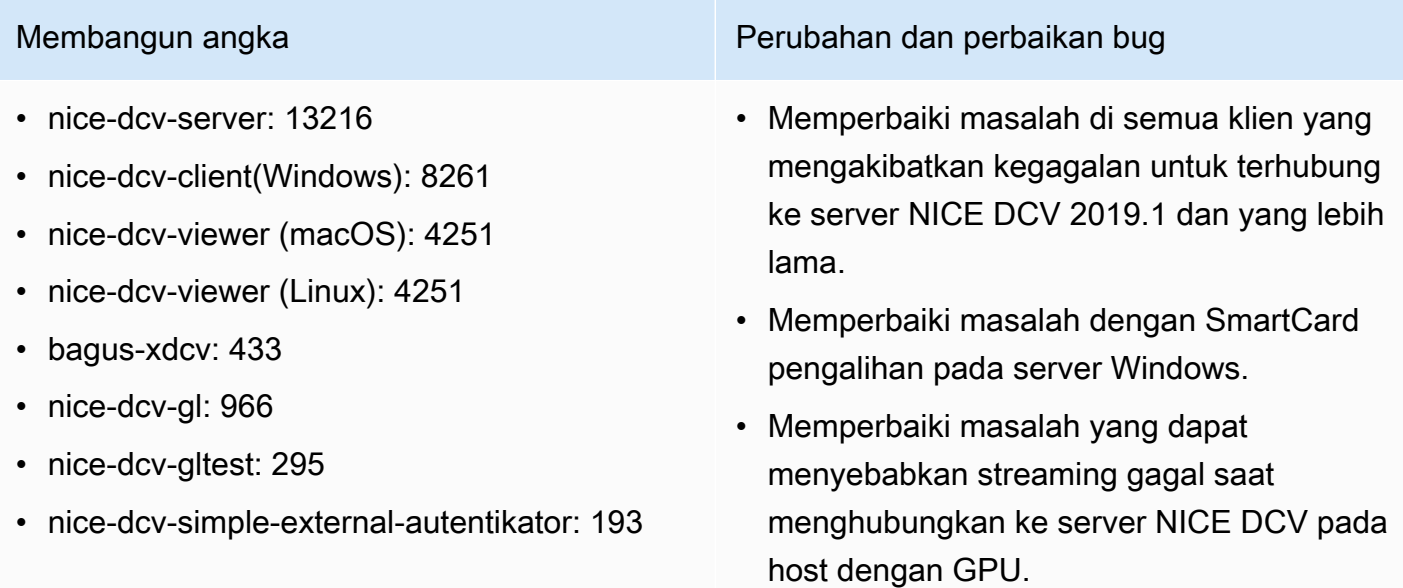

# <span id="page-272-0"></span>DCV 2022.1-13067 — Juni 29, 2022

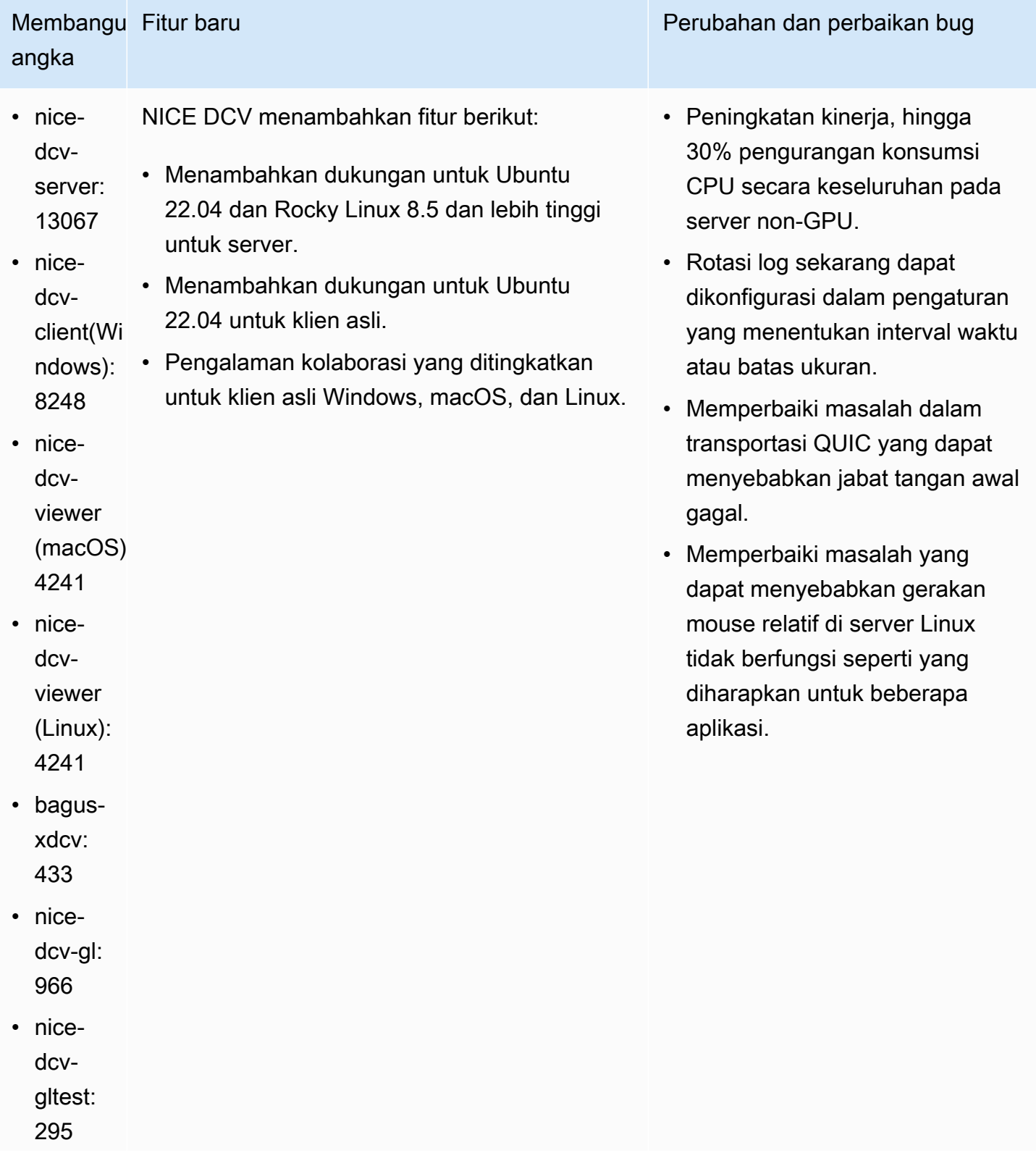

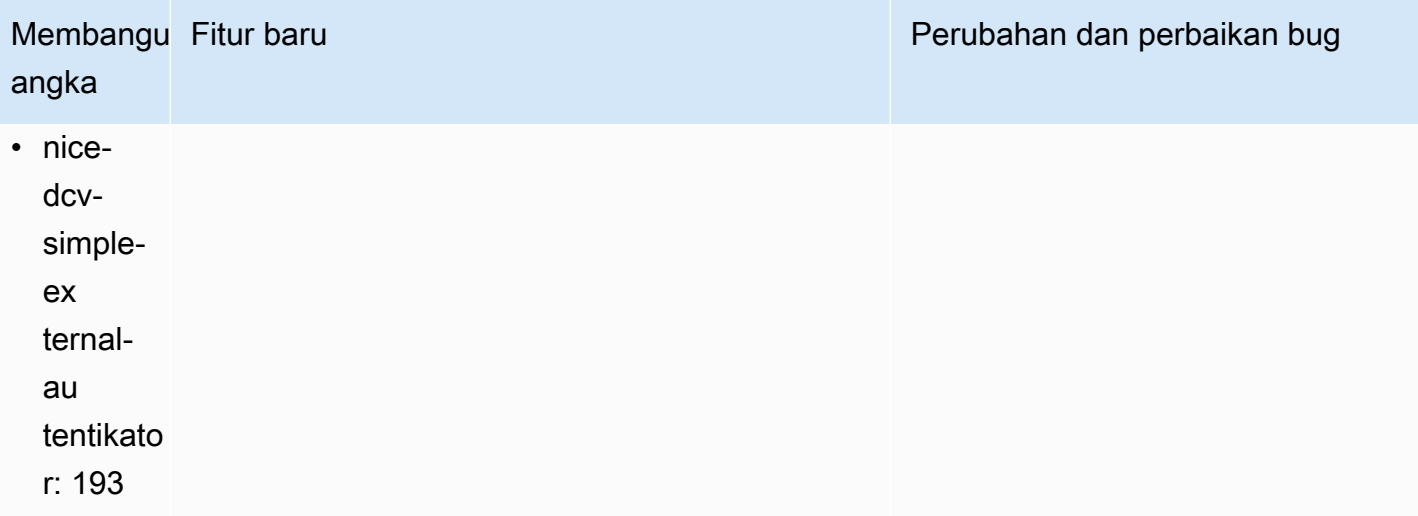

# <span id="page-273-0"></span>DCV 2022.0-12760 — 23 Mei 2022

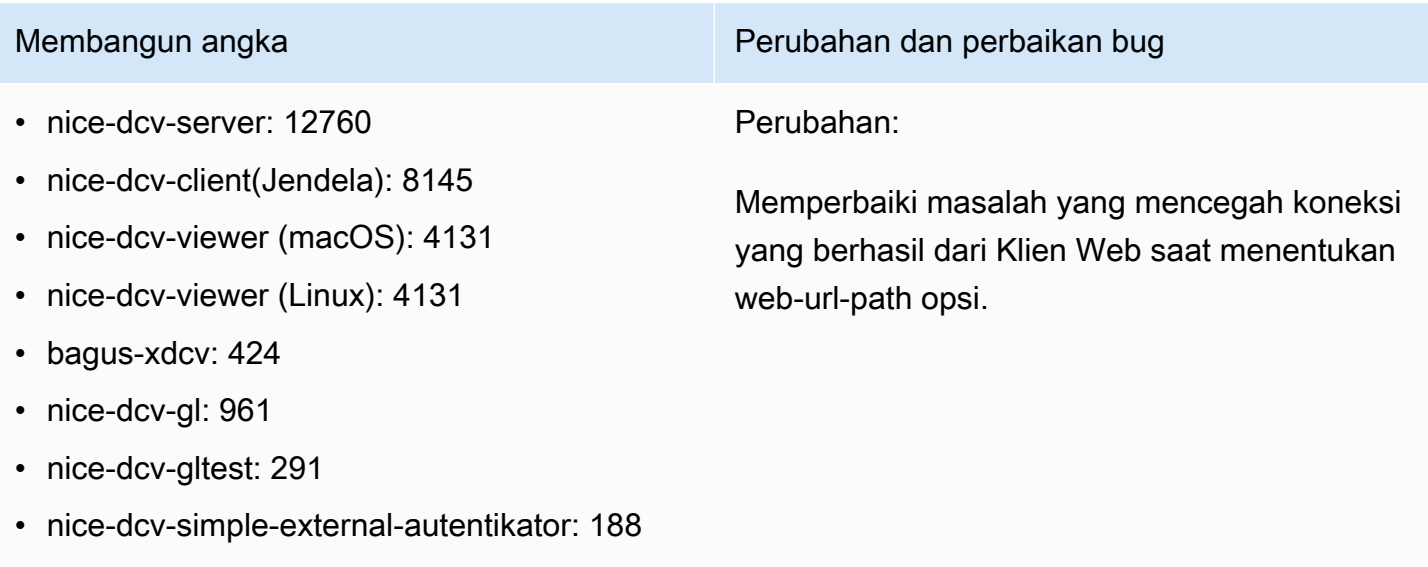

# <span id="page-273-1"></span>DCV 2022.0-12627 — 19 Mei 2022

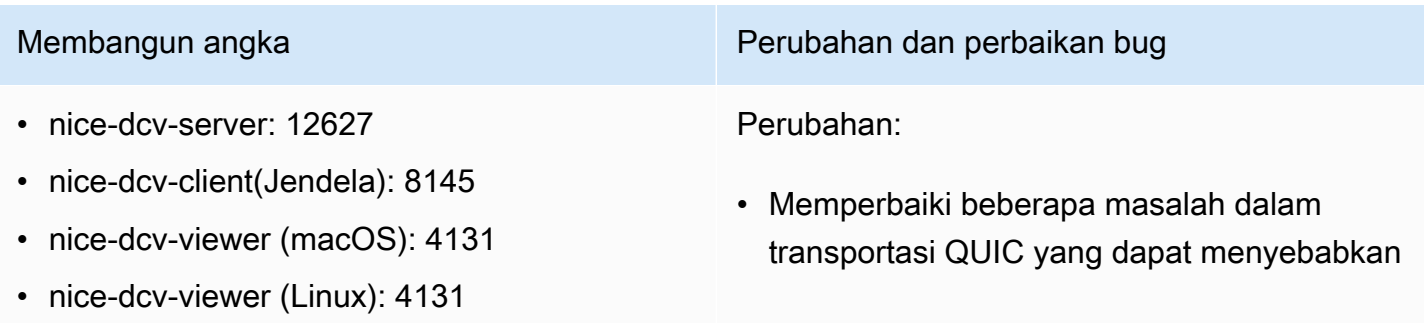

- bagus-xdcv: 424
- nice-dcv-gl: 961
- nice-dcv-gltest: 291
- nice-dcv-simple-external-autentikator: 188

Membangun angka Perubahan dan perbaikan bug

estimasi bandwidth dan artefak visual yang salah.

- Memperbaiki masalah dengan layanan Audio di penginstal server Windows yang dapat menyebabkan proses pembaruan gagal.
- Memperbaiki masalah dengan penanganan USB di installer klien Windows yang dapat menyebabkan proses uninstall gagal.
- Memperbaiki masalah saat menyimpan tangkapan layar di klien macOS dan Linux.
- Memperbarui perpustakaan pihak ketiga OpenSSL, zlib dan gdk-pixbuf.

## <span id="page-274-0"></span>DCV 2022.0-12123 — 23 Maret, 2022

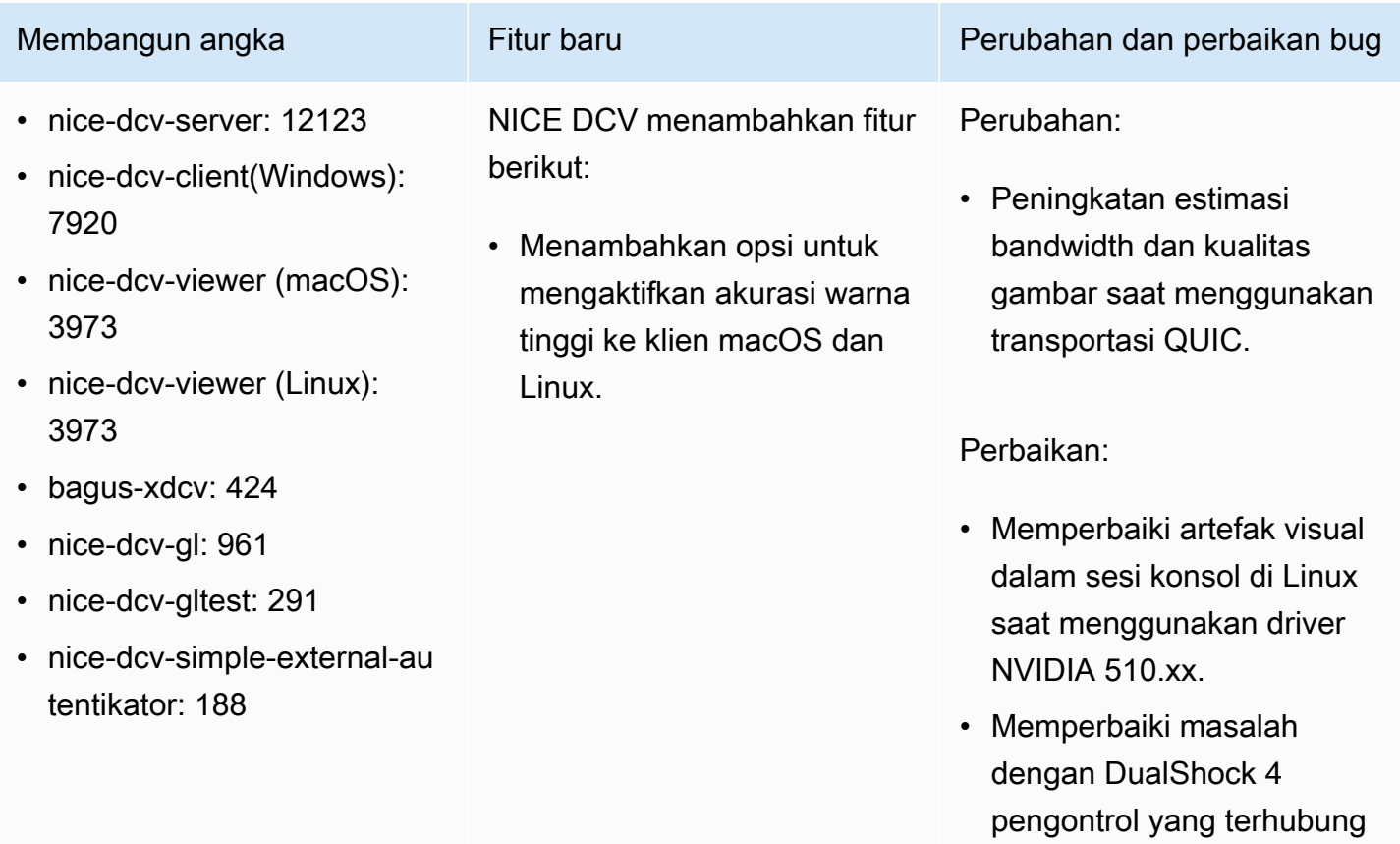

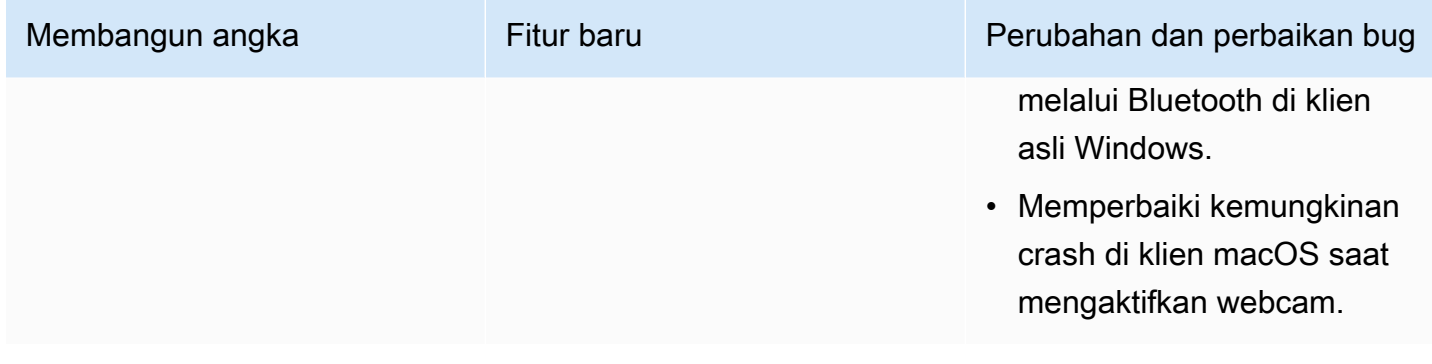

# <span id="page-275-0"></span>DCV 2022.0-11954 — Februari 23, 2022

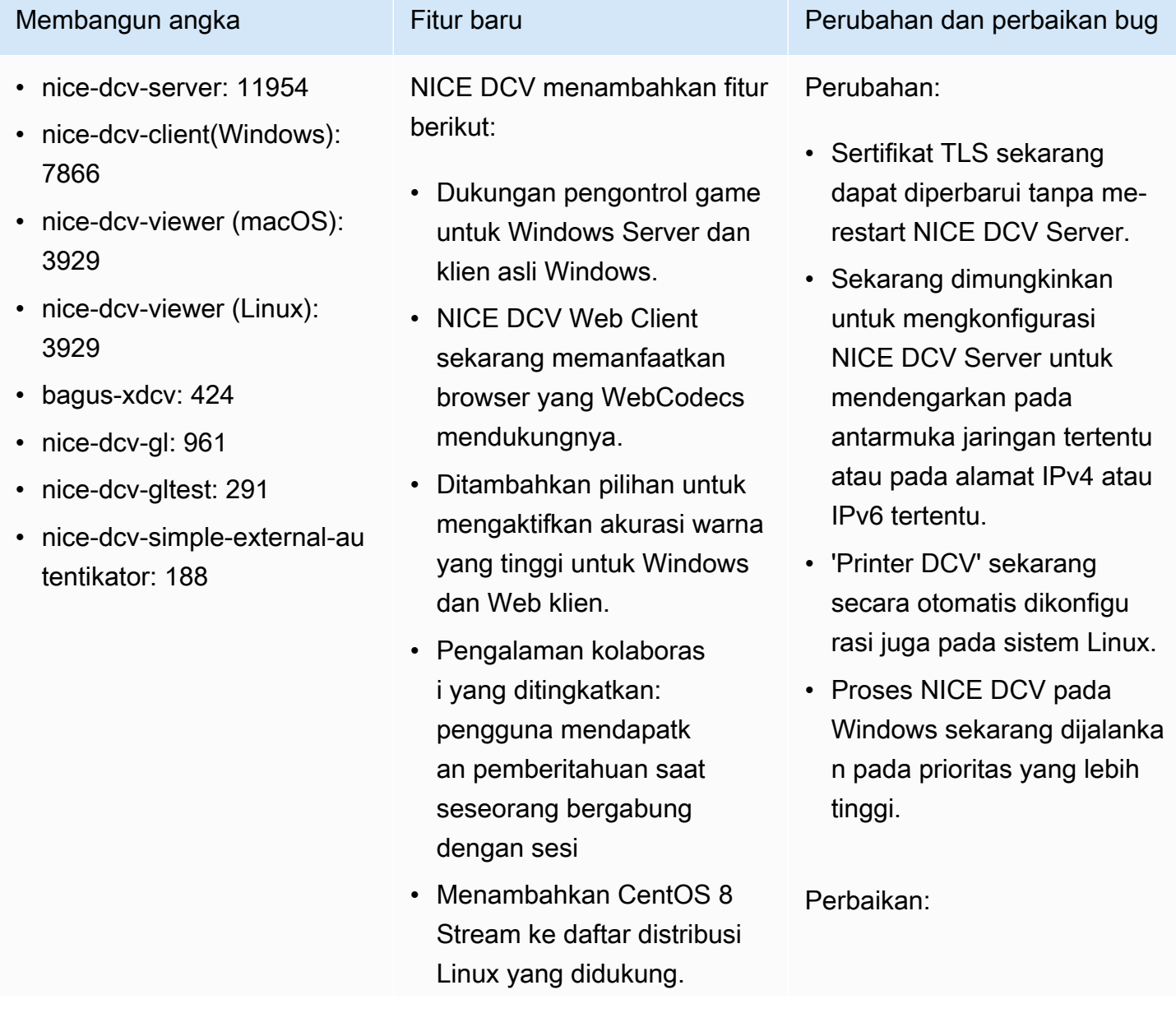

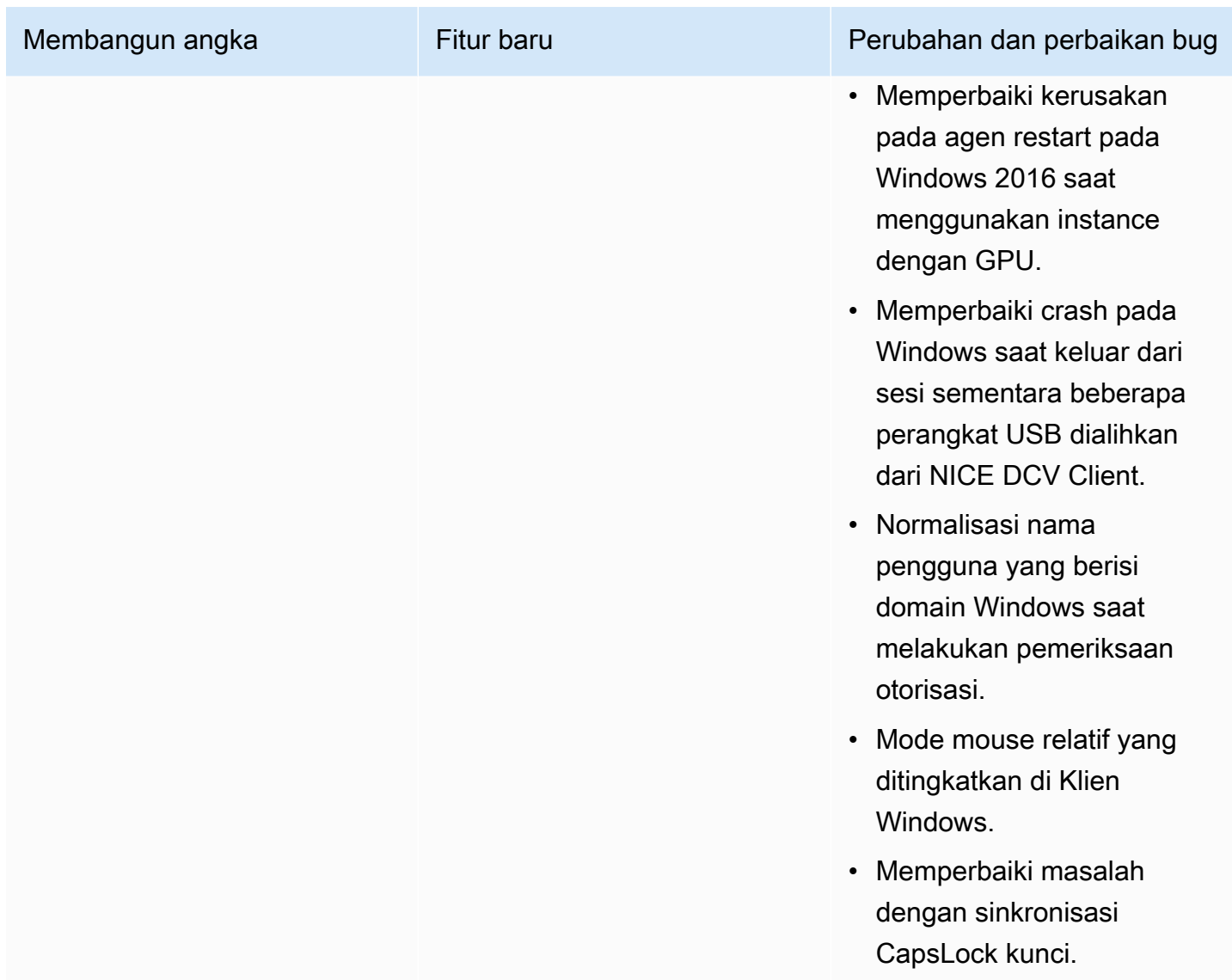

# <span id="page-276-0"></span>DCV 2021.3-11591 — Desember 20, 2021

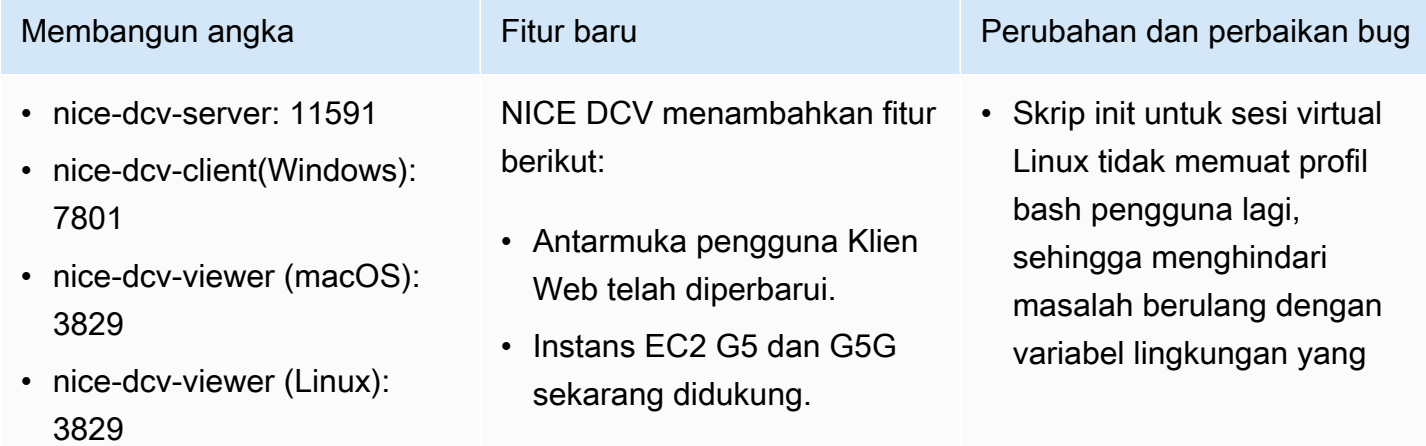

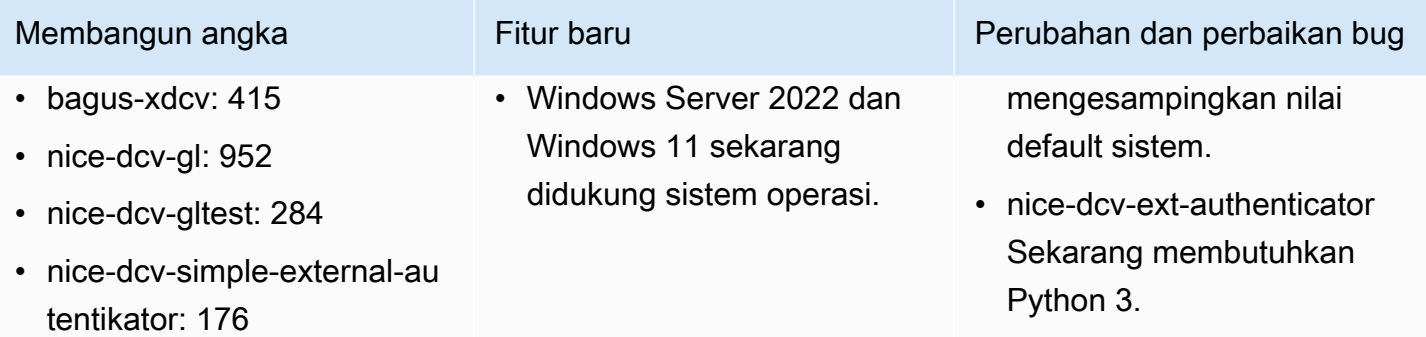

## <span id="page-277-0"></span>DCV 2021.2-11445 — November 18, 2021

- nice-dcv-server: 11445
- nice-dcv-client(Windows): 7792
- nice-dcv-viewer (macOS): 3797
- nice-dcv-viewer (Linux): 3797
- bagus-xdcv: 411
- nice-dcv-gl: 946
- nice-dcv-gltest: 279
- nice-dcv-simple-external-autentikator: 160

Membangun angka Perubahan dan perbaikan bug

Perbaikan:

- Memperbaiki masalah yang mencegah klien bekerja dengan benar di macOS Monterey.
- Peningkatan keamanan di server pada Windows.
- Memperbaiki bug yang dapat menyebabk an tata letak multi-monitor tidak diterapkan dengan benar, khususnya saat menggunak an Klien Web.
- Memperbaiki masalah yang dapat menyebabkan Delete kunci tidak berfungsi dengan benar dengan beberapa aplikasi Windows.
- Menandai paket klien Web di Linux sebagai saling eksklusif dengan versi lama dari paket server, yang termasuk klien Web itu sendiri.

## <span id="page-278-0"></span>DCV 2021.2-11190 — 11 Oktober 2021

- nice-dcv-server: 11190
- nice-dcv-client(Windows): 7788
- nice-dcv-viewer (macOS): 3776
- nice-dcv-viewer (Linux): 3776
- bagus-xdcv: 411
- nice-dcv-gl: 946
- nice-dcv-gltest: 279
- nice-dcv-simple-external-autentikator: 160

### Membangun angka Perubahan dan perbaikan bug

Perbaikan:

- Memperbaiki masalah di klien Windows yang mencegah pengguna mengabaikan dialog validasi sertifikat saat menghubungkan ke server dengan sertifikat kedaluwarsa.
- Memperbaiki masalah dengan tombol klik tengah pada pena Stylus yang tidak berfungsi seperti yang diharapkan pada klien asli.
- Memperbaiki regresi di Xdcv yang mencegah font X11 lama dimuat.
- Memperbaiki masalah di klien macOS dan Linux dengan kombinasi keyboard yang tidak berfungsi dengan benar saat menggunak an tata letak keyboard yang menggunakan tombol mati.

## <span id="page-278-1"></span>DCV 2021.2-11135 — September 24, 2021

• nice-dcv-simple-external-autentikator: 160

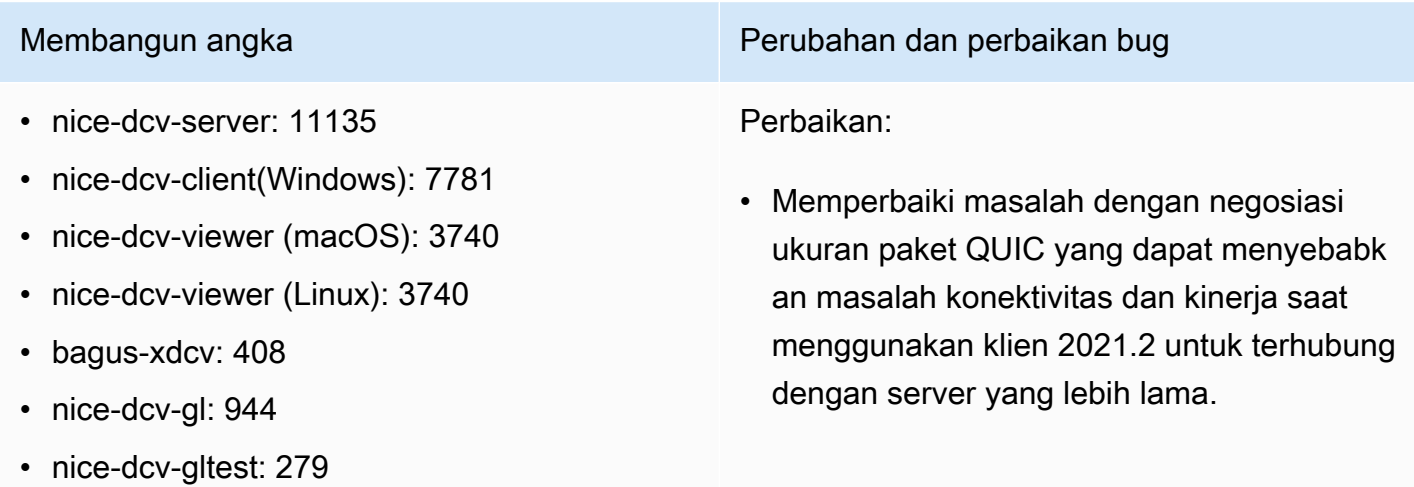

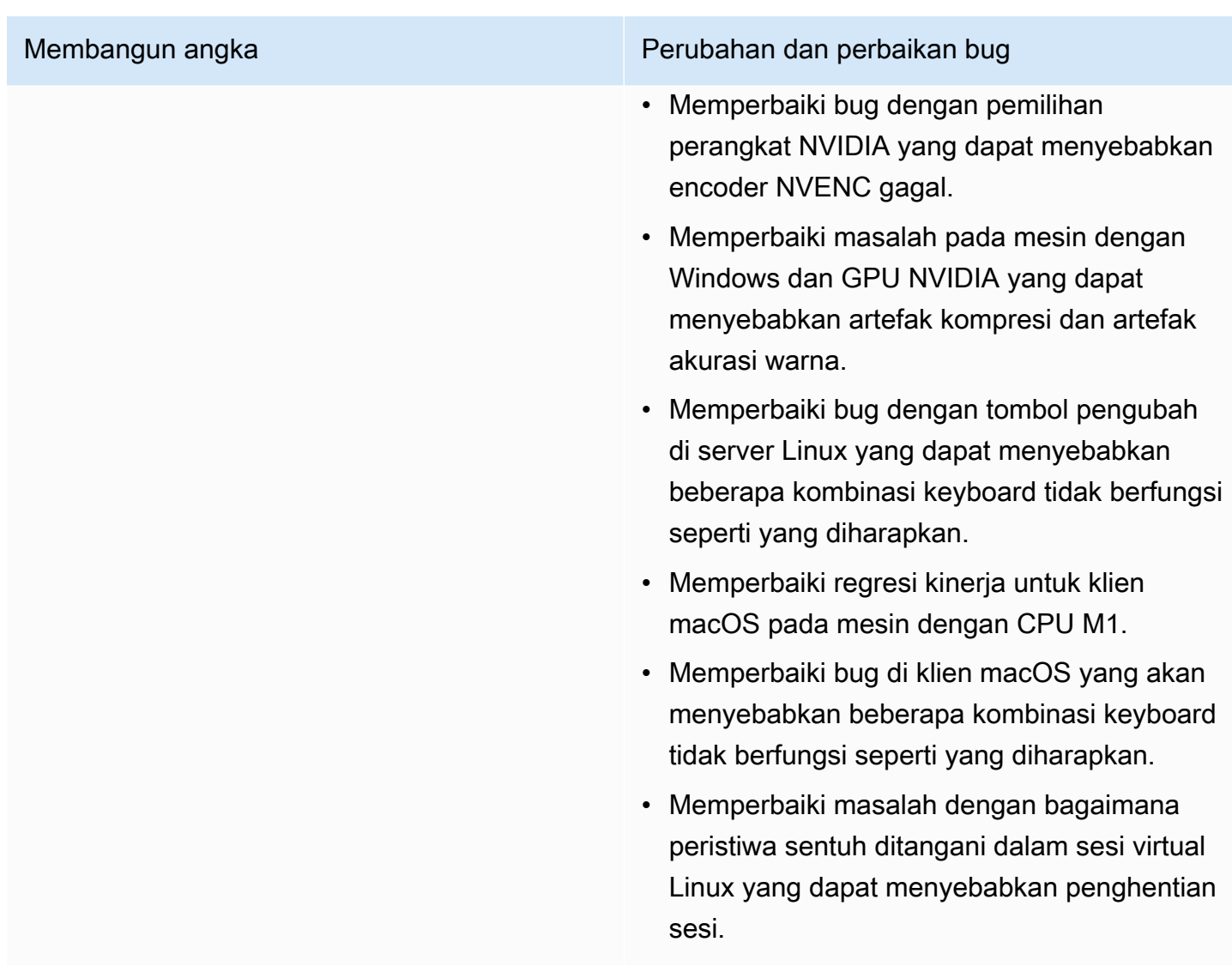

# <span id="page-279-0"></span>DCV 2021.2-11048 — September 01, 2021

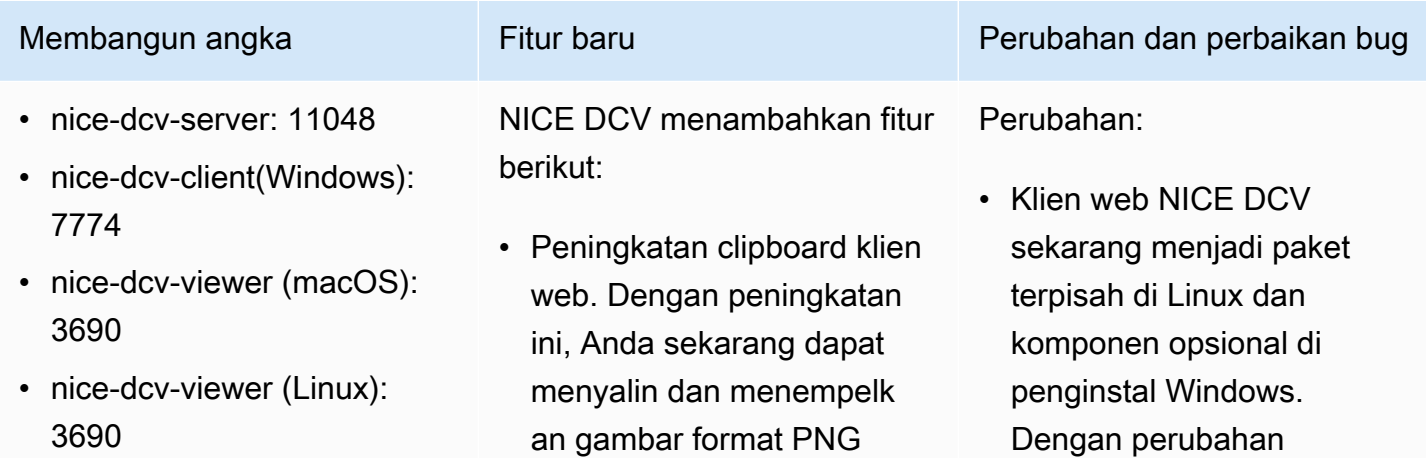

- bagus-xdcv: 406
- nice-dcv-gl: 944
- nice-dcv-gltest: 279
- nice-dcv-simple-external-au tentikator: 160

menggunakan klien web NICE DCV di Google Chrome dan Microsoft Edge.

- Fitur pemblokiran tangkapan layar untuk klien Windows dan macOS. Fitur ini menambahkan lapisan keamanan tambahan dengan mencegah pengguna mengambil tangkapan layar konten sesi NICE DCV. Saat diaktifka n, tangkapan layar apa pun yang diambil pengguna menghasilkan layar kosong.
- Peningkatan kualitas streaming. Kualitas streaming ditingkatkan secara khusus melalui kinerja "build-to-lossless " yang lebih baik saat menggunakan protokol QUIC.
- certificate-valida tion-policy Opsi untuk menentukan perilaku klien Anda ditambahkan. Anda dapat menggunakannya ketika server menyajikan sertifikat X.509 yang tidak tepercaya, seperti sertifikat yang ditandatangani sendiri.

Membangun angka Fitur baru Perubahan dan perbaikan bug

ini, pelanggan dapat memutuskan apakah akan menggunakan klien web.

- Profil Tinggi H.264 sekarang didukung saat encoder NVENC digunakan. Menggunakan encoder NVENC dengan GPU NVIDIA, Anda dapat mengurangi penggunaa n bandwidth sambil mempertahankan kualitas gambar yang sama.
- Server NICE DCV sekarang menggunakan semua GPU yang tersedia untuk kompresi pada mesin dengan lebih dari satu GPU.
- Semua driver Windows yang dikirimkan dengan NICE DCV sekarang bersertifikat WHQL.
- OpenSSL telah diperbarui ke versi 1.1.1.
- Xdcv telah diperbarui ke versi 1.20.13 dari XServer.

### Perbaikan:

- Memperbaiki masalah dengan tombol numpad pada klien macOS.
- Memperbaiki masalah yang mencegah beberapa

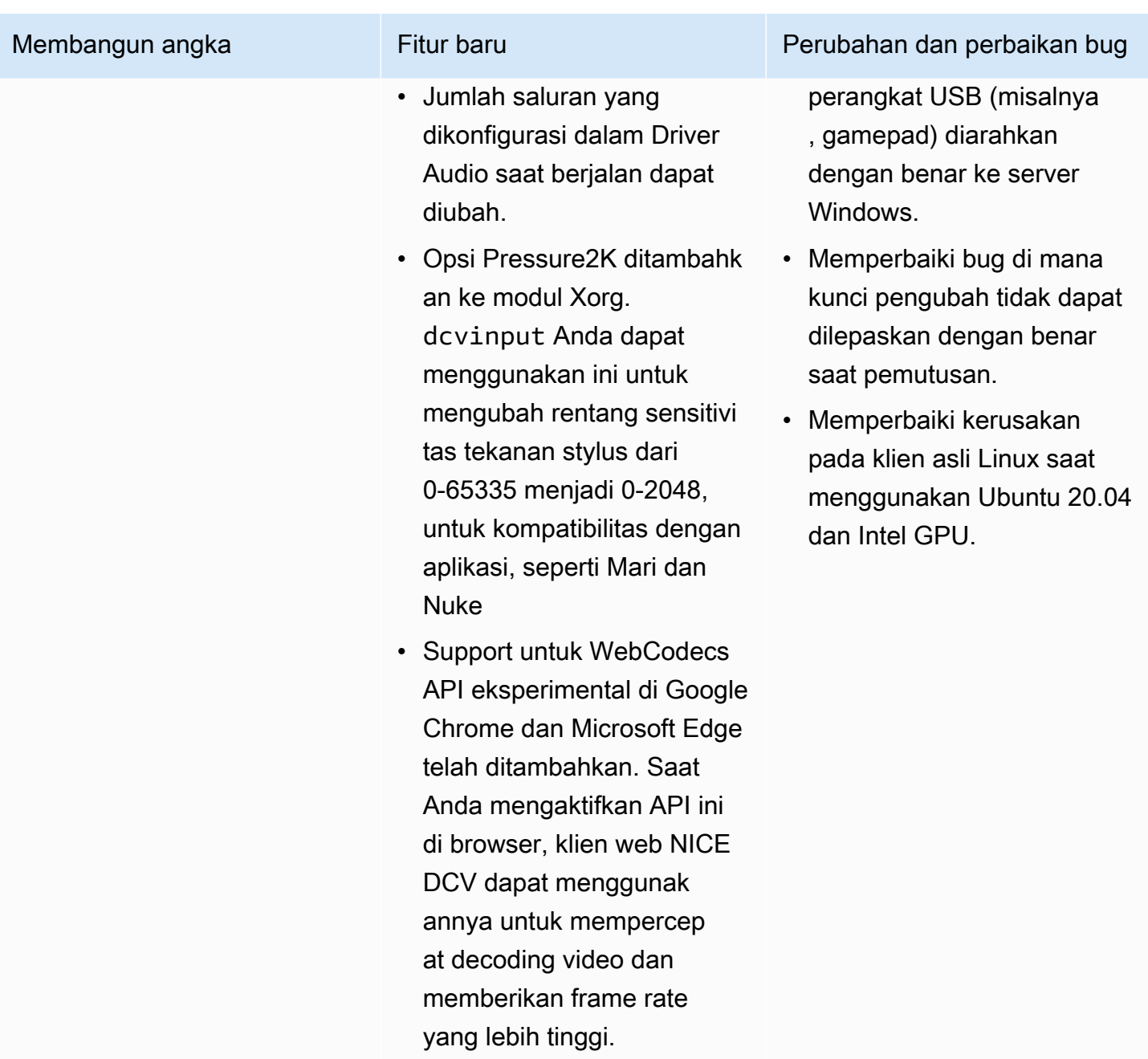

## <span id="page-281-0"></span>DCV 2021.1-10851 — 30 Juli 2021

- nice-dcv-server: 10851
- nice-dcv-client(Windows): 7744
- nice-dcv-viewer(macOS): 3590

Membangun angka Perubahan dan perbaikan bug

### Perubahan:

• Kami meningkatkan stabilitas pada klien Windows, Linux, dan macOS.

- nice-dcv-viewer(Linux): 3560
- bagus-xdcv: 392
- nice-dcv-gl: 937
- nice-dcv-gltest: 275
- nice-dcv-simple-external-autentikator: 154

Membangun angka Perubahan dan perbaikan bug

### Perbaikan:

- Memperbaiki bug yang menyebabkan layar berkedip-kedip dengan adaptor grafis AMD dan NVIDIA di server Windows.
- Memperbaiki masalah sporadis saat menghubungkan ke server Linux yang menjalankan beberapa sesi.
- Memperbaiki bug yang terkait dengan penanganan tata letak keyboard non-barat di server Linux.
- Memperbaiki artefak visual pada jendela koneksi di klien Windows.
- Memperbaiki beberapa bug dan meningkat kan kompatibilitas perangkat pada driver pengalihan USB di Windows.

# <span id="page-282-0"></span>DCV 2021.1-10598 — Juni 10, 2021

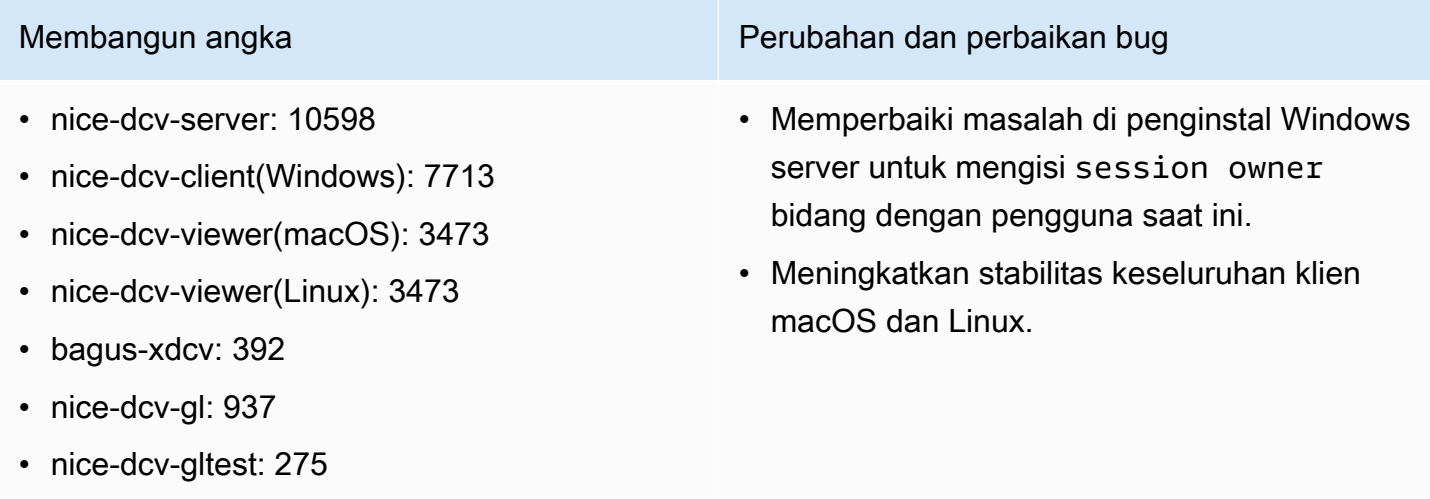

• nice-dcv-simple-external-autentikator: 154

## <span id="page-283-0"></span>DCV 2021.1-10557 — 31 Mei 2021

- nice-dcv-server: 10557
- nice-dcv-client(Windows): 7713
- nice-dcv-viewer (macOS): 3450
- nice-dcv-viewer (Linux): 3454
- bagus-xdcv: 392
- nice-dcv-gl: 937
- nice-dcv-gltest: 275
- nice-dcv-simple-external-au tentikator: 154

- NICE DCV menambahkan opsi klien untuk mengaktif kan sinkronisasi Audio/ Video yang akurat saat menghubungkan ke server dengan GPU.
- NICE DCV menambahkan dukungan untuk mikrofon pada sesi konsol Linux.

Membangun angka Fitur baru Perubahan dan perbaikan bug

- Mengurangi penggunaa n CPU pada host server Windows tanpa GPU.
- Memperbaiki masalah dengan membaca file .dcv koneksi di klien macOS dan Linux.
- Menambahkan fallback ke decoding perangkat lunak untuk mesin macOS yang tidak mendukung decoding akselerasi perangkat keras.
- Menambahkan dukungan untuk klien macOS untuk membaca sertifikat CA yang disimpan di gantungan kunci sistem.

an GPU AMD pada instans

## <span id="page-283-1"></span>DCV 2021.0-10242 — 12 April 2021

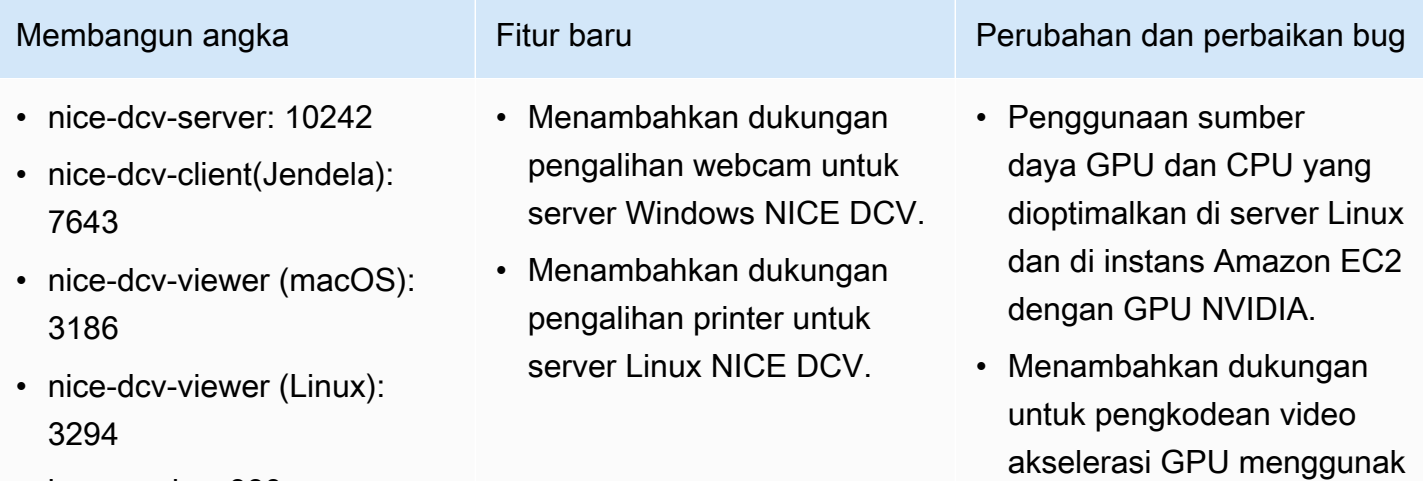

• bagus-xdcv: 380

Membangun angka Fitur baru Perubahan dan perbaikan bug

- nice-dcv-gl: 912
- nice-dcv-gltest: 266
- nice-dcv-simple-external-au tentikator: 134

- Menambahkan dukungan untuk prosesor M1 pada klien macOS.
- Menambahkan dukungan tampilan multi-monitor untuk klien macOS.

Amazon EC2 G4ad untuk server Linux NICE DCV.

- Pemrosesan audio yang dioptimalkan untuk mengurangi latensi audio
- Mengubah default untuk klien ke protokol QUIC jika protokol diaktifkan di server.
- Menambahkan perintah get-screenshot baru ke alat baris perintah DCV.
- Menambahkan opsi force logout yang menggunak an --logout-user opsi close-session perintah. Anda dapat menggunakan opsi ini saat menutup sesi konsol.

## <span id="page-284-0"></span>DCV 2020.2-9662 — 04 Desember 2020

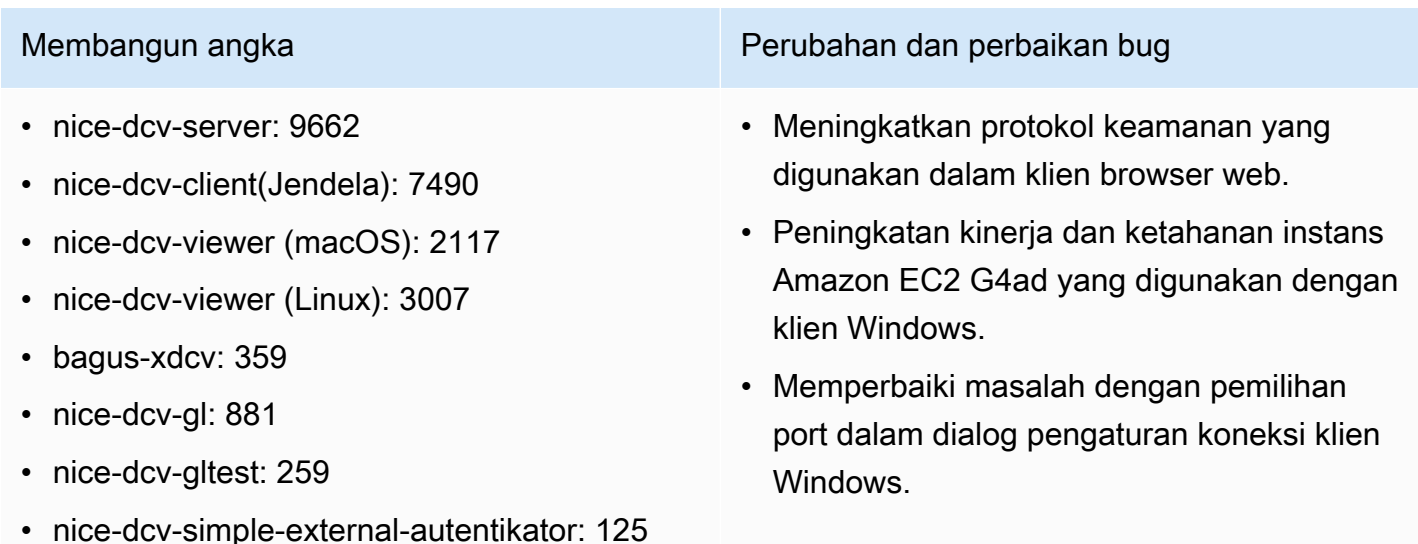

## <span id="page-285-0"></span>DCV 2020.2-9508 — 11 November 2020

- nice-dcv-server: 9508
- nice-dcv-client(Windows): 7459
- nice-dcv-viewer (macOS): 2078
- nice-dcv-viewer (Linux): 1737
- bagus-xdcv: 359
- nice-dcv-gl: 881
- nice-dcv-gltest: 259
- nice-dcv-simple-external-au tentikator: 125

- Menambahkan dukungan untuk protokol transportasi QUIC (berbasis UDP).
- Menambahkan dukungan untuk SLES 15 dan Ubuntu 20.4.
- Menambahkan dukungan kartu pintar untuk server Windows NICE DCV

Membangun angka Fitur baru Perubahan dan perbaikan bug

- Mengubah default pembatas frame rate NICE DCV menjadi 60 FPS untuk sesi konsol yang di-host di server dan instans EC2 dengan GPU NVIDIA.
- Mengoptimalkan sumber daya GPU dan CPU yang digunakan pada server Windows NICE DCV yang di-host pada instans EC2 dengan GPU NVIDIA.
- Menambahkan perintah list-endpoints NICE DCV CLI. Ini mencantumkan titik akhir aktif saat ini.
- Perintah version NICE DCV CLI mendukung opsi ini. --json
- Di server Linux, perintah create-session NICE DCV CLI sekarang mendukung opsi tersebut. --disable-login-mo nitor
- Peningkatan kompatibilitas dengan manajer tampilan yang berbeda di server Linux NICE DCV.

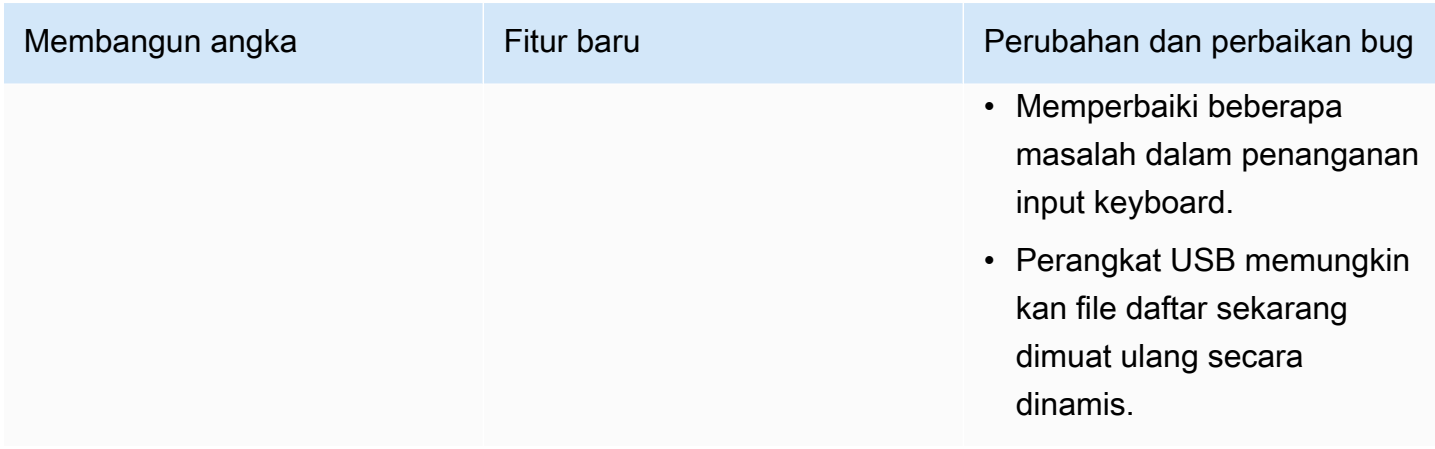

# <span id="page-286-0"></span>DCV 2020.1-9012 - September 30, 2020

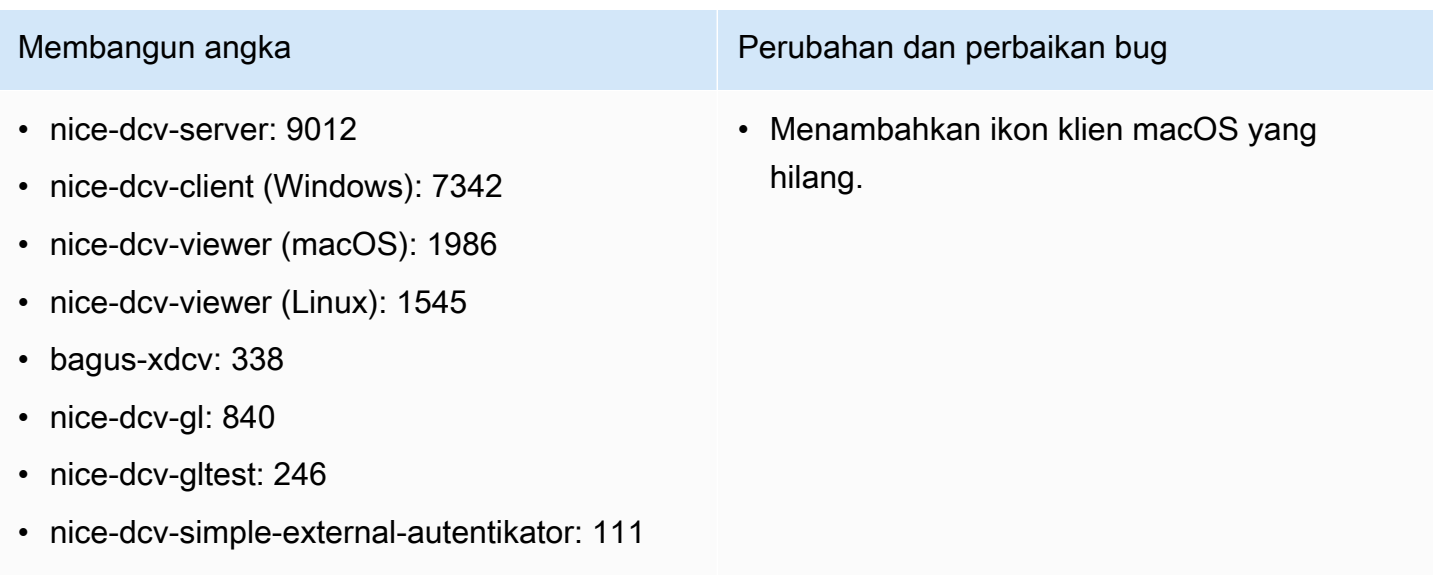

## <span id="page-286-1"></span>DCV 2020.1-9012 - Agustus 24, 2020

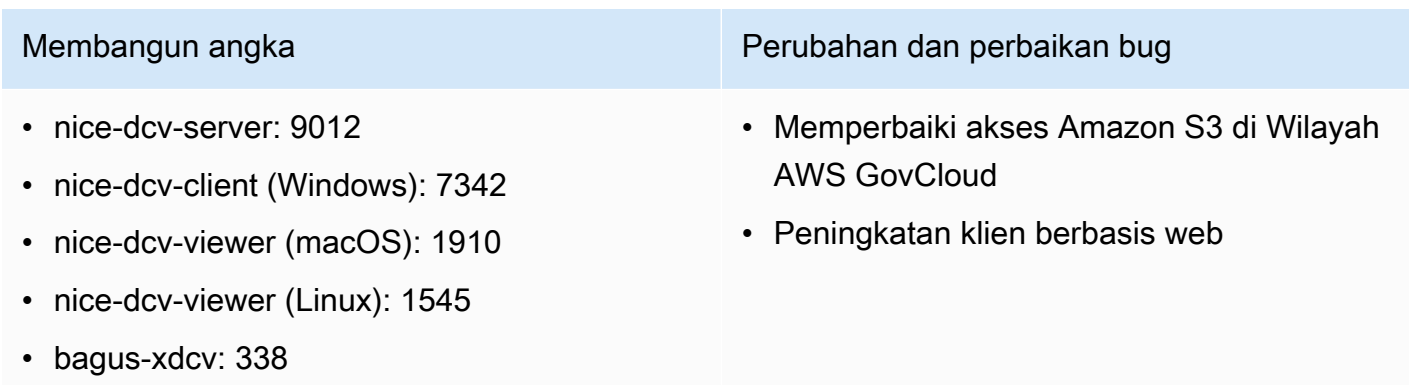

- nice-dcv-gl: 840
- nice-dcv-gltest: 246
- nice-dcv-simple-external-autentikator: 111

## <span id="page-287-0"></span>DCV 2020.1-8942 - Agustus 03, 2020

- nice-dcv-server: 8942
- nice-dcv-client (Windows): 7342
- nice-dcv-viewer (macOS): 1910
- nice-dcv-viewer (Linux): 1545
- bagus-xdcv: 338
- nice-dcv-gl: 840
- nice-dcv-gltest: 246
- nice-dcv-simple-external-au tentikator: 111

• Server Linux NICE DCV sekarang mendukung instance Arm AWS berbasis Graviton2, seperti m6g, C6g, dan R6g. Untuk informasi lebih lanjut, lihat Prosesor [AWS Graviton](https://aws.amazon.com/ec2/graviton/).

- Menambahkan dukungan untuk RHEL 8.x dan CentOS 8.x di server Linux NICE DCV.
- Menambahkan dukungan untuk pengalihan printer saat menggunakan server Windows NICE DCV dan klien Windows NICE DCV.
- Menambahkan dukungan stylus dengan sensitivitas tekanan pada macOS dan klien NICE DCV asli Linux.
- Menambahkan dukungan surround sound 5.1 untuk server Linux NICE DCV dan klien Linux NICE DCV.

### Membangun angka Fitur baru Perubahan dan perbaikan bug

- Menambahkan dukungan untuk driver Tampilan Virtual NICE DCV baru di instans Amazon EC2 yang tidak memiliki GPU.
- Menyelesaikan masalah yang menyebabkan artefak visual sebagai akibat dari konversi ruang warna saat menggunakan encoder NVENC.
- dcv list-sess ions Perintah sekarang selalu menyertakan sesi konsol, jika ada
- Pada distribusi Linux yang lebih baru, agen untuk sesi konsol sekarang dimulai sebagai bagian dari sesi desktop untuk mendukung manajer tampilan yang lebih baru, seperti GDM3.
- Klien asli sekarang secara otomatis terbuka saat

### Membangun angka Perubahan dan perbaikan bug
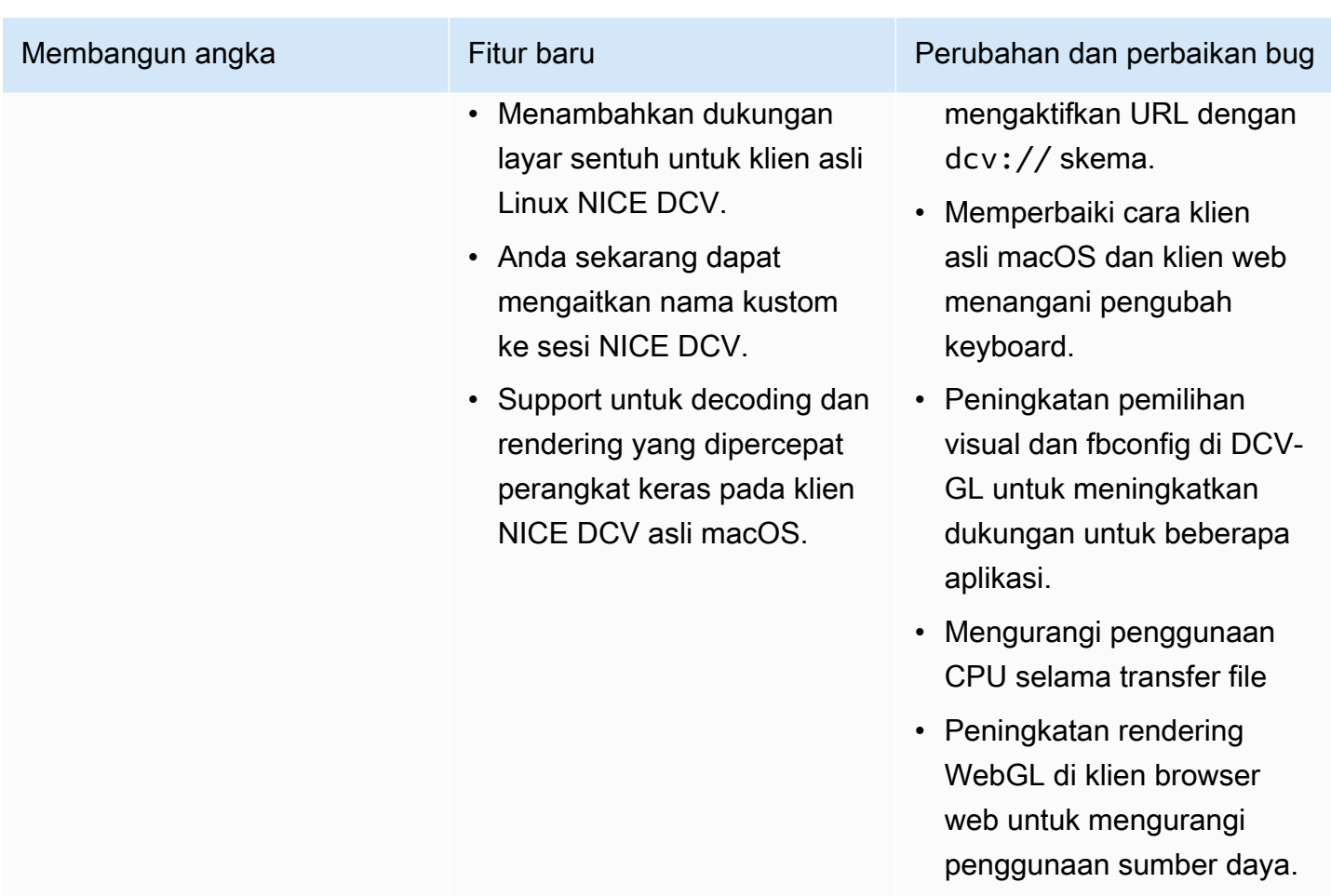

# DCV 2020.0-8428 - April 16, 2020

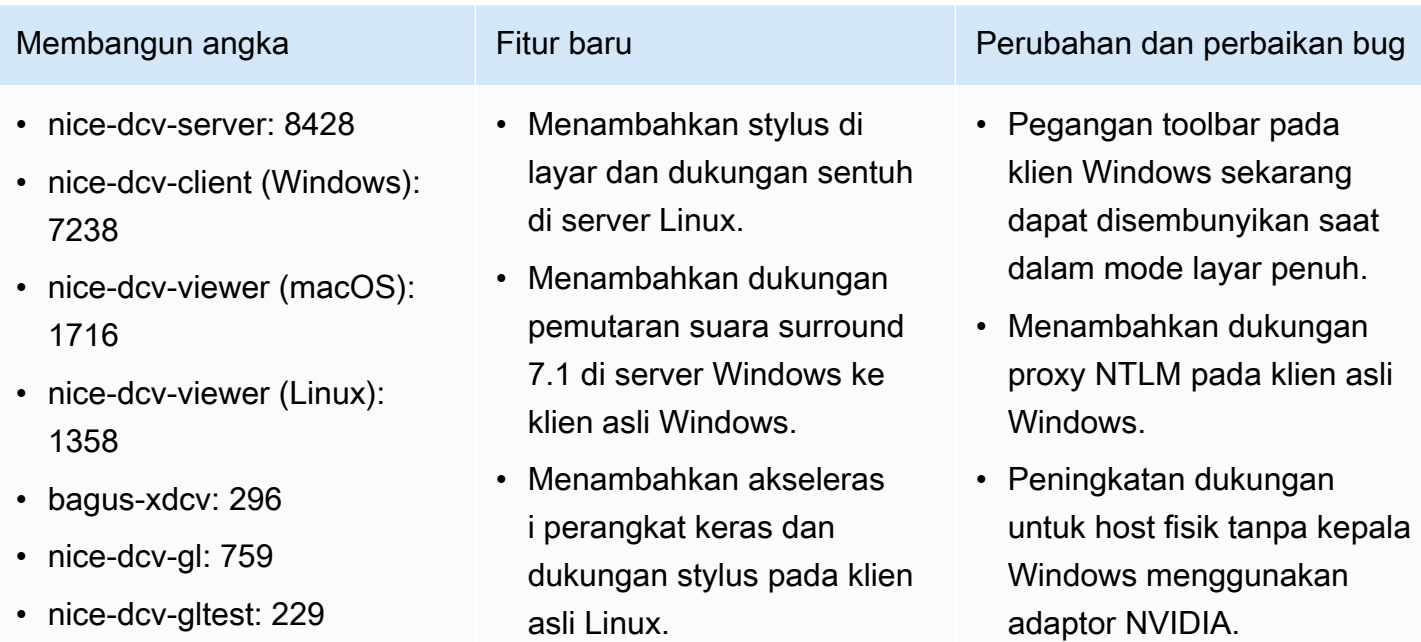

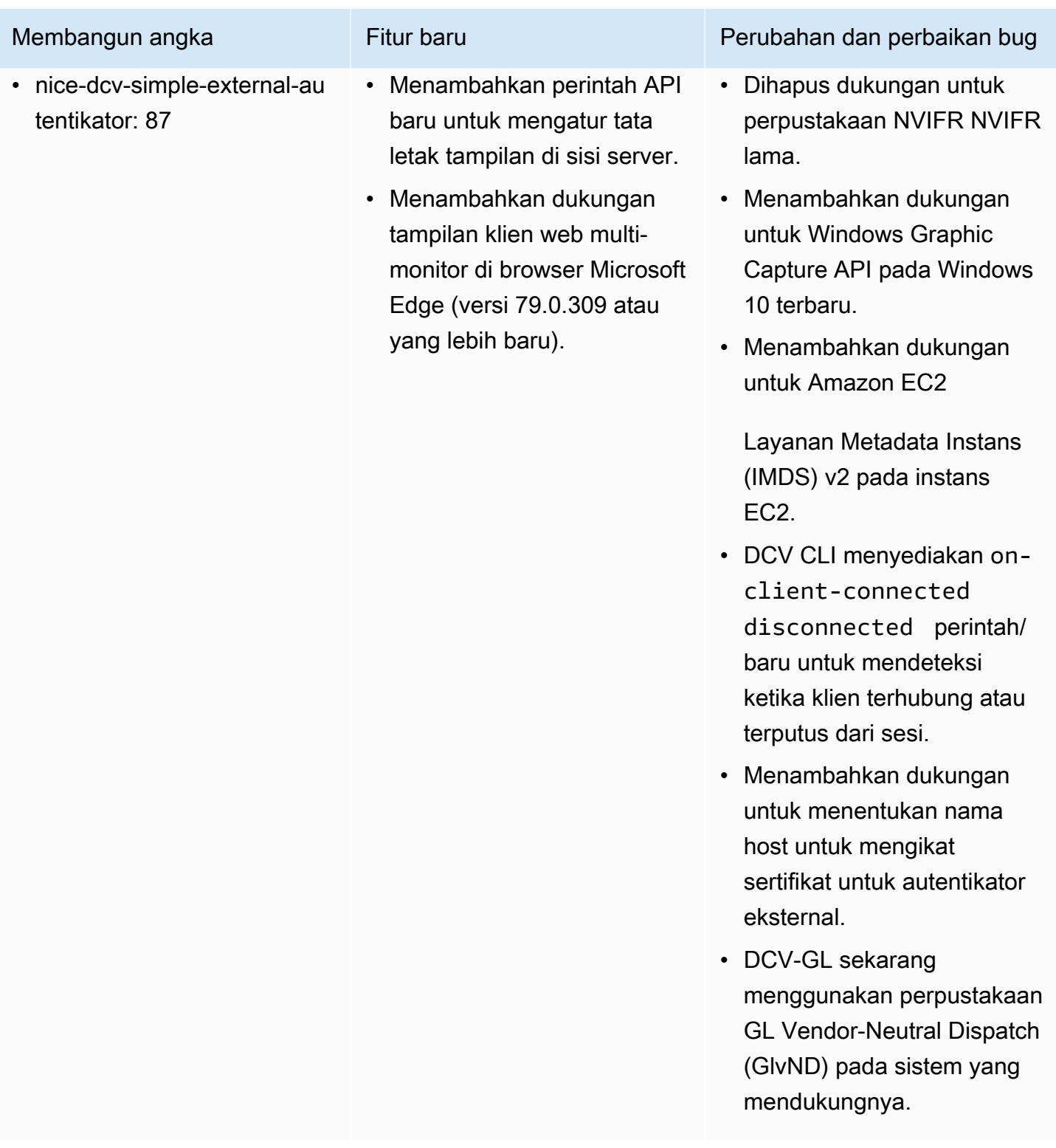

## DCV 2019.1-7644 - Oktober 24, 2019

- nice-dcv-server: 7644
- nice-dcv-client (Windows): 7114
- nice-dcv-viewer (macOS): 1535
- nice-dcv-viewer (Linux): 1124
- bagus-xdcv: 226
- nice-dcv-gl: 544
- nice-dcv-gltest: 220
- nice-dcv-simple-external-autentikator: 77

Membangun angka Perubahan dan perbaikan bug

- Memperbaiki masalah dalam API integrasi yang digunakan oleh NICE EnginFrame dan manajer sesi lainnya.
- Memperbaiki masalah dengan versi 32-bit dari klien asli Windows.

### DCV 2019.1-7423 - September 10, 2019

- nice-dcv-server: 7423
- nice-dcv-client (Windows): 7087
- nice-dcv-viewer (macOS): 1535
- nice-dcv-viewer (Linux): 1124
- bagus-xdcv: 226
- nice-dcv-gl: 544
- nice-dcv-gltest: 220
- nice-dcv-simple-external-autentikator: 77

### Membangun angka Perubahan dan perbaikan bug

- Peningkatan keamanan untuk server DCV di Windows.
- Memperbaiki masalah rendering dengan Autodesk Maya di Linux.
- Menambahkan perbaikan dan perbaikan bug yang terkait dengan penanganan keyboard.

### DCV 2019.0-7318 - Agustus 5, 2019

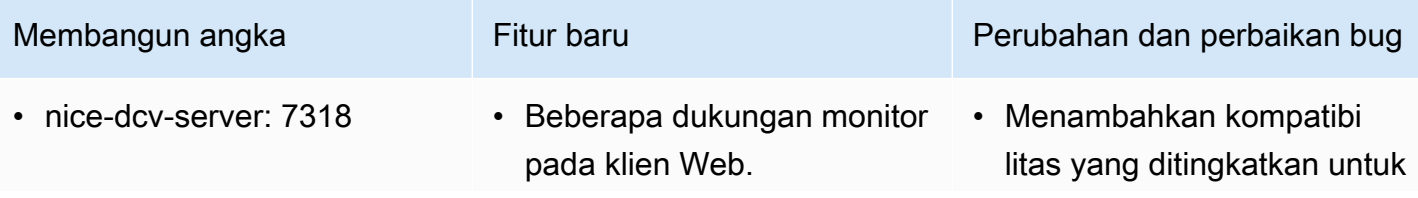

### Membangun angka Fitur baru Perubahan dan perbaikan bug • nice-dcv-client (Windows): 7059 • Dukungan masukan Stylus pada Windows Server 2019. sensitivitas tekanan untuk input sentuh Windows.

- nice-dcv-viewer (macOS): 1530
- nice-dcv-viewer (Linux): 968
- bagus-xdcv: 224
- nice-dcv-gl: 529
- nice-dcv-gltest: 218
- nice-dcv-simple-external-au tentikator: 72
- Masuk/keluar audio di klien asli macOS dan Linux.
- Kemampuan clipboard yang ditingkatkan di server Linux (tempel klik tengah).
- Perilaku yang ditingkatkan pada sistem yang memiliki adaptor grafis heterogen pada Windows.
- Mengurangi waktu yang diperlukan untuk mendeteks i koneksi tidak aktif (misalnya, sebagai respons terhadap perubahan dari jaringan kabel ke Wi-Fi pada klien).
- Mengurangi logging saat ikon kursor tidak dapat ditangkap di Linux.
- Support untuk menonakti fkan ekstensi Komposit dalam komponen Xdcv sesi virtual.
- Menambahkan opsi ke batas jumlah sesi virtual bersamaan.
- Kompatibilitas skrip yang ditingkatkan untuk sistem dengan Bash 5 diinstal.
- Berubah default untuk OpenGL dan GLES untuk dideteksi dan digunakan secara otomatis untuk rendering pada klien Linux.

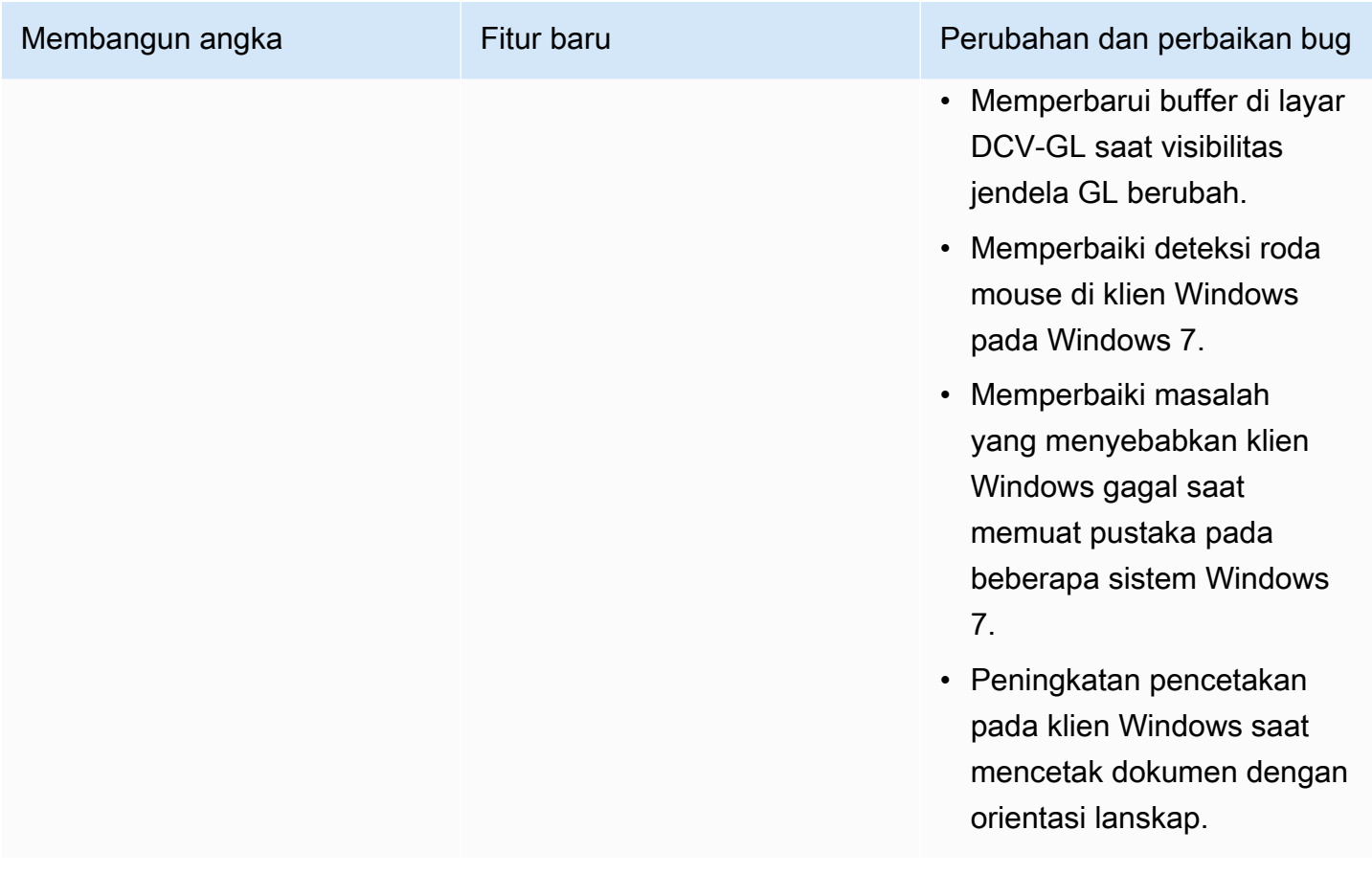

# DCV 2017.4-6898 - April 16, 2019

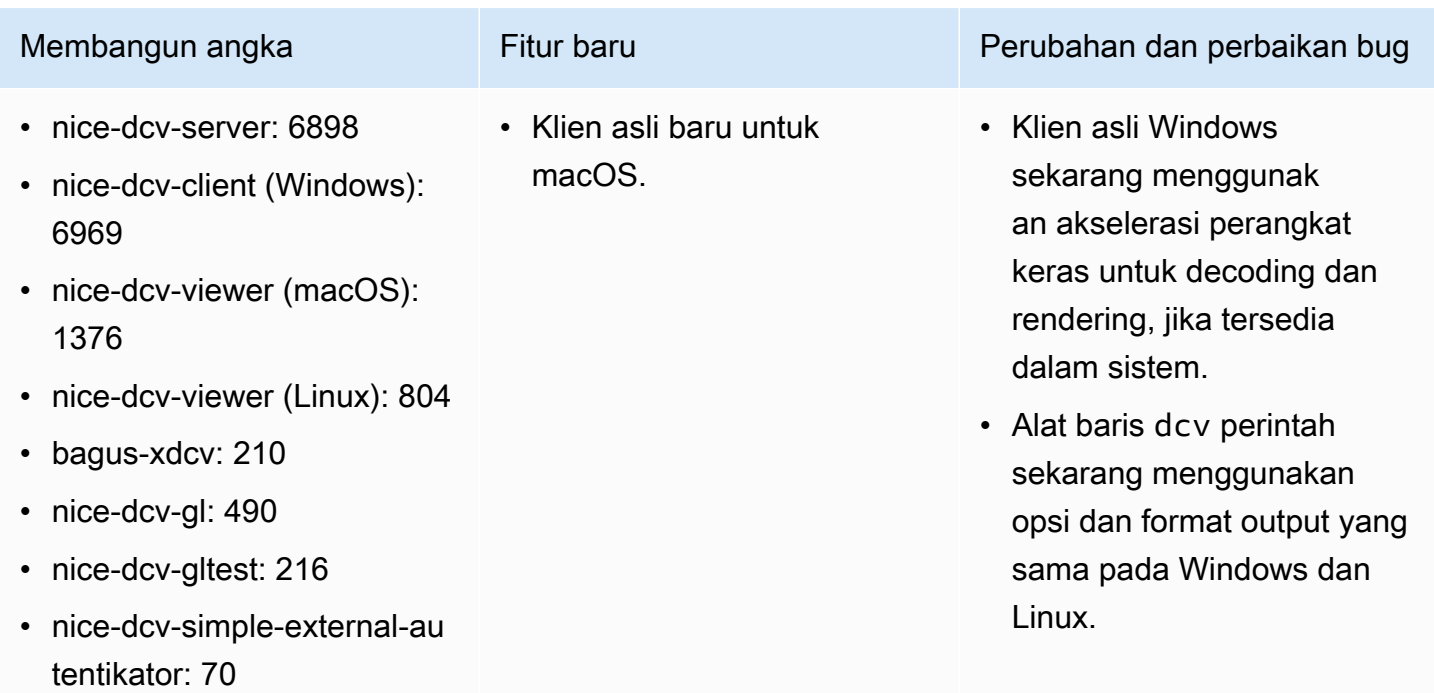

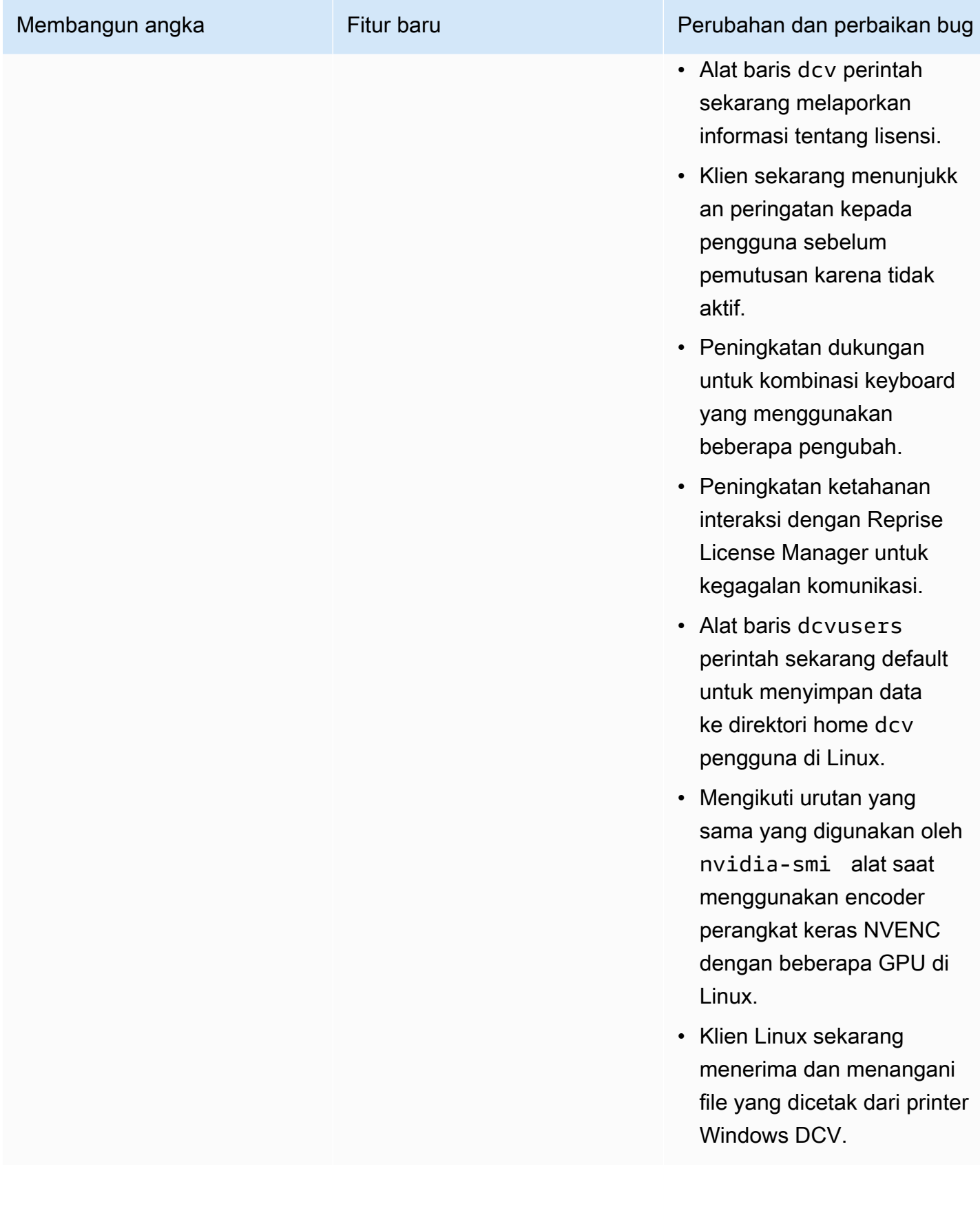

### DCV 2017.3-6698 - Februari 24, 2019

- nice-dcv-server: 6698
- nice-dcv-client: 5946
- nice-dcv-viewer (Linux): 683
- bagus-xdcv: 207
- nice-dcv-gl: 471
- nice-dcv-gltest: 210
- nice-dcv-simple-external-au tentikator: 66

- Menambahkan dukungan untuk otentikasi Kerberos (GSSAPI).
- Menambahkan dukungan untuk acara sentuh pada versi Windows yang mendukungnya.
- Secara otomatis membuka sesi Windows saat menggunakan otentikasi sistem (Windows Credential Provider).

Membangun angka Fitur baru Perubahan dan perbaikan bug

- Menambahkan opsi untuk ikut serta dalam pengkodea n Y'UV444.
- EL6 RPM sekarang termasuk modul encoder NVENC.
- Otentikasi sistem Windows sekarang menerima format. name@domain
- Perangkat USB Yubikey sekarang ditambahkan ke daftar izinkan.
- Dukungan keyboard Jepang yang ditingkatkan.
- Izin otorisasi input lebih halus. Menambahkan pointer izin untuk menangani kursor virtual. Mode mouse relatif tergantung pada mouse (untuk injeksi gerakan) dan pointer (untuk umpan balik gerakan). Menambahk an keyboard-sas izin untuk menangani SAS pada Windows (Control+Alt+Del). keyboardsas tergantung pada keyboard izin.
- Memperbaiki masalah dengan peristiwa clipboard kosong di klien Web pada

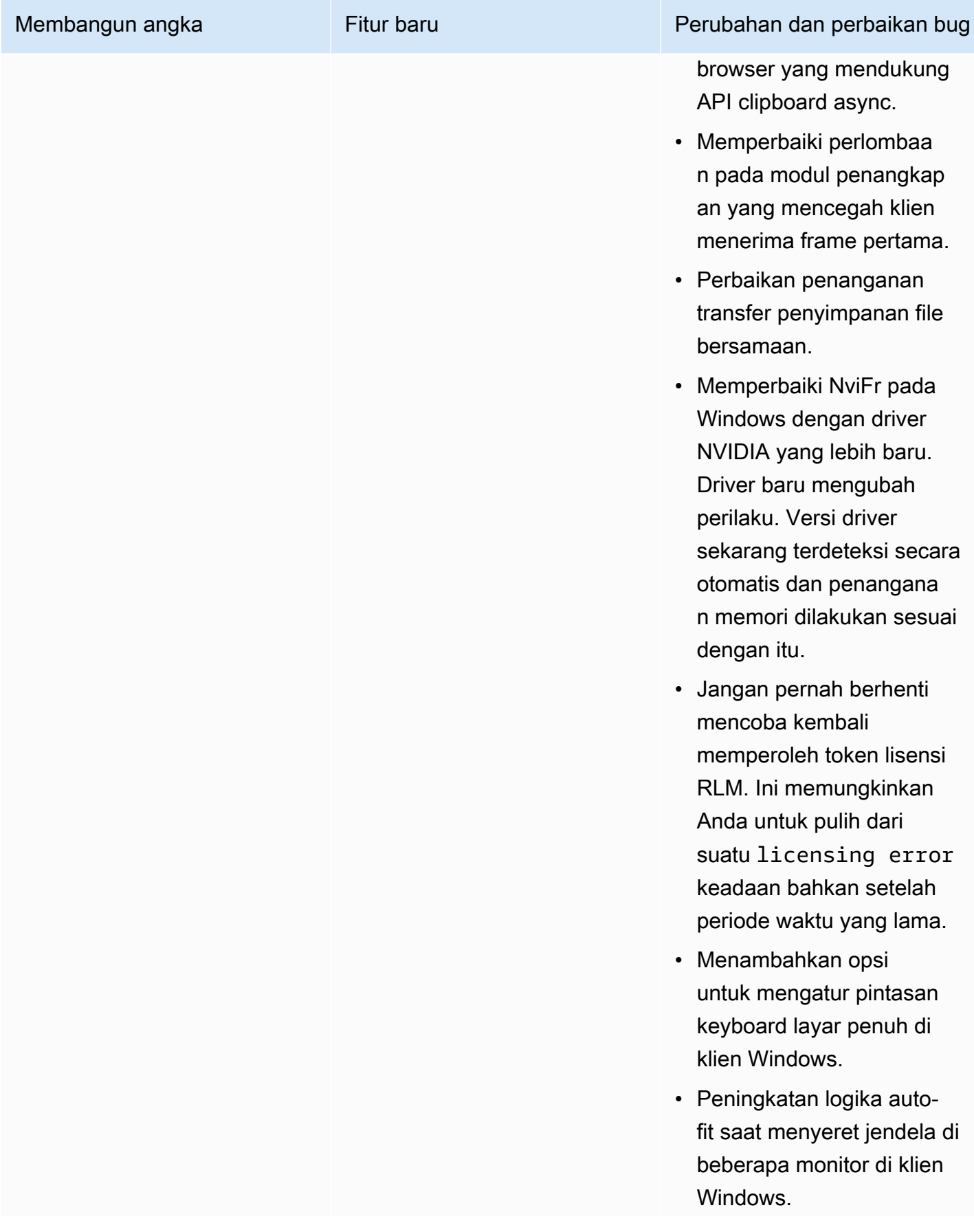

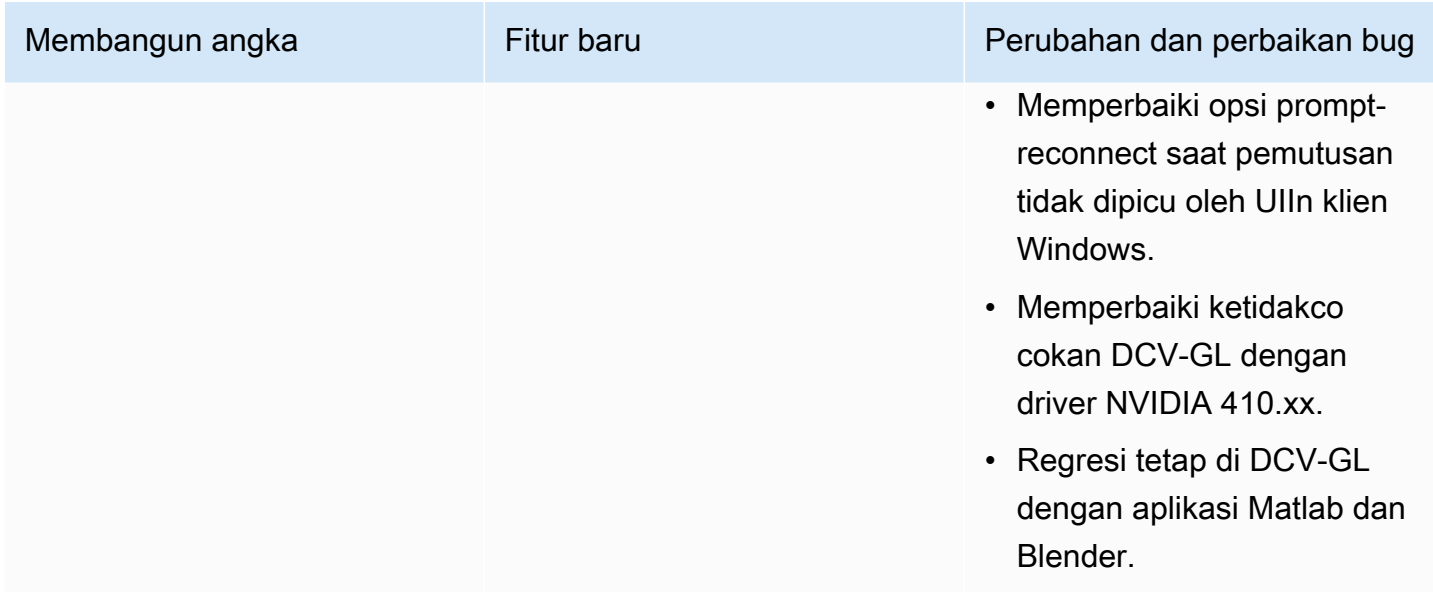

## DCV 2017.2-6182 - 8 Oktober 2018

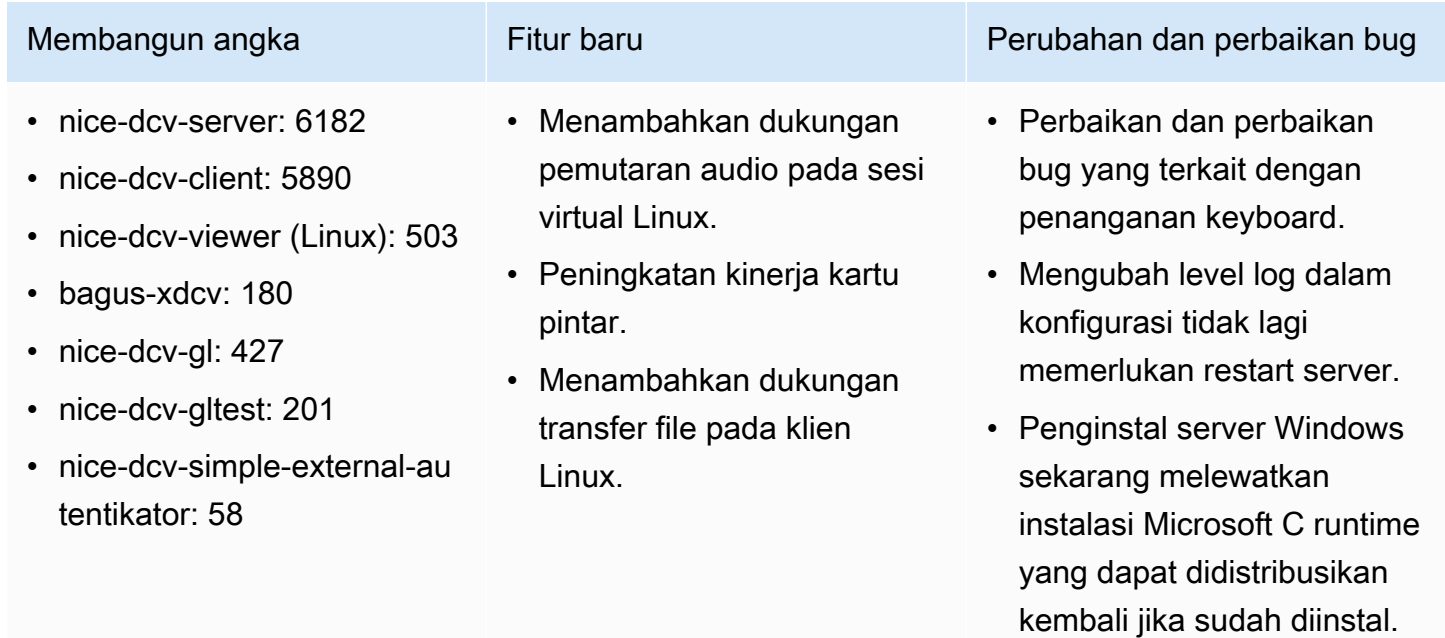

- Saat berjalan di EC2, jika mengakses S3 untuk lisensi gagal, pemberitahuan ditampilkan di antarmuka pengguna.
- Alat baris dcv perintah Linux sekarang mendukung

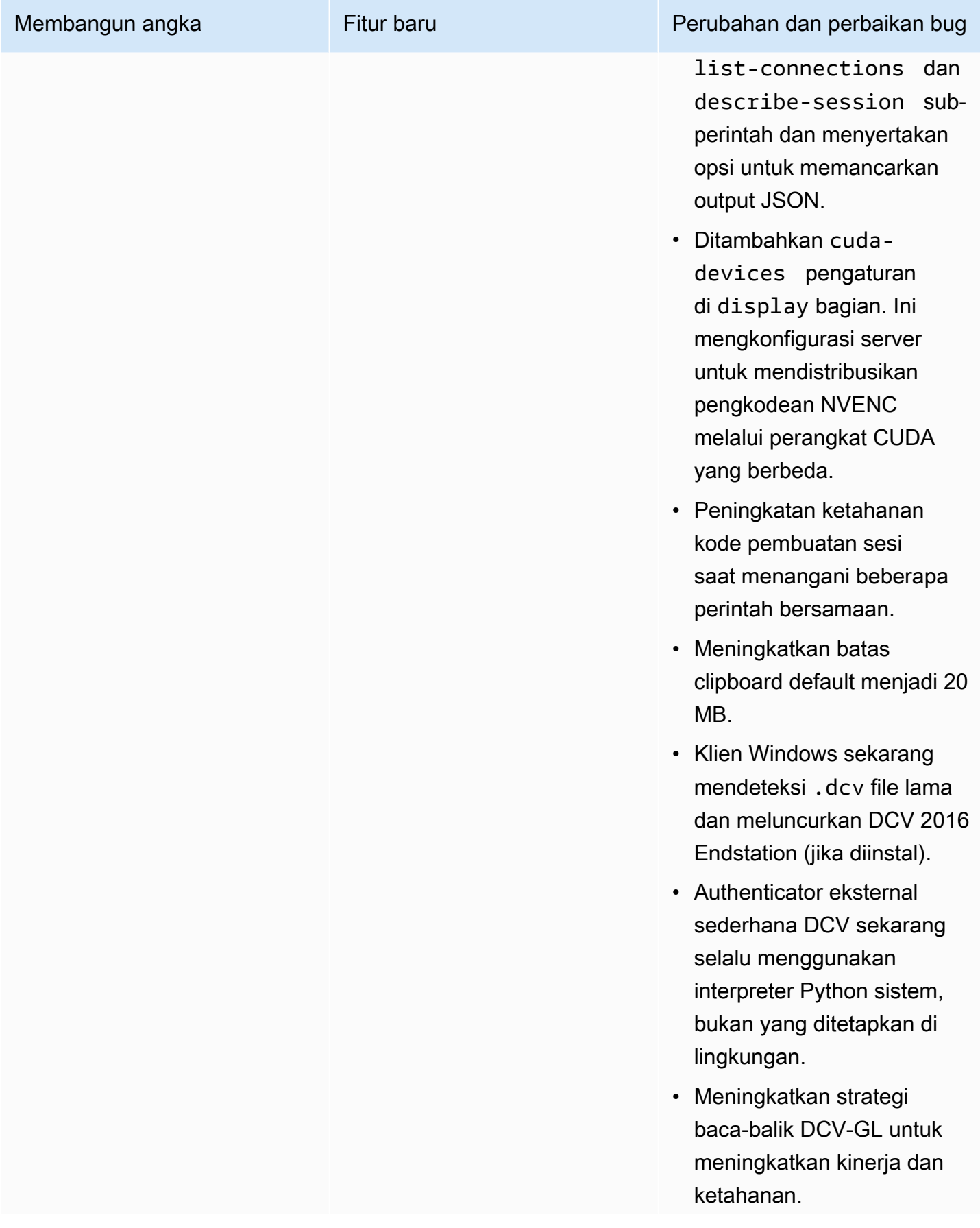

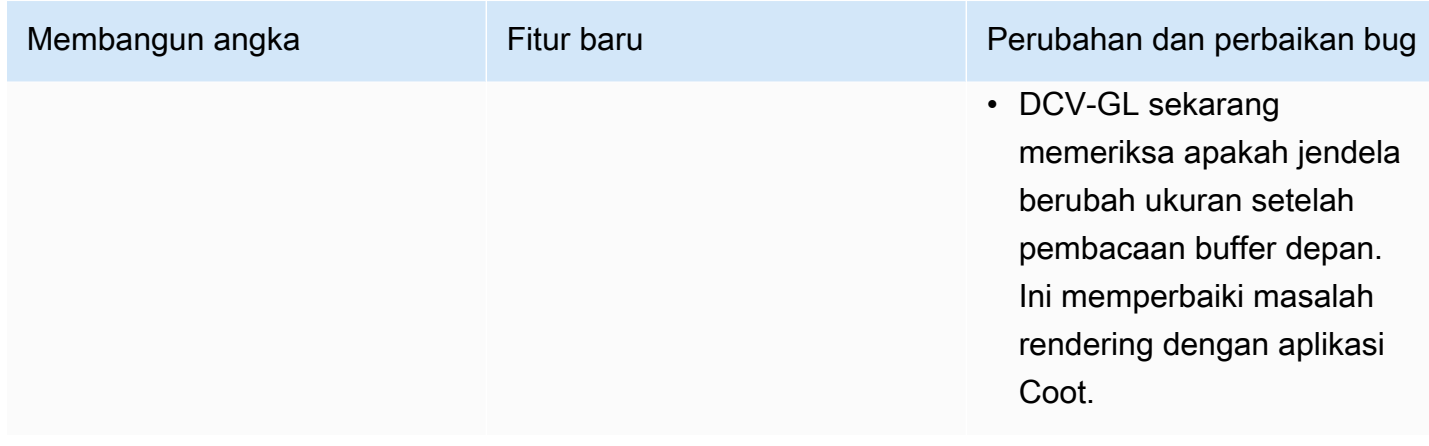

### DCV 2017.1-5870 - Agustus 6, 2018

- nice-dcv-server: 5870
- nice-dcv-client: 5813
- nice-dcv-viewer (Linux): 450
- bagus-xdcv: 170
- nice-dcv-gl: 366
- nice-dcv-gltest: 198
- nice-dcv-simple-external-au tentikator: 53

Paket yang dirilis untuk Ubuntu 18.04. Saat bekerja dalam mode konsol, sistem harus dikonfigurasi untuk menggunakan LightDM atau pengelola tampilan lain pilihan Anda karena GDM tidak mengekspos informasi tampilan X11 yang diperlukan. Sesi virtual tidak terpengaruh oleh batasan ini.

### Membangun angka Fitur baru Perubahan dan perbaikan bug

- Pengaturan lisensi sekarang dibaca ketika sesi dibuat. Ini memungkinkan administr ator untuk mengubah pengaturan ini tanpa memulai ulang server.
- Masalah stabilitas yang diselesaikan di klien Windows yang menyebabk an program keluar secara tak terduga pada beberapa sistem.
- Mengurangi logging dalam kondisi kesalahan yang mungkin.

### DCV 2017.1-5777 - 29 Juni 2018

- nice-dcv-server: 5777
- nice-dcv-client: 5777
- nice-dcv-viewer (Linux): 438
- bagus-xdcv: 166
- nice-dcv-gl: 366
- nice-dcv-gltest: 189
- nice-dcv-simple-external-au tentikator: 51

- Menambahkan klien asli Linux.
- Menambahkan dukungan untuk mouse 3DConnexion dan perangkat penyimpanan USB.
- Sesi Windows terkunci secara otomatis ketika klien terakhir terputus.

Membangun angka Fitur baru Perubahan dan perbaikan bug

- Peningkatan kinerja dalam versi Linux.
- Mengubah encoder HW default pada perangkat NVIDIA ke NVENC untuk menghindari masalah dengan NVIFR di driver NVIDIA baru.
- Peningkatan dukungan kartu pintar di Linux.
- Memperbaiki izin file untuk file yang diunggah saat menggunakan sesi konsol Linux.

### DCV 2017.0-5600 - 4 Juni 2018

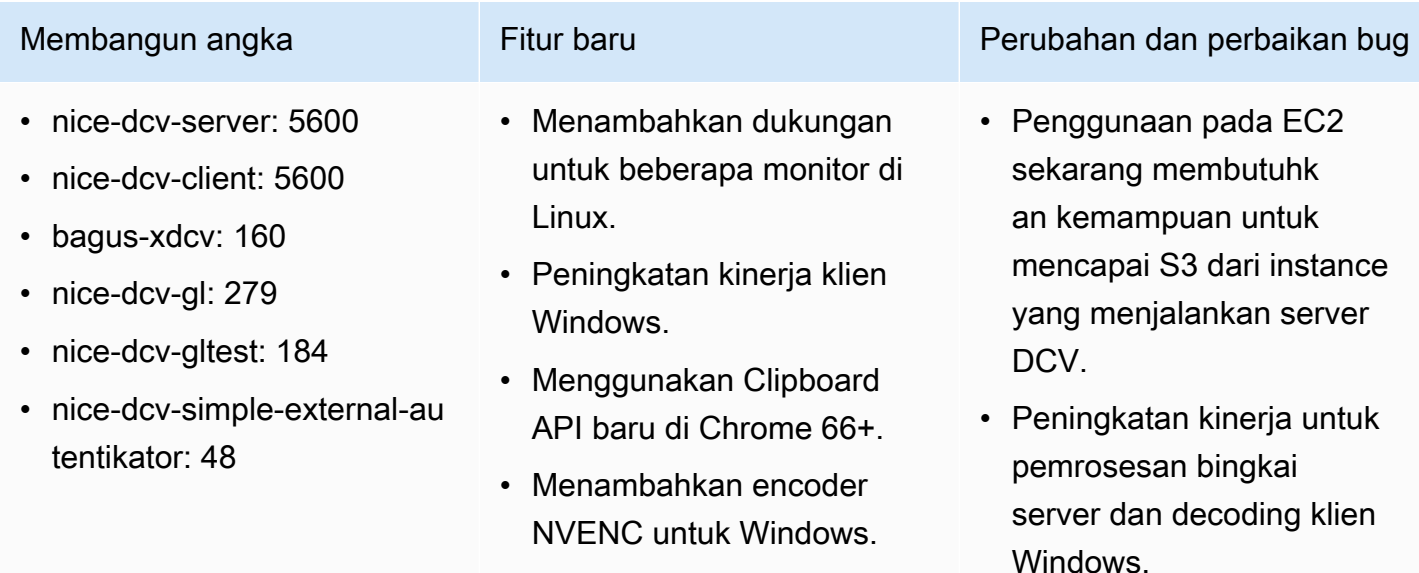

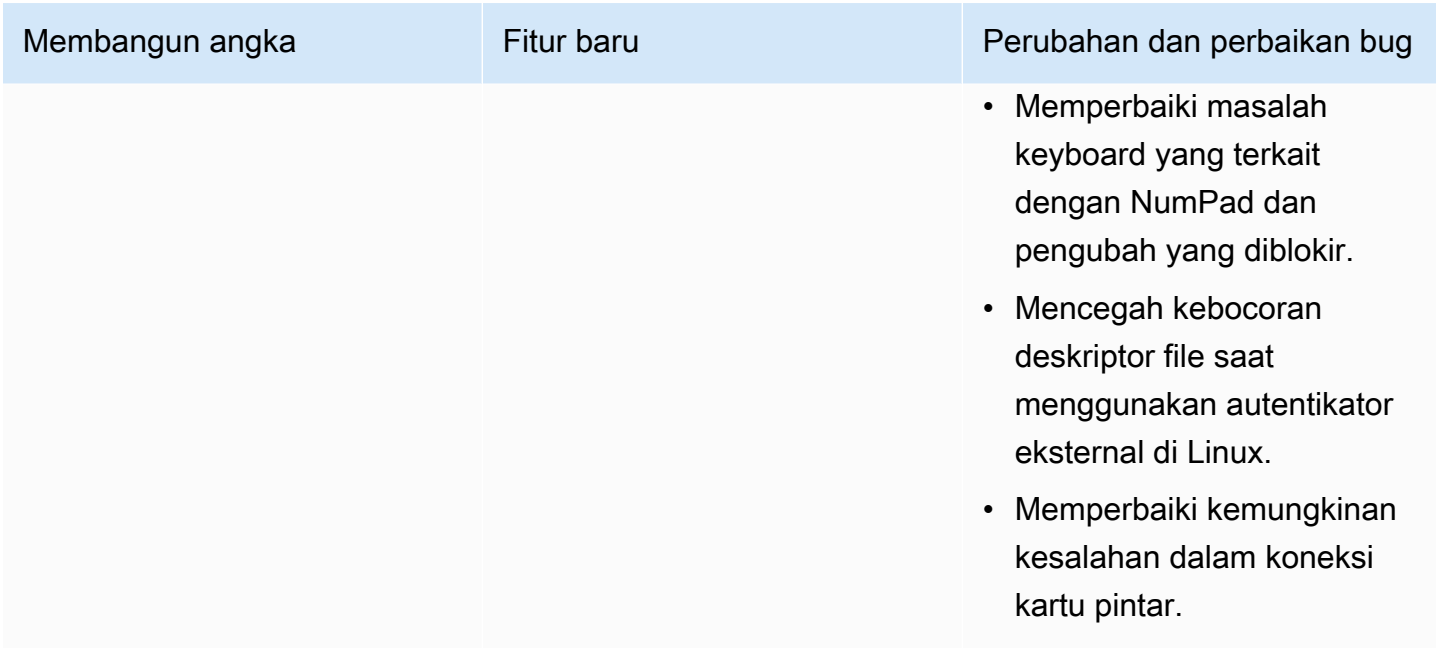

## DCV 2017.0-5121 - 18 Maret 2018

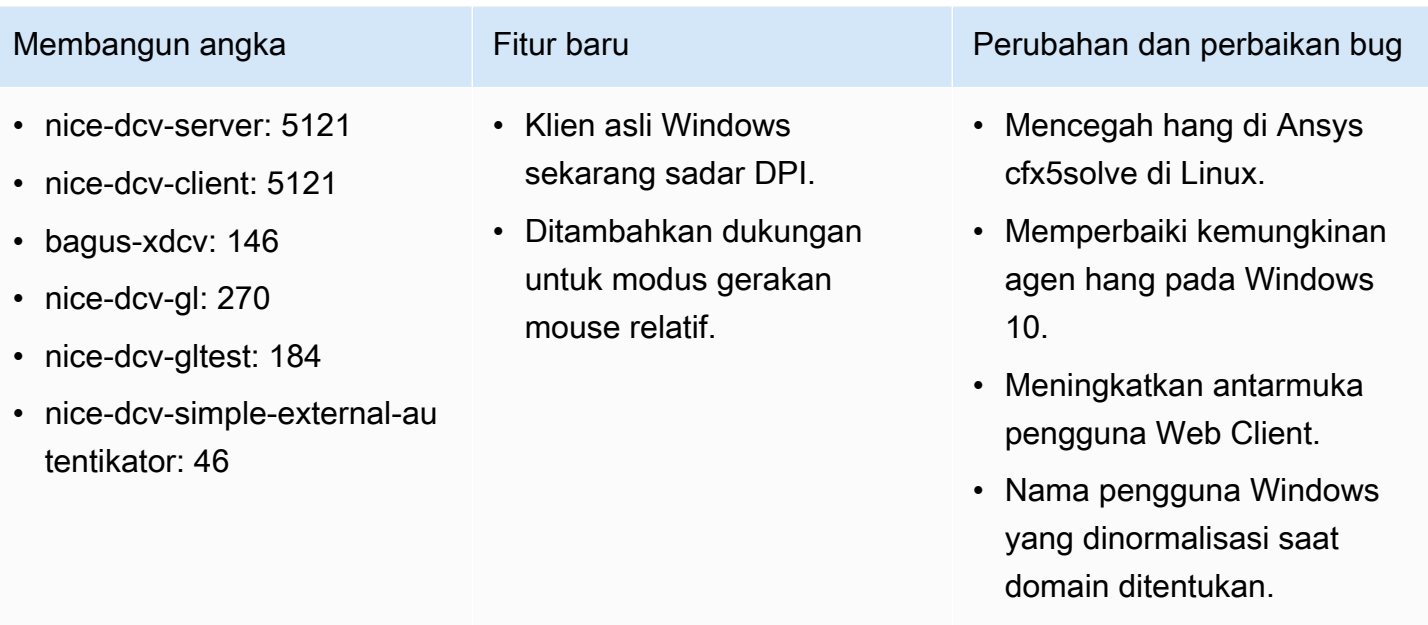

• Memperbaiki autentikator eksternal pada RHEL6.

### DCV 2017.0-4334 - 24 Januari 2018

- nice-dcv-server: 4334
- nice-dcv-client: 4334
- bagus-xdcv: 137
- nice-dcv-gl: 254
- nice-dcv-gltest: 184
- nice-dcv-simple-external-otentikator: 45

Membangun angka Perubahan dan perbaikan bug

- Peningkatan penanganan keyboard.
- Memperbaiki masalah DBus pada RHEL6 di mana penutupan sesi tidak memungkinkan yang baru dibuat.
- Peningkatan dukungan untuk proxy SOCKS5 pada klien asli.
- Mengatasi bug yang menyebabkan crash pada Headwave saat berjalan di sesi virtual dan di Chimera saat berjalan di sesi virtual.
- Peningkatan dukungan font pada sesi virtual.

### DCV 2017.0-4100 — 18 Desember 2017

### Membangun angka

- nice-dcv-server: 4100
- nice-dcv-client: 4100
- bagus-xdcv: 118
- nice-dcv-gl: 229
- nice-dcv-gltest: 158
- nice-dcv-simple-external-otentikator: 35

## Riwayat dokumen

Tabel berikut menjelaskan dokumentasi untuk rilis NICE DCV ini.

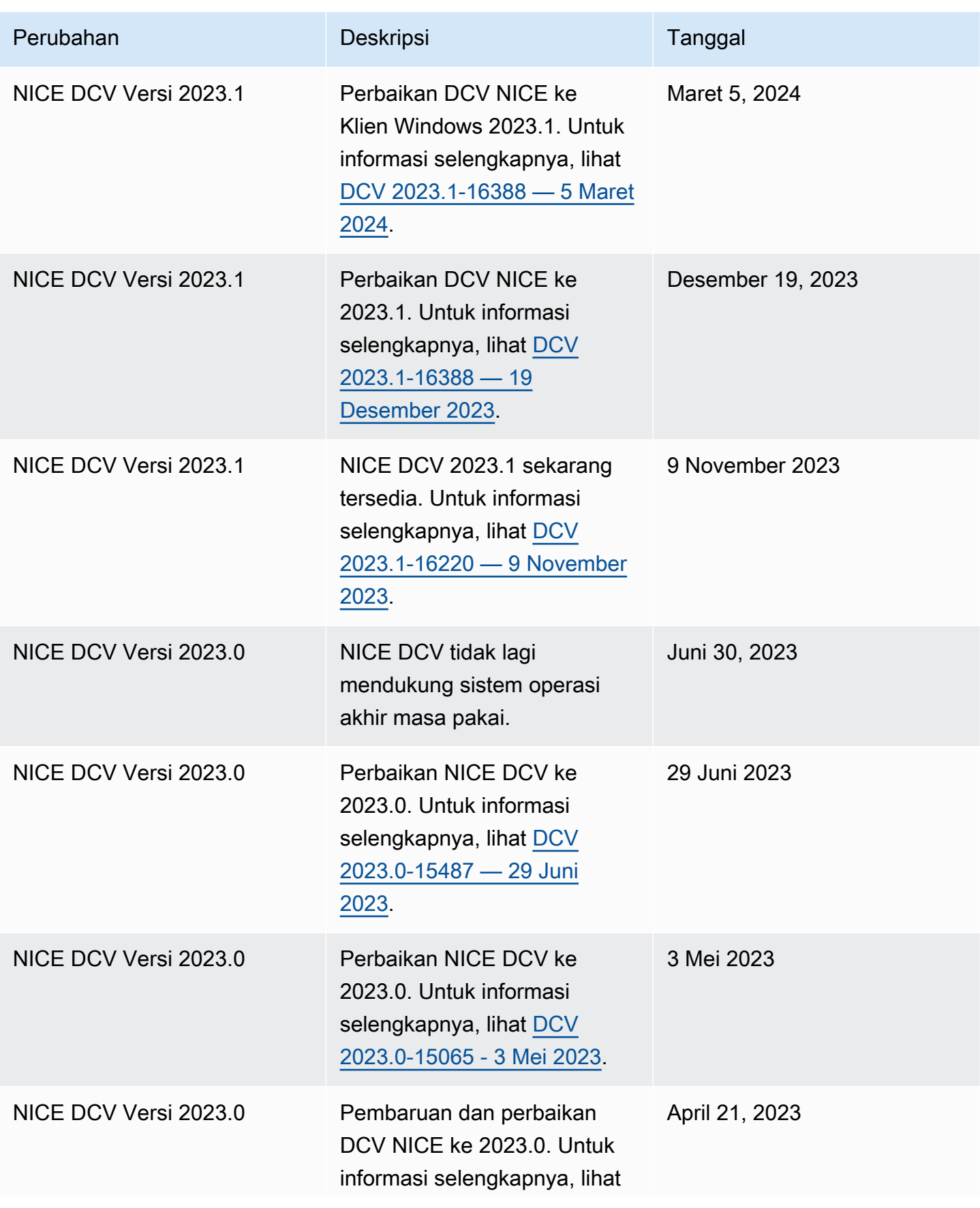

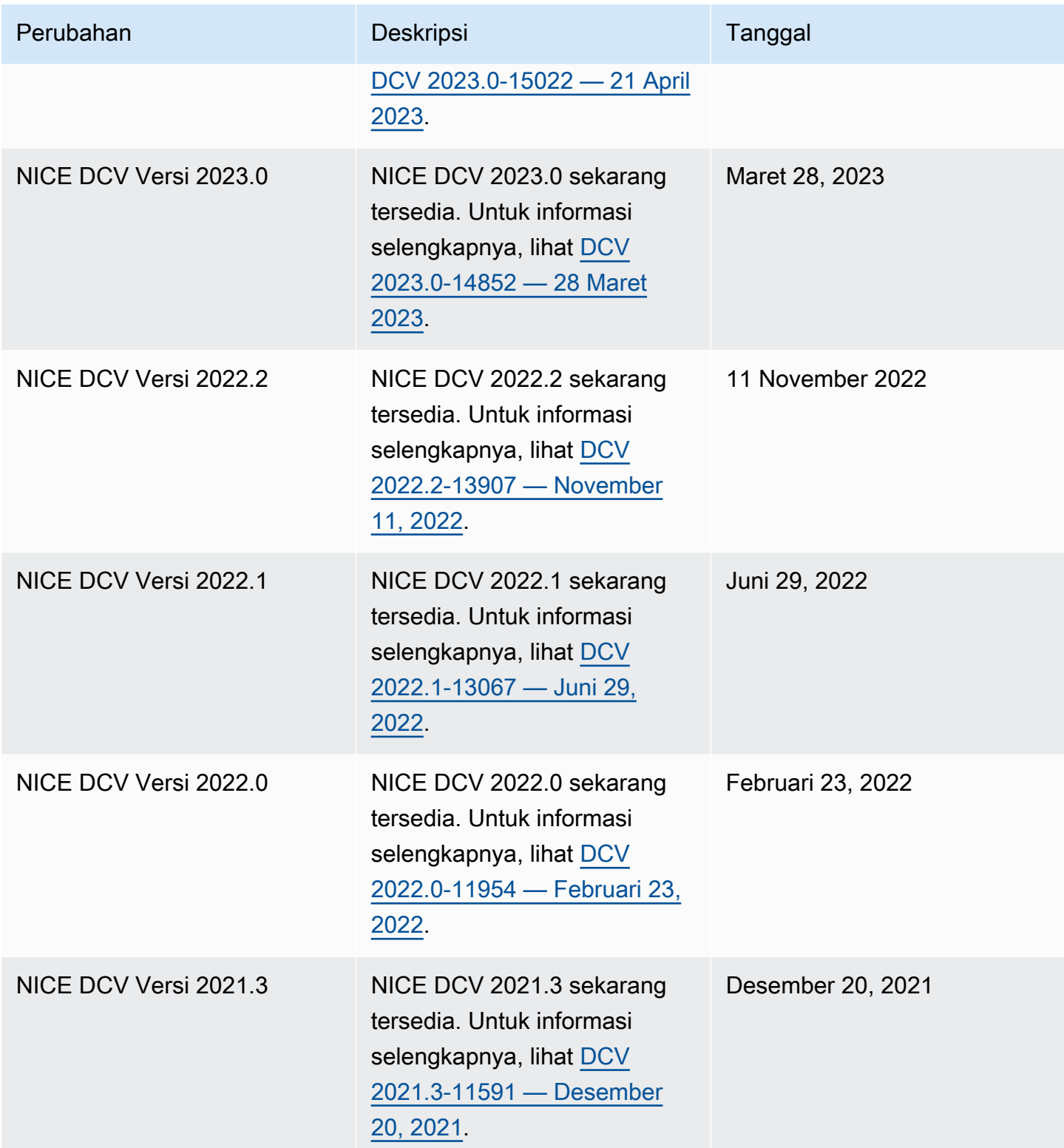

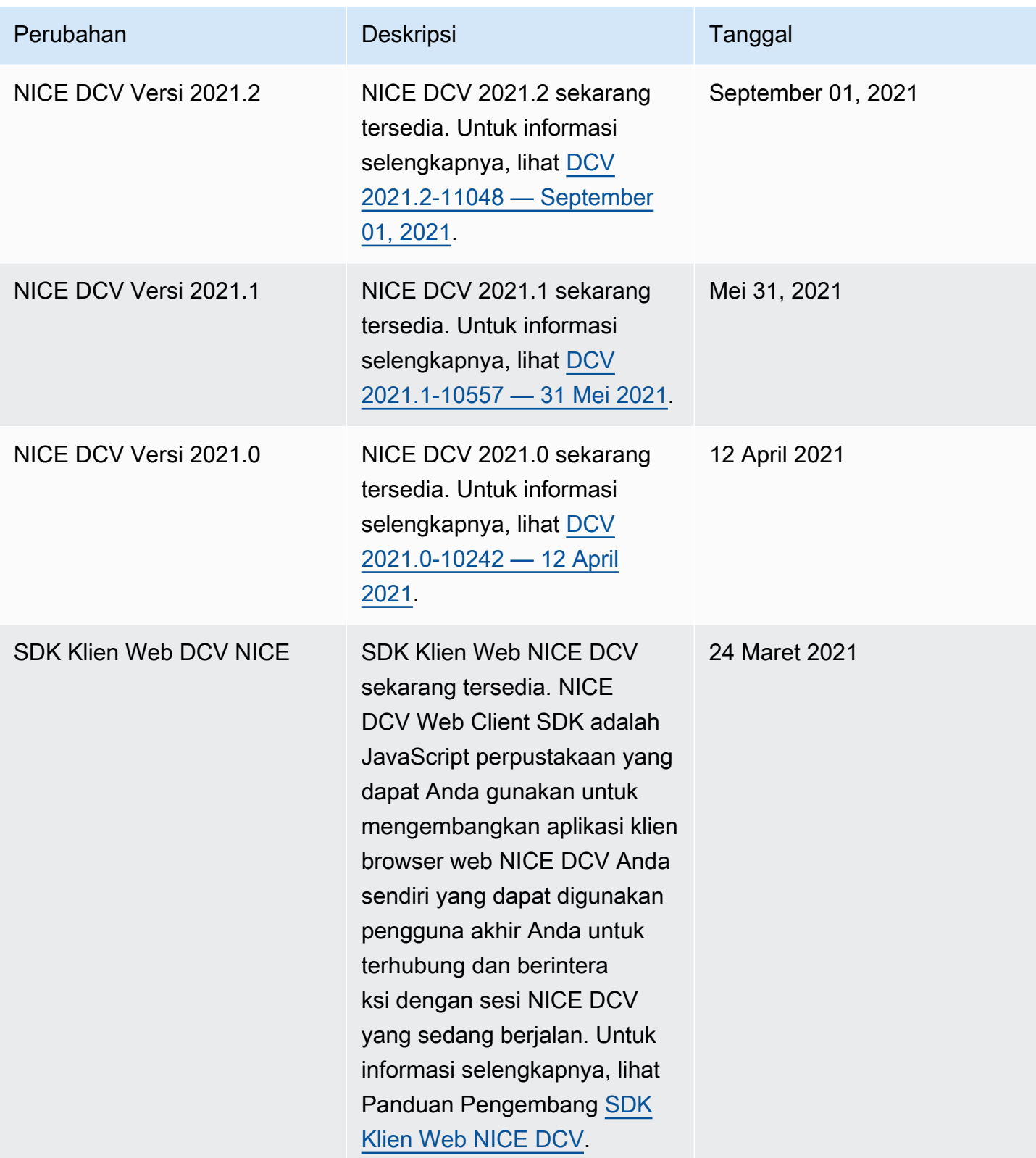

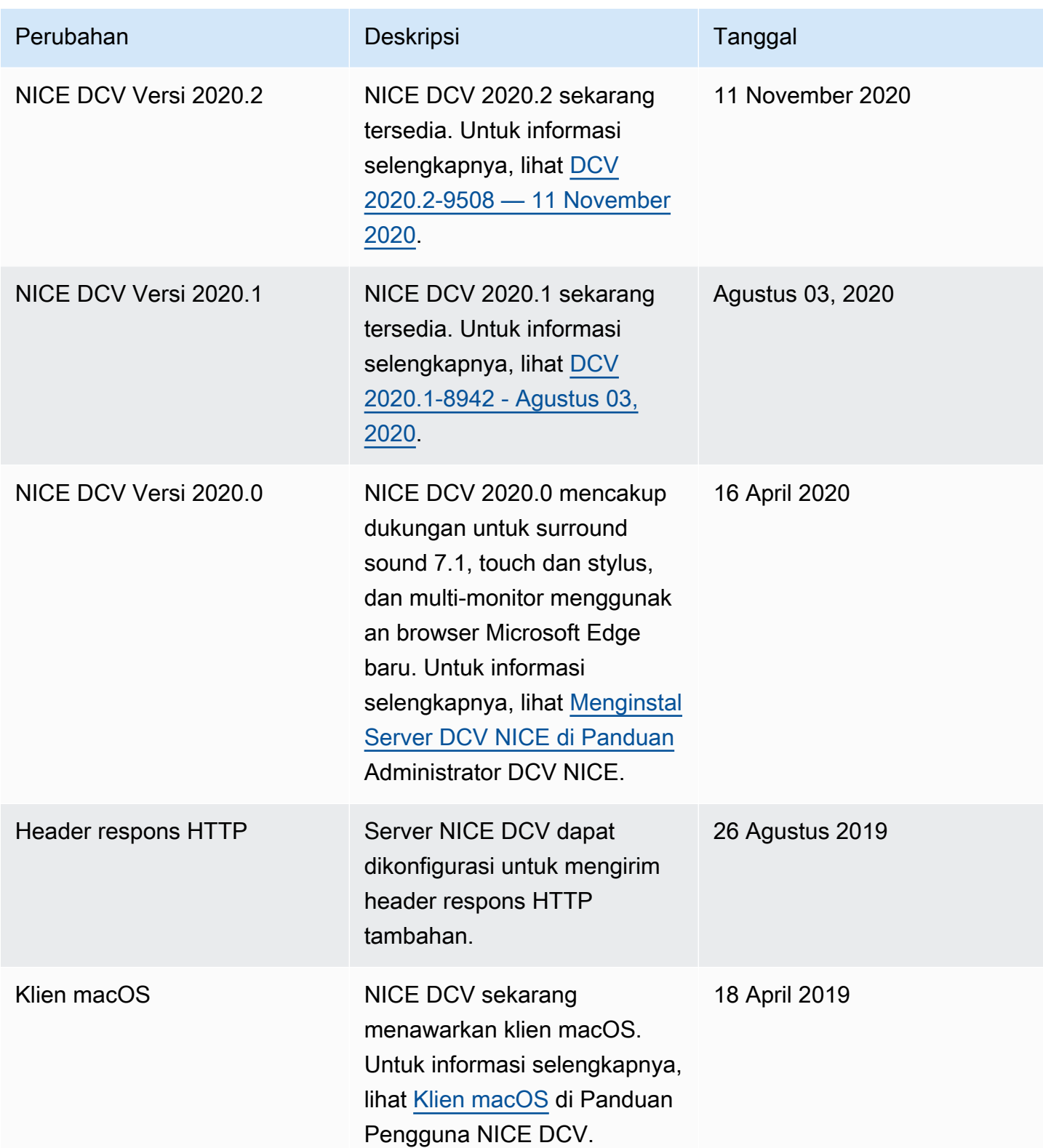

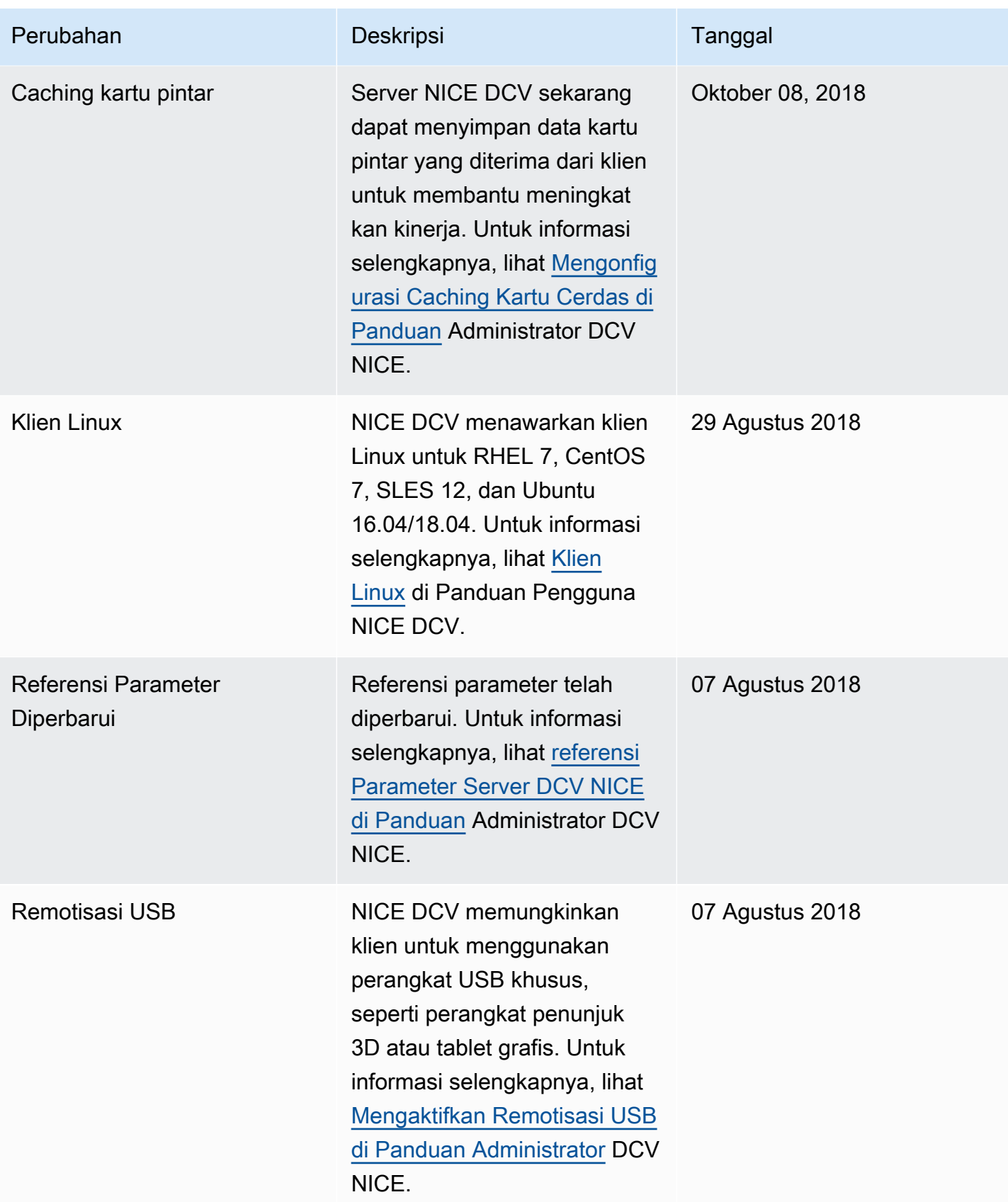

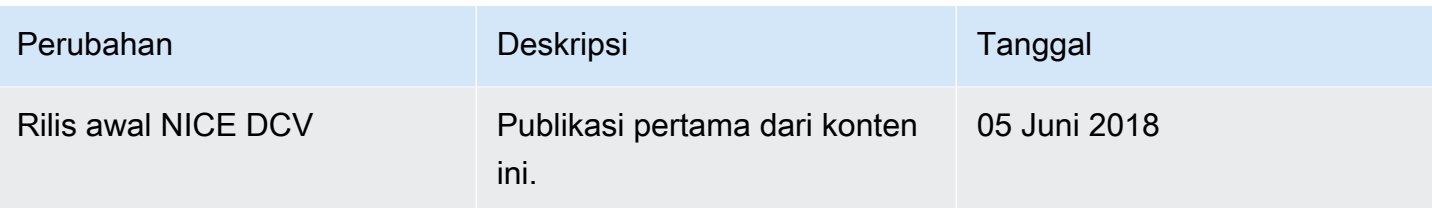

Terjemahan disediakan oleh mesin penerjemah. Jika konten terjemahan yang diberikan bertentangan dengan versi bahasa Inggris aslinya, utamakan versi bahasa Inggris.